# **Intel**® **SPSH4-Serverplattform – Produkthandbuch**

**Ein Handbuch für technisch qualifizierte Monteure von Intel**®**-Baugruppen und -Produkten** 

#### **Haftung**

Intel Corporation (Intel) übernimmt für dieses Material keinerlei Garantie für die Eignung des Produkts zur Marktfähigkeit oder für einen besonderen Zweck. Intel übernimmt keinerlei Verantwortung für eventuell in diesem Dokument auftretende Fehler. Intel ist nicht zur Aktualisierung oder Ergänzung der in diesem Dokument enthaltenen Informationen verpflichtet. Die Vervielfältigung oder Reproduktion dieses Dokuments in irgendeiner Form oder durch irgendwelche Mittel ist nur mit vorheriger, schriftlicher Genehmigung von Intel gestattet.

Ein entsprechend der dazugehörigen Dokumentation verwendetes Intel®-Produkt ist "Jahr-2000-fähig", wenn es nach der Installation Kalenderdaten hinsichtlich des 20. und 21. Jahrhunderts genau speichert, anzeigt, verarbeitet, liefert und/oder empfängt, eingeschlossen die Schaltjahrberechnung, vorausgesetzt, daß die in Verbindung mit dem besagten Produkt eingesetzte Technologie ordnungsgemäß mit ihm Kalenderdaten austauscht.

Intel und Intel Xeon sind Marken bzw. eingetragene Marken der Intel Corporation oder ihrer Tochterunternehmen in den Vereinigten Staaten und anderen Ländern.

† Marken und Namen Dritter sind Eigentum der jeweiligen Firmen.

Copyright © 2002, Intel Corporation

## 1 Wichtige Sicherheitsinformationen

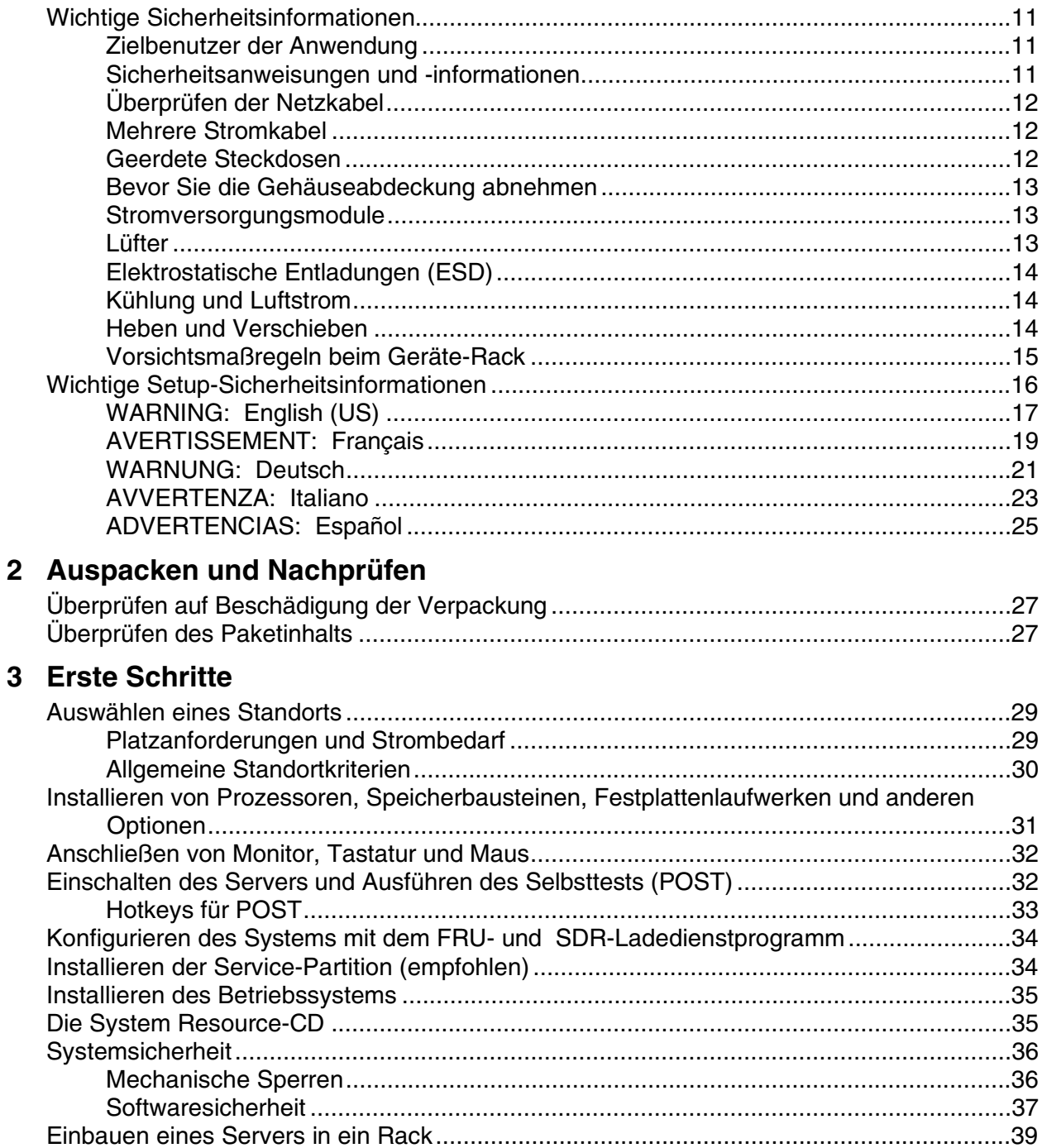

## **4 Konfigurationssoftware und -dienstprogramme**

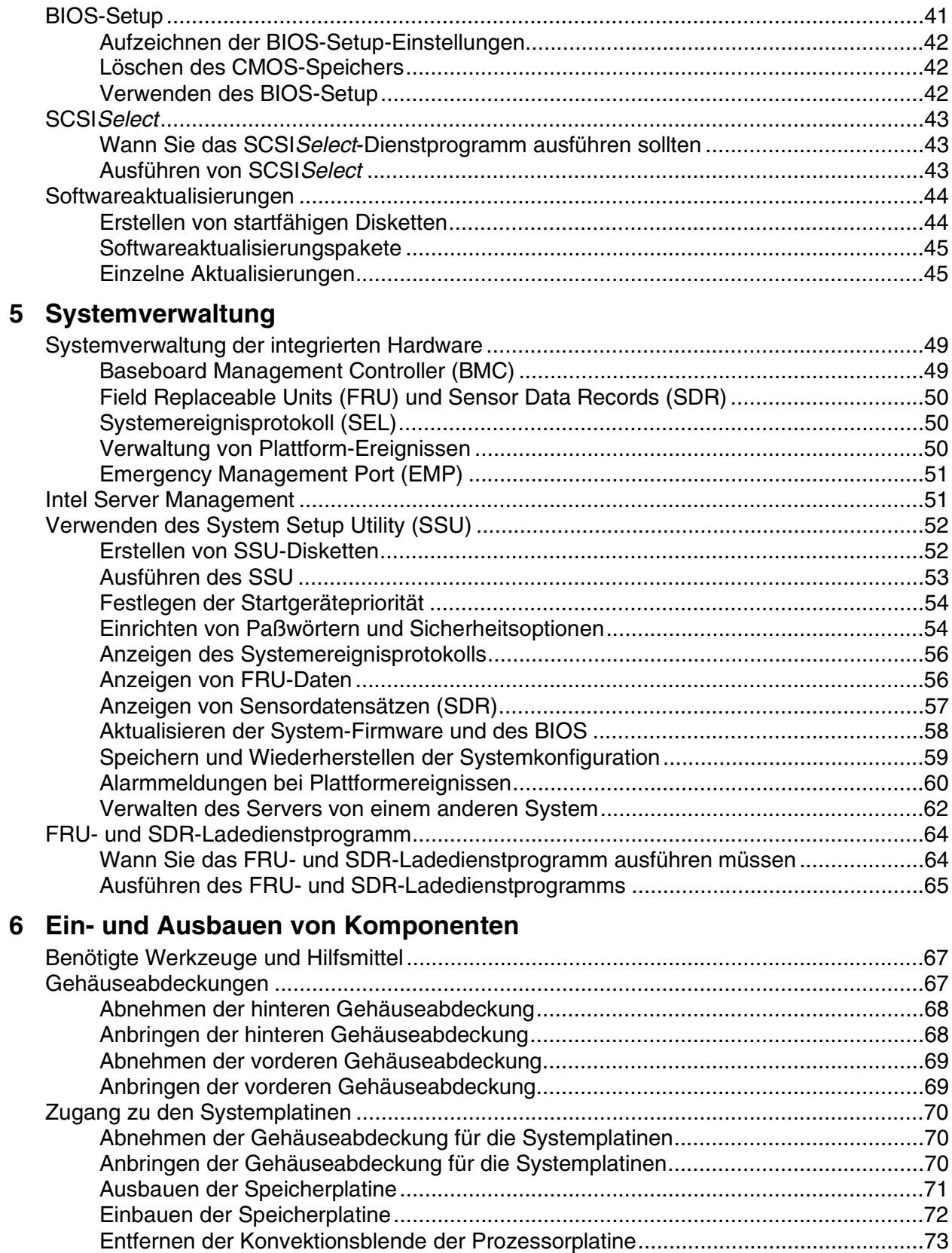

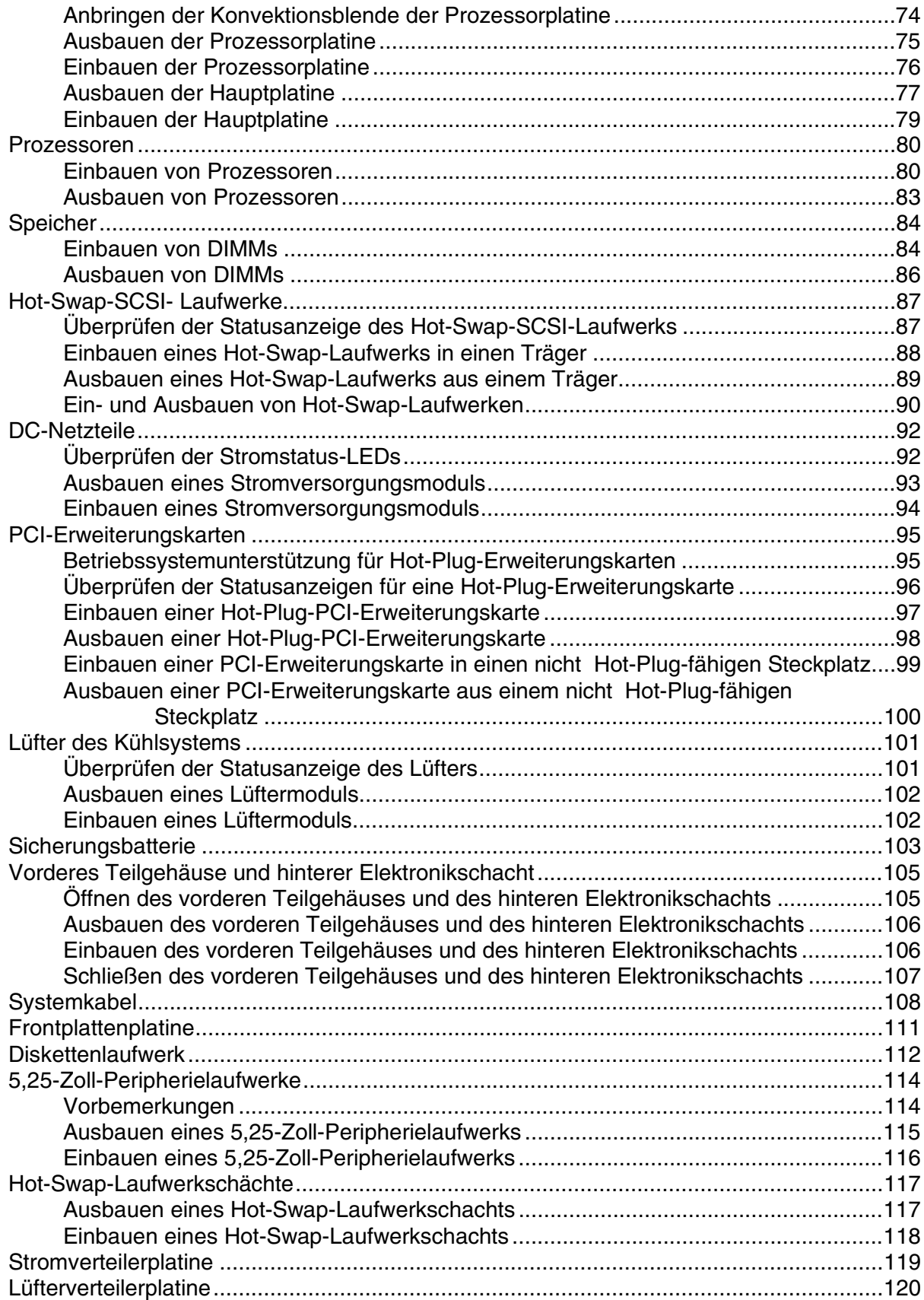

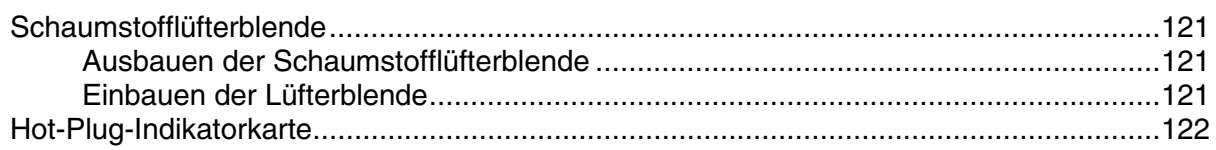

#### 7 Beheben von Problemen

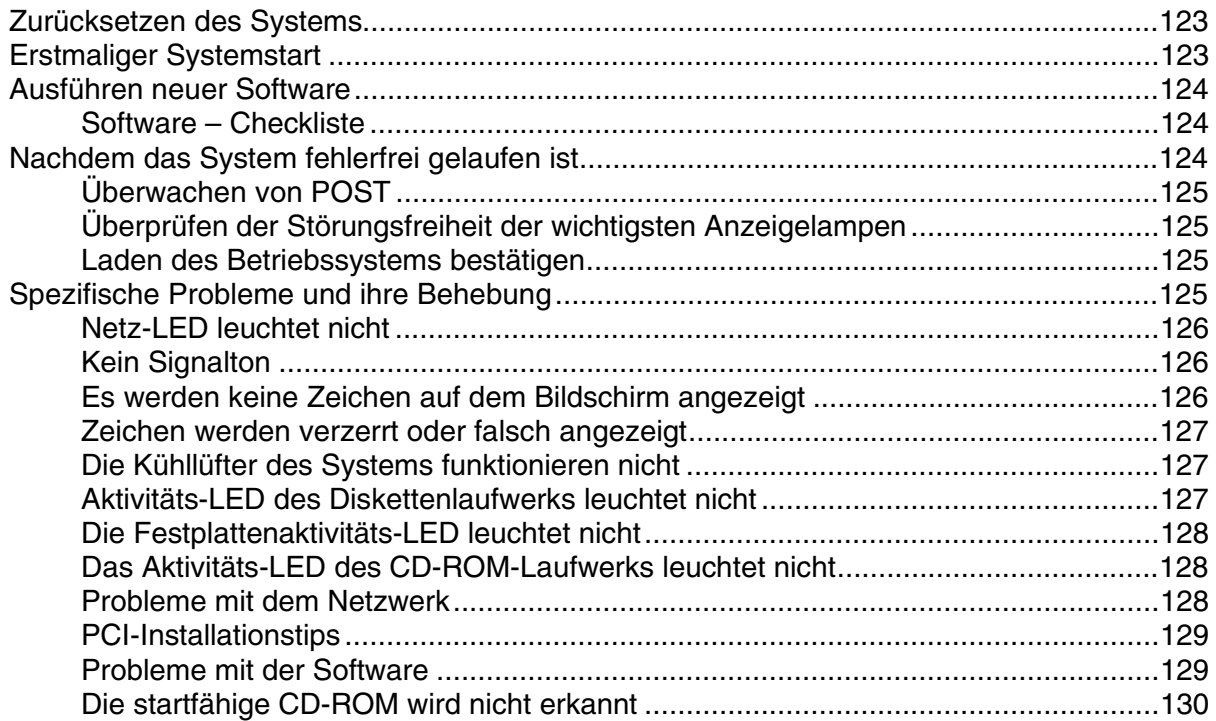

### A Serverbeschreibung

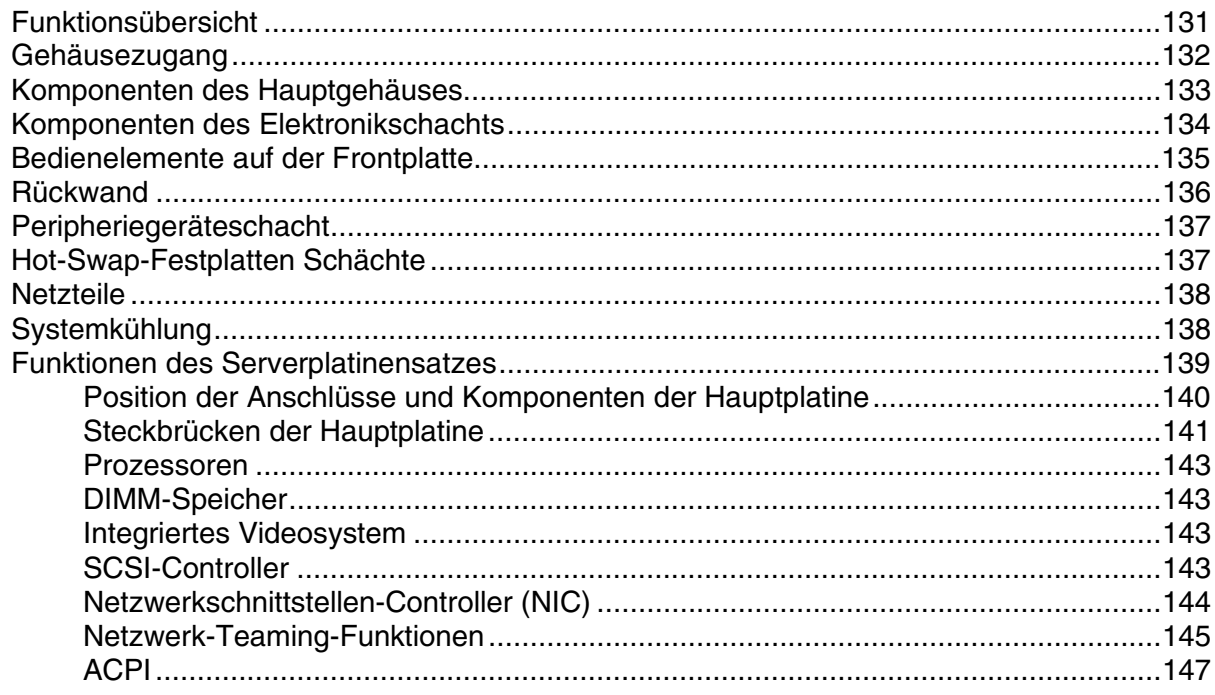

#### **B Richtlinien**

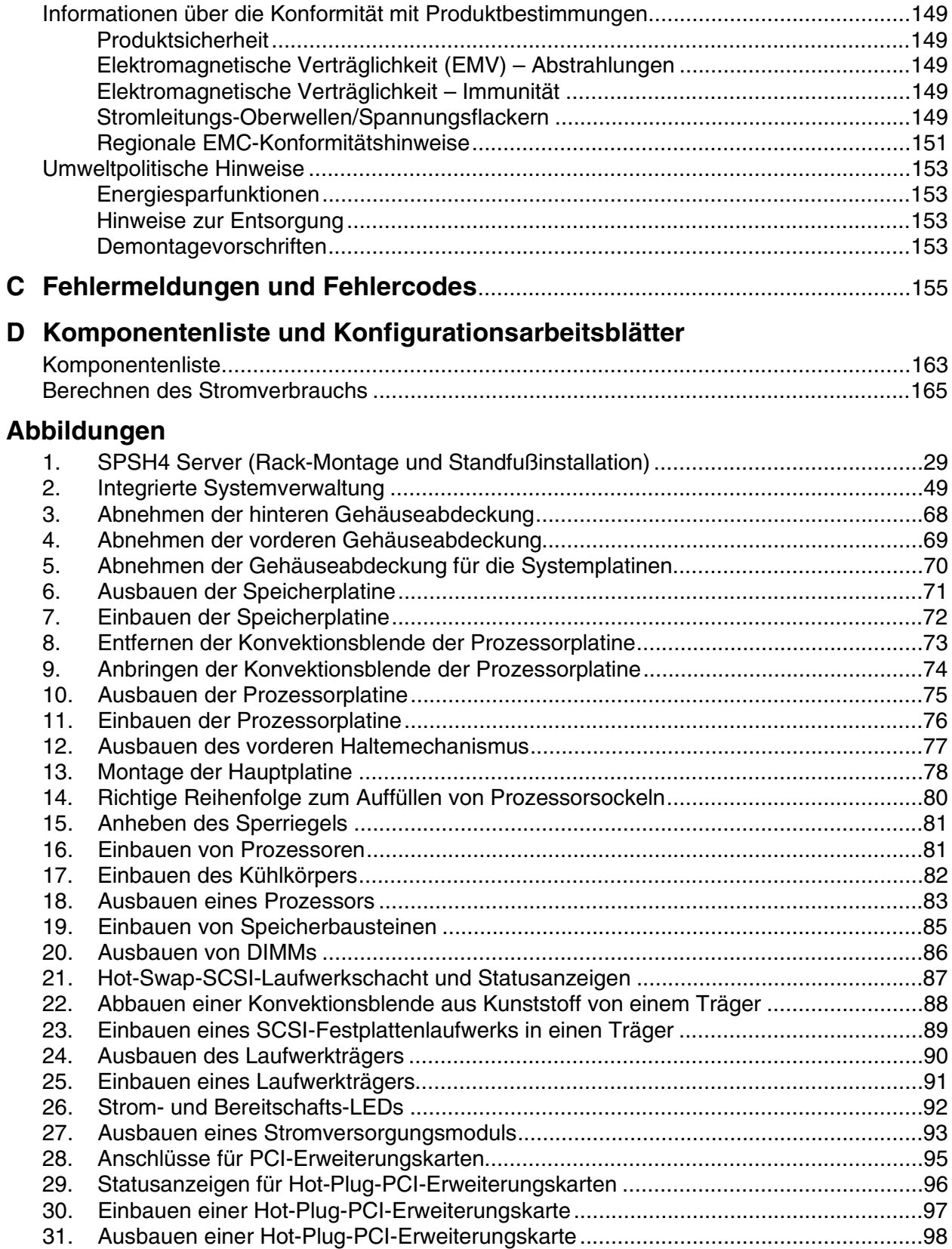

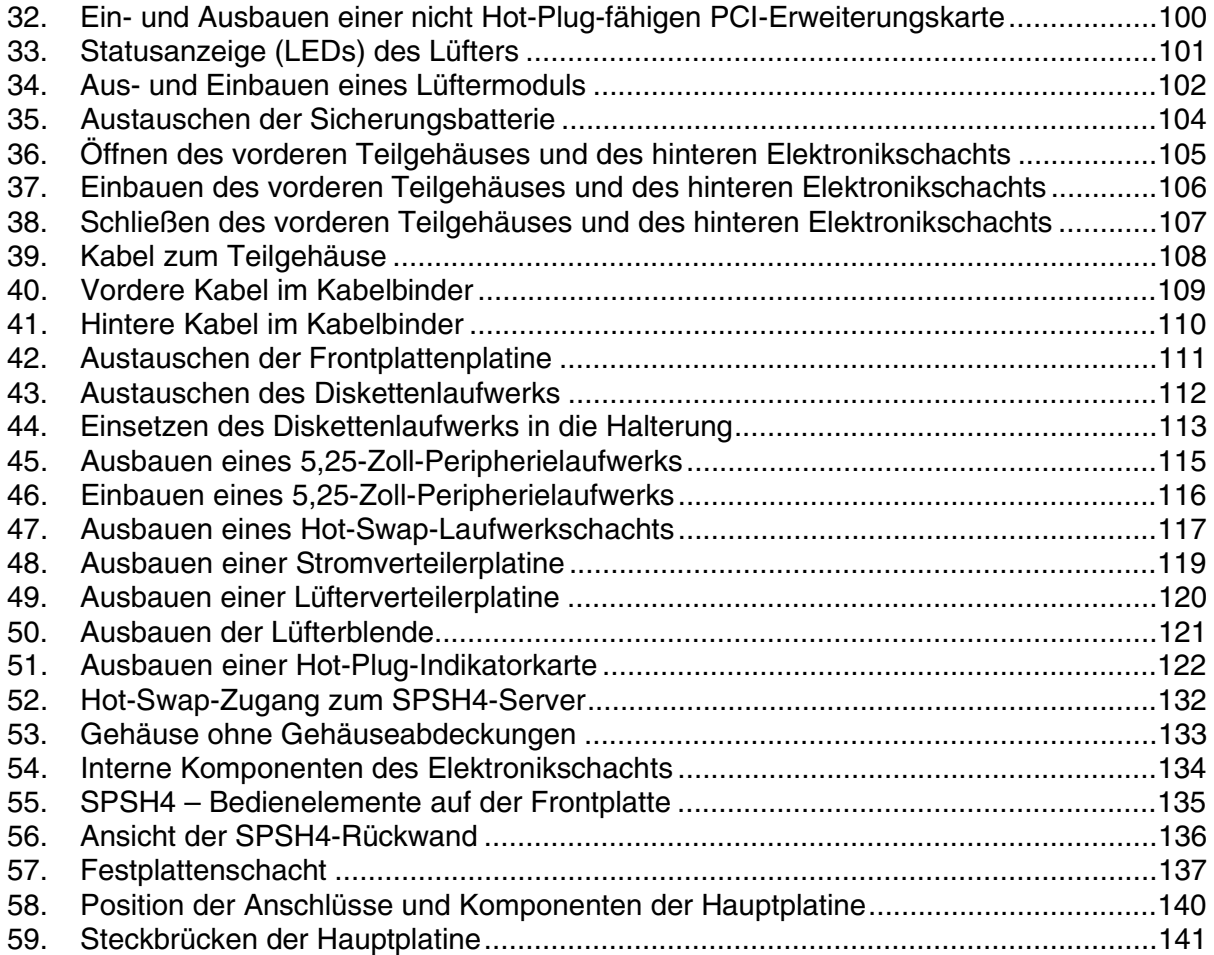

#### **Tabellen**

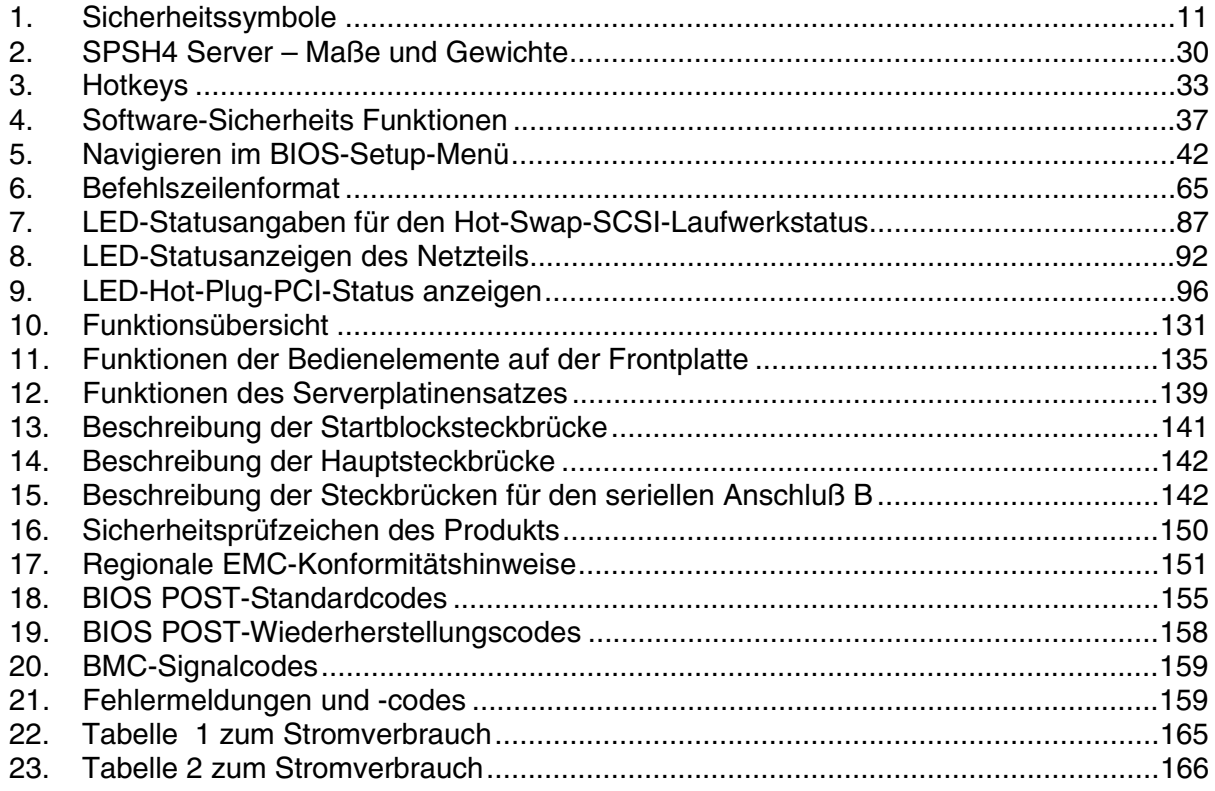

## **Wichtige Sicherheitsinformationen**

Produktzugriff, -einbau, -konfiguration und -service sollten nur von technisch qualifizierten Personen vorgenommen werden.

#### **Zielbenutzer der Anwendung**

Dieses Produkt wurde in seiner Eigenschaft als IT-Gerät getestet, das in Büros, Schulen, Computerräumen und ähnlichen öffentlichen Räumlichkeiten installiert werden kann. Die Eignung dieses Produkts für andere Einsatzbereiche als IT (z. B. Medizin, Industrie, Alarmsysteme oder Prüfgeräte) kann u. U. weitere Tests erfordern.

#### **Sicherheitsanweisungen und -informationen**

Um Verletzungen und Beschädigungen zu vermeiden, sollten Sie vor dem Beginn der Produktinstallation die nachfolgend aufgeführten Sicherheitshinweise und -informationen sorgfältig lesen und befolgen. In dem vorliegenden Produkthandbuch sowie auf dem Produkt und auf der Verpackung werden folgende Sicherheitssymbole verwendet:

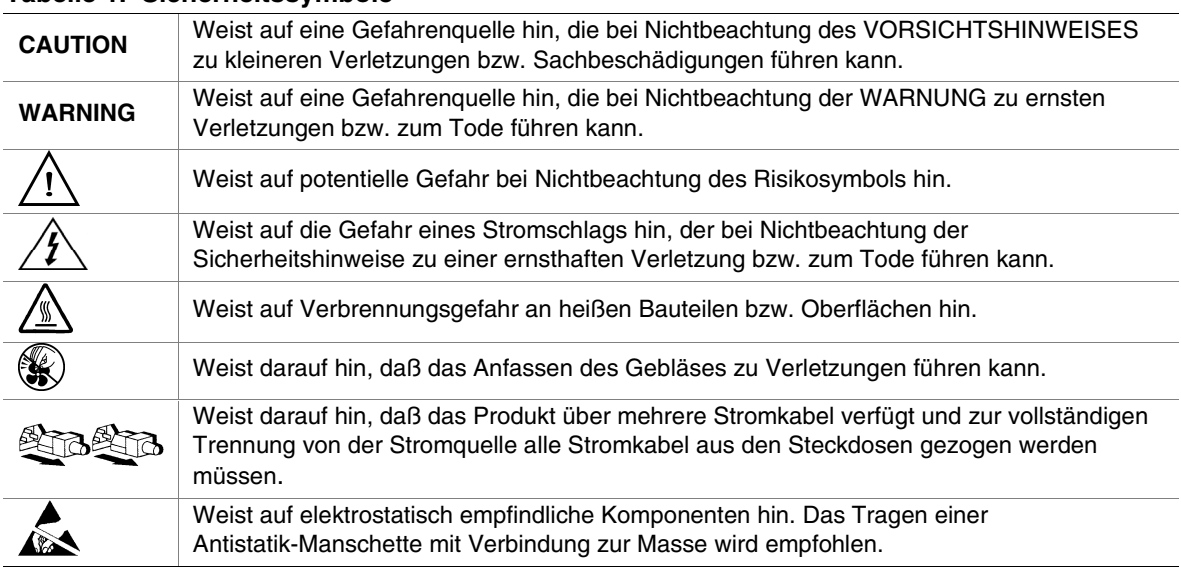

#### **Tabelle 1. Sicherheitssymbole**

### **Überprüfen der Netzkabel**

#### $\wedge$   $\wedge$  **WARNUNG**

Um einen Stromschlag zu vermeiden, versuchen Sie nicht, das bzw. die mitgelieferten Netzkabel zu verändern oder einzusetzen, wenn sie nicht ganz genau dem erforderlichen Kabeltyp entsprechen. Wenn das oder die mitgelieferten Netzkabel nicht in die länderspezifischen Steckdosen passen, sollten Sie bei der Beschaffung passender Netzkabel darauf achten, daß folgende Kriterien erfüllt werden:

- Das Stromkabel muß für die jeweilige länderspezifische Versorgungsspannung ausgelegt sein.
- Der Netzstecker muß eine Nennbelastbarkeit von mindestens 125 % des Produkt-Nennstroms aufweisen.
- Bei dem Netzstecker muß es sich um einen Stecker mit Erdungsleiter handeln, der für den Einsatz in Ihrem Land vorgesehen ist.
- Das Stromkabel muß den länderspezifischen Sicherheitsanforderungen entsprechen, und mit Hilfe entsprechender Prüfzeichen gekennzeichnet sein.
- Der Netzstecker, der mit dem Wechselstromeingang des Netzteils verbunden wird, muß ein Kupplungsstück gemäß IEC 320, Blatt C13 sein.
- Im europäischen Raum darf das Kabel nicht länger als 4,5 Meter sein; es muß ein flexibles Kabel mit dem Vermerk <HAR> (harmonisiert) bzw. ein VDE-geprüftes Kabel sein, um den Sicherheitsanforderungen des Gehäuses zu entsprechen.

Die Netzteilkabel sind die Hauptvorrichtungen zum Trennen der Anlage von der Stromquelle. Die Steckdose sollte in der Nähe der Anlage angebracht und gut erreichbar sein.

#### **Mehrere Stromkabel**

#### tarta

#### $\wedge$   $\wedge$  **WARNUNG**

Ziehen Sie die Netzkabel aus der Steckdose, bevor Sie Arbeiten im Systeminneren ausführen, um einen Stromschlag zu vermeiden.

#### **Geerdete Steckdosen**

#### A *A* WARNUNG

Die Systemnetzkabel sollten an eine ordnungsgemäß geerdete Steckdose angeschlossen sein. Es werden folgende Kennzeichen verwendet:

Nur an ordnungsgemäß angeschlossene Steckdosen anschließen. Apparaten skall anslutas till jordat uttag när den ansluts till ett nätverk.

#### **Bevor Sie die Gehäuseabdeckung abnehmen**

#### A WARNUNG

Um Verletzungen und Beschädigungen zu vermeiden, sollten Sie vor Arbeiten im Produktinneren folgende Sicherheitsanweisungen beachten:

- Schalten Sie alle am Produkt angeschlossenen Peripheriegeräte aus.
- Schalten Sie das Gerät aus, indem Sie die Netztaste auf der Produktvorderseite drücken.
- Trennen Sie das Gerät von der Stromquelle, indem Sie alle Netzkabel vom System bzw. aus der Steckdose ziehen.
- Trennen Sie alle Kabel und alle an das System angeschlossenen Telekommunikationsleitungen.
- Bewahren Sie alle Schrauben und anderen Befestigungselemente gut auf, nachdem Sie die Gehäuseabdeckung entfernt haben. Wenn Sie Ihre Arbeiten im Systeminneren beendet haben, befestigen Sie die Gehäuseabdeckung mit den Originalschrauben bzw. -befestigungselementen.
- Führen Sie keine Arbeiten im Netzteil aus. Das Netzteil enthält keine für den Benutzer wartungsbedürftigen Teile. Schicken Sie das Gerät für Wartungsarbeiten an den Hersteller zurück.

### **Stromversorgungsmodule**

#### A **A** vorsicht

Stromversorgungsmodule besitzen eine zweipolige/neutrale Sicherung.

#### **Lüfter**

## **WARNUNG**

Berühren Sie nicht die rotierenden Lüfterflügel, um Verletzungen zu vermeiden.

### **Elektrostatische Entladungen (ESD)**

#### A & VORSICHT

Führen Sie die in diesem Kapitel beschriebenen Arbeiten nur an einem speziellen ESD-Arbeitsplatz durch, da die Serverbauteile sehr empfindlich auf elektrostatische Entladungen reagieren. Sollte ein solcher Arbeitsplatz nicht verfügbar sein, können Sie das Risiko von Schäden durch elektrostatische Ladung folgendermaßen verringern:

- Tragen Sie eine Antistatik-Manschette, die Sie mit einem Metallteil am Server verbinden.
- Berühren Sie das Metall des Servergehäuses, bevor Sie die Serverbauteile berühren.
- Bleiben Sie während der Arbeit in Berührung mit dem Metallgehäuse des Servers, um bei der Arbeit mit den Bauteilen elektrostatische Ladung sofort abzuführen.
- Vermeiden Sie unnötige Bewegungen.
- Halten Sie Serverbauteile (insbesondere die Platinen) nur an ihren Kanten fest.
- Legen Sie die Serverbauteile auf einer geerdeten, statisch entladenen Fläche ab. Verwenden Sie dazu, sofern verfügbar, eine leitfähige Schaumstoffunterlage, aber nicht die Schutzhülle von Bauteilen.
- Ziehen Sie die Bauteile nicht über Oberflächen irgendeiner Art.

### **Kühlung und Luftstrom**

## **VORSICHT**

Um eine ordnungsgemäße Kühlung und Belüftung zu gewährleisten, sollten Sie stets die Gehäuseabdeckung anbringen, bevor Sie das System in Betrieb nehmen. Der Betrieb des Systems über einen längeren Zeitraum als fünf Minuten ohne Abdeckung kann zu Überhitzung und zu Schäden an Bestandteilen des Systems führen.

#### **Heben und Verschieben**

## **VORSICHT**

Versuchen Sie nicht, den Server an den Griffen der Stromanschlüsse anzuheben oder zu bewegen.

#### **Vorsichtsmaßregeln beim Geräte-Rack**

Befolgen Sie die Sicherheits- und Installationsanweisungen des Herstellers für eine ordnungsgemäße Rack-Installation. Zusätzlich sollten Sie folgende Sicherheitsmaßnahme für Rack-Installation beachten:

## **VERANKERN DES GERÄTE-RACKS**

Das Geräte-Rack muß auf einer geeigneten, festen Unterlage verankert werden, um ein Umkippen zu vermeiden, wenn ein oder mehrere Geräte aus den Einschubvorrichtungen auf der Vorderseite herausgezogen werden. Berücksichtigen Sie auch das Gewicht von anderen Geräten, die in der Rack-Baugruppe installiert werden. Bei der Installation des Racks müssen die Anweisungen des Herstellers beachtet werden.

## **HAUPTSTROMABSCHALTUNG**

Sie müssen für die gesamte Rack-Einheit einen Netztrennschalter einrichten. Dieser Netztrennschalter muß leicht zugänglich sein und über eine Kennzeichnung verfügen, die besagt, daß er die Stromzufuhr zur gesamten Einheit steuert und nicht nur zu den Systemen.

## **ERDUNG DER RACK-INSTALLATION**

Die Rack-Baugruppe muß in Übereinstimmung mit den länderspezifischen Bestimmungen geerdet sein, um mögliche Stromschläge zu vermeiden. Im Normalfall ist hierzu eine separate Erdung für das Rack erforderlich. Wir empfehlen Ihnen, bei einem örtlich zugelassenen Elektriker Informationen einzuholen.

#### **ÜBERLASTSCHUTZ**

Das System ist für den Betrieb mit einer Wechselspannung von 20 A mit Überlastschutz für Spannungswerte über 20 A ausgelegt. Wird der Überlastschutzbereich von 20 A in der Spannungsquelle überschritten, muß jedes System mit einem zusätzlichen Überlastschutz von mindestens 20 A ausgestattet werden. Der zusätzliche Überlastschutz muß den länderspezifischen Sicherheitsanforderungen für Überlastschutzanwendungen entsprechen.

## **TEMPERATURBESCHRÄNKUNGEN**

Die Betriebstemperatur eines Systems, das in einem Geräte-Rack installiert wurde, darf nicht unter 10 °C und nicht über 35 °C liegen. Extreme Temperaturschwankungen können zu einer Vielzahl von Systemproblemen sowie zur Überschreitung von Sicherheitsbeschränkungen führen.

## **BELÜFTUNGSASPEKTE**

Um optimale Kühlung zu gewährleisten, muß das Geräte-Rack eine ausreichende Belüftung der System-Vorderseite ermöglichen. Das gewählte Rack und das Gebläse müssen für die Umgebung, in der das System verwendet werden soll, geeignet sein.

## **Wichtige Setup-Sicherheitsinformationen**

- **WARNING: ENGLISH (US)**
- $\hat{A}$  AVERTISSEMENT: FRANÇAIS
- **WARNUNG: DEUTSCH**
- **AVVERTENZA: ITALIANO**
- **ADVERTENCIAS: ESPAÑOL**

## **WARNING: English (US)**

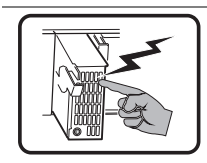

The power supply in this product contains no user-serviceable parts. There may be more than one supply in this product. Refer servicing only to qualified personnel.

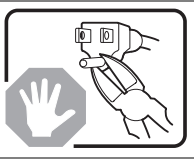

Do not attempt to modify or use the supplied AC power cord if it is not the exact type required. A product with more than one power supply will have a separate AC power cord for each supply.

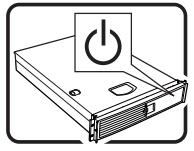

The power button on the system does not turn off system AC power. To remove AC power from the system, you must unplug each AC power cord from the wall outlet or power supply. The power cord(s) is considered the disconnect device to the mains (AC) power. The socket outlet that the system plugs into shall be installed near the equipment and shall be easily accessible.

SAFETY STEPS: Whenever you remove the chassis covers to access the inside of the system, follow these steps:

- 1. Turn off all peripheral devices connected to the system.
- 2. Turn off the system by pressing the power button.

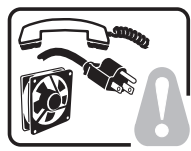

- 3. Unplug all AC power cords from the system or from wall outlets. 4. Label and disconnect all cables connected to I/O connectors or ports on the back of the system.
- 5. Provide some electrostatic discharge (ESD) protection by wearing an antistatic wrist strap attached to chassis ground of the system—any unpainted metal surface—when handling components.
- 6. Do not operate the system with the chassis covers removed.

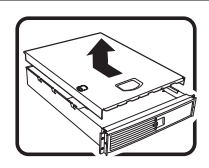

After you have completed the six SAFETY steps above, you can remove the system covers. To do this:

- 1. Unlock and remove the padlock from the back of the system if a padlock has been installed.
- 2. Remove and save all screws from the covers.
- 3. Remove the covers.

For proper cooling and airflow, always reinstall the chassis covers before turning on the system. Operating the system without the covers in place can damage system parts. To install the covers:

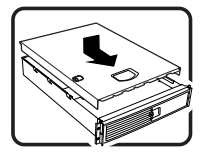

- 1. Check first to make sure you have not left loose tools or parts inside the system.
- 2. Check that cables, add-in boards, and other components are properly installed.
- 3. Attach the covers to the chassis with the screws removed earlier, and tighten them firmly.
- 4. Insert and lock the padlock to the system to prevent unauthorized access inside the system.
- 5. Connect all external cables and the AC power cord(s) to the system.

continued

## **WARNING: English (US)** (continued)

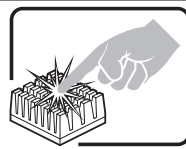

A microprocessor and heat sink may be hot if the system has been running. Also, there may be sharp pins and edges on some board and chassis parts. Contact should be made with care. Consider wearing protective gloves.

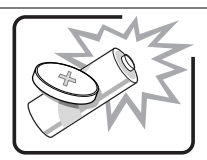

Danger of explosion if the battery is incorrectly replaced. Replace only with the same or equivalent type recommended by the equipment manufacturer. Dispose of used batteries according to manufacturer's instructions.

The system is designed to operate in a typical office environment. Choose a site that is:

- Clean and free of airborne particles (other than normal room dust).
- Well ventilated and away from sources of heat including direct sunlight.
- 
- Isolated from strong electromagnetic fields produced by electrical devices.
- In regions that are susceptible to electrical storms, we recommend you plug your system into a surge suppresser and disconnect telecommunication lines to your modem during an electrical storm.
- Provided with a properly grounded wall outlet.

• Away from sources of vibration or physical shock.

• Provided with sufficient space to access the power supply cord(s), because they serve as the product's main power disconnect.

## **AVERTISSEMENT: Français**

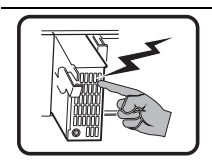

Le bloc d'alimentation de ce produit ne contient aucune pièce pouvant être réparée par l'utilisateur. Ce produit peut contenir plus d'un bloc d'alimentation. Veuillez contacter un technicien qualifié en cas de problème.

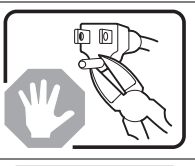

Ne pas essayer d'utiliser ni modifier le câble d'alimentation CA fourni, s'il ne correspond pas exactement au type requis. Le nombre de câbles d'alimentation CA fournis correspond au nombre de blocs d'alimentation du produit.

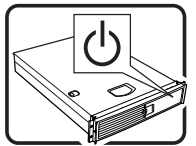

Notez que le commutateur CC de mise sous tension /hors tension du panneau avant n'éteint pas l'alimentation CA du système. Pour mettre le système hors tension, vous devez débrancher chaque câble d'alimentation de sa prise.

CONSIGNES DE SÉCURITÉ -Lorsque vous ouvrez le boîtier pour accéder à l'intérieur du système, suivez les consignes suivantes:

- 1. Mettez hors tension tous les périphériques connectés au système.
- 2. Mettez le système hors tension en mettant l'interrupteur général en position OFF (bouton-poussoir).

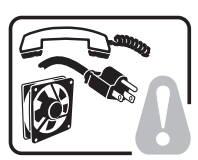

- 3. Débranchez tous les cordons d'alimentation c.a. du système et des prises murales.
- 4. Identifiez et débranchez tous les câbles reliés aux connecteurs d'E-S ou aux accès derrière le système.
- 5. Pour prévenir les décharges électrostatiques lorsque vous touchez aux composants, portez une bande antistatique pour poignet et reliez-la à la masse du système (toute surface métallique non peinte du boîtier).
- 6. Ne faites pas fonctionner le système tandis que le boîtier est ouvert.

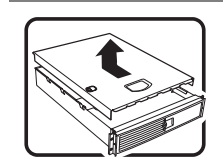

Une fois TOUTES les étapes précédentes accomplies, vous pouvez retirer les panneaux du système. Procédez comme suit:

- 1. Si un cadenas a été installé sur à l'arrière du système, déverrouillez-le et retirez-le.
- 2. Retirez toutes les vis des panneaux et mettez-les dans un endroit sûr.
- 3. Retirez les panneaux.

Afin de permettre le refroidissement et l'aération du système, réinstallez toujours les panneaux du boîtier avant de mettre le système sous tension. Le fonctionnement du système en l'absence des panneaux risque d'endommager ses pièces. Pour installer les panneaux, procédez comme suit:

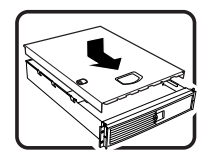

- 1. Assurez-vous de ne pas avoir oublié d'outils ou de pièces démontées dans le système.
- 2. Assurez-vous que les câbles, les cartes d'extension et les autres composants sont bien installés.
- 3. Revissez solidement les panneaux du boîtier avec les vis retirées plus tôt.
- 4. Remettez le cadenas en place et verrouillez-le afin de prévenir tout accès non autorisé à l'intérieur du système.
- 5. Rebranchez tous les cordons d'alimentation c. a. et câbles externes au système.

suite

## **AVERTISSEMENT: Français** (suite)

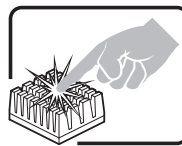

Le microprocesseur et le dissipateur de chaleur peuvent être chauds si le système a été sous tension. Faites également attention aux broches aiguës des cartes et aux bords tranchants du capot. Nous vous recommandons l'usage de gants de protection.

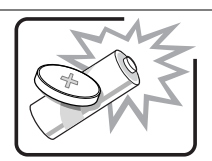

Danger d'explosion si la batterie n'est pas remontée correctement. Remplacer uniquement avec une batterie du même type ou d'un type équivalent recommandé par le fabricant. Disposez des piles usées selon les instructions du fabricant.

Le système a été conçu pour fonctionner dans un cadre de travail normal. L'emplacement choisi doit être:

- Propre et dépourvu de poussière en suspension (sauf la poussière normale).
- Bien aéré et loin des sources de chaleur, y compris du soleil direct.

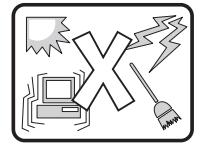

- A l'abri des chocs et des sources de vibrations.
- Isolé de forts champs électromagnétiques géenérés par des appareils électriques.
- Dans les régions sujettes aux orages magnétiques il est recomandé de brancher votre système à un supresseur de surtension, et de débrancher toutes les lignes de télécommunications de votre modem durant un orage.
- Muni d'une prise murale correctement mise à la terre.
- Suffisamment spacieux pour vous permettre d'accéder aux câbles d'alimentation (ceux-ci étant le seul moyen de mettre le système hors tension).

#### **WARNUNG: Deutsch**

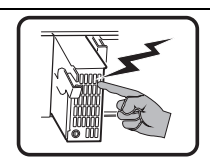

Benutzer können am Netzgerät dieses Produkts keine Reparaturen vornehmen. Das Produkt enthält möglicherweise mehrere Netzgeräte. Wartungsarbeiten müssen von qualifizierten Technikern ausgeführt werden.

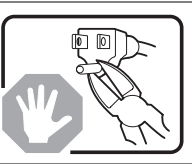

Versuchen Sie nicht, das mitgelieferte Netzkabel zu ändern oder zu verwenden, wenn es sich nicht genau um den erforderlichen Typ handelt. Ein Produkt mit mehreren Netzgeräten hat für jedes Netzgerät ein eigenes Netzkabel.

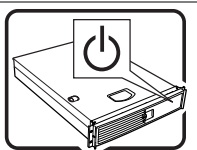

Der Wechselstrom des Systems wird durch den Ein-/Aus-Schalter für Gleichstrom nicht ausgeschaltet. Ziehen Sie jedes Wechselstrom-Netzkabel aus der Steckdose bzw. dem Netzgerät, um den Stromanschluß des Systems zu unterbrechen.

SICHERHEISMASSNAHMEN: Immer wenn Sie die Gehäuseabdeckung abnehmen um an das Systeminnere zu gelangen, sollten Sie folgende Schritte beachten:

- 1. Schalten Sie alle an Ihr System angeschlossenen Peripheriegeräte aus.
- 2. Schalten Sie das System mit dem Hauptschalter aus.
- 3. Ziehen Sie den Stromanschlußstecker Ihres Systems aus der Steckdose.
- 4. Auf der Rückseite des Systems beschriften und ziehen Sie alle Anschlußkabel von den I/O Anschlüssen oder Ports ab.
- 5. Tragen Sie ein geerdetes Antistatik Gelenkband, um elektrostatische Ladungen (ESD) über blanke Metallstellen bei der Handhabung der Komponenten zu vermeiden.
- 6. Schalten Sie das System niemals ohne ordnungsgemäß montiertes Gehäuse ein.

Nachdem Sie die oben erwähnten ersten sechs SICHERHEITSSCHRITTE durchgeführt haben, können Sie die Abdeckung abnehmen, indem Sie:

- 1. Öffnen und entfernen Sie die Verschlußeinrichtung (Padlock) auf der Rückseite des Systems, falls eine Verschlußeinrichtung installiert ist.
- 2. Entfernen Sie alle Schrauben der Gehäuseabdeckung.
- 3. Nehmen Sie die Abdeckung ab.

Zur ordnungsgemäßen Kühlung und Lüftung muß die Gehäuseabdeckung immer wieder vor dem Einschalten installiert werden. Ein Betrieb des Systems ohne angebrachte Abdeckung kann Ihrem System oder Teile darin beschädigen. Um die Abdeckung wieder anzubringen:

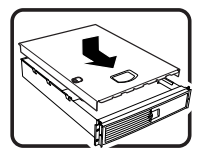

- 1. Vergewissern Sie sich, daß Sie keine Werkzeuge oder Teile im Innern des Systems zurückgelassen haben.
- 2. Überprüfen Sie alle Kabel, Zusatzkarten und andere Komponenten auf ordnungsgemäßen Sitz und Installation.
- 3. Bringen Sie die Abdeckungen wieder am Gehäuse an, indem Sie die zuvor gelösten Schrauben wieder anbringen. Ziehen Sie diese gut an.
- 4. Bringen Sie die Verschlußeinrichtung (Padlock) wieder an und schließen Sie diese, um ein unerlaubtes Öffnen des Systems zu verhindern.
- 5. Schließen Sie alle externen Kabel und den AC Stromanschlußstecker Ihres Systems wieder an.

Fortsetzung

## **WARNUNG: Deutsch** (Fortsetzung)

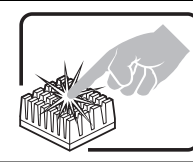

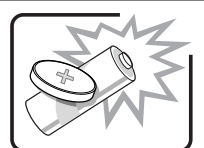

Der Mikroprozessor und der Kühler sind möglicherweise erhitzt, wenn das System in Betrieb ist. Außerdem können einige Platinen und Gehäuseteile scharfe Spitzen und Kanten aufweisen. Arbeiten an Platinen und Gehäuse sollten vorsichtig ausgeführt werden. Sie sollten Schutzhandschuhe tragen.

Bei falschem Einsetzen einer neuen Batterie besteht Explosionsgefahr. Die Batterie darf nur durch denselben oder einen entsprechenden, vom Hersteller empfohlenen Batterietyp ersetzt werden. Entsorgen Sie verbrauchte Batterien den Anweisungen des Herstellers entsprechend.

Das System wurde für den Betrieb in einer normalen Büroumgebung entwickelt. Der Standort sollte:

- sauber und staubfrei sein (Hausstaub ausgenommen);
- gut gelüftet und keinen Heizquellen ausgesetzt sein (einschließlich direkter Sonneneinstrahlung);
- keinen Erschütterungen ausgesetzt sein;
- keine starken, von elektrischen Geräten erzeugten elektromagnetischen Felder aufweisen;
- in Regionen, in denen elektrische Stürme auftreten, mit einem Überspannungsschutzgerät verbunden sein; während eines elektrischen Sturms sollte keine Verbindung der Telekommunikationsleitungen mit dem Modem bestehen;
- mit einer geerdeten Wechselstromsteckdose ausgerüstet sein;
- über ausreichend Platz verfügen, um Zugang zu den Netzkabeln zu gewährleisten, da der Stromanschluß des Produkts hauptsächlich über die Kabel unterbrochen wird.

## **AVVERTENZA: Italiano**

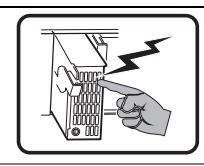

Rivolgersi ad un tecnico specializzato per la riparazione dei componenti dell'alimentazione di questo prodotto. È possibile che il prodotto disponga di più fonti di alimentazione.

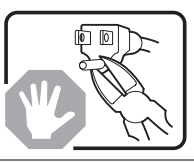

Non modificare o utilizzare il cavo di alimentazione in c.a. fornito dal produttore, se non corrisponde esattamente al tipo richiesto. Ad ogni fonte di alimentazione corrisponde un cavo di alimentazione in c.a. separato.

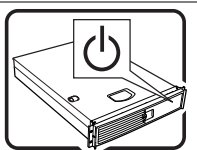

L'interruttore attivato/disattivato nel pannello anteriore non interrompe l'alimentazione in c.a. del sistema. Per interromperla, è necessario scollegare tutti i cavi di alimentazione in c.a. dalle prese a muro o dall'alimentazione di corrente.

PASSI DI SICUREZZA: Qualora si rimuovano le coperture del telaio per accedere all'interno del sistema, seguire i seguenti passi:

- 
- 1. Spegnere tutti i dispositivi periferici collegati al sistema.
- 2. Spegnere il sistema, usando il pulsante spento/acceso dell'interruttore del sistema.
- 3. Togliere tutte le spine dei cavi del sistema dalle prese elettriche.
- 4. Identificare e sconnettere tutti i cavi attaccati ai collegamenti I/O od alle prese installate sul retro del sistema.
- 5. Qualora si tocchino i componenti, proteggersi dallo scarico elettrostatico (SES), portando un cinghia anti-statica da polso che è attaccata alla presa a terra del telaio del sistema – qualsiasi superficie non dipinta – .
- 6. Non far operare il sistema quando il telaio è senza le coperture.

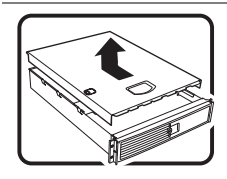

Dopo aver seguito i sei passi di SICUREZZA sopracitati, togliere le coperture del telaio del sistema come seque:

- 1. Aprire e rimuovere il lucchetto dal retro del sistema qualora ve ne fosse uno installato.
- 2. Togliere e mettere in un posto sicuro tutte le viti delle coperture.
- 3. Togliere le coperture.

Per il giusto flusso dell'aria e raffreddamento del sistema, rimettere sempre le coperture del telaio prima di riaccendere il sistema. Operare il sistema senza le coperture al loro proprio posto potrebbe danneggiare i componenti del sistema. Per rimettere le coperture del telaio:

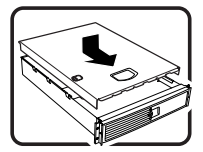

- 1. Controllare prima che non si siano lasciati degli attrezzi o dei componenti dentro il sistema.
- 2. Controllare che i cavi, dei supporti aggiuntivi ed altri componenti siano stati installati appropriatamente.
- 3. Attaccare le coperture al telaio con le viti tolte in precedenza e avvitarle strettamente.
- 4. Inserire e chiudere a chiave il lucchetto sul retro del sistema per impedire l'accesso non autorizzato al sistema.
- 5. Ricollegare tutti i cavi esterni e le prolunghe AC del sistema.

continua

## **AVVERTENZA: Italiano** (continua)

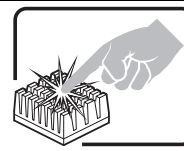

Se il sistema è stato a lungo in funzione, il microprocessore e il dissipatore di calore potrebbero essere surriscaldati. Fare attenzione alla presenza di piedini appuntiti e parti taglienti sulle schede e sul telaio. È consigliabile l'uso di guanti di protezione.

Esiste il pericolo di un esplosione se la pila non viene sostituita in modo corretto. Utilizzare solo pile uguali o di tipo equivalente a quelle consigliate dal produttore. Per disfarsi delle pile usate, seguire le istruzioni del produttore.

Il sistema è progettato per funzionare in un ambiente di lavoro tipo. Scegliere una postazione che sia:

• Pulita e libera da particelle in sospensione (a parte la normale polvere presente

- 
- nell'ambiente). • Ben ventilata e lontana da fonti di calore, compresa la luce solare diretta.
- Al riparo da urti e lontana da fonti di vibrazione.
- Isolata dai forti campi magnetici prodotti da dispositivi elettrici.
- In aree soggette a temporali, è consigliabile collegare il sistema ad un limitatore di corrente. In caso di temporali, scollegare le linee di comunicazione dal modem.
- Dotata di una presa a muro correttamente installata.
- Dotata di spazio sufficiente ad accedere ai cavi di alimentazione, i quali rappresentano il mezzo principale di scollegamento del sistema.

## $\sqrt{\ }$  ADVERTENCIAS: Español

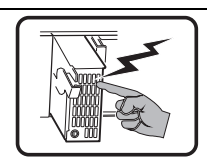

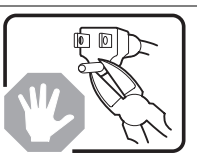

El usuario debe abstenerse de manipular los componentes de la fuente de alimentación de este producto, cuya reparación debe dejarse exclusivamente en manos de personal técnico especializado. Puede que este producto disponga de más de una fuente de alimentación.

No intente modificar ni usar el cable de alimentación de corriente alterna, si no corresponde exactamente con el tipo requerido.

El número de cables suministrados se corresponden con el número de fuentes de alimentación de corriente alterna que tenga el producto.

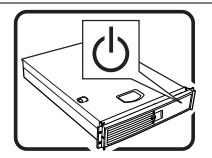

Nótese que el interruptor activado/desactivado en el panel frontal no desconecta la corriente alterna del sistema. Para desconectarla, deberá desenchufar todos los cables de corriente alterna de la pared o desconectar la fuente de alimentación.

INSTRUCCIONES DE SEGURIDAD: Cuando extraiga la tapa del chasis para acceder al interior del sistema, siga las siguientes instrucciones:

1. Apague todos los dispositivos periféricos conectados al sistema.

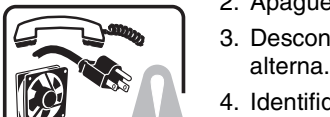

- 2. Apague el sistema presionando el interruptor encendido/apagado. 3. Desconecte todos los cables de alimentación CA del sistema o de las tomas de corriente
- 4. Identifique y desconecte todos los cables enchufados a los conectores E/S o a los puertos situados en la parte posterior del sistema.
- 5. Cuando manipule los componentes, es importante protegerse contra la descarga electrostática (ESD). Puede hacerlo si utiliza una muñequera antiestática sujetada a la toma de tierra del chasis — o a cualquier tipo de superficie de metal sin pintar.
- 6. No ponga en marcha el sistema si se han extraído las tapas del chasis.

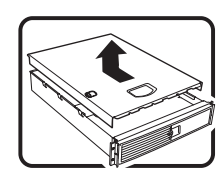

Después de completar las seis instrucciones de SEGURIDAD mencionadas, ya puede extraer las tapas del sistema. Para ello:

- 1. Desbloquee y extraiga el bloqueo de seguridad de la parte posterior del sistema, si se ha instalado uno.
- 2. Extraiga y guarde todos los tornillos de las tapas.
- 3. Extraiga las tapas.

Para obtener un enfriamiento y un flujo de aire adecuados, reinstale siempre las tapas del chasis antes de poner en marcha el sistema. Si pone en funcionamiento el sistema sin las tapas bien colocadas puede dañar los componentes del sistema. Para instalar las tapas:

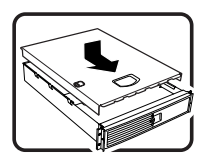

- 1. Asegúrese primero de no haber dejado herramientas o componentes sueltos dentro del sistema.
- 2. Compruebe que los cables, las placas adicionales y otros componentes se hayan instalado correctamente.
- 3. Incorpore las tapas al chasis mediante los tornillos extraídos anteriormente, tensándolos firmemente.
- 4. Inserte el bloqueo de seguridad en el sistema y bloquéelo para impedir que pueda accederse al mismo sin autorización.
- 5. Conecte todos los cables externos y los cables de alimentación CA al sistema.

continuación

### **ADVERTENCIAS: Español** (continuación)

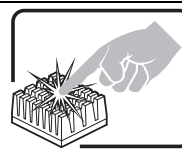

Si el sistema ha estado en funcionamiento, el microprocesador y el disipador de calor pueden estar aún calientes. También conviene tener en cuenta que en el chasis o en el tablero puede haber piezas cortantes o punzantes. Por ello, se recomienda precaución y el uso de guantes protectores.

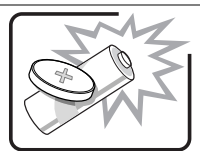

Existe peligro de explosión si la pila no se cambia de forma adecuada. Utilice solamente pilas iguales o del mismo tipo que las recomendadas por el fabricante del equipo. Para deshacerse de las pilas usadas, siga igualmente las instrucciones del fabricante.

El sistema está diseñado para funcionar en un entorno de trabajo normal. Escoja un lugar:

- Limpio y libre de partículas en suspensión (salvo el polvo normal).
- Bien ventilado y alejado de fuentes de calor, incluida la luz solar directa.
- Alejado de fuentes de vibración.
	- Aislado de campos electromagnéticos fuertes producidos por dispositivos eléctricos.
	- En regiones con frecuentes tormentas eléctricas, se recomienda conectar su sistema a un eliminador de sobrevoltage y desconectar el módem de las líneas de telecomunicación durante las tormentas.
	- Provisto de una toma de tierra correctamente instalada.
	- Provisto de espacio suficiente como para acceder a los cables de alimentación, ya que éstos hacen de medio principal de desconexión del sistema.

## **Überprüfen auf Beschädigung der Verpackung**

Prüfen Sie, ob die Verpackung Transportschäden aufweist. Sollte die Verpackung beschädigt worden sein, machen Sie bitte eine Beweisfotografie. Heben Sie die Verpackung und die Verpackungsmaterialien in jedem Fall auf, falls Sie den Server einmal zurückschicken müssen.

## **Überprüfen des Paketinhalts**

Nehmen Sie den Server aus der Verpackung, und überprüfen Sie anhand der folgenden Liste, ob alle Komponenten und Zubehörteile enthalten sind. Überprüfen Sie Server und Zubehörteile auf eventuelle Beschädigungen. Sollte der Inhalt beschädigt sein, wenden Sie sich wegen Schadensersatzforderungen bitte umgehend an den Transportunternehmer.

- Intel<sup>®</sup> SPSH4-Serverplattform mit den folgenden installierten Komponenten:
	- SSH4-Hauptplatine
	- SSH4-Prozessorplatine
	- SSH4-Speicherplatine
	- Lüfterverteilerplatine
	- Frontplattenplatine
	- Hot-Plug-Indikatorkarte
	- Stromverteilerplatine
	- Zwei 600-W-Netzteile
	- Vier Lüftermodule
	- 3,5-Zoll-Diskettenlaufwerk
	- 5,25-Zoll-CD-ROM-Laufwerk
	- 1"-Festplattenschacht
	- Frontblende und Griffe für die Rack-Montage bzw. Standfüße für die Standfußinstallation
	- Zusätzliche Teile oder Komponenten hängen von der spezifischen Systemkonfiguration ab. Eine Liste zusätzlicher Komponenten finden Sie in der jeweiligen Dokumentation.
- Kurzanleitung (faltbares Poster)
- Systemzubehör
	- Zwei Netzkabel für Nordamerika
	- SPSH4 Server Platform System Resource-CD (enthält die Produktdokumentation, Gerätetreiber und Softwaredienstprogramme)
	- Drei Sätze (sechs Schienen) 5,25-Zoll-Peripherieschienen und -schrauben

## **3 Erste Schritte**

In diesem Abschnitt wird schrittweise erläutert, wie Sie den Server betriebsbereit machen:

- 1. Wählen Sie einen geeigneten Standort.
- 2. Installieren Sie die Prozessoren, die Speicherbausteine, die Festplattenlaufwerke und andere Optionen.
- 3. Schließen Sie den Monitor, die Tastatur und die Maus an.
- 4. Fahren Sie den Server mit der System Resource CD-ROM hoch.
- 5. Konfigurieren Sie das System mit dem FRU- und SDR-Ladedienstprogramm.
- 6. Installieren Sie die Service-Partition (optional).
- 7. Installieren Sie ein Betriebssystem.
- 8. Richten Sie die Systemsicherheit ein.
- 9. Bauen Sie den Server in eine Rack-Einheit ein (nur bei der Version für die Rack-Montage).

### **Auswählen eines Standorts**

In diesem Abschnitt werden die Platzanforderungen, der Strombedarf sowie allgemeine Standortkriterien für das Installieren des Servers beschrieben.

#### **Platzanforderungen und Strombedarf**

Der Server ist in den Versionen für die Rack-Montage und die Standfußinstallation verfügbar.

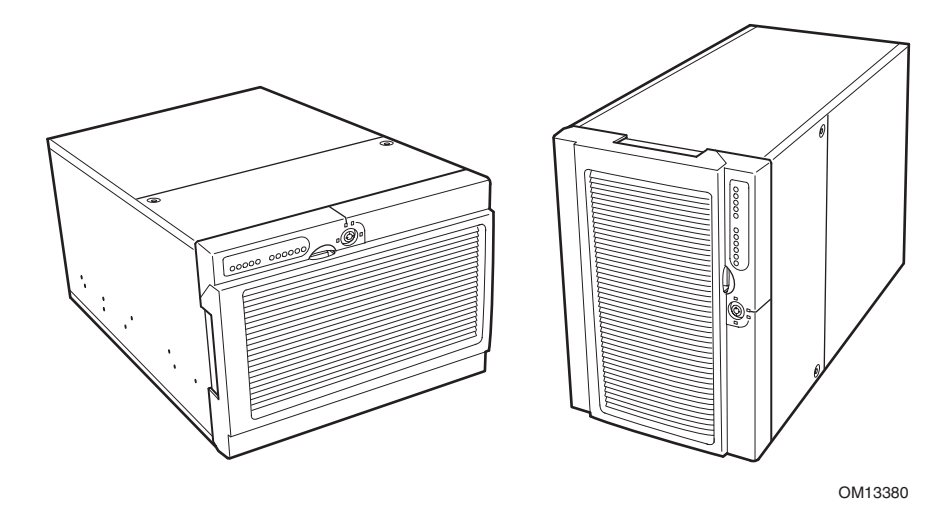

**Abbildung 1. SPSH4 Server (Rack-Montage und Standfußinstallation)** 

| Angabe                                      | <b>Rack-Montage</b>                                                                                    | <b>Standfußinstallation</b>                                                                            |
|---------------------------------------------|----------------------------------------------------------------------------------------------------|----------------------------------------------------------------------------------------------------|
| Höhe                                        | 311 mm                                                                                                 | 459 mm                                                                                                 |
| <b>Breite</b>                               | Paßt in ein 19-Zoll-Rack                                                                               | 311 mm                                                                                                 |
| Tiefe                                       | 641 mm                                                                                                 | 641 mm                                                                                                 |
| Gewicht                                     |                                                                                                    |                                                                                                    |
| Minimale Konfiguration                      | 41 kg                                                                                                  | 44 kg                                                                                                  |
| Maximale Konfiguration                      | 57 kg                                                                                                  | 57 kg                                                                                                  |
| <b>Frforderlicher freier Platz</b><br>vorne | 76 mm (eingehender Luftstrom $<$ 35 °C)                                                                | 305 mm                                                                                                 |
| Erforderlicher freier Platz<br>hinten       | 114 mm (keine Luftstrombegrenzung)                                                                     | 229 mm                                                                                                 |
| Erforderlicher freier Platz<br>seitlich     | 0 <sub>mm</sub>                                                                                        | 0 <sub>mm</sub>                                                                                        |
| Strombedarf                                 |                                                                                                    |                                                                                                    |
| Spannung (110)                              | Min. 90 V <sub>rms</sub> , max. 132 V <sub>rms</sub> , 9 A <sub>rms</sub> *                            | Min. 90 V <sub>rms</sub> , max. 132 V <sub>rms</sub> , 9 A <sub>rms</sub> *                            |
| Spannung (220)                              | Min. 180 V <sub>rms</sub> , max. 264 V <sub>rms</sub> ,                                                | Min. 180 $V_{rms}$ , max. 264 $V_{rms}$ ,                                                              |
| Frequenz                                    | 4,5 $Arms*$                                                                                            | 4,5 $Arms*$                                                                                            |
|                                             | Min. 47 Hz, max. 63 Hz                                                                                 | Min. 47 Hz, max. 63 Hz                                                                                 |
|                                             | * Bei der Stromstärke handelt es<br>sich um den gesamten Netzstrom<br>mit zwei oder drei installierten | * Bei der Stromstärke handelt es<br>sich um den gesamten Netzstrom<br>mit zwei oder drei installierten |
|                                             | Stromversorgungsmodulen.                                                                               | Stromversorgungsmodulen.                                                                               |

**Tabelle 2. SPSH4 Server – Maße und Gewichte** 

Detaillierte Informationen zum Berechnen des Stromverbrauchs für bestimmte Serverkonfigurationen finden Sie auf Seite 165.

#### **Allgemeine Standortkriterien**

Der Server kann problemlos unter gängigen Bürobedingungen eingesetzt werden. Wählen Sie einen Standort, der folgende Voraussetzungen erfüllt:

- In der Nähe einer sachgemäß geerdeten Wandsteckdose mit Schutzleiter.
	- Nur gültig für USA und Kanada: eine NEMA 6-15R-Steckdose für 100-120 V sowie für 200-240 V.
	- In allen anderen Ländern: eine ordnungsgemäß geerdete Wandsteckdose mit Schutzleiter, gemäß den regionalen Vorschriften und Bestimmungen.
- Saubere, möglichst staubfreie Umgebung.
- Gut belüftet und nicht in der Nähe von Wärmequellen. Die Lüftungsschlitze des Servers müssen stets freigehalten werden.
- Die maximale Umgebungstemperatur sollte 35 °C nicht überschreiten.
- Weit entfernt von Vibrations- oder physischen Erschütterungsquellen.
- Abgeschirmt von starken elektromagnetischen Feldern und Lärm, die durch elektrische Geräte wie Fahrstühle, Fotokopierer, Klimaanlagen, große Ventilatoren, große Elektromotoren, Radiound Fernsehgeräte sowie durch hochfrequente Sicherungseinrichtungen verursacht werden.
- Ausreichend Platz, damit das Servernetzkabel problemlos aus der Steckdose bzw. der Stromquelle abgezogen werden kann; nur so kann der Server vom Netz getrennt werden.
- Ausreichend freier Platz zur Kühlung und Belüftung.

#### ✏ **ANMERKUNGEN**

**Überspannungsschutz empfohlen:** In gewittergefährdeten Gebieten wird dringend empfohlen, den Server an einen Überspannungsschutz anzuschließen.

**Informationen zur elektromagnetischen Interferenz:** Hinweise zu den Vorschriften hinsichtlich elektromagnetischer Interferenz finden Sie unter "Regionale EMC-Konformitätshinweise" auf Seite 151*.*

## **Installieren von Prozessoren, Speicherbausteinen, Festplattenlaufwerken und anderen Optionen**

Der Server wird ohne Prozessoren, Speicherbausteine oder Festplatten geliefert. Führen Sie die Schritte aus, die in der im Lieferumfang des Servers enthaltenen Benutzerkurzanleitung aufgelistet sind, um die Speicherbausteine, die Prozessoren, die Festplatten und andere Optionen zu installieren. Weitere Informationen zu den in dieser Anleitung aufgelisteten Schritten finden Sie in den folgenden Referenzen:

- 1. Entfernen der Abdeckungen::
	- a. Abnehmen der hinteren Gehäuseabdeckung siehe Seite 68.
	- b. Abnehmen der Gehäuseabdeckung für die Systemplatinen siehe Seite 70.
- 2. Ausbauen der Speicherbausteine und Prozessorplatinen:
	- a. Ausbauen der Speicherplatine siehe Seite 71.
	- b. Entfernen der Konvektionsblende siehe Seite 73.
	- c. Ausbauen der Prozessorplatine siehe Seite 75.
- 3. Einbauen von Speicherbausteinen und Prozessoren:
	- a. Einbauen der DIMMs auf der Speicherplatine siehe Seite 84.
	- b. Einbauen der Prozessoren auf der Prozessorplatine siehe Seite 80.
- 4. Einbauen einer ICMB-Platine befolgen Sie die Anweisungen, die Sie zusammen mit dem ICMB-Platinen-Kit erhalten haben.
- 5. Einbauen der Prozessor- und Speicherplatinen:
	- a. Einbauen der Prozessorplatine auf der Hauptplatine siehe Seite 76.
	- b. Anbringen der Konvektionsblende siehe Seite 74.
	- c. Einbauen der Speicherplatine siehe Seite 72.
- 6. Einbauen von PCI-Erweiterungskarten siehe Seite 99. In Abbildung 28 auf Seite 95 werden die PCI-Steckplätze beschrieben.
- 7. Einbauen von Festplattenlaufwerken siehe Seite 88.
- 8. Einbauen weiterer Netzteile oder Peripheriegeräte siehe Seite 94, Seite 114, sowie zusätzliche Dokumentation, die im Lieferumfang der Peripheriegeräte enthalten ist.
- 9. Anbringen von Abdeckungen:
	- a. Anbringen der Gehäuseabdeckung auf die Systemplatinen siehe Seite 70.
	- b. Anbringen der hinteren Gehäuseabdeckung siehe Seite 68.
- 10. Konfigurieren Ihres Systems Führen Sie die restlichen Anweisungen des Abschnitts "3 Erste Schritte" aus

## **Anschließen von Monitor, Tastatur und Maus**

Schließen Sie den Monitor, die Tastatur und die Maus an die passenden Anschlüsse an, die sich auf der Rückseite des Servers befinden. Siehe Abbildung 56 auf Seite 136.

Sie haben jetzt den Hardware-Setup abgeschlossen. Im restlichen Teil dieses Abschnitts wird das Setup und die Konfiguration der Software erläutert.

## **Einschalten des Servers und Ausführen des Selbsttests (POST)**

Beim Einschalten des Servers wird der Selbsttest (POST) automatisch ausgeführt. POST wird im Flash-Speicher abgelegt.

So starten Sie den Server:

#### ✏ **ANMERKUNG**

Um auf spezifische Funktionen, z. B. BIOS-Setup, zuzugreifen, müssen Sie während des Selbsttests bestimmte Tasten zu festgelegten Zeiten drücken. Um sich mit diesem Vorgang vertraut zu machen, lesen Sie die folgenden Anweisungen vollständig durch, bevor Sie den Schritt ausführen. In Tabelle 3 auf Seite 33 finden Sie eine Übersicht über die Hotkeys, die während des Selbsttests aktiviert sind.

- 1. Stellen Sie sicher, daß alle externen Geräte wie Monitor, Tastatur und Maus angeschlossen sind.
- 2. Entfernen Sie die Laufwerkschutzkarte oder die Diskette aus dem Diskettenlaufwerk, sofern vorhanden.
- 3. Schließen Sie das Netzkabel des Monitors an die Stromquelle bzw. Steckdose an. Schalten Sie den Bildschirm ein.
- 4. Schließen Sie die Netzkabel an die Netzanschlüsse auf der Gehäuserückseite und an die Stromquelle bzw. Steckdose an.
- 5. Wenn sich der Server beim Einstecken des Netzsteckers nicht selbst einschaltet, drücken Sie den Netzschalter an der Frontplatte.
- 6. Prüfen Sie, ob die Hauptstrom-LED an der Frontplatte aufleuchtet (siehe Abbildung 55 auf Seite 135).
- 7. Legen Sie die SPSH4 Server Platform System Resource-CD in das CD-ROM-Laufwerk ein. Nach einigen Sekunden wird der Selbsttest (POST) ausgeführt und ein Begrüßungsbildschirm angezeigt (wenn der Begrüßungsbildschirm im BIOS-Setup deaktiviert ist, erscheint ein Diagnosebildschirm). POST erkennt, konfiguriert und testet den Speicher, die Tastatur und die meisten Peripheriegeräte des Prozessors. Die Dauer des Selbsttests hängt von der Größe des installierten Speichers und der Anzahl der installierten Optionsplatinen ab.
- 8. Kurz nach der Anzeige des Begrüßungsbildschirms zeigt POST im unteren Bildschirmbereich die Meldung "Press <F2> to enter SETUP" (Drücken Sie <F2>, um das SETUP aufzurufen) an. Zu diesem Zeitpunkt können Sie eine der beliebigen Tasten drücken, die in Tabelle 3 auf Seite 33 mit einem Sternchen (\*) gekennzeichnet sind. Sie können auch nichts unternehmen und warten, bis der Server vom CD-ROM-Laufwerk gestartet wird. Wenn Sie beim Beenden dieser Funktionen das BIOS-Setup, die Service-Partition oder das Adaptec† SCSI*Select*†- Dienstprogramm eingeben, wird der Server eventuell neu gestartet.
- 9. Nach Abschluß des Selbsttests gibt das System einen Signalton ab und sucht dann alle Startgeräte in der Reihenfolge, wie sie nach Startpriorität im BIOS festgelegt wurden. Das begrenzte Betriebssystem wird auf der System Resource CD ermittelt, geladen und ausgeführt.

#### ✏ **ANMERKUNG**

Ist kein Gerät mit einem startfähigen Betriebssystem vorhanden, wird der Startvorgang fortgesetzt, das System gibt einen Signalton ab, und die folgende Meldung wird angezeigt:

Operating System not found

Wenn diese Meldung angezeigt wird, obwohl ein Gerät mit einem startfähigen Betriebssystem vorhanden ist, starten Sie das System erneut und aktivieren das BIOS-Setup (Seite 41), um sicherzustellen, daß die Einstellungen des Startgeräts richtig sind.

#### **Hotkeys für POST**

Tabelle 3 listet die Hotkeys auf, die Sie während des Selbsttests (POST) verwenden können, um Setup-Dienstprogramme aufzurufen und die standardmäßige POST-Ausführung zu ändern.

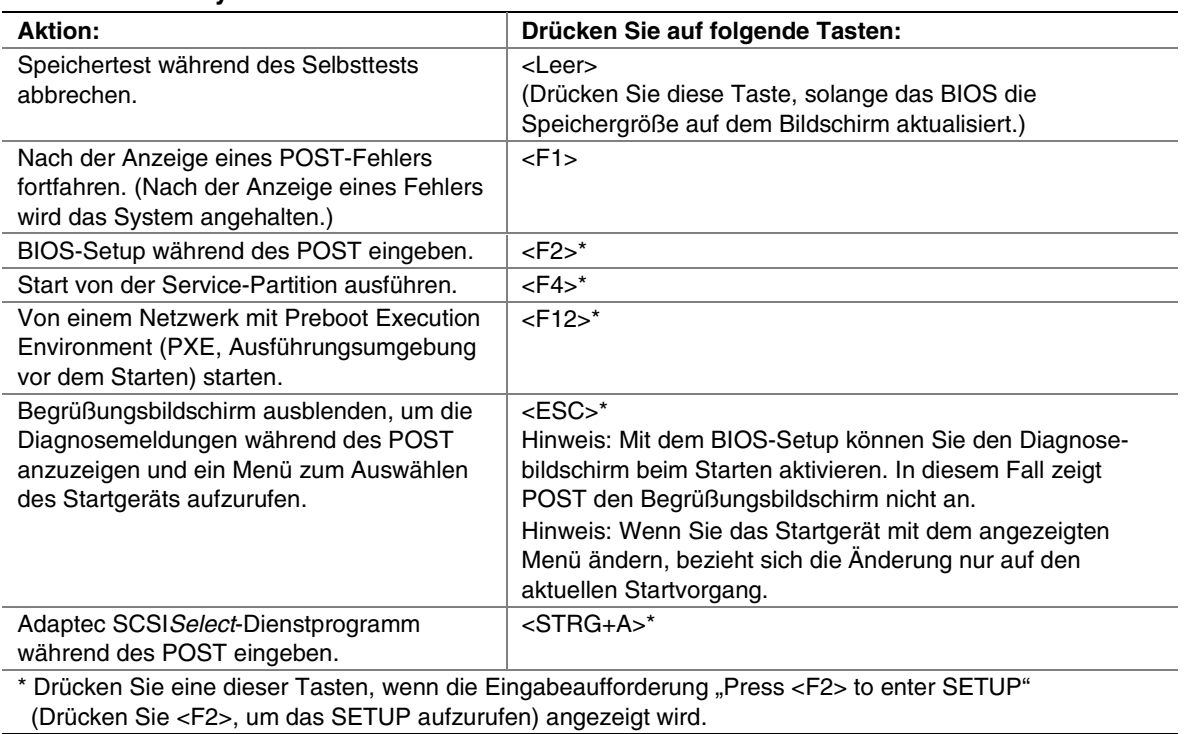

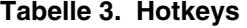

## **Konfigurieren des Systems mit dem FRU- und SDR-Ladedienstprogramm**

Nach dem Selbsttest und dem Start von der System Resource-CD führen Sie das FRU- und SDR-Ladedienstprogramm aus, um SDR (Sensor Data Record) und FRU (Field Replaceable Unit) für den Server zu konfigurieren. Anweisungen hierzu finden Sie auf Seite 64.

#### ✏ **ANMERKUNG**

Sie müssen das FRU- und SDR-Ladedienstprogramm ausführen, wenn Sie den Server erstmals einrichten und die Anzahl der Prozessoren, Lüfter oder Netzteile ändern. Wenn Sie das FRU- und SDR-Ladedienstprogramm ausführen, wird die Sensorkonfiguration (SDR) geladen, mit der die Temperatur, die Spannung und andere Parameter überwacht werden. Wenn die FRU- und SDR-Konfiguration nicht der physischen Konfiguration des Servers entspricht, werden scheinbare Fehler von Sensoren generiert, die tatsächlich nicht vorhanden sind, und bestehende Sensoren werden möglicherweise nicht überwacht.

## **Installieren der Service-Partition (empfohlen)**

Beim Einrichten Ihres Serversystems können Sie auf Ihrer Festplatte eine Service-Partition installieren. Die Service-Partition in Verbindung mit der Intel® Server Management (ISM)- Software bietet die Fern-Notverwaltung und das Fern-Server-Setup. Die Service-Partition ermöglicht den entfernten Zugriff auf eine lokale Partition auf dem Server. Außerdem können Sie die Serverprobleme über ein Modem oder eine Netzwerkverbindung identifizieren und diagnostizieren. Die Service-Partition benötigt etwa 30 bis 40 MB freien Festplattenspeicher.

#### ✏ **NOTE**

Es wird dringend empfohlen, in jedem Fall vor der Installation des Betriebssystems die Service-Partition einzurichten. Wenn Sie diesen Schritt überspringen und eine Service-Partition zu einem späteren Zeitpunkt installieren, gehen das Betriebssystem oder anderen Daten auf dem Laufwerk verloren. Weitere Informationen finden Sie im Kapitel "Service Partition" im *Installation Guide for Intel Server Management* auf der System Resource-CD.

So erstellen und formatieren Sie die Service-Partition:

- 1. Starten Sie den Server mit der System Resource-CD.
- 2. Wählen Sie im Menü die Option "Utilities" (Dienstprogramme), und drücken Sie die <Eingabetaste>.
- 3. Wählen Sie "Run Service Partition Administrator" (Service-Partition-Administrator ausführen), und drücken Sie die <Eingabetaste>.
- 4. Wählen Sie in der Liste der verfügbaren Optionen den Befehl "Create Service Partition-first time" (Service-Partition erstmals erstellen) aus.
- 5. Befolgen Sie die angezeigten Anweisungen. Sie werden aufgefordert, den Server neu zu starten. Der Neustart erfolgt von der CD-ROM.
- 6. Nachdem das System neu gestartet wurde, wählen Sie das Menü "Utilities" (Dienstprogramme), und drücken Sie die <Eingabetaste>.
- 7. Wählen Sie "Run Service Partition Administrator" (Service-Partition-Administrator ausführen), und drücken Sie die <Eingabetaste>.
- 8. Wählen Sie "Format Service Partition and Install Software" (Service-Partition formatieren und Software installieren).
- 9. Nehmen Sie die System Resource-CD aus dem CD-ROM-Laufwerk, und beeenden Sie den Menübildschirm.

Sie können jetzt das Betriebssystem installieren.

### **Installieren des Betriebssystems**

Die System Resource-CD enthält ein begrenztes Betriebssystem mit ausreichenden Funktionen, um den Server zu starten und die Dienstprogramme sowie andere Dateien von der CD zu kopieren und zu verwenden. Dieses begrenzte Betriebssystem ist nicht zum Ausführen von Anwendungen bestimmt. Zum Betrieb des Servers und der Nutzung von Anwendungen müssen Sie das Betriebssystem Ihrer Wahl auf dem Server installieren. Befolgen Sie die Installationsanleitung, die im Lieferumfang des Betriebssystems enthalten ist.

## **Die System Resource-CD**

Vorgehende Abschnitte in diesem Produkthandbuch verweisen auf die System Resource-CD. Die CD enthält die Dokumentation, Gerätetreiber, Dienstprogramme, Intel Server Management sowie andere nützliche Informationen und Software. Die Dokumentation liegt größtenteils im Adobe† Acrobat†-Format (PDF) vor, und die CD enthält den Adobe Acrobat Reader zum Anzeigen der Dateien.

Sie können folgendermaßen auf die CD zugreifen:

- **Verwenden eines Webbrowsers** Legen Sie die CD in ein beliebiges System ein, das über einen Webbrowser verfügt. Wenn der Autostart für das CD-ROM-Laufwerk im System konfiguriert ist, wird der erste Bildschirm von der CD-Benutzeroberfläche automatisch angezeigt. Öffnen Sie andernfalls die Datei auf der CD mit der Bezeichnung welcome.htm. Sie können über die Webschnittstelle den Inhalt der CD durchsuchen, Treiber- und Dienstprogrammdisketten und vieles mehr erstellen.
- **Anzeigen des Dateisystems** Sie können ein Anzeigeprogramm, z. B. Windows† Explorer, verwenden, um den Inhalt der CD direkt anzuzeigen.
- **Starten des Servers von der CD** Sie können den Server von der CD starten. Die CD enthält ein DOS-Betriebssystem und DOS-basierte Anwendungen, mit denen Sie Disketten erstellen und Dienstprogramme ausführen können.

## **Systemsicherheit**

Zu den Sicherheitsfunktionen des Systems gehören mechanische Sperren und die Softwaresicherheit.

#### **Mechanische Sperren**

Um unbefugten Zugriff auf oder Umgang mit dem System zu verhindern, verfügt die Frontblende über eine Tür und eine Tastatursperre mit drei möglichen Positionen. Die Tür der Frontblende ermöglicht den Zugang zu den Schaltern an der Frontplatte, die USB- und seriellen Anschlüsse der Frontplatte, die Hot-Swap-Laufwerkschächte und die Peripheriegeräte. Es gibt drei mögliche Positionen:

- Gesperrt Die Tür der Frontblende kann nicht geöffnet, und die Frontblende kann nicht entfernt werden.
- Tür entsperrt Die Tür der Frontblende kann geöffnet, die Frontplatte jedoch nicht entfernt werden.
- Entsperrt Die Tür der Frontblende kann geöffnet und die Frontblende entfernt werden.

Der Server enthält zwei Gehäuseschutzschalter: einen für die vordere und einen für die hintere Gehäuseabdeckung. Wird das Gehäuse geöffnet, überträgt der Schalter ein Alarmsignal an den BMC (Baseboard Management Controller).

Die Server-Verwaltungssoftware verarbeitet die von den Gehäuseschutzschaltern übertragenen Signale. Mit dem Dienstprogramm System Setup Utility (SSU) (Seite 52) oder der Intel Server Management-Software (Seite 51) können Sie das System so programmieren, daß es auf ein geöffnetes Gehäuse mit Ausschalten oder Tastatursperrung reagiert.
### **Softwaresicherheit**

Tabelle 4 faßt die Sicherheitsfunktionen des BIOS zusammen, um unerlaubten oder versehentlichen Zugriff auf das System zu verhindern. Sie können diese Funktionen über den Abschnitt "Sicherheit" des BIOS-Setup (Seite 41) aktivieren. Die meisten Funktionen können auch mit dem Dienstprogramm System Setup Utility (SSU) (Seite 52) aktiviert werden. Im Anschluß an die Tabelle finden Sie zusätzliche Informationen zu Paßwörtern.

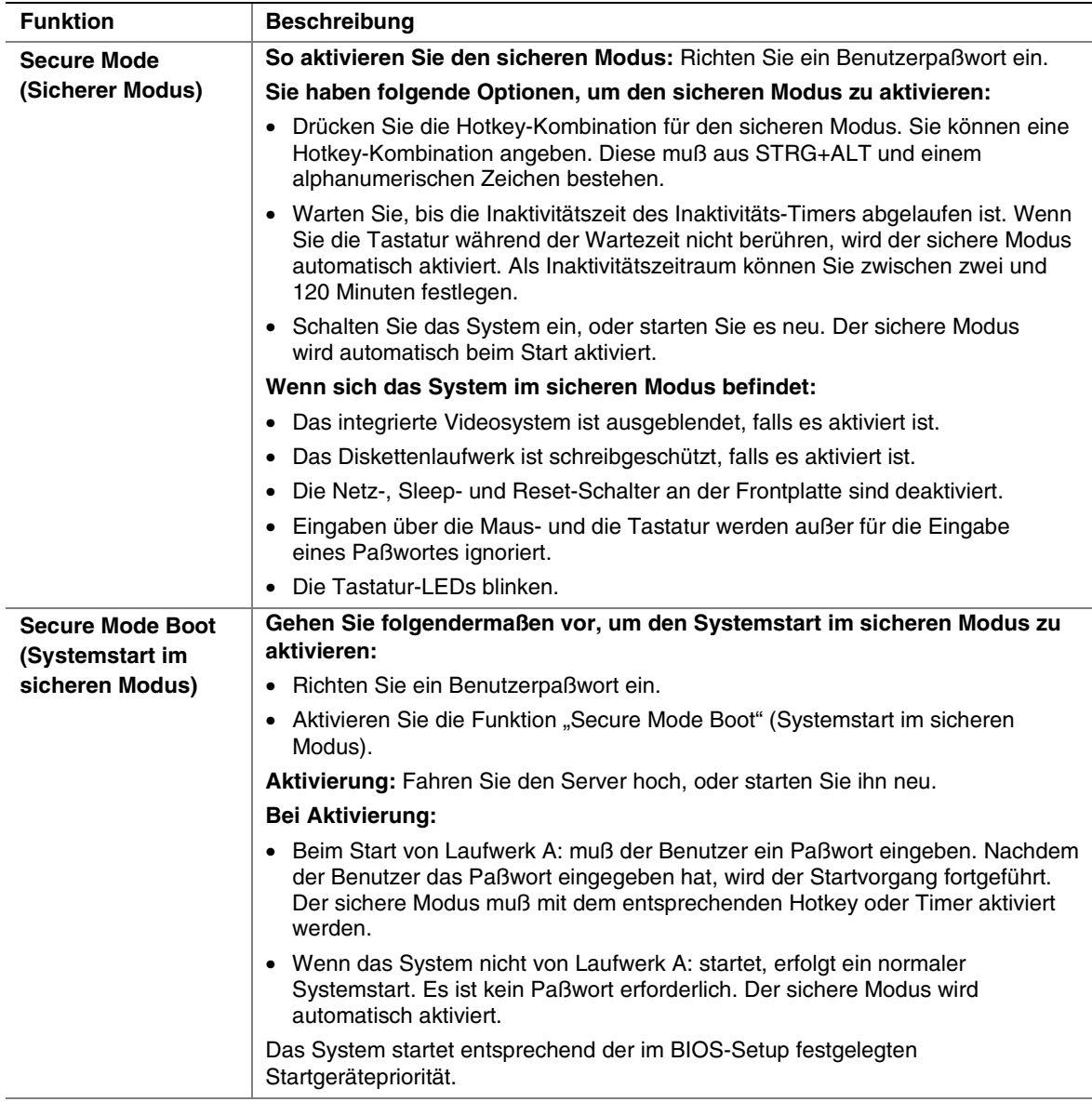

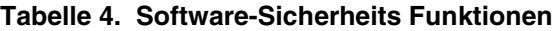

Fortsetzung

| <b>Funktion</b>                                                    | <b>Beschreibung</b>                                                                                                    |  |
|--------------------------------------------------------------------|----------------------------------------------------------------------------------------------------|--|
| <b>Password on Boot</b>                                            | Führen Sie alle Schritte aus, um das Paßwort beim Start zu aktivieren:                                                                                                    |  |
| (Paßwort beim Start)                                               | • Richten Sie ein Benutzerpaßwort ein.                                                                                                    |  |
|                                                                    | Aktivieren Sie die Funktion "Password on Boot" (Paßwort beim Start).<br>٠                                                                                                    |  |
|                                                                    | Deaktivieren Sie die Funktion "Secure Mode Boot" (Systemstart im sicheren<br>$\bullet$<br>Modus).                                                                                                    |  |
|                                                                    | Aktivierung: Fahren Sie den Server hoch, oder starten Sie ihn neu.                                                                                                    |  |
|                                                                    | Bei Aktivierung: Der Benutzer muß ein Paßwort eingeben, um das System zu<br>starten. Das System startet entsprechend der im BIOS-Setup festgelegten<br>Startgerätepriorität.                                                                                                    |  |
| <b>Fixed Disk Boot</b>                                             | Gehen Sie folgendermaßen vor, um diese Funktion zu aktivieren:                                                                                                    |  |
| <b>Sector Write Protect</b><br>(Festplatten-<br><b>Startsektor</b> | • Setzen Sie die "Funktion Fixed Disk Boot Sector" (Festplatten-Startsektor) im<br>Abschnitt "Security" (Sicherheit) des BIOS-Setup auf "Write Protect"<br>(Schreibgeschützt).                                                                                                    |  |
| schreibgeschützt)                                                  | Aktivierung: Fahren Sie den Server hoch, oder starten Sie ihn neu.                                                                                                    |  |
|                                                                    | Bei Aktivierung: Aktiviert den Schreibschutz für den Master-Start-Datensatz des<br>IDE-Festplattenlaufwerks, wenn das System von Laufwerk A: startet. Verhindert,<br>daß Viren den Startsektor unter DOS beschädigen. Diese Sicherheitsfunktion ist<br>nur bei IDE-Laufwerken möglich. |  |
| <b>Power Switch Inhibit</b><br>(Sperrung des                       | So aktivieren Sie diese Funktion: Aktivieren Sie die Funktion "Power Switch<br>Inhibit" (Sperrung des Netzschalters).                                                                                                    |  |
| Netzschalters)                                                     | Aktivierung: Fahren Sie den Server hoch, oder starten Sie ihn neu.                                                                                                    |  |
|                                                                    | <b>Bei Aktivierung:</b> Das System kann nicht mit dem Netzschalter abgeschaltet<br>werden.                                                                                                    |  |

**Tabelle 4. Software-Sicherheitsfunktionen** (Fortsetzung)

#### **Verwendung von Paßwörtern**

Für Paßwörter sind maximal sieben Zeichen zulässig. Paßwörter können nur die alphanumerischen Zeichen a-z, A-Z und 0-9 enthalten. Bei der Paßworteingabe muß die Groß-/Kleinschreibung nicht beachtet werden.

Sie richten Verwalter- und Benutzerpaßwörter im BIOS-Setup und im SSU ein. Wenn Sie eines der Paßwörter festgelegt haben, müssen Sie das entsprechende Paßwort eingeben, um eine der folgenden Aktionen auszuführen.

- BIOS-Setup und das SSU eingeben.
- Server von Laufwerk A: starten, wenn der sichere Startmodus (Secure Boot Mode) aktiviert ist.
- Server starten, wenn Paßwort beim Start (Password on Boot) aktiviert ist.
- Sicheren Modus beenden

Wenn Sie ein Benutzer- und ein Verwalterpaßwort festgelegt haben, können Sie beide Paßwörter eingeben. Wenn Sie jedoch das Benutzerpaßwort für das BIOS-Setup oder das SSU eingeben, können Sie nur die Uhrzeit, das Datum, die Sprache, das Benutzerpaßwort, den Timer und den Hotkey für den sicheren Modus ändern. Um andere Funktionen zu ändern, müssen Sie das Verwalterpaßwort eingeben.

Sie können ein Paßwort deaktivieren, indem der jeweilige Eintrag gelöscht wird. Mit der Paßwortsteckbrücke können Sie die Paßwörter beim nächsten Start löschen, wenn Sie Ihre Paßwörter vergessen haben (siehe "Steckbrücken der Hauptplatine" auf Seite 141).

## **Einbauen eines Servers in ein Rack**

Der Server wird mit einem Rack-Montage-Kit in einem Rack befestigt. Weitere Informationen zu Rack-Montage-Kits und Spezifikationen für kompatible Racks finden Sie auf folgender Website:

*<http://support.intel.com/support/motherboards/server/ssh4/spsh4/compat.htm>*

Bauen Sie das Rack-Montage-Kit entsprechend der Anweisungen auf der Rückseite der Benutzerkurzanleitung und der Anweisungen ein, die Sie zusammen mit dem Kit erhalten haben.

Verwenden Sie beim Einbau bzw. Ausbau des Servers aus dem Rack eine geeignete mechanische Hilfe, um den Server zu heben und zu bewegen.

# **4 Konfigurationssoftware und -dienstprogramme**

In diesem Abschnitt erhalten Sie Informationen über Software und Dienstprogramme:

- **BIOS-Setup** zum Ändern der Funktionen des Serverplatinensatzes. Hierzu gehört unter anderem das Einstellen der Uhrzeit und des Datums, das Einrichten von Systempaßwörtern, das Festlegen der Startgerätepriorität, das Konfigurieren von Diskettenlaufwerken und seriellen Anschlüssen sowie das Aktivieren der SCSI-BIOS- und Systemverwaltungsfunktionen.
- **SCSI***Select* zum Konfigurieren des integrierten SCSI-Host-Adapters. Hierzu gehört unter anderem das Ändern von Standardwerten, das Überprüfen und Ändern von SCSI-Geräteeinstellungen, die möglicherweise zu Konflikten mit anderen an den Server angeschlossenen Geräten führen, und das Ausführen einer Low-Level-Formatierung der im Server installierten SCSI-Geräte.
- **BIOS- und Firmware-Aktualisierungen** zum Aktualisieren des BIOS auf der Systemplatine und anderer System-Firmware.

Zusätzliche Dienstprogramme für die Systemverwaltung werden auf Seite 49 beschrieben.

## **BIOS-Setup**

Verwenden Sie das BIOS-Setup, um die Standardeinstellungen der Systemkonfiguration zu ändern. Sie können das BIOS-Setup mit oder ohne Betriebssystem ausführen. Das BIOS-Setup speichert die meisten Konfigurationswerte im batteriegespeisten CMOS, die restlichen Werte werden im Flash-Speicher abgelegt. Die Werte treten beim Serverstart in Kraft. POST verwendet diese Werte zum Konfigurieren der Hardware. Stimmen die Werte nicht mit der Hardware überein, generiert POST eine Fehlermeldung Sie müssen das BIOS-Setup ausführen, um die BIOS-Einstellungen der standardmäßigen bzw. aktuellen Konfiguration zu ändern.

Führen Sie das BIOS-Setup aus, um die Funktionen des Serverplatinensatzes wie die folgenden zu modifizieren:

- Definieren des Diskettenlaufwerks
- Definieren der seriellen Anschlüsse
- Einstellen von Uhrzeit und Datum
- Konfigurieren von Festplatten
- Festlegen der Reihenfolge des Startlaufwerks
- Aktivieren des SCSI-BIOS
- Einrichten von Systempaßwörtern

Mit dem BIOS-Setup oder dem Dienstprogramm System Setup Utility (SSU) (Seite 50) können Sie Systempaßwörter einrichten, die Sequenz der Startgeräte festlegen und einige Serververwaltungsfunktionen aktivieren. Beide Dienstprogramme greifen auf dieselben gespeicherten Konfigurationsdaten für diese Optionen zu. Daher kann mit beiden Dienstprogrammen dasselbe Ergebnis erzielt werden, d. h. die vorgenommenen Änderungen sind identisch.

### **Aufzeichnen der BIOS-Setup-Einstellungen**

Notieren Sie sich Ihre BIOS-Setup-Einstellungen. Sollten Ihre benutzerdefinierten Werte jemals wiederhergestellt werden müssen (beispielsweise nach einem Löschen des CMOS), müssen Sie das BIOS-Setup ausführen und die benutzerdefinierten Einstellungen neu eingeben. Dieser Vorgang kann anhand von Aufzeichnungen der benutzerdefinierten Einstellungen wesentlich vereinfacht werden.

### **Löschen des CMOS-Speichers**

Wenn Sie den CMOS-Speicher löschen müssen, stehen zwei Möglichkeiten zur Verfügung:

- Verwenden Sie die Schalter an der Frontplatte:
	- 1. Fahren Sie den Server herunter.
	- 2. Drücken Sie die Reset-Taste, und halten Sie diese Taste mindestens vier Sekunden lang gedrückt. Während Sie diese gedrückt halten, drücken Sie auf den Netzschalter.
	- 3. Lassen Sie beide Schalter zur gleichen Zeit wieder los.
- Verwenden Sie die Steckbrücke zum Löschen von CMOS-Speicher (Seite 141):
	- 1. Fahren Sie den Server herunter.
	- 2. Setzen Sie die Steckbrücke auf die Pins der Steckbrücke zum Löschen von CMOS-Speicher.
	- 3. Starten Sie das System.
	- 4. Fahren Sie das System herunter, und entfernen Sie die Steckbrücke von den Pins zum Löschen des CMOS-Speichers.

Beim nächsten Start des Systems nach dem Löschen des CMOS-Speichers wird der Startvorgang angehalten und die Meldung *NVRAM cleared by jumper (NVRAM gelöscht durch Steckbrücken-Stellung)* angezeigt.

### **Verwenden des BIOS-Setup**

Um das BIOS-Setup auszuführen, starten Sie den Server, und drücken Sie die F2-Taste, wenn Sie dazu aufgefordert werden.

Mit den in Tabelle 5 aufgelisteten Tasten können Sie durch die BIOS-Setup-Menüs navigieren.

| <b>Aktion:</b>                                        | <b>Drücken Sie:</b>            |
|-------------------------------------------------------|--------------------------------|
| Allgemeine Hilfe aufrufen                             | <f1> oder <alt+h></alt+h></f1> |
| Zwischen Menüs wechseln                               | $\leftarrow$ $\rightarrow$     |
| Zur vorherigen Option zurückgehen                     |                                |
| Zur nächsten Option gehen                             | ◡                              |
| Den Wert einer Option ändern                          | + oder -                       |
| Eine Option auswählen oder ein Untermenü anzeigen     | <eingabetaste></eingabetaste>  |
| Ein Untermenü verlassen oder BIOS-Setup beenden       | $<$ Esc $>$                    |
| Auf die BIOS-Setup-Standardeinstellungen zurücksetzen | $<$ F9 $>$                     |
| Speichern und BIOS-Setup beenden                      | $<$ F10 $>$                    |

**Tabelle 5. Navigieren im BIOS-Setup-Menü**

Wenn eine Option abgeblendet und nicht verfügbar ist, können Sie die Option in diesem Menübildschirm aus einem der folgenden Gründe nicht ändern:

- Die Option wird automatisch konfiguriert oder automatisch erkannt.
- Das Feld dient ausschließlich zur Information.
- Das Feld ist paßwortgeschützt und nur für den Benutzer oder Verwalter verfügbar.

## **SCSI***Select*

Der SPSH4-Server enthält einen integrierten Adaptec SCSI-Controller mit zwei SCSI-Kanälen (A und B). Der Host-Adapter enthält ein integriertes Adaptec SCSI*Select*-Konfigurations-Dienstprogramm, mit dem Sie die Einstellungen des Host-Adapters und der Geräte im Server konfigurieren und anzeigen lassen können.

#### ✏ **ANMERKUNG**

Das SCSI*Select*-Dienstprogramm ist nur verfügbar, wenn der integrierte SCSI-Controller im BIOS-Setup aktiviert wurde.

### **Wann Sie das SCSI***Select***-Dienstprogramm ausführen sollten**

Verwenden Sie das SCSI*Select*-Dienstprogramm, um:

- die Standardwerte zu ändern
- die SCSI-Geräteeinstellungen zu überprüfen und/oder zu ändern, deren Werte zu Konflikten mit anderen an den Server angeschlossenen Geräten führen können.
- eine Low-Level-Formatierung der im System installierten SCSI-Geräte vorzunehmen.

### **Ausführen von SCSI***Select*

So führen Sie das SCSI*Select*-Dienstprogramm aus:

1. Drücken Sie während des POST die Tastenkombination <STRG+A>, um das Dienstprogramm auszuführen, wenn die folgende Meldung auf dem Monitor angezeigt wird:

```
<<<Press <Ctrl><A> for SCSISelect(TM) Utility!>>>
```
2. Wenn das Hauptmenü für den Host-Adapter angezeigt wird, befolgen Sie die Anweisungen auf dem Bildschirm, um die Controller-Einstellungen zu konfigurieren oder die Laufwerke an jedem SCSI-Kanal zu formatieren.

## **Softwareaktualisierungen**

Zum Lieferumfang des Systems gehören vorinstallierte Firmware für das System-BIOS, der Baseboard Management Controller (BMC) und der Hot-Swap Controller (HSC). Das FRU- und SDR-Ladedienstprogramm befindet sich auf der System Resource-CD. Wenn Aktualisierungen für eine dieser Komponenten verfügbar sind, können Sie die Aktualisierungen von der Intel Support Website herunterladen:

#### *<http://support.intel.com/support/motherboards/server/ssh4/spsh4>*

Es stehen zwei Arten von Aktualisierungen zur Verfügung:

- Ein Softwareaktualisierungspaket (Software Update Package, SUP), das alle Aktualisierungen (BIOS, BMC, HSC und FRU/SDR) enthält.
- Einzelne Dateien, eine Datei für jede Aktualisierung.

Für beide Arten der Aktualisierungen müssen Sie startfähige Disketten erstellen. Die Vorgehensweise zum Erstellen von startfähigen Disketten wird im folgenden Abschnitt beschrieben. SUPs werden ab Seite 45 und einzelne Aktualisierungen werden ab Seite 45 erläutert.

### **Erstellen von startfähigen Disketten**

Um Disketten für Aktualisierungen zu verwenden, müssen Sie sie als Systemdisketten oder startfähige Disketten mit ROM-DOS† Version 6.22 oder höher bzw. mit MS-DOS† Version 6.22 oder höher formatieren.

#### ✏ **ANMERKUNG**

Es wird empfohlen, startfähige Disketten zu erstellen, indem das Zielsystem von der System Resource-CD gestartet wird, die mit dem Produkt geliefert wird. Die Vorgehensweise für das Formatieren der Disketten ist jedoch für alle kompatiblen Versionen von DOS identisch. ROM-DOS Version 6.22 befindet sich auf der System Resource-CD.

So formatieren Sie eine Diskette als startfähige Diskette:

- 1. Starten Sie von der System Resource-CD.
- 2. Wechseln Sie von dem Menü zur DOS-Eingabeaufforderung.
- 3. Legen Sie eine Diskette in das Diskettenlaufwerk ein.
- 4. Geben Sie nach der DOS-Eingabeaufforderung bei einer nicht formatierten Diskette folgendes ein:

```
format a:/s
```
oder für eine bereits formatierte Diskette:

sys a:

5. Drücken Sie die <Eingabetaste>.

### **Softwareaktualisierungspakete**

Ein Softwareaktualisierungspaket (Software Update Package, SUP) enthält alle erforderlichen Dateien zum Ausführen von BIOS, BMC, HSC und FRU/SDR oder anderer Softwareaktualisierungen.

So installieren Sie ein Softwareaktualisierungspaket:

- 1. Laden Sie die Softwareaktualisierung (Seite 44) mit der Readme-Datei, den Versionshinweisen und anderen Dateien herunter, die für die Aktualisierung auf der Webseite aufgelistet sind.
- 2. Drucken Sie die Readme-Datei, die Versionshinweise und anderen Text oder Dokumentendateien der Aktualisierung aus, und lesen Sie den Ausdruck. Die Dateien von der Webseite enthalten die aktuellsten Informationen und Anweisungen für die Aktualisierung, die die Informationen in diesem Produkthandbuch ersetzen.
- 3. Notieren Sie die aktuellen BIOS-Einstellungen.
	- a. Starten Sie den Computer, und drücken Sie <F2>, wenn Sie dazu aufgefordert werden.
	- b. Notieren Sie die aktuellen Einstellungen im BIOS-Setup-Programm.
- 4. Befolgen Sie die Installationsanleitung, die Sie mit der Aktualisierung erhalten haben.

#### ✏ **ANMERKUNG**

Schalten Sie das System während der Aktualisierung nicht aus.

5. Verwenden Sie nach dem Beenden der Aktualisierung das BIOS-Setup (Seite 41), um beliebige benutzerdefinierte Einstellungen neu zu konfigurieren.

### **Einzelne Aktualisierungen**

Dieser Teil enthält Anweisungen zum Ausführen von einzelnen Aktualisierungen der BIOS-, BMC- oder HSC-Firmware und FRU- und SDR-Daten.

#### **BIOS-Aktualisierungen**

Bei dem IFLASH -Dienstprogramm handelt es sich um ein DOS-Dienstprogramm, das zum Installieren von BIOS-Aktualisierungen dient. IFLASH.EXE ist in der BIOS-Aktualisierungsdatei enthalten.

#### **BIOS-Aktualisierung**

So aktualisieren Sie das BIOS:

- 1. Laden Sie die Softwareaktualisierung (Seite 44) mit der Readme-Datei, den Versionshinweisen und anderen Dateien herunter, die für die Aktualisierung auf der Webseite aufgelistet sind.
- 2. Drucken Sie die Readme-Datei, die Versionshinweise und anderen Text oder Dokumentendateien der Aktualisierung aus, und lesen Sie den Ausdruck. Die Dateien von der Webseite enthalten die aktuellsten Informationen und Anweisungen für die Aktualisierung, die die Informationen in diesem Produkthandbuch ersetzen.
- 3. Notieren Sie die aktuellen BIOS-Einstellungen.
	- a. Starten Sie den Computer, und drücken Sie <F2>, wenn Sie dazu aufgefordert werden.
	- b. Notieren Sie die aktuellen Einstellungen im BIOS-Setup-Programm.
- 4. Befolgen Sie die Installationsanleitung, die Sie mit der Aktualisierung erhalten haben.
- 5. Verwenden Sie nach dem Beenden der Aktualisierung das BIOS-Setup (Seite 41), um beliebige benutzerdefinierte Einstellungen neu zu konfigurieren.

#### **BIOS wiederherstellen**

Sollte die BIOS-Aktualisierung fehlschlagen und das BIOS beschädigt sein, müssen Sie das BIOS wiederherstellen. Die Schritte zum Wiederherstellen des BIOS werden in den Versionshinweisen oder in der anderen Dokumentation erläutert, die Sie mit der BIOS-Aktualisierung heruntergeladen haben. Für diese Vorgehensweise müssen Sie eine bzw. mehrere Steckbrücken temporär installieren. Informationen über die Position der Steckbrücken und eine Hilfestellung zum Identifizieren der richtigen Steckbrücken-Pins erhalten Sie auf den Seiten 139 und 140.

#### **Ändern der BIOS-Sprache**

Mit dem BIOS-Aktualisierungsdienstprogramm können Sie die Sprache wechseln, die für Text auf der Benutzeroberfläche des BIOS-Setup verwendet wird:

- 1. Legen Sie die Diskette mit den BIOS-Aktualisierungsdateien in das Laufwerk A ein, und starten Sie den Computer.
- 2. Befolgen Sie die Anweisungen auf dem Bildschirm, und wählen Sie die Aktualisierung der Sprachdateien aus.
- 3. Wenn das Dienstprogramm die Aktualisierung des BIOS abgeschlossen hat, entnehmen Sie die Diskette aus Laufwerk A, und starten das System neu.

### **Firmware-Aktualisierungen**

Bei dem Firmware-Aktualisierungsdienstprogramm handelt es sich um ein DOS-Programm, das zur Aktualisierung des Firmware-Codes, des BMC und des HSC dient. Sie müssen das Firmware-Aktualisierungsdienstprogramm nur ausführen, wenn ein neuer Firmware-Code erforderlich ist. Das Dienstprogramm ist in der Firmware-Aktualisierungsdatei enthalten.

So aktualisieren Sie die Firmware:

- 1. Laden Sie die Firmware-Aktualisierung (Seite 46) mit der Readme-Datei, den Versionshinweisen und anderen Dateien herunter, die für die Aktualisierung auf der Webseite aufgelistet sind.
- 2. Drucken Sie die Readme-Datei, die Versionshinweise und anderen Text oder Dokumentendateien der Aktualisierung aus, und lesen Sie den Ausdruck. Die Dateien von der Webseite enthalten die aktuellsten Informationen und Anweisungen für die Aktualisierung, die die Informationen in diesem Produkthandbuch ersetzen.
- 3. Befolgen Sie die Installationsanleitung, die Sie mit der Aktualisierung erhalten haben.
- 4. Wenn Sie nach Beendigung der Aktualisierung die BMC-Firmware aktualisieren, ziehen Sie das Netzkabel des Systems und warten 60 Sekunden.

#### ✏ **ANMERKUNG**

Um die Aktualisierung der BMC-Firmware abzuschließen, müssen Sie das Netzkabel ziehen, damit keine Bereitschaftsspannung mehr aus dem BMC anliegt. Dadurch wird ein Zurücksetzen des BMC erzwungen. Dieser Vorgang ist erforderlich, um die Aktualisierung zu beenden.

- 5. Schließen Sie das Netzkabel wieder an, und starten Sie das System neu.
- 6. Wenn Sie die BMC-Firmware aktualisieren, führen Sie das FRU- und SDR-Dienstprogramm (Seite 65) aus.

#### **FRU- und SDR-Aktualisierungen**

Bei dem Dienstprogramm zum Laden von FRU (Field Replacement Unit) und SDR (Sensor Data Record) handelt es sich um ein DOS-Programm, das zum Aktualisieren der FRU- und SDR-Serverkonfiguration dient. Das Dienstprogramm ist in der Aktualisierungsdatei enthalten.

So aktualisieren Sie die FRU- und SDR-Konfiguration:

- 1. Laden Sie die Softwareaktualisierung (Seite 44) mit der Readme-Datei, den Versionshinweisen und anderen Dateien herunter, die für die Aktualisierung auf der Webseite aufgelistet sind.
- 2. Drucken Sie die Readme-Datei, die Versionshinweise und anderen Text oder Dokumentendateien der Aktualisierung aus, und lesen Sie den Ausdruck. Die Dateien von der Webseite enthalten die aktuellsten Informationen und Anweisungen für die Aktualisierung, die die Informationen in diesem Produkthandbuch ersetzen.
- 3. Befolgen Sie die Installationsanleitung, die Sie mit der Aktualisierung erhalten haben.

# **5 Systemverwaltung**

Intel integriert Funktionen zur Systemverwaltung in der Hardware und bietet zusätzliche Funktionen über die Intel Server Management-Software. Dieser Abschnitt beschreibt die integrierten Hardwarefunktionen, die Intel Server Management-Software und das Dienstprogramm System Setup Utility (SSU) sowie das FRU- und SDR-Ladedienstprogramm, das zum Konfigurieren der Hardwarefunktionen dient.

## **Systemverwaltung der integrierten Hardware**

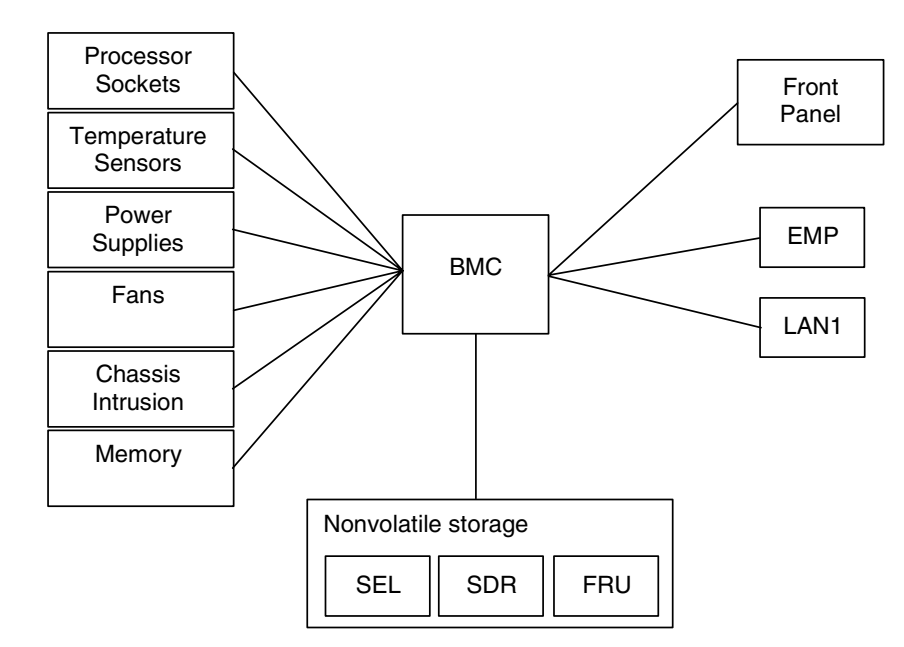

Abbildung 2 ist ein vereinfachtes Diagramm der im Server integrierten Funktionen zur Systemverwaltung.

**Abbildung 2. Integrierte Systemverwaltung** 

### **Baseboard Management Controller (BMC)**

Intel-Serverplatinen enthalten einen Baseboard Management Controller (BMC). Hierbei handelt es sich um einen dedizierten Mikrocontroller für Systemverwaltungsaktivitäten. Der BMC führt die folgenden Funktionen aus:

- Überwacht Systemkomponenten und Sensoren, unter anderem auch Prozessoren, Speicherbausteine, Lüfter, Netzteile, Temperatursensoren und Sensoren für den Gehäuseschutz.
- Verwaltet nichtflüchtigen Speicher für das Systemereignisprotokoll (SEL), Sensordatensätze (SDRs) und den Field Replaceable Unit (FRU)-Bestand der Hauptplatine.
- Stellt eine Schnittstelle zum EMP (Emergency Management Port) und zum LAN1-Anschluß dar, um Alarmmeldungen zu senden und mit entfernten Verwaltungssystemen zu interagieren.
- Stellt die wesentlichen Steuerungsfunktionen (unter anderem Ein-/Ausschalten und Reset) an der Frontplatte zur Verfügung.

### **Field Replaceable Units (FRU) und Sensor Data Records (SDR)**

Bei Field Replaceable Units (FRUs) handelt es sich um die Hauptmodule im Gehäuse, die einen aktiven elektronischen Schaltkreis enthalten. FRUs können Informationen, z. B. Platine-Seriennummer, Teilenummer, Name und Asset-Markierung, speichern. Diese Informationen können mit dem Dienstprogramm System Setup Utility (SSU) (Seite 52) gelesen werden. Der BMC speichert FRU-Informationen für die Hauptplatine in einer nichtflüchtigen Speicherkomponente auf der Platine.

Der BMC verwendet Sensordatensätze (SDR), um die Sensoren im System für die Überwachung zu identifizieren. SDRs enthalten eine Liste der Sensoren, deren Eigenschaften, Positon, Typ sowie typspezifische Informationen, z. B. Standardschwellenwerte, Faktoren zum Konvertieren eines Sensors, der in geeigneten Einheiten (mV, rpm, Grad Celsius) liest, sowie Informationen zu den Ereignistypen, die ein Sensor generieren kann. Der BMC speichert SDR-Daten in einer nichtflüchtigen Speicherkomponente auf der Hauptplatine.

Mit dem FRU- und SDR-Ladedienstprogramm (Seite 64) können Sie die FRU- und SDR-Daten initialisieren oder aktualisieren. Intel-Serverplatinen werden werkseitig mit einigen deaktivierten Sensoren geliefert, da die tatsächliche Konfiguration des Gehäuses erst dann festgelegt wird, wenn der Benutzer die Systemkonfiguration beendet hat. Gehäusespezifische Informationen in der FRU, z. B. die Teilenummer des Gehäuses, sind ebenfalls nicht vorhanden. Daher muß das FRU- und SDR-Ladedienstprogramm als Bestandteil des System-Setup ausgeführt werden. Sie sollen das FRU- und SDR-Ladedienstprogramm auch immer dann ausführen, wenn Sie die Anzahl der Lüfter, Prozessoren oder Netzteile des Servers ändern.

### **Systemereignisprotokoll (SEL)**

Der BMC verwaltet ein Systemereignisprotokoll (SEL), in dem wichtige oder kritische Systemereignisse aufgezeichnet werden. Zu diesen Ereignissen gehören unter anderem Temperaturen und Spannungen außerhalb des zulässigen Bereichs, Lüfterausfälle sowie andere sensorbezogene Ereignisse. Das BIOS, die Software, die Erweiterungskarten und andere Geräte können auch Ereignisse protokollieren, indem Meldungen an den BMC gesendet werden. Das SEL ist im nichtflüchtigen Speicher abgelegt.

Sie können den aktuellen Inhalt des Systemereignisprotokolls mit dem Dienstprogramm System Setup Utility (SSU) (Seite 52) anzeigen.

### **Verwaltung von Plattform-Ereignissen**

Ereignisse können Alarmmeldungen und andere Aktionen des BMC auslösen. Der Server ist mit den folgenden Standardereignissen konfiguriert:

- Temperatursensor außerhalb des zulässigen Bereichs
- Spannungssensor außerhalb des zulässigen Bereichs
- Lüfterfehler
- Gehäuseschutz
- Fehler des Netzteils
- Nicht-behebbarer ECC-Fehler im BIOS
- BIOS-POST-Fehler
- Prozessor-FRB-Fehler
- Schwerer NMI (Nicht maskierbarer Interrupt) von einer anderen Quelle als dem Schalter auf der Frontplatte
- Zurücksetzen des Überwachungs-Timers, Abschalten oder Stromzyklus
- System-Neustart

Es gibt folgende Alarmmeldungen:

- **Platform Event Paging (Pager-Nachricht bei Plattformereignissen)** Der BMC ruft einen Pager-Dienst an und sendet eine vordefinierte Pager-Zeichenfolge. Um PEP (Platform Event Paging) einzusetzen, müssen Sie ein externes Modem mit dem EMP (Emergency Management Port) (COM2) verbinden.
- **BMC-LAN-Alarmmeldungen** Der BMC sendet eine Warnmeldung an ein vordefiniertes Ziel im LAN.

Sie können PEP und BMC-LAN-Alarmmeldungen mit dem Dienstprogramm System Setup Utility (SSU) (Seite 52) konfigurieren.

### **Emergency Management Port (EMP)**

Der EMP (Emergency Management Port) bezieht sich auf die Verwendung des COM2-Anschlusses mit einem externen Modem oder einem direkten seriellen Anschluß zur entfernten Verwaltung. Der BMC steuert den Anschluß und die Schnittstellen mit einer Software für den entfernten Zugriff, z. B. die Direct Platform Control-Anwendung in Intel Server Management.

Sie können EMP mit dem Dienstprogramm System Setup Utility (SSU) (Seite 52) konfigurieren.

## **Intel**® **Server Management**

Bei Intel Server Management (ISM) handelt es sich um ein Paket zur Systemverwaltung, das sich auf der System Resource-CD oder auf einer separaten ISM-CD befindet. ISM-Anwendungen interagieren mit den integrierten Hardwarefunktionen zur Systemverwaltung des Servers, so daß Sie einen Server von einer entfernten Workstation überwachen und verwalten können:

- Fernverbindung von einer Windows-basierten Client-Workstation über ein LAN, ein Modem oder eine direkte serielle Verbindung mit EMP (Emergency Management Port) auf dem Server.
- Überwachung und Alarmierung in Echtzeit für Sensoren der Serverhardware.
- Mit EMP können Sie bei ausgeschaltetem Server (jedoch an die AC-Stromversorgung angeschlossen) den Status des Servers überprüfen, Probleme mit der Hardware diagnostizieren und den Server ein-/ausschalten oder zurücksetzen.
- Sie können das Dienstprogramm System Setup Utility (SSU) ausführen, um die Einstellungen der Serverkonfiguration zu ändern.
- Sie können Diagnosewerkzeuge ausführen, die mit den Werkzeugen vergleichbar sind, die bei den werkseitigen Tests eingesetzt wurden.

ISM hängt von einer Service-Partition auf dem Server ab, den Sie verwalten. Bei der Service-Partition handelt es sich um eine spezielle Datenträgerpartition auf dem Systemlaufwerk, das ein ROM-DOS†-Betriebssystem und DOS-basierte Dienstprogramme enthält, einschließlich des Dienstprogramms System Setup Utility (SSU), des FRU- und SDR-Ladedienstprogramms und Remote Diagnostics (Ferndiagnose). Der Server kann lokal oder entfernt mit der Service-Partition gestartet werden, um den Zugriff auf die Dienstprogramme zu ermöglichen.

Weitere Informationen zu Intel Server Management und den einzelnen ISM-Anwendungen finden Sie auf der ISM-CD oder der System Resource-CD.

## **Verwenden des System Setup Utility (SSU)**

Das Dienstprogramm System Setup Utility (SSU) befindet sich auf der im Lieferumfang des Servers enthaltenen System Resource-CD.

Führen Sie das Dienstprogramm System Setup Utility (SSU) aus, um:

- die Startgerätepriorität festzulegen
- Paßwörter und Sicherheitsoptionen einzurichten
- Systemereignisse anzuzeigen
- FRU-Daten anzuzeigen
- Sensordatensätze (SDR) anzuzeigen
- die System-Firmware und das BIOS zu aktualisieren
- die Systemkonfiguration zu speichern und wiederherzustellen
- den Server einzurichten und Alarmmeldungen für Plattformereignisse zu senden
- den Server für die entfernte Verwaltung einzurichten

Mit dem Dienstprogramm System Setup Utility (SSU) oder dem BIOS-Setup (Seite 41) können Sie die Sequenz der Startgeräte angeben, Systempaßwörter einrichten und Sicherheitsoptionen festlegen. Beide Dienstprogramme greifen auf dieselben gespeicherten Konfigurationsdaten für diese Optionen zu. Daher kann mit beiden Dienstprogrammen dasselbe Ergebnis erzielt werden, d. h. die vorgenommenen Änderungen sind identisch.

Das SSU besteht aus einer Reihe von aufgabenspezifischen Modulen, die in eine übergeordnete Struktur, das sogenannte Application Framework (AF), eingebettet sind. Das Application Framework bietet Zugriff auf einzelne Aufgaben, und Sie können darin Anpassungsdaten einstellen.

### **Erstellen von SSU-Disketten**

Sie können das SSU direkt über das Menü "Utilities" (Dienstprogramme) der System Resource-CD, mit Hilfe eines DOS-Diskettensatzes oder von der Service-Partition der Festplatte ausführen.

Wenn Sie das SSU mit Hilfe eines DOS-Diskettensatzes ausführen, ist es erforderlich, die SSU-Disketten von der System Resource-CD zu erstellen.

- 1. Starten Sie von der System Resource-CD.
- 2. Wählen Sie **Create Diskettes > Create Diskettes by Device/Function > System Setup Utility** (Disketten erstellen > Disketten nach Gerät/Funktion erstellen > Dienstprogramm SSU).
- 3. Führen Sie die angezeigten Anweisungen aus.

Sollten Sie Zugang zu einer Workstation mit dem Betriebssystem Microsoft Windows haben, können Sie alternativ die CD in das System dieser Workstation einlegen und Disketten in dem jeweiligen System erstellen.

### **Ausführen des SSU**

Wird das SSU im lokalen Standardausführungsmodus gestartet, akzeptiert es Eingaben über Tastatur oder Maus. Das SSU zeigt eine VGA-basierte grafische Benutzeroberfläche auf dem Primärmonitor an.

Wenn Sie das SSU von einem schreibgeschützten Datenträger, z. B. der CD-ROM, ausführen, können die benutzerdefinierten Einstellungen (wie Bildschirmfarben) nicht gespeichert werden.

Das SSU unterstützt ROM-DOS Version 6.22. Das SSU kann nicht von einer "DOS-Eingabeaufforderung" unter einem Betriebssystem wie Windows ausgeführt werden.

So starten Sie das SSU:

- 1. Starten Sie das SSU mit einer der folgenden Methoden:
	- **Von Disketten:** Legen Sie die erste SSU-Diskette in Laufwerk A ein, und starten Sie den Server von der Diskette. Sie werden aufgefordert, die zweite Diskette einzulegen. Nachdem der Ladevorgang abgeschlossen ist, startet das SSU automatisch.
	- **Von der System Resource- oder ISM-CD:** Starten Sie den Server mit der System Resource-CD, und starten Sie das SSU über das Menü "Utilities" (Dienstprogramme).
	- **Von der Service-Partition:** Starten Sie den Server mit der Service-Partition (Seite 34), und führen Sie die folgenden DOS-Befehle aus:

 $C:\rangle >$  cd ssu

C:\SSU> ssu.bat

- 2. Falls verfügbar, wird der Maustreiber geladen. Drücken Sie auf die <Eingabetaste>, um fortzufahren.
- 3. Wenn der SSU-Titel auf dem Bildschirm angezeigt wird, drücken Sie die <Eingabetaste>, um fortzufahren.

#### **Arbeiten mit der Benutzeroberfläche**

Sie können mit der Maus oder der Tastatur auf die Funktionen der Benutzeroberfläche zugreifen:

- **Maus** Klicken Sie einmal, um Menüoptionen und Schaltflächen auszuwählen oder Optionen in einer Liste, z. B. in der Liste "Available Tasks" (Verfügbare Aufgaben), auszuwählen. Um eine Listenoption, z. B. eine Option in der Liste "Available Tasks" (Verfügbare Aufgaben), auszuführen, markieren Sie die gewünschte Option und klicken auf OK oder doppelklicken auf die jeweilige Option.
- **Tastatur** Heben Sie mit Hilfe der Tabulatortaste und der Pfeiltasten die Schaltflächen hervor, und drücken Sie zur Ausführung der jeweiligen Funktion auf die Leertaste oder die <Eingabetaste>. Sie können ein Menü oder eine Schaltfläche auch ausführen, indem Sie die <Alt>-Taste in Kombination mit dem unterstrichenen Buchstaben im Namen des Menüs bzw. der Schaltfläche verwenden.

Sie können mehrere Aufgaben gleichzeitig geöffnet haben, wenn auch einige Aufgaben eine vollständige Kontrolle erfordern, um mögliche Konflikte zu vermeiden. Eine Aufgabe erlangt die vollständige Kontrolle, wenn sie im Zentrum der Operation bleibt, bis Sie das Aufgabenfenster schließen.

Das SSU verfügt über ein integriertes Hilfesystem, das Sie aufrufen können, indem Sie auf die Schaltfläche "Help" (Hilfe) klicken oder das Menü "Help" (Hilfe) wählen.

#### **Anpassen der SSU-Benutzeroberfläche**

Sie können die Benutzeroberfläche des SSU mit dem Abschnitt "Preferences" (Einstellungen) im Hauptfenster nach Ihren Wünschen gestalten. Das AF nimmt die entsprechenden Einstellungen vor und speichert sie in der AF.INI-Datei, so daß sie beim nächsten Start des SSU in Kraft treten. Es gibt vier benutzerdefinierbare Einstellungen:

- **Color (Farbe)** Sie können die Standardfarben der verschiedenen Bildschirmelemente durch vordefinierte Farbkombinationen ersetzen. Die Farbänderungen treten sofort in Kraft.
- **Mode (Modus)** Sie können den gewünschten Kenntnisstand einstellen: Anfänger, Fortgeschrittener oder Experte.

Das eingestellte Niveau bestimmt, welche Aufgaben im Abschnitt "Available Tasks" (Verfügbare Aufgaben) sichtbar sind und welche Aktionen jede Aufgabe ausführt. Sie müssen das SSU beenden und neu starten, damit eine neue Moduseinstellung in Kraft tritt.

- **Language (Sprache)** Sie können den Text im SSU in die entsprechende Sprache ändern. Sie müssen das SSU beenden und neu starten, damit eine neue Spracheinstellung in Kraft tritt.
- **Other (Sonstiges)** Sie können die Statusleiste im unteren Bereich des SSU-Hauptfensters ein- oder ausblenden. Die Änderung tritt sofort in Kraft.

#### ✏ **ANMERKUNG**

Wenn Sie das SSU von einem schreibgeschützten Datenträger (z. B. einem CD-ROM-Laufwerk) ausführen, gehen diese Einstellungen beim Beenden des SSU verloren.

#### **Beenden des SSU**

Beim Beenden des SSU werden alle SSU-Fenster geschlossen.

### **Festlegen der Startgerätepriorität**

So ändern Sie die Startpriorität eines Geräts:

- 1. Wählen Sie im SSU-Hauptfenster die Option "Boot Devices" (Startgeräte).
- 2. Wählen Sie im Fenster "MultiBoot Options Add-in" (Zusatzmodul mit Optionen für den Mehrfachstart) ein Gerät aus.
- 3. Klicken Sie auf die Schaltfläche **Move Up** (Nach oben), um es in der Liste nach oben zu verschieben. Klicken Sie auf die Schaltfläche **Move Down** (Nach unten), um es in der Liste nach unten zu verschieben.

### **Einrichten von Paßwörtern und Sicherheitsoptionen**

Sie können ein Benutzer- und ein Verwalterpaßwort einrichten. In einigen Systemen muß zuerst ein Verwalterpaßwort festgelegt werden, bevor ein Benutzerpaßwort eingerichtet werden kann. In anderen Systemen hingegen sind die Paßwörter unabhängig. Sie können dieselben Paßwörter und Sicherheitsoptionen mit dem BIOS-Setup (Seite 41) einrichten.

#### **Einrichten des Verwalterpaßwortes**

Mit der Schaltfläche "Admin Password" (Verwalterpaßwort) können Sie das vom SSU und dem System-BIOS verwendete Verwalterpaßwort einrichten bzw. ändern. Diese Option ist nicht verfügbar, wenn ein Verwalter- und ein Benutzerpaßwort eingerichtet ist und Sie beim Start des SSU nur das Benutzerpaßwort eingegeben haben. Die Änderungen am Verwalterpaßwort treten sofort in Kraft.

So ändern oder löschen Sie das Verwalterpaßwort:

- 1. Wählen Sie im SSU-Hauptfenster die Option "Security" (Sicherheit).
- 2. Klicken Sie auf die Schaltfläche **Admin Password** (Verwalterpaßwort).
- 3. Um Paßwörter zu ändern, geben Sie das alte Paßwort ein.
- 4. Geben Sie das neue Paßwort ein (oder lassen Sie das Feld leer, um das Paßwort zu löschen).
- 5. Bestätigen Sie das Paßwort, indem Sie es erneut eingeben (oder lassen Sie das Feld leer, um das Paßwort zu löschen).
- 6. Klicken Sie auf OK, um das Paßwort zu speichern und zum Fenster "Security" (Sicherheit) zurückzukehren.

#### **Einrichten des Benutzerpaßwortes**

Mit der Schaltfläche "User Password" (Benutzerpaßwort) können Sie das vom SSU und dem System-BIOS verwendete Benutzerpaßwort einrichten bzw. ändern. Die Änderungen am Benutzerpaßwort treten sofort in Kraft.

So ändern oder löschen Sie das Benutzerpaßwort:

- 1. Wählen Sie im SSU-Hauptfenster die Option "Security" (Sicherheit).
- 2. Klicken Sie auf die Schaltfläche **User Password** (Benutzerpaßwort).
- 3. Um Paßwörter zu ändern, geben Sie im ersten Feld das alte Paßwort ein.
- 4. Geben Sie das neue Paßwort ein (oder lassen Sie das Feld leer, um das Paßwort zu löschen).
- 5. Bestätigen Sie das Paßwort, indem Sie es erneut eingeben (oder lassen Sie das Feld leer, um das Paßwort zu löschen).
- 6. Klicken Sie auf OK, um das Paßwort zu speichern und zum Fenster "Security" (Sicherheit) zurückzukehren.

#### **Einstellen von Sicherheitsoptionen**

Eine Beschreibung der Sicherheitsfunktionen finden Sie auf Seite 37.

So stellen Sie die Sicherheitsoptionen ein:

- 1. Klicken Sie im Fenster "Security" (Sicherheit) auf die Schaltfläche **Options** (Optionen).
- 2. Wählen Sie für jede Option die gewünschte Einstellung in der Liste aus. Zur Auswahl stehen:
	- **Security Hot Key (Sicherheits-Hotkey)**: Die Tastenkombination, mit der der Server in den sicheren Modus geschaltet wird.
	- **Secure Mode Timer (Timer für sicheren Modus)**: Wenn keine Tastatur- oder Mausaktivität über eine vordefinierte Zeitspanne zu verzeichnen ist, wird der Server in den sicheren Modus geschaltet.
	- **Secure Mode Boot (Systemstart im sicheren Modus)**: Wenn Sie diese Option aktivieren, muß der Server direkt im sicheren Modus starten.
- **Video Blanking (Bildschirm zurücksetzen)**: Wenn Sie diese Option aktivieren, wird der Bildschirm abgeschaltet, wenn sich der Server im sicheren Modus befindet.
- **Floppy Write (Schreiben auf Diskette)**: Wenn Sie diese Option aktivieren, wird das Schreiben auf das Diskettenlaufwerk verhindert, während sich der Server im sicheren Modus befindet.
- **Power Switch Inhibit (Sperrung des Netzschalters)**: Der Netz- und der Reset-Schalter wird deaktiviert, wenn sich der Server im sicheren Modus befindet. Wenn Sie diese Option deaktivieren, funktionieren die Netz- und der Reset-Schalter ordnungsgemäß, wenn sich der Server im sicheren Modus befindet.
- 3. Klicken Sie auf **Save** (Speichern), um die Einstellungen zu speichern und zum Fenster "Security" (Sicherheit) zurückzukehren.

### **Anzeigen des Systemereignisprotokolls**

So zeigen Sie das Systemereignisprotokoll (SEL) an:

- 1. Wählen Sie im SSU-Hauptfenster die Option "SEL Manager" (SEL-Verwaltungsprogramm). Wenn Sie das SEL-Verwaltungsprogramm starten, wird die aktuelle Liste der Ereignisse aus dem nichtflüchtigen Speicher automatisch geladen.
- 2. Mit den <F4>- und <F5>-Tasten können Sie den Fensterinhalt nach links und rechts durchblättern, um alle Spalten anzuzeigen.
- 3. Verwenden Sie die Menüoptionen "File" (Datei) und "SEL", um mit den SEL-Daten zu arbeiten:
	- **Open (Öffnen)**: Zeigt die Daten einer zuvor gespeicherten SEL-Datei an.
	- **Save As (Speichern unter)**: Speichert die gerade geladenen SEL-Daten in einer Datei.
	- **Properties (Eigenschaften)**: Zeigt Informationen über das SEL an.
	- **Clear SEL (SEL löschen)**: Löscht die SEL-Daten aus dem nichtflüchtige Speicherbereich.
	- **Reload (Neu laden)**: Aktualisiert die Anzeige, indem die aktuellen SEL-Einträge aus dem Server gelesen werden.
		- **Sort By (Sortieren nach)**: Sortiert die angezeigten Ereignisse nach Ereignisnummer, Zeitstempel, Sensortyp und Nummer, Ereignisbeschreibung oder Ereignisgenerator-ID.

### **Anzeigen von FRU-Daten**

So zeigen Sie die Field Replaceable Unit (FRU)-Daten an:

1. Wählen Sie im SSU-Hauptfenster die Option "FRU Manager" (FRU-Verwaltungsprogramm).

Wenn Sie das FRU-Verwaltungsprogramm starten, wird die aktuelle Liste der Ereignisse aus dem nichtflüchtigen Speicher automatisch geladen.

Das Fenster des FRU-Verwaltungsprogramms enthält einen Navigationsausschnitt auf der linken Seite, in dem der Komponentenbestand im Server in einer Verzeichnisstruktur angezeigt wird. Die Struktur besteht aus drei Kategorien: Chassis (Gehäuse), Board (Platine) und Product (Produkt). Wenn Sie auf eine Kategorie klicken, wird eine Liste der Komponenten für die jeweilige Kategorie erweitert bzw. ausgeblendet. Wenn Sie auf eine einzelne Komponente klicken, werden die FRU-Daten für die jeweilige Komponente im Darstellungsausschnitt oben rechts angezeigt. Der Beschreibungsausschnitt rechts unten zeigt eine Beschreibung des derzeit markierten FRU-Bereichs an.

- 2. Mit den <F4>- und <F5>-Tasten können Sie den Fensterinhalt nach links und rechts durchblättern, um alle Spalten anzuzeigen.
- 3. Verwenden Sie die Menüoptionen "File" (Datei) und "FRU", um mit den FRU-Daten zu arbeiten:
	- **Open (Öffnen)**: Zeigt die Daten einer zuvor gespeicherten FRU-Datei an.
	- **Save As (Speichern unter)**: Speichert die gerade geladenen FRU-Daten in einer Datei.
	- **Properties (Eigenschaften)**: Zeigt die Anzahl der FRU-Geräte im System und die angezeigte Anzahl an. Es werden nur FRU-Geräte mit gültigen FRU-Bereichen angezeigt.
	- Reload (Neu laden): Aktualisiert die Anzeige, indem die aktuellen FRU-Einträge aus dem Server gelesen werden.

### **Anzeigen von Sensordatensätzen (SDR)**

So zeigen Sie Sensordatensätze (SDR) an:

1. Wählen Sie im SSU-Hauptfenster die Option "SDR Manager" (SDR-Verwaltungsprogramm). Wenn Sie das SDR-Verwaltungsprogramm starten, werden die SDR-Einträge aus dem nichtflüchtigen Speicher automatisch geladen.

Das Fenster des SDR-Verwaltungsprogramms enthält einen Navigationsausschnitt auf der linken Seite, in dem die Sensordatensätze (SDR) in einer Verzeichnisstruktur angezeigt werden. Die Struktur enthält drei Kategorien für jeden Datensatztyp. Wenn Sie auf eine Kategorie klicken, wird eine Liste der Sensordatensätze für die jeweilige Kategorie erweitert bzw. ausgeblendet. Wenn Sie auf einen einzelnen Sensordatensatz klicken, werden die Daten für den jeweiligen Sensordatensatz im Darstellungsausschnitt oben rechts angezeigt. Der Beschreibungsausschnitt rechts unten zeigt eine Beschreibung der derzeit markierten SDR-Art an.

- 2. Mit den <F4>- und <F5>-Tasten können Sie den Fensterinhalt nach links und rechts durchblättern, um alle Spalten anzuzeigen.
- 3. Verwenden Sie die Menüoptionen "File" (Datei) und "SDR", um mit den SDR-Daten zu arbeiten:
	- **Open (Öffnen)**: Zeigt die Daten einer zuvor gespeicherten SDR-Datei an.
	- **Save As (Speichern unter)**: Speichert die gerade geladenen SDR-Daten in einer Datei.
	- **Properties (Eigenschaften)**: Zeigt Informationen zum SDR, unter anderem die IPMI-Version, die Anzahl der SDR-Einträge, den Zeitstempel für Änderungen an den SDR-Daten und den verbleibenden freien Speicherplatz an.
	- Reload (Neu laden): Aktualisiert die Anzeige, indem die SDR-Daten aus dem Server gelesen werden.

### **Aktualisieren der System-Firmware und des BIOS**

Mit dem Dienstprogramm System Setup Utility (SSU) können Sie das BIOS und die Firmware aktualisieren sowie die Firmware überprüfen. Anleitungen hierzu finden Sie nachstehend. Sie können auch das BIOS und die Firmware ohne das SSU (Seite 42) aktualisieren. Sie können die Aktualisierungen von der Intel Support Website herunterladen:

*<http://support.intel.com/support/motherboards/server/ssh4/spsh4>* 

### **Aktualisieren des BIOS**

So aktualisieren Sie das BIOS:

- 1. Laden Sie die Aktualisierung von der Intel Support Website herunter.
- 2. Wählen Sie im SSU-Hauptfenster die Option "System Update" (Systemaktualisierung). (Diese Option steht nur im Expertenmodus zur Verfügung.)

Wenn Sie die Systemaktualisierung starten, werden die aktuellen Revisionsdaten für die System-Firmware und das BIOS automatisch angezeigt.

- 3. Klicken Sie im Menü **File** (Datei) auf den Befehl **Load** (Laden), und wählen Sie eine .uif- oder .bio-Datei für die Aktualisierung aus.
- 4. Klicken Sie auf die Schaltfläche **Update** (Aktualisieren), um das BIOS zu aktualisieren.

#### **Aktualisieren der Firmware**

So aktualisieren Sie die System-Firmware:

- 1. Laden Sie die Aktualisierung von der Intel Support Website herunter.
- 2. Wählen Sie im SSU-Hauptfenster die Option "System Update" (Systemaktualisierung). (Diese Option steht nur im Expertenmodus zur Verfügung.)
- 3. Wenn Sie die Systemaktualisierung starten, werden die aktuellen Revisionsdaten für die System-Firmware und das BIOS automatisch angezeigt.
- 4. Klicken Sie im Menü **File** (Datei) auf den Befehl **Load** (Laden), und wählen Sie eine .uif- oder .hex-Datei für die Aktualisierung aus.
- 5. Klicken Sie auf die Schaltfläche **Update** (Aktualisieren), um die Aktualisierung auszuführen.

#### **Überprüfen der Firmware**

So können Sie die System-Firmware im nichtflüchtigen Speicher mit einer Firmware-Datei vergleichen:

- 1. Laden Sie die Aktualisierung von der Intel Support Website herunter.
- 2. Wählen Sie im SSU-Hauptfenster die Option "System Update" (Systemaktualisierung). (Diese Option steht nur im Expertenmodus zur Verfügung.)

Wenn Sie die Systemaktualisierung starten, werden die aktuellen Revisionsdaten für die System-Firmware und das BIOS automatisch angezeigt.

- 3. Klicken Sie im Menü **File** (Datei) auf den Befehl **Load** (Laden), und wählen Sie eine .hex-Datei für die Aktualisierung aus.
- 4. Klicken Sie auf die Schaltfläche **Verify** (Überprüfen), um den Firmware-Code im nichtflüchtigen Speicher mit der ausgewählten Datei zu vergleichen.

### **Speichern und Wiederherstellen der Systemkonfiguration**

Mit dem Dienstprogramm System Setup Utility (SSU) können Sie die folgenden Konfigurationsdaten in einer Datei speichern:

- Plattformtyp, BIOS-Revision und Firmware-Revision
- CMOS-Einstellungen
- ESCD (Extended System Configuration Data)
- Einstellungen für EMP (Emergency Management Port), PEP (Platform Event Paging) und BMC-LAN-Alarmmeldungen

Die Daten werden aus allen Quellen gespeichert. Es ist nicht möglich, daß nur bestimmte Konfigurationsdaten gespeichert werden. Sie können die Daten auch von einer gespeicherten Konfigurationsdatei wiederherstellen.

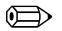

#### ✏ **ANMERKUNG**

BIOS-Paßwörter werden in der Datei gespeichert. Das Wiederherstellen einer Konfiguration kann eine Paßwortänderung auf einem Server zur Folge haben. EMP- und LAN-Paßwörter werden nicht in der Datei gespeichert.

#### **Speichern einer Konfiguration**

So speichern Sie die Systemkonfiguration:

- 1. Wählen Sie im SSU-Hauptfenster die Option "Config Save/Restore" (Speichern/Wiederherstellen konfigurieren). (Diese Option steht nur im Expertenmodus zur Verfügung.)
- 2. Klicken Sie auf **Save To File** (In Datei speichern), und geben Sie einen Dateinamen und einen Speicherort an

#### **Wiederherstellen einer Konfiguration**

So können Sie die Systemkonfiguration von einer Datei wiederherstellen:

- 1. Wählen Sie im SSU-Hauptfenster die Option "Config Save/Restore" (Speichern/Wiederherstellen konfigurieren). (Diese Option steht nur im Expertenmodus zur Verfügung.)
- 2. Klicken Sie auf **Restore from File** (Von Datei wiederherstellen), und geben Sie einen Dateinamen und einen Speicherort an.

Das CSR liest den Plattformtyp, die BIOS-Revision und die Firmware-Revision aus der Datei und vergleicht diese Informationen mit denselben Informationen, die vom Server abgerufen wurden. Wenn die beiden Informationen nicht übereinstimmen, wird eine Fehlermeldung angezeigt und der Wiederherstellungsvorgang wird abgebrochen. Wenn die beiden Informationen übereinstimmen, stellt das CSR die Konfigurationsdaten auf dem Server wieder her. Sie werden aufgefordert, den Server neu zu starten, damit die neuen Einstellungen in Kraft treten.

### **Alarmmeldungen bei Plattformereignissen**

Sie können den Server so einrichten, daß Sie benachrichtigt werden, wenn bestimmte Ereignisse eintreten. Alarmmeldungen können als Pager-Nachrichten oder über das LAN ausgegeben werden. Anweisungen zum Einstellen von Pager- und LAN-Alarmmeldungen finden Sie nachstehend.

### **Einstellen von Pager-Alarmmeldungen**

So können Sie den Server zum Senden von Alarmmeldungen als Pager-Nachrichten einrichten:

- 1. Schließen Sie ein externes Modem an den EMP (COM2) an.
- 2. Wählen Sie im SSU-Hauptfenster das Programm "Platform Event Manager" (Plattformereignis-Manager).
- 3. Klicken Sie im PEM-Fenster auf **Configure EMP** (EMP konfigurieren).
- 4. Geben Sie in den entsprechenden Feldern die folgenden Befehlszeichenfolgen für das am EMP-Anschluß angeschlossene Modem ein::
	- **ESC Sequence**: die EMP-Escape-Sequenz. Diese Zeichenfolge wird vor dem Senden der Befehlszeichenfolgen an das Modem gesendet. Die Zeichenfolge darf maximal fünf Zeichen lang sein. Längere Zeichenfolgen werden abgeschnitten.
	- **Hangup String**: Befehl zum Auflegen oder Trennen der Verbindung. Nach dieser Zeichenfolge sendet der EMP automatisch ein <ENTER>-Zeichen. Die Zeichenfolge darf maximal acht Zeichen lang sein. Längere Zeichenfolgen werden abgeschnitten.
	- **Modem Dial Command**: Der Befehl zum Wählen einer Telefonnummer. Diese Zeichenfolge wird vor dem Senden der Pager-Zeichenfolge an das Modem gesendet.
	- Modem Init String: Die Initialisierungszeichenfolge für das Modem. Diese Zeichenfolge wird bei jeder Initialisierung von EMP gesendet. Die maximale Länge für die Zeichenfolge wird von der Firmware während der Laufzeit bestimmt. Sie werden benachrichtigt, wenn die Zeichenfolge abgeschnitten wird. Die tatsächliche Zeichenfolge wird nach dem Speichern im Bearbeitungsfeld angezeigt.
- 5. Klicken Sie auf **Save** (Speichern), um die Änderungen zu speichern.
- 6. Klicken Sie auf **Close** (Schließen), um zum PEM-Fenster zurückzukehren.
- 7. Klicken Sie im PEM-Fenster auf **Configure PEP** (PEP konfigurieren).
- 8. Aktivieren Sie das Kontrollkästchen **Enable PEP** (PEP aktivieren).
- 9. Geben Sie im Feld **Blackout Period** (Leerlaufzeit) die minimale Zeitspanne in Minuten zwischen den nachfolgenden Pager-Nachrichten an. Gültige Eingaben reichen von 0 bis 255 Minuten. Mit dem Wert 0 wird die Leerlaufzeit deaktiviert. Wenn Sie eine Leerlaufzeit festlegen, können Sie verhindern, daß Sie keine sich wiederholenden Pager-Nachrichten erhalten. Nachdem Sie eine PEP-Nachricht erhalten haben, werden während der Leerlaufzeit keine weiteren Pager-Nachrichten von PEP gesendet.
- 10. Geben Sie im Feld **Paging String** (Pager-Zeichenfolge) die Telefonnummer ein, die für den Pager-Dienst und die zu übertragende Pager-Nachricht gewählt werden soll. Die maximale Länge für die Pager-Zeichenfolge wird von der Firmware während der Laufzeit bestimmt. Sie werden benachrichtigt, wenn die Zeichenfolge abgeschnitten wird. Die tatsächliche Zeichenfolge wird nach dem Speichern im Bearbeitungsfeld angezeigt.
- 11. Wählen Sie im Menü **Options** (Optionen) den Befehl **Configure Event Actions** (Ereignisaktionen konfigurieren).
- 12. Verschieben Sie im Fenster "Platform Event Paging Actions" (Aktionen für Pager-Nachricht bei Plattformereignissen) die Ereignisse, für die Sie eine Alarmmeldung generieren möchten, in die Spalte "Enabled" (aktiviert). Verschieben Sie alle anderen Ereignisse in die Spalte "Disabled" (deaktiviert) mit Hilfe der folgenden Schaltflächen:
	- **>>**: Verschiebt alle Ereignisse von der aktivierten Liste in die deaktivierte Liste.
	- >: Verschiebt das ausgewählte Ereignis von der aktivierten Liste in die deaktivierte Liste.
	- **<**: Verschiebt das ausgewählte Ereignis von der deaktivierten Liste in die aktivierte Liste.
	- <<: Verschiebt alle Ereignisse von der deaktivierten Liste in die aktivierte Liste.
- 13. Klicken Sie auf **Save** (Speichern), um die Änderungen zu speichern.
- 14. Klicken Sie auf **Close** (Schließen), um zum Fenster "PEP Configuration" (PEP-Konfiguration) zurückzukehren.
- 15. Um eine Test-Pager-Nachricht zu senden, damit sichergestellt wird, daß PEP richtig konfiguriert wurde, wählen Sie im Menü **Options** (Optionen) den Befehl **Send Alert** (Alarmmeldung senden).
- 16. Klicken Sie auf **Save** (Speichern), um die Konfiguration zu speichern.
- 17. Klicken Sie auf Close (Schließen), um zum Fenster "Platform Event Manager" (Plattformereignis-Manager) zurückzukehren.

#### **Einrichten von LAN-Alarmmeldungen**

So richten Sie den Server zum Senden von Alarmmeldungen über das LAN ein:

- 1. Konfigurieren Sie das entfernte System für den Empfang von Alarmmeldungen. Weitere Informationen finden Sie in der Dokumentation für die Intel Server Management-Software.
- 2. Wählen Sie im SSU-Hauptfenster das Programm "Platform Event Manager" (Plattformereignis-Manager).
- 3. Klicken Sie im PEM-Fenster auf **Configure LAN** (LAN konfigurieren).
- 4. Aktivieren Sie das Kontrollkästchen **Enable LAN Alerts** (LAN-Alarmmeldungen aktivieren).
- 5. (Optional) Geben Sie im Feld **SNMP Community String** (SNMP-Community-Zeichenfolge) eine Zeichenfolge für das Community-Feld im Abschnitt "Header" des SNMP-Trap ein, der für eine Alarmmeldung gesendet wurde. Für die Zeichenfolge sind 5 bis 16 Zeichen zulässig. Die Standard-Zeichenfolge lautet *public* (öffentlich).
- 6. Im Feld **IP Setup** (IP-Setup) stehen folgende Optionen zur Auswahl:
	- **DHCP**: Die IP-Adresse für den Server wird automatisch von dem DHCP-Server (Dynamic Host Control Protocol) im Netzwerk zugewiesen. Die Felder "Host", "Gateway" und "Subnet Mask" im Dialogfeld werden ignoriert.
	- Static (Statisch): Ordnen Sie die IP-Adresse für den Server mit den Feldern "Host", "Gateway" und "Subnet Mask" im Dialogfeld zu.
- 7. Wenn Sie im vorherigen Schritt "Static IP Setup" (Statisches IP-Setup) ausgewählt haben, füllen Sie die Felder zur IP-Adressierung aus:
	- **Host IP Address (IP-Adresse des Hosts)**: Die IP-Adresse dieses Servers.
	- **Gateway IP Address (IP-Adresse des Gateway)**: Die IP-Adresse des Routers für diesen Server.
	- Subnet Mask (Subnetz-Maske): Die IP-Adresse für Subnetz des Servers. Der Server ermittelt anhand dieser Angabe, ob sich das Ziel der Alarmmeldung im selben Subnetz befindet.
- 8. Geben Sie im Feld **Alert IP Address** (Alarmmeldung für IP-Adresse) die IP-Adresse des Systems ein, auf dem Sie Alarmmeldungen von diesem Server erhalten möchten. Wenn die Alarmmeldung an ein gesamtes Subnetz übertragen werden soll, geben Sie die IP-Adresse für das Subnetz ein.
- 9. Wählen Sie im Menü **Options** (Optionen) den Befehl **Configure Event Actions** (Ereignisaktionen konfigurieren).
- 10. Verschieben Sie im Fenster "BMC LAN Alerting Actions" (BMC LAN-Aktionen für Warnmeldungen) die Ereignisse, für die Sie eine Alarmmeldung generieren möchten, in die Spalte "Enabled" (aktiviert). Verschieben Sie alle anderen Ereignisse in die Spalte "Disabled" (deaktiviert) mit Hilfe der folgenden Schaltflächen:
	- **>>**: Verschiebt alle Ereignisse von der aktivierten Liste in die deaktivierte Liste.
	- >: Verschiebt das ausgewählte Ereignis von der aktivierten Liste in die deaktivierte Liste.
	- < : Verschiebt das ausgewählte Ereignis von der deaktivierten Liste in die aktivierte Liste.
	- <<: Verschiebt alle Ereignisse von der deaktivierten Liste in die aktivierte Liste.
- 11. Klicken Sie auf **Save** (Speichern), um die Änderungen zu speichern.
- 12. Klicken Sie auf Close (Schließen), um zum Fenster "BMC LAN Configuration" (BMC-LAN-Konfiguration) zurückzukehren.
- 13. Um eine Test-Alarmmeldung zu senden, damit sichergestellt wird, daß die BMC LAN-Alarmmeldungen richtig konfiguriert wurden, wählen Sie im Menü **Options** (Optionen) den Befehl **Send Alert** (Alarmmeldung senden).
- 14. Klicken Sie auf **Save** (Speichern), um die Änderungen zu speichern.
- 15. Klicken Sie auf **Close** (Schließen), um zum PEM-Fenster zurückzukehren.

### **Verwalten des Servers von einem anderen System**

Sie können den Server so einrichten, daß Sie eine Verbindung von einem entfernten Client-System zum Server herstellen können, um Verwaltungsaufgaben auszuführen. Sie können die Verbindung über ein LAN, ein Modem oder ein direktes serielles Kabel zum EMP (Emergency Management Port) herstellen. Anweisungen zum Einrichten des Servers für den entfernten Zugriff über ein LAN, ein Modem oder ein serielles Kabel finden Sie nachstehend.

### **Einrichten des entfernten Zugriffs über ein LAN**

So konfigurieren Sie entfernten LAN-Zugriff:

- 1. Wählen Sie im SSU-Hauptfenster das Programm "Platform Event Manager" (Plattformereignis-Manager).
- 2. Klicken Sie im PEM-Fenster auf **Configure LAN** (LAN konfigurieren).
- 3. Wenn für den entfernten Zugriff ein Paßwort erforderlich sein soll, geben Sie im Feld **Enter New Password** (Neues Paßwort eingeben) und im Feld **Verify New Password** (Neues Paßwort bestätigen) das Paßwort ein. Für Paßwörter sind maximal 16 ASCII-Zeichen im Bereich von 32 bis 126 zulässig. Um die Paßwörter zu löschen, lassen Sie beide Felder leer. (Sie können das Paßwort auch löschen, indem Sie das Menü "Options" [Optionen] > "Clear LAN Password" [LAN-Paßwort löschen] wählen.)
- 4. Wählen Sie in der Liste **LAN Access Mode** (LAN-Zugriffsmodus) den Modus für den entfernten Zugriff aus:
	- **Full Access (Vollzugriff)**: Ein entferntes System kann eine LAN-Verbindung unabhängig vom jeweiligen Status des Servers initiieren.
	- **Restricted (Eingeschränkt)**: Ein entferntes System kann eine LAN-Verbindung initiieren, jedoch keine Steuervorgänge, z. B. Ausschalten, Zurücksetzen oder NMI-Handhabung an der Frontplatte, ausführen.
	- Disabled (Deaktiviert): Entfernte Systeme dürfen keine LAN-Verbindungen initiieren
- 5. Im Feld **IP Setup** (IP-Setup) stehen folgende Optionen zur Auswahl:
	- **DHCP**: Die IP-Adresse für den Server wird automatisch von dem DHCP-Server (Dynamic Host Control Protocol) im Netzwerk zugewiesen. Die Felder "Host", "Gateway" und "Subnet Mask" im Dialogfeld werden ignoriert.
	- Static (Statisch): Ordnen Sie die IP-Adresse für den Server mit den Feldern "Host", "Gateway" und "Subnet Mask" im Dialogfeld zu.
- 6. Wenn Sie im vorherigen Schritt "Static IP Setup" (Statisches IP-Setup) ausgewählt haben, füllen Sie die Felder zur IP-Adressierung aus:
	- **Host IP Address (IP-Adresse des Hosts)**: Die IP-Adresse dieses Servers.
	- **Gateway IP Address (IP-Adresse des Gateway)**: Die IP-Adresse des Routers für diesen Server.
	- Subnet Mask (Subnetz-Maske): Die IP-Adresse für Subnetz des Servers. Der Server ermittelt anhand dieser Angabe, ob sich das Ziel der Alarmmeldung im selben Subnetz befindet.
- 7. Klicken Sie auf **Save** (Speichern), um die Änderungen zu speichern.
- 8. Klicken Sie auf **Close** (Schließen), um zum PEM-Fenster zurückzukehren.

#### **Einrichten des entfernten Zugriffs über ein Modem oder ein serielles Kabel**

So können Sie ein entferntes Modem oder seriellen Zugriff konfigurieren:

- 1. Wählen Sie im SSU-Hauptfenster das Programm "Platform Event Manager" (Plattformereignis-Manager).
- 2. Klicken Sie im PEM-Fenster auf **Configure EMP** (EMP konfigurieren).
- 3. Wenn für den entfernten Zugriff ein Paßwort erforderlich sein soll, geben Sie im Feld **Enter New Password** (Neues Paßwort eingeben) und im Feld **Verify New Password** (Neues Paßwort bestätigen) das Paßwort ein. Für Paßwörter sind maximal 16 ASCII-Zeichen im Bereich von 32 bis 126 zulässig. Um die Paßwörter zu löschen, lassen Sie beide Felder leer. (Sie können das Paßwort auch löschen, indem Sie das Menü "Options" [Optionen] > "Clear LAN Password" [LAN-Paßwort löschen] wählen.)
- 4. Geben Sie im Feld **Modem Ring Time** (Intervall bei Klingeln auf Modemleitung) die Anzahl der 500 ms-Intervalle ein, die der BMC warten soll, bevor die Steuerung des COM2-Anschlusses übernommen und auf einen ankommenden Anruf reagiert wird. Bei einem Wert größer als Null kann das BIOS reagieren, bevor der BMC die Steuerung übernimmt. Wenn Sie den Wert Null eingeben, reagiert der BMC sofort. Der Höchstwert 63 weist den BMC an, den Anruf zu ignorieren. Der Wert im Feld "Modem Ring Time" (Intervall bei Klingeln auf Modemleitung) gilt nur für den Zugriffsmodus "Preboot" (Vor dem Start) und wird für andere Zugriffsmodi ignoriert.
- 5. Geben Sie im Feld **System Phone Number** (Telefonnummer des Systems) die Nummer für die Telefonleitung an, die über den EMP an das Modem angeschlossen ist.
- 6. Wählen Sie in der Liste **Access Mode** (Zugriffsmodus) den Modus für den entfernten Zugriff aus:
	- **Always Active (Immer aktiv)**: Der EMP ist jederzeit verfügbar.
	- **Preboot (Nur vor dem Start)**: Der EMP ist nur verfügbar, wenn der Server heruntergefahren ist oder der Selbsttest beim Start ausgeführt wird.
	- Disabled (Deaktiviert): Entfernte Systeme dürfen keine Verbindungen initiieren.
- 7. In der Liste **Restricted Mode** (Eingeschränkter Modus) stehen folgende Optionen zur Auswahl:
	- **Enabled (Aktiviert):** Ein entferntes System kann eine Verbindung initiieren, jedoch keine Steuervorgänge, z. B. Ausschalten, Zurücksetzen oder NMI-Handhabung an der Frontplatte, ausführen.
	- Disabled (Deaktiviert): Das entfernte System hat Vollzugriff auf den Server.
- 8. Im Feld **Connection Mode** (Verbindungsmodus) stehen folgende Optionen zur Auswahl:
	- **Direct Connect (Direktverbindung):** Der COM2-Anschluß des Servers ist mit einem seriellen Kabel am entfernten System angeschlossen.
	- **Modem Connect (Modemverbindung)**: Der COM2-Anschluß des Servers ist an ein Modem angeschlossen.
- 9. Klicken Sie auf **Save** (Speichern), um die Änderungen zu speichern.
- 10. Klicken Sie auf **Close** (Schließen), um zum PEM-Fenster zurückzukehren.

## **FRU- und SDR-Ladedienstprogramm**

Bei dem Dienstprogramm zum Laden von FRU (Field Replacement Unit) und SDR (Sensor Data Record) handelt es sich um ein DOS-Programm zur Aktualisierung von FRU des Server-Verwaltungsuntersystems auf Produktebene und des nichtflüchtigen Speicherbereichs des SDR. Das Dienstprogramm führt folgende Aufgaben aus:

- Erkennung der Produktkonfiguration auf der Basis von Anweisungen in einer Master-Konfigurationsdatei
- Anzeige von FRU-, SDR- und SMB-Daten
- Aktualisierung des mit dem BMC (Baseboard Manager Controller) verwalteten nichtflüchtigen Speichers, der den SDR- und FRU-Bereich beinhaltet
- Generische Handhabung der FRU-Geräte, die nicht mit dem BMC verknüpft werden können

### **Wann Sie das FRU- und SDR-Ladedienstprogramm ausführen müssen**

Sie müssen das FRU- und SDR-Dienstprogramm in folgenden Situationen ausführen:

- Wenn Sie den Server erstmals einrichten
- Wenn Sie die Anzahl der Netzteile, Prozessoren oder Lüfter im Server ändern
- Wenn Sie eine FRU- und SDR-Aktualisierung installieren (Seite 47)

#### ✏ **ANMERKUNG**

Wenn die FRU- und SDR-Konfiguration im nichtflüchtigen Speicher des BMC nicht der physischen Konfiguration des Servers entspricht, werden scheinbare Fehler angezeigt, die von Sensoren generiert wurden, die tatsächlich nicht vorhanden sind, und bestehende Sensoren werden möglicherweise nicht überwacht. Daher muß die Konfiguration unbedingt auf dem neuesten Stand sein.

### **Ausführen des FRU- und SDR-Ladedienstprogramms**

Sie können das Dienstprogramm direkt über das Menü "Utilities" (Dienstprogramme) der System Resource-CD ausführen. Wenn Sie jedoch eine Aktualisierung heruntergeladen haben, sollten Sie die aktualisierte Version von der Aktualisierungsdiskette ausführen.

Die ausführbare Datei des Dienstprogramms heißt FRUSDR.EXE. Das Dienstprogramm benötigt die folgenden Dateien:

- ROM-DOS Version 6.22 oder MS-DOS Version 6.22 (und höhere Versionen)
- Eine oder mehrere .fru-Dateien mit einer Beschreibung der FRUs des Systems
- Eine .cfg-Datei mit einer Beschreibung der Systemkonfiguration
- Eine .sdr-Datei mit einer Beschreibung der Systemsensoren

#### **Befehlszeilenformat**

Das Befehlszeilenbasisformat lautet:

FRUSDR [-?] [-h] [-d {fru, sdr, smb}] [-cfg filename.cfg] [-fru filename.fru]

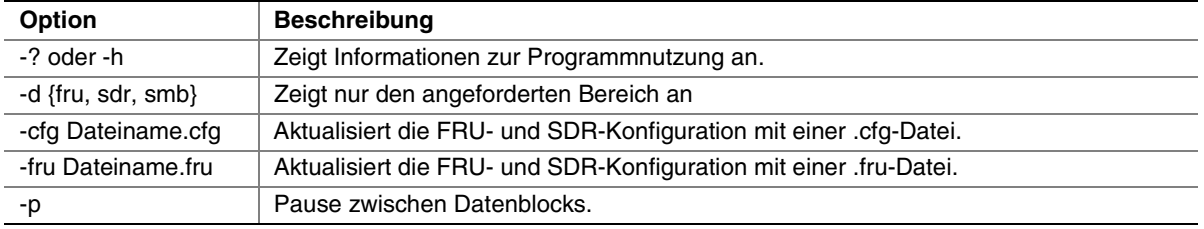

#### **Tabelle 6. Befehlszeilenformat**

Das FRU- und SDR-Ladedienstprogramm läßt jeweils nur eine Befehlszeilenoption (?, h, d, fru oder cfg) zu. Sie können die Markierung "p" mit allen anderen Optionen verwenden. Sie können entweder einen Schrägstrich (/) oder ein Minuszeichen (-) zur Angabe der Befehlszeilenoptionen verwenden.

### **Anzeigen eines bestimmten Bereichs**

Wird das Dienstprogramm mit der Option "-d" ausgeführt, werden die Informationen über den angegebenen Bereich aus dem Speicher gelesen und angezeigt. Schlägt eine bestimmte Anzeigefunktion fehl, weil die vorhandenen Daten nicht analysiert werden können oder aufgrund eines Hardwareausfalls, zeigt das Dienstprogramm eine Fehlermeldung an und wird beendet.

#### **Verwenden einer angegebenen CFG-Datei**

In den meisten Fällen verwenden Sie die standardmäßige Konfigurationsdatei master.cfg, die mit dem Dienstprogramm auf der System Resource-CD und mit Softwareaktualisierungen geliefert wird:

FRUSDR -cfg master.cfg

Das Dienstprogramm lädt die angegebene CFG-Datei und verwendet die Informationen in dieser Datei für folgende Aufgaben:

- Überprüfen, ob die CFG-Datei für das Hardwaremodell geeignet ist.
- Laden der Daten aus den FRU-Dateien. Der Benutzer wird gegebenenfalls zur Eingabe von Informationen aufgefordert.
- Auswählen der richtigen SDRs und Laden in den nichtflüchtigen Speicher

#### **Verwenden einer angegebenen FRU-Datei**

Wenn Sie das Dienstprogramm FRUSDR mit der Datei master.cfg ausführen und FRUSDR vorzeitig anhält, können Sie einzelne FRU-Bereiche mit der Option -fru und einer bestimmten FRU-Datei aktualisieren.

#### ✏ **ANMERKUNG**

Das Dienstprogramm FRUSDR überprüft bei der Ausführung mit der Option -fru nicht, ob es auf der richtigen Hardware für die angegebene FRU-Datei ausgeführt wird. Mit der Option -fru überschreibt das Dienstprogramm FRUSDR alle Daten im angegebenen FRU-Bereich.

#### **Aktualisieren von nichtflüchtigen Speicherbereichen**

Die FRU- und SDR-Dateien sind spezifisch für eine bestimmte Serverplattform. Die Dateien enthalten Anschlußinformationen, um die Plattform zu identifizieren. Das Dienstprogramm überprüft, daß eine Datei mit dem richtigen Server verwendet wird, bevor beliebige Informationen im nichtflüchtigen Speicher aktualisiert werden. Vor dem Aktualisieren der SDR-Daten wird der SDR-Bereich in einem nichtflüchtigen Speicher gelöscht.

# **6 Ein- und Ausbauen von Komponenten**

## **Benötigte Werkzeuge und Hilfsmittel**

- Ein Kreuzschlitz-Schraubendreher
- Ein kleiner Schlitzschraubendreher
- Ein Werkzeug für die Kühlkörper-Sicherungsklammern des Prozessors:
	- Dexter Design (503) 648–7000 dxtrdsgn@aol.com Bestellnummer: 650308-003-P6
- Eine Antistatik-Manschette und eine leitende Schaumstoffunterlage (Antistatik-Matte) (empfohlen)
- Einen Stift
- Eine Komponentenliste (Seite 163)

Während des Einbaus neuer Teile in das System werden darin das Modell sowie die Seriennummer des Serversystems, alle eingebauten Optionen sowie sonstige Angaben eingetragen, die speziell für das Serversystem zutreffen. Sie werden diese Informationen bei der Ausführung des SSU benötigen.

## **Gehäuseabdeckungen**

Dieser Abschnitt enthält Anweisungen zu folgenden Themen:

- Abnehmen und Anbringen der hinteren Gehäuseabdeckung
- Abnehmen und Anbringen der vorderen Gehäuseabdeckung

### **Abnehmen der hinteren Gehäuseabdeckung**

Die hintere Gehäuseabdeckung gibt den Zugang zum PCI-Erweiterungskarten und den Serverplatinensatz enthaltenden Elektronikschacht und zum Netzteilschacht frei. So entfernen Sie die Abdeckung:

- 1. Lösen Sie die unverlierbaren Schrauben, die sich im hinteren Bereich des Gehäuses befinden (Abbildung 3).
- 2. Drücken Sie die Abdeckung vorsichtig gegen das Gehäuse, und schieben Sie sie in Richtung der Gehäuserückseite.
- 3. Nehmen Sie die Abdeckung vom Gehäuse ab.

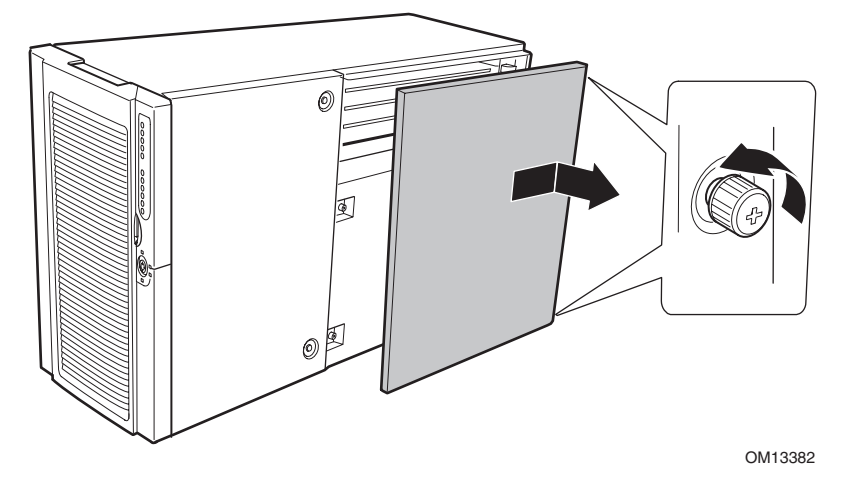

**Abbildung 3. Abnehmen der hinteren Gehäuseabdeckung** 

### **Anbringen der hinteren Gehäuseabdeckung**

#### ✏ **ANMERKUNG**

Prüfen Sie vor dem Anbringen der hinteren Gehäuseabdeckung, ob keine Werkzeuge oder Kleinteile im Innern des Systems vergessen wurden.

So bringen Sie die hintere Gehäuseabdeckung an:

- 1. Positionieren Sie die Abdeckung so über dem Gehäuse, daß die Laschen der Abdeckung an den Gehäuseaussparungen ausgerichtet sind.
- 2. Drücken Sie die Abdeckung vorsichtig gegen das Gehäuse, und schieben Sie sie in Richtung der Gehäusevorderseite, bis die Laschen der Abdeckung richtig in die Gehäuseaussparungen eingreifen.
- 3. Schrauben Sie die Abdeckung mit den unverlierbaren Befestigungselementen fest, die sich im hinteren Bereich des Gehäuses befinden.

### **Abnehmen der vorderen Gehäuseabdeckung**

Die vordere Gehäuseabdeckung gibt den Zugang zu den Hot-Swap-Lüftern, den Geräten im Peripheriegeräteschacht und dem Hot-Swap-Laufwerkschacht frei. So nehmen Sie die vordere Gehäuseabdeckung ab:

- 1. Nehmen Sie die hintere Gehäuseabdeckung ab (Seite 68).
- 2. Lösen Sie die zwei unverlierbaren Schrauben der Abdeckung, wie in Abbildung 4 dargestellt.
- 3. Heben Sie den hinteren Teil der Abdeckung leicht an, und schieben Sie sie in Richtung der Gehäuserückseite.
- 4. Heben Sie die Abdeckung nach oben aus dem Gehäuse heraus.

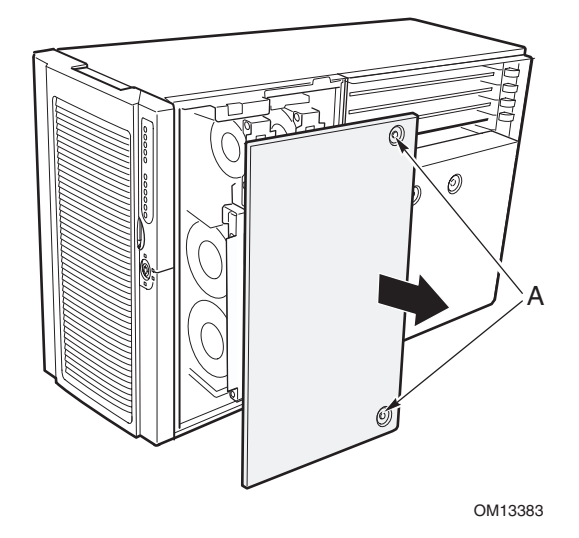

**Abbildung 4. Abnehmen der vorderen Gehäuseabdeckung** 

### **Anbringen der vorderen Gehäuseabdeckung**

#### ✏ **ANMERKUNG**

Prüfen Sie vor dem Anbringen der vorderen Gehäuseabdeckung, ob keine Werkzeuge oder Kleinteile im Innern des Systems vergessen wurden.

So bringen Sie die vordere Gehäuseabdeckung an:

- 1. Positionieren Sie die Abdeckung so über dem Gehäuse, daß die Laschen der Abdeckung an den Gehäuseaussparungen ausgerichtet sind.
- 2. Drücken Sie die Abdeckung vorsichtig gegen das Gehäuse, und schieben Sie sie in Richtung der Gehäusevorderseite, bis die Laschen der Abdeckung richtig in die Gehäuseaussparungen eingreifen.
- 3. Befestigen Sie die Abdeckung mit den unverlierbaren Schrauben am Gehäuse.
- 4. Bringen Sie die hintere Gehäuseabdeckung an (Seite 68).

## **Zugang zu den Systemplatinen**

Dieser Abschnitt enthält Anweisungen zu folgenden Themen:

- Abnehmen und Anbringen der Gehäuseabdeckung für die Systemplatinen
- Ein- und Ausbauen der Speicherplatine
- Abnehmen und Anbringen der Konvektionsblende der Prozessorplatine
- Aus- und Einbauen der Prozessorplatine
- Aus- und Einbauen der Hauptplatine

### **Abnehmen der Gehäuseabdeckung für die Systemplatinen**

So nehmen Sie die Gehäuseabdeckung für die Systemplatinen ab:

- 1. Nehmen Sie die hintere Gehäuseabdeckung ab (Seite 68).
- 2. Lösen Sie die zwei unverlierbaren Schrauben an der Vorderseite der Gehäuseabdeckung für die Systemplatinen (Abbildung 5).
- 3. Heben Sie das Ende der Abdeckung an, an dem sich die Schrauben befinden, und entfernen Sie die Abdeckung.

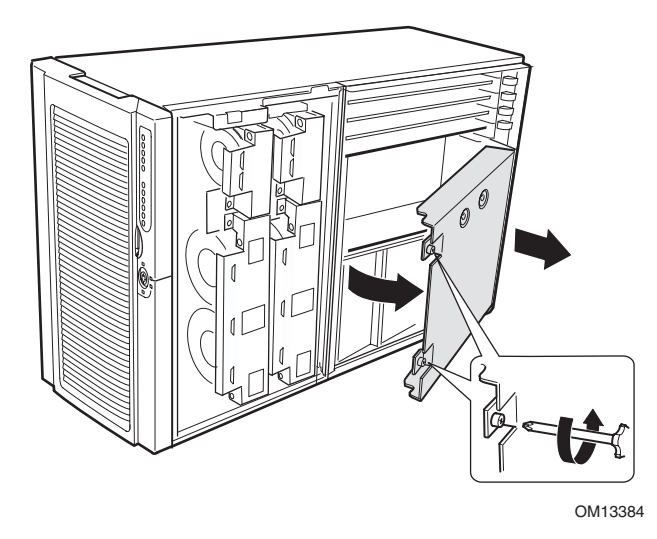

**Abbildung 5. Abnehmen der Gehäuseabdeckung für die Systemplatinen** 

### **Anbringen der Gehäuseabdeckung für die Systemplatinen**

So bringen Sie die Gehäuseabdeckung an:

- 1. Richten Sie die Gehäuseabdeckung mit den unverlierbaren Schrauben in Richtung der Vorderseite des Servers aus.
- 2. Führen Sie die Laschen auf der Gehäuserückseite in die Schlitze an der Gehäuserückseite ein.
- 3. Drücken Sie die Abdeckung vorsichtig nach unten, und ziehen Sie die unverlierbaren Schrauben an der Vorderseite des Gehäuses fest.

### **Ausbauen der Speicherplatine**

So entfernen Sie die Speicherplatine:

- 1. Fassen Sie die Halterung am oberen Rand der Speicherplatine an, und ziehen Sie die Speicherplatine gerade nach oben, bis sich die Platine von dem Anschluß auf der Prozessorplatine löst (Abbildung 6).
- 2. Heben Sie die Speicherplatine aus dem Gehäuse heraus.

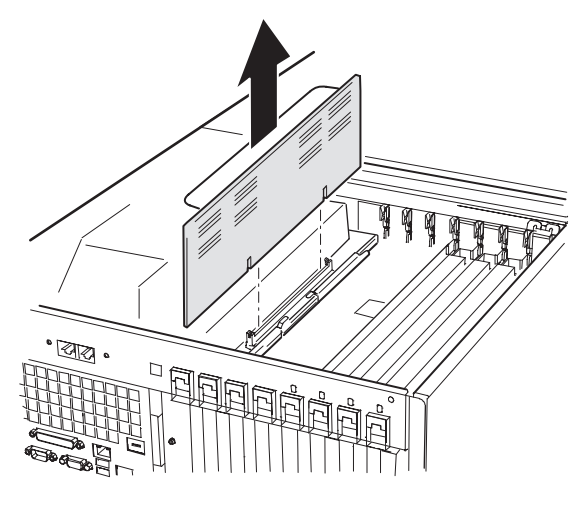

OM13385

**Abbildung 6. Ausbauen der Speicherplatine** 

### **Einbauen der Speicherplatine**

So bauen Sie die Speicherplatine ein:

- 1. Fassen Sie die Halterung am oberen Rand der Speicherplatine an, und setzen Sie die Platine in die Schienen an beiden Enden des Elektronikschachts ein.
- 2. Richten Sie die Speicherplatine mit dem Anschluß auf der Prozessorplatine aus, und drücken Sie die Halterung herunter, bis die Platine fest im Anschluß sitzt.

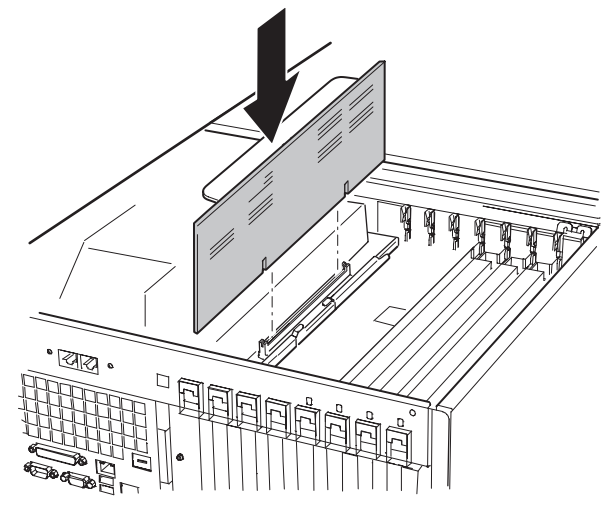

OM13386

**Abbildung 7. Einbauen der Speicherplatine**
### **Entfernen der Konvektionsblende der Prozessorplatine**

So entfernen Sie die Konvektionsblende der Prozessorplatine:

- 1. Drücken Sie am Ende der Konvektionsblende in der Nähe zur Gehäuserückseite die Laschen zueinander (Abbildung 8, A), heben Sie das Ende an, und drehen Sie die Blende um ungefähr 30 Grad.
- 2. Lösen Sie die Konvektionsblende an der Vorderseite des Elektronikschachts, und entfernen Sie die Blende aus dem Gehäuse.

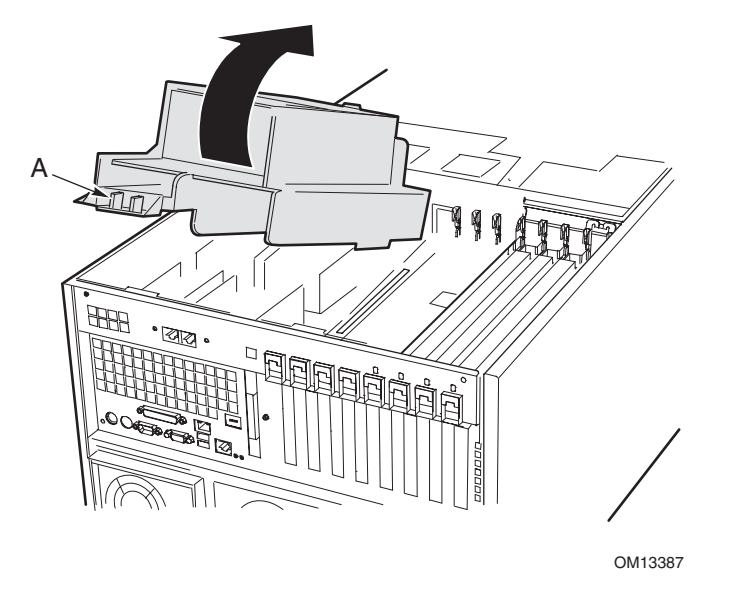

**Abbildung 8. Entfernen der Konvektionsblende der Prozessorplatine** 

### **Anbringen der Konvektionsblende der Prozessorplatine**

So bringen Sie die Konvektionsblende der Prozessorplatine an:

- 1. Richten Sie die Blende so aus, daß die beiden Auswerflaschen zur Rückseite des Gehäuses weisen (Abbildung 9).
- 2. Heben Sie die Rückseite der Konvektionsblende an, und führen Sie die Lasche an der Vorderseite der Konvektionsblende in den Schlitz im Gehäuse ein. Halten Sie die Blende in einem Winkel von etwa 30 Grad fest, damit die Lasche richtig einrastet.
- 3. Drehen Sie das hintere Ende der Blende nach unten. Richten Sie die Position der Blende aus, bis sie richtig sitzt und beide Laschen eingerastet sind. Üben Sie keinesfalls übermäßigen Druck aus.

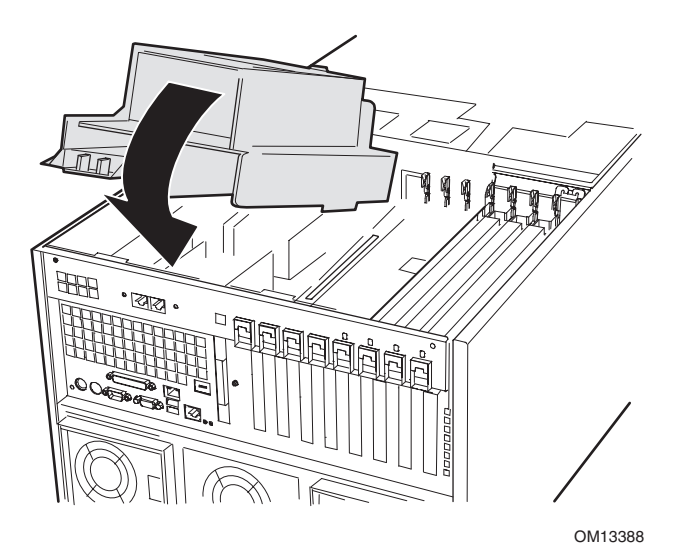

**Abbildung 9. Anbringen der Konvektionsblende der Prozessorplatine** 

## **Ausbauen der Prozessorplatine**

So bauen Sie die Prozessorplatine aus:

- 1. Drehen Sie die Griffe auf der Prozessorplatine, bis sie vollständig geöffnet sind (Abbildung 10).
- 2. Kippen Sie die Prozessorplatine mit den Griffen nach oben, und und nehmen Sie sie aus dem Gehäuse.

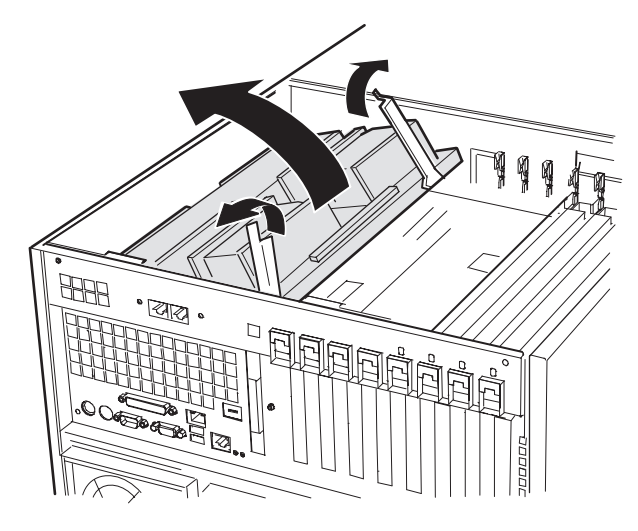

OM13389

**Abbildung 10. Ausbauen der Prozessorplatine** 

### **Einbauen der Prozessorplatine**

So bauen Sie die Prozessorplatine ein:

- 1. Führen Sie die Laschen auf der Prozesorplatine in die Schlitze der Halterungen für die Hauptplatine ein (Abbildung 11, A).
- 2. Schieben Sie die Prozessorplatine mit den Griffen in geöffneter Position nach unten, bis sie auf der Halterung für die Hauptplatine aufliegt.
- 3. Schließen Sie die Halterung, und drücken Sie sie nach unten, bis die Prozessorplatine richtig im Sockel auf der Hauptplatine eingerastet ist.

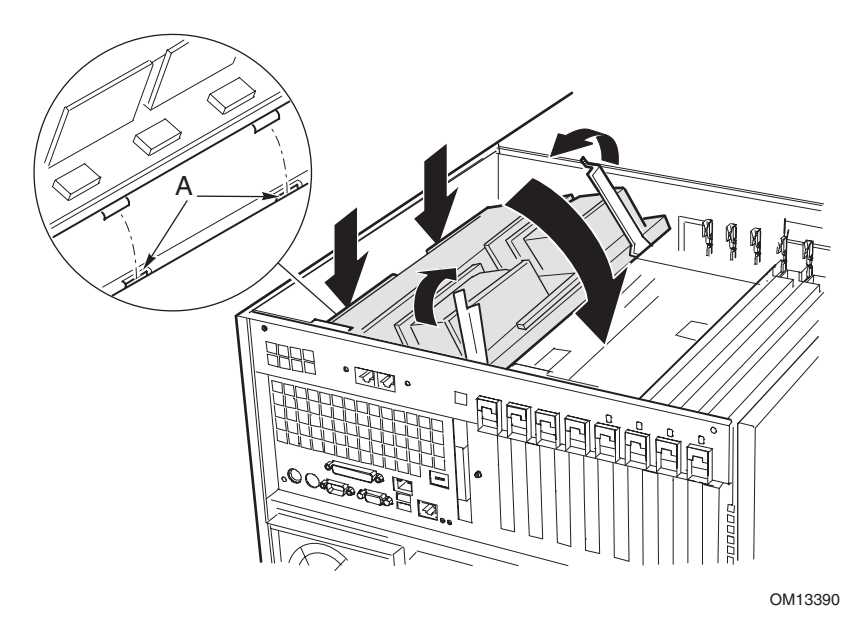

**Abbildung 11. Einbauen der Prozessorplatine** 

### **Ausbauen der Hauptplatine**

So bauen Sie die Hauptplatine aus:

- 1. Ziehen Sie alle externen Kabel von den E/A-Anschlüssen der Hauptplatine an der Gehäuserückseite ab.
- 2. Kennzeichnen und trennen Sie alle internen Kabel, die an die PCI-Erweiterungskarten angeschlossen sind.
- 3. Entfernen Sie alle PCI-Erweiterungskarten (Seiten 96 und 98).
- 4. Schutzblenden aus Kunststoff führen entlang des Elektronikschachts und trennen die PCI-Erweiterungskarten. Entfernen Sie die Schutzblenden folgendermaßen:
	- a. Lösen Sie ein Ende der Schutzblende aus dem vorderen Haltemechanismus. Heben Sie das freie Ende hoch genug, um das Gehäuse zugänglich zu machen.
	- b. Drücken Sie das andere Ende der Schutzblende von außen an der Gehäuserückseite nach unten, und ziehen Sie das freie Ende aus dem Gehäuse.
- 5. Kennzeichnen und entfernen Sie alle internen Kabel, die mit den Anschlüssen auf der Platine verbunden sind. Ein Diagramm, in dem die gekennzeichneten Anschlüsse dargestellt werden, finden Sie in Abbildung 58 auf Seite 140. Entfernen Sie alle Kabel aus der Kabelsicherungsklammer an der Vorderseite des Elektronikschachts.
- 6. Ein Haltemechanismus aus Kunststoff für die PCI-Erweiterungskarten ist an der Vorderseite des Elektronikschachts mit drei Klammern befestigt (Abbildung 12, A). Lösen Sie jede Klammer, indem Sie die Lasche nach unten drücken, und entfernen Sie den Haltemechanismus.

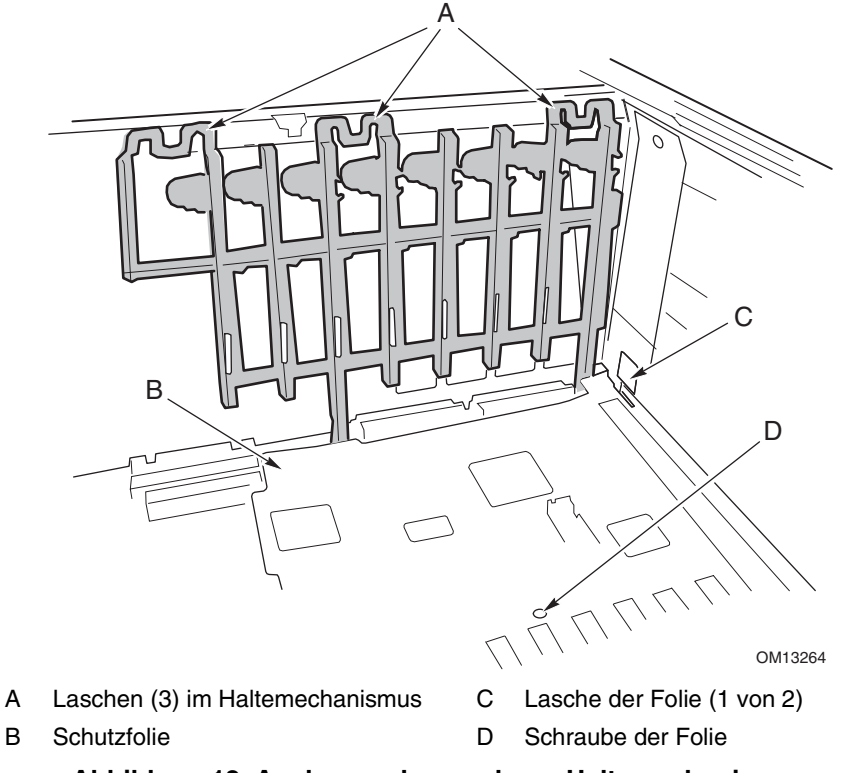

**Abbildung 12. Ausbauen des vorderen Haltemechanismus** 

- 7. Entfernen Sie die Plastikschutzfolie des PCI-Bereichs der Platine folgendermaßen:
	- a. Lösen Sie die unverlierbare Schraube, durch die sich die Folie an der richtigen Stelle befindet (Abbildung 12, D).
	- b. Heben Sie in der Nähe der Hauptplatinenmitte die Kante der Folie an, bis sie sich von den Anschlüssen auf der Platine löst (Abbildung 12, B).
	- c. Schieben Sie die Folie zur Vorderseite des Elektronikschachts, und lösen Sie sie aus der Verankerung der beiden Laschen (Abbildung 12, C).
	- d. Nehmen Sie die Folie ab.
- 8. Entfernen Sie die sechs Schrauben, die Plastikschutzfolie und die zwei Montagehalterungen der Hauptplatine, mit der die Hauptplatine am Elektronikschacht befestigt ist (Abbildung 13, A).

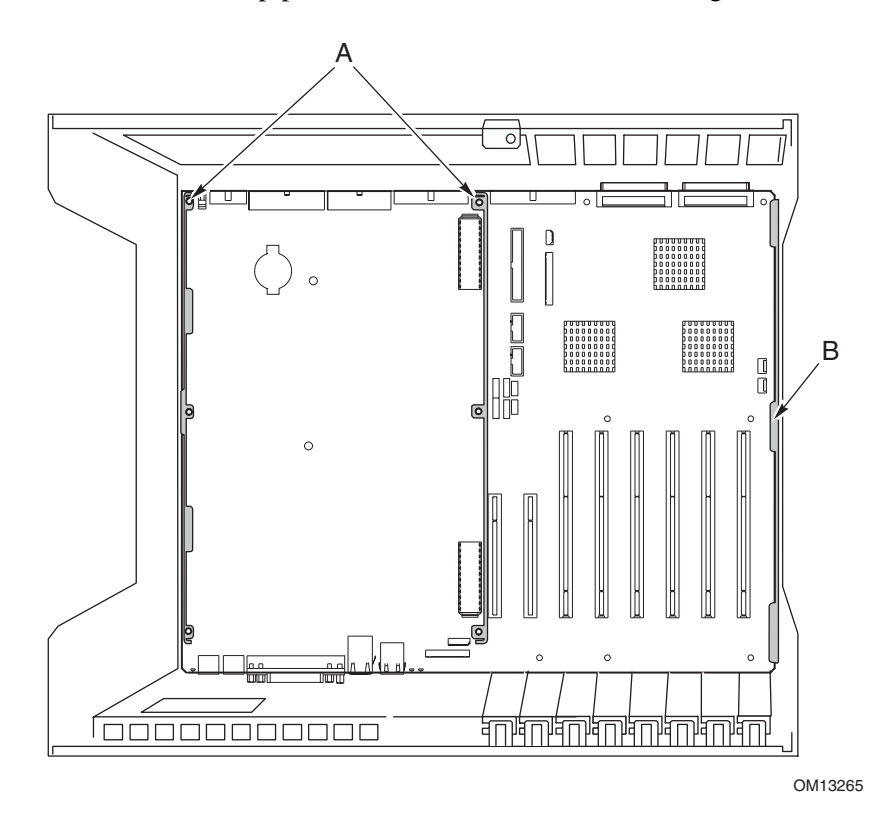

**Abbildung 13. Montage der Hauptplatine** 

- 9. Heben Sie die Platine leicht an, und schieben Sie die Hauptplatine zur Gehäusevorderseite, bis die E/A-Anschlüsse das Gehäuse freigeben.
- 10. Die Platine wird an einer Seite des Gehäuses in die Schlitze in einer Schaumstoffplatte eingeführt (Abbildung 13, B). Heben Sie das andere Ende der Platine an, und ziehen Sie das Ende der Platine aus den Schlitzen in der Schaumstoffplatte.
- 11. Nehmen Sie die Hauptplatine aus dem Elektronikschacht heraus, und legen Sie sie mit der Bestückungsseite nach oben auf eine nicht leitende, statisch entladene Unterlage oder in eine antistatische Schutzhülle.

### **Einbauen der Hauptplatine**

So bauen Sie die Hauptplatine ein:

- 1. Positieren Sie die Rückseite des Elektronikschachts in direkter Nähe, und richten Sie die Hauptplatine so aus, daß die E/A-Anschlüsse eine Linie mit den Aussparungen hinten links am Gehäuse bilden (Abbildung 13, oben). Lassen Sie dann das rechte Ende der Hauptplatine in den Elektronikschacht ab, und führen Sie die Platinenkante in die Schlitze der Schaumstoffplatte ein (Abbildung 13, B, oben).
- 2. Lassen Sie das andere Ende der Hauptplatine in den Boden des Elektronikschachts ab, und schieben Sie sie in Richtung der Gehäuserückseite, bis:
	- a. die E/A-Anschlüsse vollständig in die E/A-Anschlußöffnungen hineinpassen.
	- b. die sechs Montagebohrungen (Abbildung 13, A, oben) auf der Hauptplatine mit den entsprechenden Abstandhaltern und Gewindezapfen im Boden des Elektronikschachts schlüssig sind.
- 3. Bauen Sie die Montagehalterungen der Prozessorplatine und die Kunststoffolie der Prozessorseite folgendermaßen ein:
	- a. Richten Sie die Montagehalterung der Prozessorplatine für die Mitte der Hauptplatine mit den drei Montagebohrungen aus. Setzen Sie eine Schraube in alle Bohrungen ein, und befestigen Sie die Schrauben teilweise mit Gewinden in den Abstandshaltern.
	- b. Richten Sie die andere Montagehalterung entlang der Kante der Platine aus. Richten Sie die Kunststoffolie mit der Halterung und den beiden Kunststoffbolzen aus. Setzen Sie eine Schraube in alle Bohrungen in der Folie und in die Montagehalterung ein, und befestigen Sie die Schrauben teilweise mit Gewinden in den Abstandshaltern.
	- c. Richten Sie die Platine nach Bedarf aus, und ziehen Sie die sechs Schrauben an.
- 4. Bringen Sie die Plastikschutzfolie des PCI-Bereichs der Platine folgendermaßen an:
	- a. Setzen Sie auf der Seite des Elektronikschachts, auf der die Kante der Hauptplatine in den Schaumstoff eingeschoben wird, die zwei Steckplätze in der Folie über den Hakenlaschen ein (Abbildung 12, C, auf Seite 77).
	- b. Schieben Sie die Folie in Richtung Gehäuserückseite, um die Laschen in den Steckplätzen einzuhaken.
	- c. Legen Sie die Folie nun vorsichtig passend um die Hauptplatine herum, und drücken Sie sie fest auf die Hauptplatine.
	- d. Ziehen Sie die unverlierbare Schraube fest, mit deren Hilfe die Folie befestigt ist.
- 5. Bauen Sie den vorderen Haltemechanismus für die PCI-Erweiterungskarten auf der Vorderseite des Elektronikschachts ein (Abbildung 12 auf Seite 77).
- 6. Schließen Sie alle internen Kabel an der Hauptplatine an. Informationen zum richtigen Verlegen der Kabel finden Sie unter "System Cables" auf Seite 106. Wenn die Kabel nicht richtig verlegt sind, kann das vordere Teilgehäuse nicht geschlossen werden.
- 7. Bringen Sie die Schutzblenden der PCI-Erweiterungskarten wie folgt an:
	- a. Schieben Sie an der Rückseite des Elektronikschachts das Ende der Schutzblende mit der Befestigungslasche in die oberste rechteckige Bohrung, die sich neben einem beliebigen Steckplatz der Erweiterungskarte befindet.
	- b. Schieben Sie auf der Vorderseite des Elektronikschachts die Lasche auf der anderen Seite der Schutzblende in die Klammer auf dem entsprechenden Haltemechanismus hinein.
- 8. Bauen Sie alle PCI-Erweiterungskarten ein, und schließen Sie alle internen Kabel an den Platinen an.
- 9. Schließen Sie die externen Kabel an die E/A-Anschlüsse der Hauptplatine an.

## **Prozessoren**

Dieser Abschnitt enthält Anweisungen zum Ein- und Ausbauen von Prozessoren und Kühlkörpern. Eine Liste der unterstützten Prozessoren erhalten Sie beim Intel Kundendienst oder auf der Intel Support Website:

*<http://support.intel.com/support/motherboards/server/ssh4/spsh4/>* 

### **Einbauen von Prozessoren**

So bauen Sie Prozessoren ein:

1. Beachten Sie die Sicherheits- und ESD-Vorsichtsmaßregeln zu Beginn dieses Dokuments.

#### ✏ **ANMERKUNG**

Sie müssen einen Prozessor in den Prozessorsockel 1 einbauen. Wenn Sie mehrere Prozessoren einbauen, füllen Sie den Prozessorsockel in der in Abbildung 14 dargestellten Reihenfolge auf.

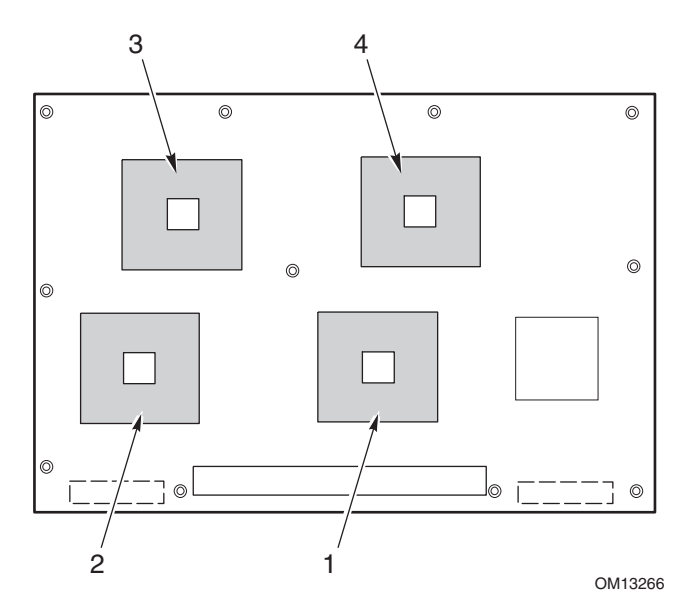

**Abbildung 14. Richtige Reihenfolge zum Auffüllen von Prozessorsockeln** 

# **VORSICHT**

Wenn Sie die Prozessorsockel 3 und 4 nicht verwenden, entfernen Sie den Schaumstoffblock nicht. Der Block ist für eine ordnungsgemäße Kühlung und Belüftung der Prozessoren erforderlich.

2. Heben Sie den Sperriegel am Sockel an.

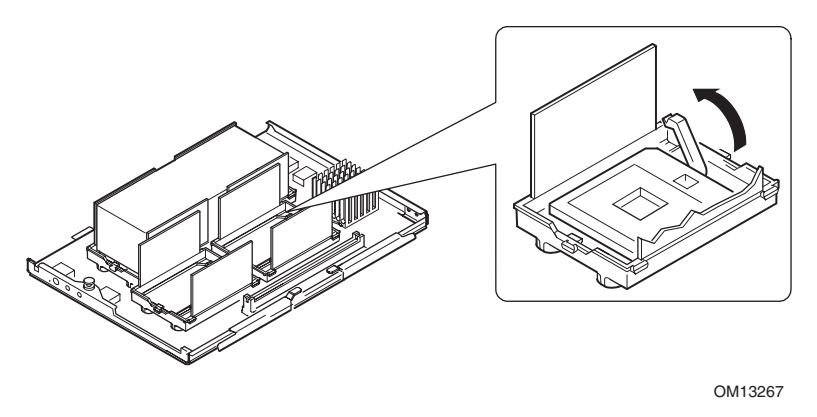

**Abbildung 15. Anheben des Sperriegels** 

- 3. Positionieren Sie den Prozessor so, daß das Dreieck in der Ecke des Prozessors mit dem Dreieck in der Ecke des Sockels ausgerichtet ist (Abbildung 16).
- 4. Positionieren Sie den Prozessor so über dem Sockel, daß die Stifte über den entsprechenden Sockelkontakten sitzen. Drücken Sie den Prozessor vorsichtig in den Sockel. Der Prozessor sollte mühelos in den Sockel eingesteckt werden können.
- 5. Drücken Sie den Sperriegel vollständig nach unten.

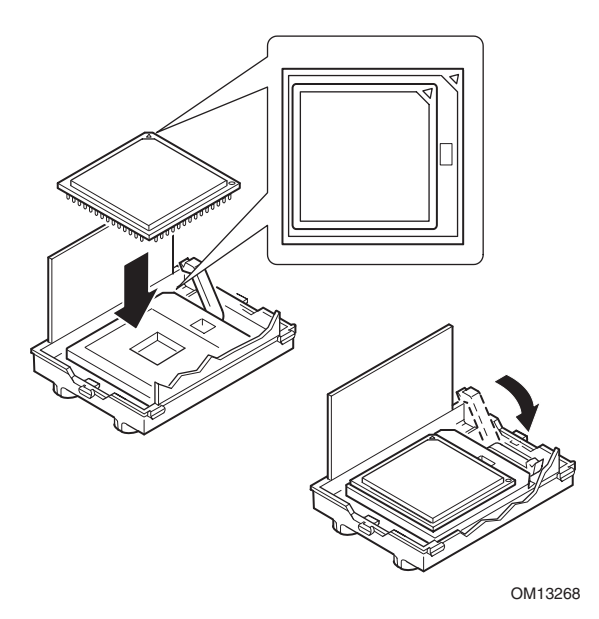

**Abbildung 16. Einbauen von Prozessoren** 

- 6. Tragen Sie Thermofett auf den Prozessor auf. Richten Sie sich dabei nach den Anweisungen, die im Lieferumfang des Applikators enthalten sind.
- 7. Setzen Sie den Kühlkörper in die Konvektionsblende ein, und positionieren Sie ihn auf der Oberseite des Prozessors (Abbildung 17, A).
- 8. Bauen Sie beide Kühlkörper-Sicherungsklammern folgendermaßen ein:
	- a. Positionieren Sie die Kühlkörper-Sicherungsklammer auf der Zentrallasche des Haltemoduls, und schieben Sie die Klammer nach rechts, um die Zentrallasche einrasten zu lassen.
	- b. Lassen Sie ein Ende der Klammer über der entsprechenden Lasche im Haltemodul einrasten.
	- c. Lassen Sie das andere Ende der Klammer über der entsprechenden Lasche einrasten.

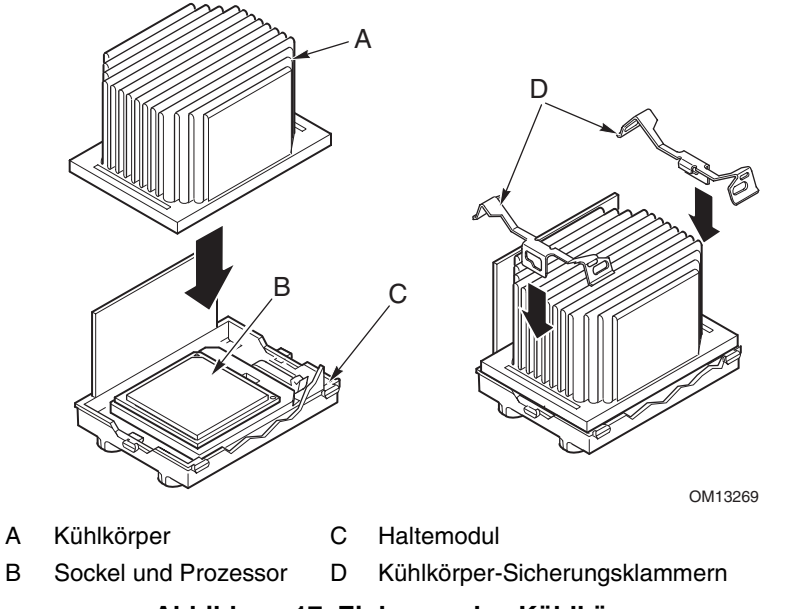

**Abbildung 17. Einbauen des Kühlkörpers** 

### **Ausbauen von Prozessoren**

So bauen Sie Prozessoren aus:

- 1. Beachten Sie die Sicherheits- und ESD-Vorsichtsmaßregeln zu Beginn dieses Dokuments.
- 2. Bauen Sie beide Kühlkörper-Sicherungsklammern folgendermaßen aus:
	- a. Führen Sie das Ausbauwerkzeug für die Kühlkörper-Sicherungsklammer (siehe "Benötigte Werkzeuge und Hilfsmittel" auf Seite 67) in den Schlitz am einen Ende der Klammer ein (Abbildung 18).
	- b. Drücken Sie das Werkzeug herunter, bis die Klammer die Unterkante der Lasche im Haltemodul freigibt, und drehen Sie das Werkzeug, bis sich das Ende der Klammer von der Lasche löst.
	- c. Lösen Sie mit dem Ausbauwerkzeug das andere Ende der Klammer.
	- d. Schieben Sie die Klammer nach links, um sie von der Zentrallasche im Haltemodul zu lösen, und entfernen Sie die Klammer.
- 3. Heben Sie den Kühlkörper aus dem Haltemodul heraus.
- 4. Heben Sie den Sperriegel am Sockel an.
- 5. Nehmen Sie den Prozessor vom Sockel.

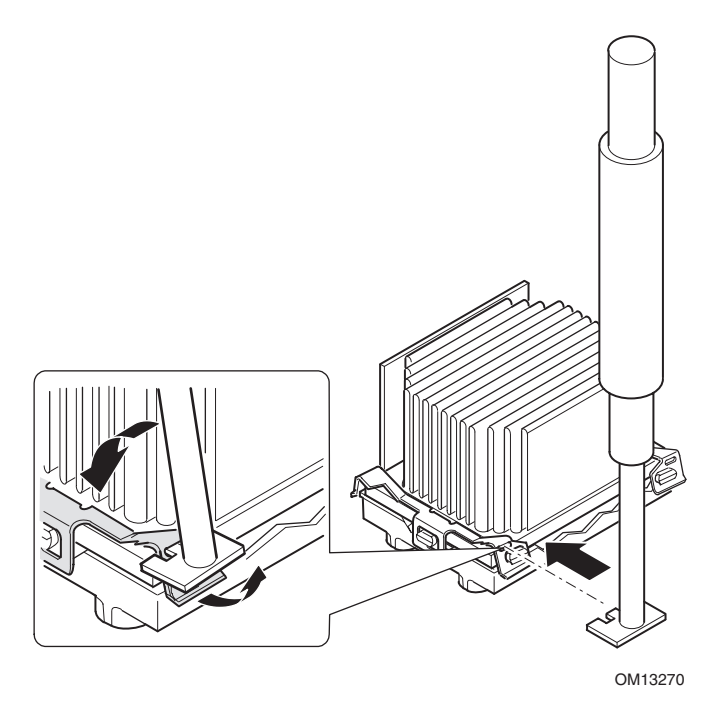

**Abbildung 18. Ausbauen eines Prozessors** 

# **Speicher**

Dieser Abschnitt enthält Anweisungen für den Aus- und Einbau von DIMMs auf der Speicherplatine. Eine Liste der unterstützten Speichertypen erhalten Sie beim Intel Kundendienst oder auf der Intel Support Website:

*<http://support.intel.com/support/motherboards/server/ssh4/spsh4/compat.htm>*

## **Einbauen von DIMMs**

## **VORSICHT**

Gehen Sie bei der Installation von DIMMs mit äußerster Vorsicht vor. Der Sockel kann beschädigt werden, wenn Sie einen zu hohen Druck darauf ausüben. Gesicherte DIMMs können nur in einer Richtung eingesetzt werden.

### ✏ **ANMERKUNG**

Laden Sie die DIMMs in der folgenden Reihenfolge (Abbildung 19).

- 1. Bank 1: DIMMs-Nummer 1, 2, 3 und 4
- 2. Bank 2: DIMMs-Nummer 5, 6, 7 und 8
- 3. Bank 3: DIMMs-Nummer 9, 10, 11 und 12

Füllen Sie die Bänke immer vollständig auf. Teilweise aufgefüllte Bänke werden vom System ignoriert.

Verwenden Sie nur zugelassene DIMMs, die auf der Website des Intel Kundendienstes aufgelistet werden:

*<http://support.intel.com/support/motherboards/server/ssh4/spsh4/compat.htm>*

So bauen Sie DIMMs ein:

- 1. Plazieren Sie die Speicherplatine (Seite 71) mit der Baueleementseite nach oben auf eine nichtleitende, statisch entladene Unterlage.
- 2. Nehmen Sie das DIMM aus seiner antistatischen Schutzhülle. Berühren Sie das Bauteil dabei nur an den Kanten.

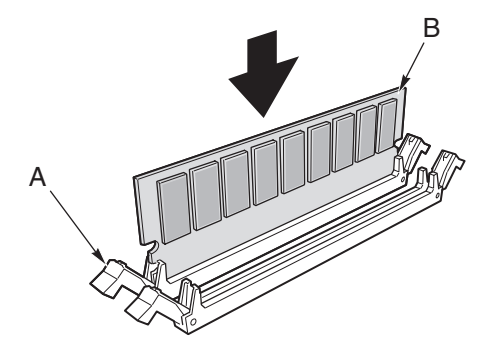

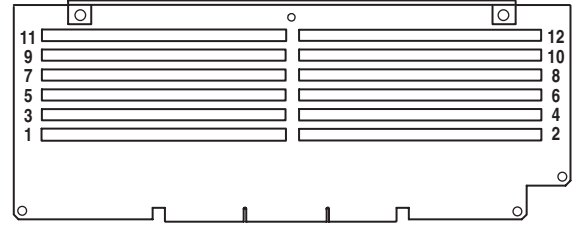

OM13272

#### **Abbildung 19. Einbauen von Speicherbausteinen**

- 3. Öffnen Sie die Kunststoffauswurfhebel an jedem Ende des DIMM-Sockels auf der Speichererweiterungskarte (Abbildung 19, A).
- 4. Richten Sie das DIMM so aus, daß der gesicherte Sockel auf der Speicherplatine in die Nut an der Unterkante des DIMMs paßt.
- 5. Führen Sie die Unterkante des DIMMs in den Sockel ein, und drücken Sie das DIMM an, bis es fest sitzt. Die Kunststoffauswurfhebel sollten einrasten, wenn das DIMM richtig aufliegt.
- 6. Vergewissern Sie sich, daß die Kunststoffauswurfhebel an den Sockelenden vollständig geschlossen sind.
- 7. Bauen Sie die Speicherplatine neu ein (Seite 72).

## **Ausbauen von DIMMs**

- 1. Bauen Sie die Speicherplatine aus (Seite 71). Setzen Sie die Speicherplatine mit der Bauelementseite nach oben auf eine nicht leitende, statisch entladene Unterlage.
- 2. Stellen Sie die Position des DIMMs fest, das Sie ausbauen möchten, und drücken Sie die Kunststoffauswurfhebel (Abbildung 20, A) vorsichtig nach unten, um das DIMM aus seinem Sockel zu lösen.
- 3. Halten Sie das DIMM nur an den Kanten fest, und achten Sie darauf, daß Sie nicht seine Komponenten oder vergoldeten seitlichen Anschlüsse berühren. Ziehen Sie es vorsichtig aus dem Sockel heraus, und bewahren Sie es in einer antistatischen Hülle auf

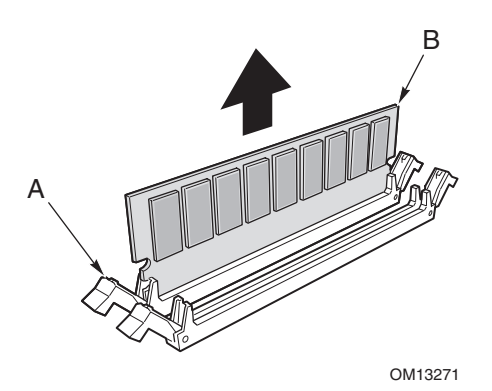

**Abbildung 20. Ausbauen von DIMMs** 

# **Hot-Swap-SCSI- Laufwerke**

Hot-Swap-Laufwerke werden in Träger eingebaut, die in den Hot-Swap-Laufwerkschacht passen. Dieser Abschnitt beschreibt die LED-Statusanzeigen für die Laufwerkschächte und enthält Anweisungen, wie Laufwerkträger zum Ein- und Ausbauen von Laufwerken verwendet werden.

### **Überprüfen der Statusanzeige des Hot-Swap-SCSI-Laufwerks**

Jeder Hot-Swap-SCSI-Laufwerkträger besitzt eine LED, die den jeweiligen Laufwerkstatus anzeigt (Abbildung 21). Für den Zugang zu den LEDs öffnen Sie die vordere Tür der Frontblende.

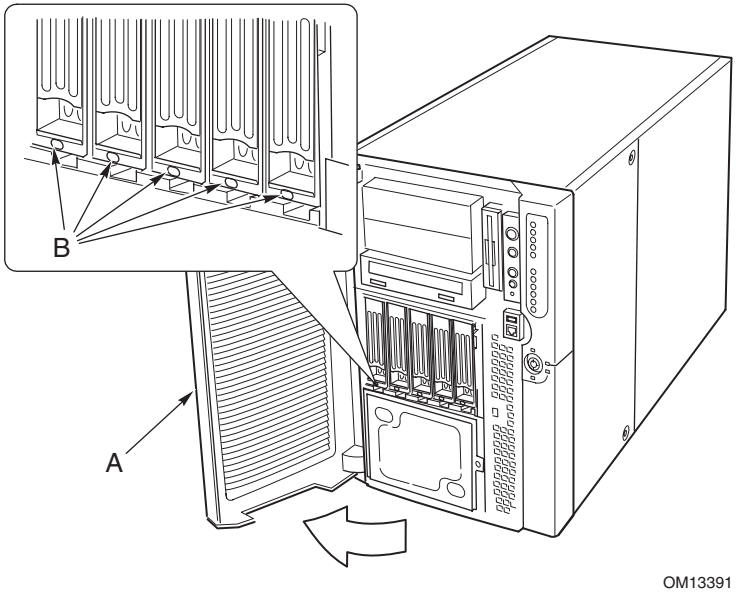

A Vordere Kunststoffklappe B LED-Statusanzeigen

**Abbildung 21. Hot-Swap-SCSI-Laufwerkschacht und Statusanzeigen** 

Tabelle 7 listet die LED-Statusangaben und den Laufwerkstatus auf, den der jeweilige Status angibt.

| <b>LED-Status</b>       | <b>Status</b>                                   |  |
|-------------------------|-------------------------------------------------|--|
| Leuchtet permanent grün | Die Festplatte ist vorhanden und eingeschaltet. |  |
| Blinkt grün             | Die Festplatte ist aktiv.                       |  |
| Leuchtet permanent gelb | Die Festplatte ist möglicherweise defekt.       |  |
| Blinkt gelb             | Die Festplatte wird wiederhergestellt.          |  |
| Aus                     | Die Festplatte ist ausgeschaltet.               |  |

**Tabelle 7. LED-Statusangaben für den Hot-Swap-SCSI-Laufwerkstatus** 

### **Einbauen eines Hot-Swap-Laufwerks in einen Träger**

Bevor Sie ein Laufwerk im Hot-Swap-Laufwerkschacht installieren können, müssen Sie das Laufwerk in einen Laufwerkträger einbauen. So bauen Sie ein Hot-Swap-Laufwerk in einen Träger ein:

1. Wenn die Konvektionsblende aus Kunststoff im Träger eingebaut ist, entfernen Sie die vier Schrauben, mit denen die Konvektionsblende am Träger befestigt ist. Heben Sie die Konvektionsblende auf, falls einmal ein Laufwerk ausgebaut werden muß.

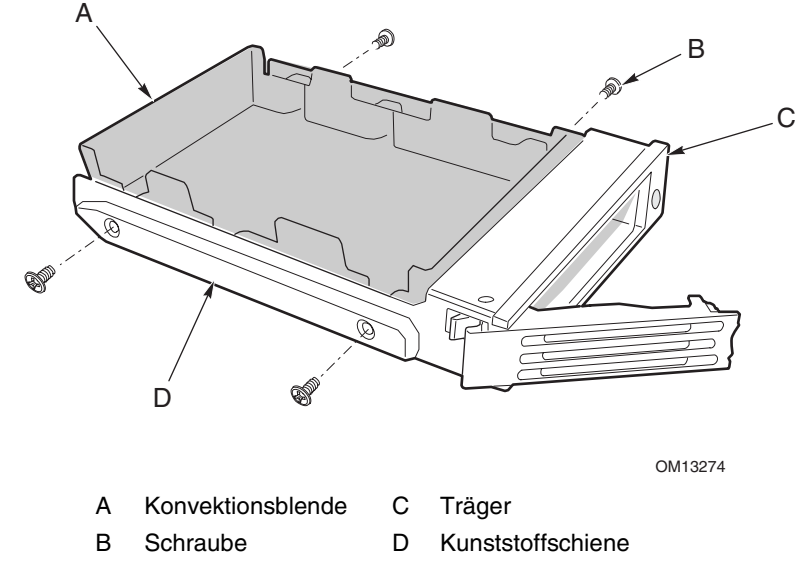

#### **Abbildung 22. Abbauen einer Konvektionsblende aus Kunststoff von einem Träger**

- 2. Nehmen Sie die Festplatte aus der Schutzfolie, und legen Sie sie auf einer antistatischen Fläche ab.
- 3. Tragen Sie das Modell des neuen Laufwerks und die Seriennummer in Ihre Komponentenliste ein.

4. Führen Sie das Laufwerk mit der Komponentenseite nach unten in den Träger ein. Befestigen Sie das Laufwerk mit den zuvor entfernten Schrauben am Träger.

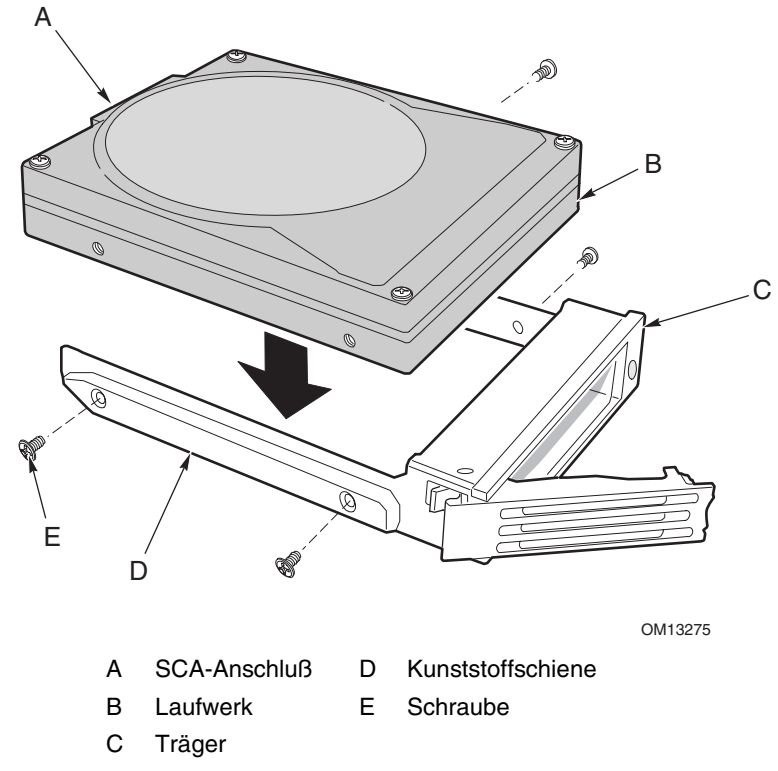

**Abbildung 23. Einbauen eines SCSI-Festplattenlaufwerks in einen Träger** 

### **Ausbauen eines Hot-Swap-Laufwerks aus einem Träger**

So bauen Sie ein Hot-Swap-Laufwerk aus einem Träger aus:

- 1. Bauen Sie den Träger und das Laufwerk aus dem Laufwerkschacht aus.
- 2. Entfernen Sie die vier Schrauben, mit denen das Laufwerk am Träger befestigt ist.
- 3. Legen Sie die Festplatte auf einer antistatischen Fläche ab.
- 4. Wenn Sie den Träger ohne ein Laufwerk wieder einbauen, müssen Sie zuerst die Konvektionsblende im Träger austauschen (Abbildung 22).

## **Ein- und Ausbauen von Hot-Swap-Laufwerken**

# $\hat{A}$  vorsicht

Der Laufwerkträger darf nicht ausschließlich mit einem bestückten Laufwerk oder einer angebrachten Konvektionsblende eingebaut werden. Beim Einbau eines leeren Laufwerkträgers in einen Schacht wird der Wirkungsgrad der Kühlung herabgesetzt, so daß es zu Leistungseinbußen oder zu Schäden aufgrund von Überhitzung kommen kann.

So tauschen Sie ein Hot-Swap-Laufwerk aus:

1. Lösen Sie die grüne Klammer am Ende des Kunststoffträgergriffs. Ziehen Sie den Träger nach oben, um ihn aus der Verankerung in der Aussparung des Laufwerkschachts zu lösen. (Abbildung 24, B und C).

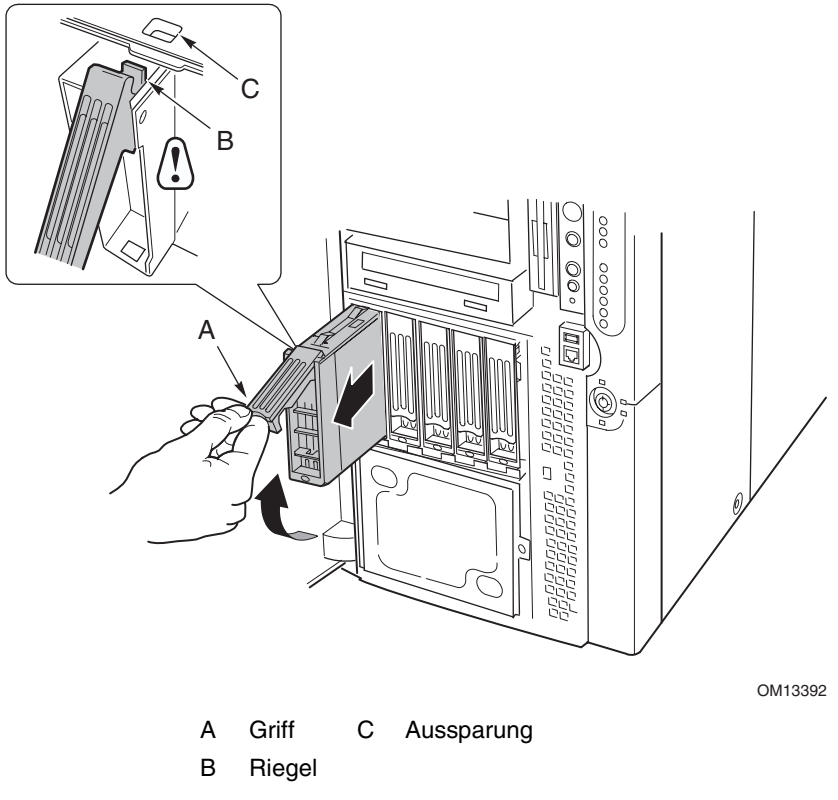

#### **Abbildung 24. Ausbauen des Laufwerkträgers**

- 2. Ziehen Sie den Träger vorsichtig am Trägergriff aus dem Einbauschacht heraus.
- 3. Bauen Sie ein neues Laufwerk in den Träger (Seite 88) ein.
- 4. Halten Sie den Trägergriff in vollständig geöffneter Position fest, und setzen Sie den Träger in den gewünschten Einbauschacht ein.
- 5. Schieben Sie den Träger in den Laufwerkschacht, bis der Trägergriff in die Aussparung an der Kante des Laufwerkschachts (Abbildung 25, C) greift.
- 6. Drücken Sie den Griff zu, bis er einrastet.

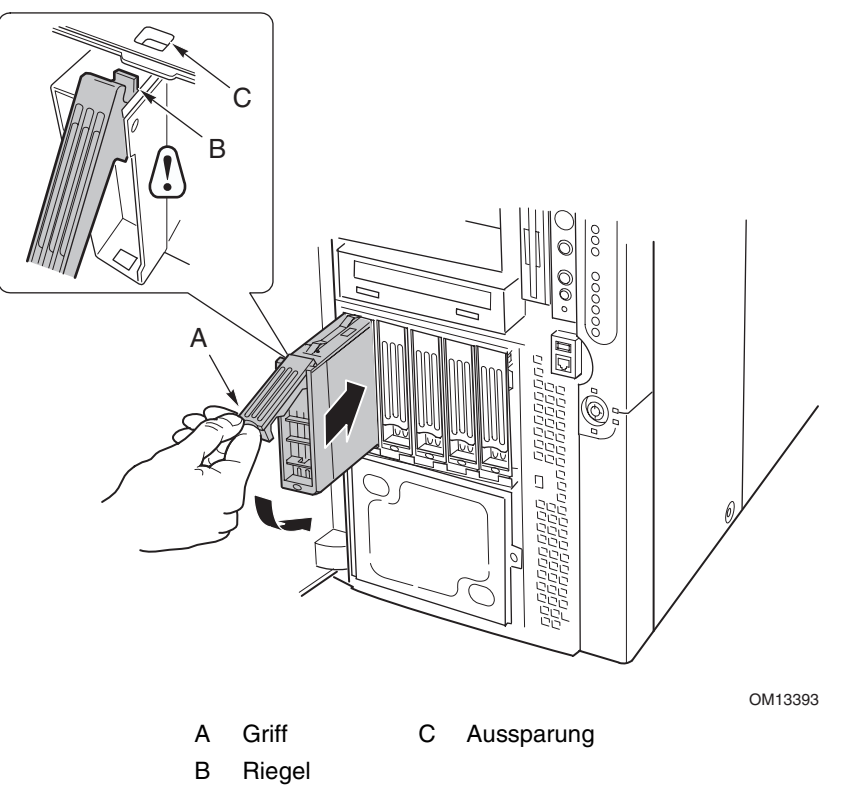

**Abbildung 25. Einbauen eines Laufwerkträgers** 

## **DC-Netzteile**

Der Netzteilschacht bietet Platz für bis zu drei Stromversorgungsmodule. Der Schacht enthält eine Stromverteilerplatine (PDB), die die Strombereitstellung von Stromversorgungsmodulen verwaltet.

### **Überprüfen der Stromstatus-LEDs**

Abbildung 26 zeigt die drei Statusanzeigen der Netzteile.

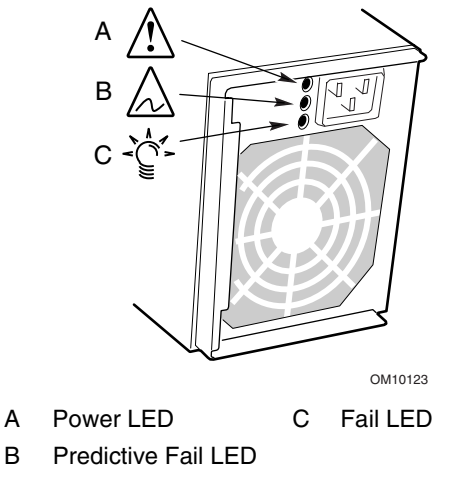

**Abbildung 26. Strom- und Bereitschafts-LEDs** 

Tabelle 8 listet die LED-Statusangaben und den Netzteilstatus auf, den der jeweilige Status angibt.

| <b>Strom</b><br>(grün) | <b>Voraussichtlicher</b><br>Ausfall<br>(Gelb) | Ausfall<br>(Gelb) | <b>Status</b>                                                                                           |
|------------------------|-----------------------------------------------|-------------------|----------------------------------------------------------------------------------------------------|
| Aus                    | Aus                                           | Aus               | Netzteile werden nicht mit Netzspannung versorgt.                                                       |
| Aus                    | Aus                                           | Ein               | Fehler bei der Stromversorgung bzw. wird das<br>entsprechende Netzteil nicht mit Netzspannung versorgt. |
| <b>Blinkt</b>          | Aus                                           | Aus               | Netzspannung vorhanden, Bereitschaftsausgänge aktiv.                                                    |
| Ein                    | Aus                                           | Aus               | Netzteil aktiv, DC-Ausgänge arbeiten normal.                                                            |
| Ein                    | Aus                                           | <b>Blinkt</b>     | Strombegrenzung.                                                                                        |
| Ein                    | Ein bzw. blinkt                               | Aus               | Ausfall steht kurz bevor; Probleme mit dem Lüfter.                                                      |

**Tabelle 8. LED-Statusanzeigen des Netzteils** 

### ✏ **ANMERKUNG**

Wenn alle Stromversorgungsmodule ordnungsgemäß funktionieren und alle Stromkabel von der Stromverteilerplatine richtig an der Hauptplatine und an anderen Komponenten angeschlossen sind, der Server jedoch nicht hochgefahren wird, tauschen Sie die Stromverteilerplatine aus (Seite 119).

## **Ausbauen eines Stromversorgungsmoduls**

So bauen Sie ein Stromversorgungsmodul aus:

1. Ziehen Sie das Netzkabel für die Stromversorgung von den Spannungsquellen bzw. Steckdosen ab.

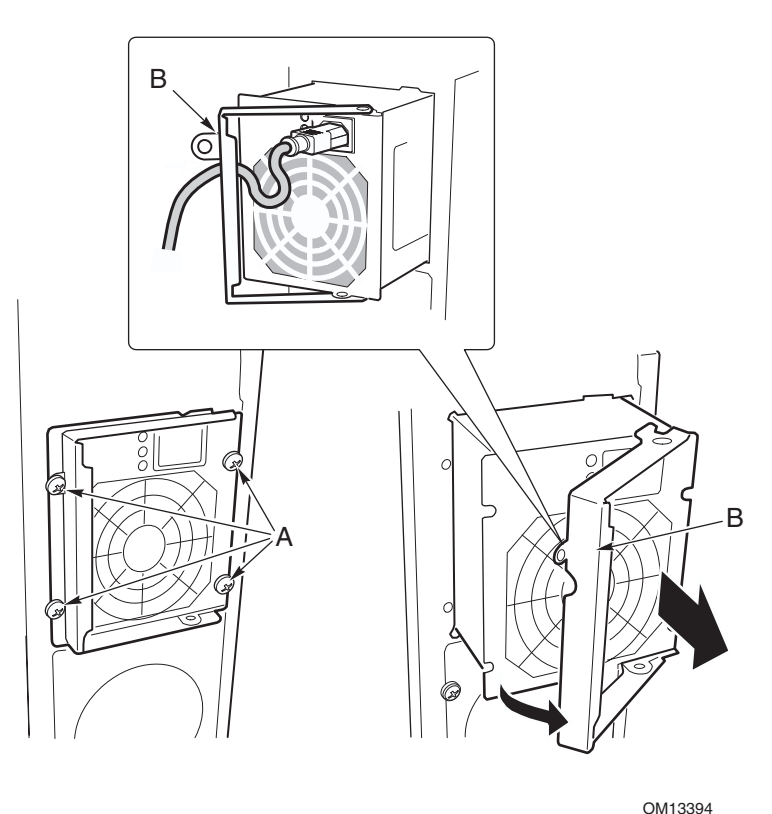

A Schrauben B Verriegelungsgriff **Abbildung 27. Ausbauen eines Stromversorgungsmoduls** 

2. Entfernen Sie die vier Schrauben, mit denen das Netzteil befestigt ist (Abbildung 27).

### **VORSICHT**

Um eine Beschädigung des Moduls zu vermeiden, darf das Stromversorgungsmodul nicht verkantet oder verdreht werden, wenn Sie es aus dem Netzteilschacht ziehen. Wenn sich das Modul von seinem Anschluß löst, spüren Sie zunächst einen gewissen Widerstand. Ziehen Sie zum Entfernen des Moduls gleichmäßig und vorsichtig am Modul.

- 3. Ziehen Sie den Verriegelungsgriff, um das Stromversorgungsmodul zu lösen, und ziehen Sie dann das Modul vorsichtig aus dem Netzteilschacht.
- 4. Ziehen Sie das Stromkabel von der Stromversorgung ab.
- 5. Wenn Sie kein Austauschmodul installieren, müssen Sie eine Einlageplatte im freien Steckplatz anbringen.

### **Einbauen eines Stromversorgungsmoduls**

So bauen Sie ein Stromversorgungsmodul ein:

- 1. Falls vorhanden, entfernen Sie die Einlageplatte aus dem freien Steckplatz.
- 2. Halten Sie den Verriegelungsgriff des Netzteils in geöffneter Position, und schieben Sie das Stromversorgungsmodul in den freien Steckplatz, bis Sie einen gewissen Widerstand spüren.

# **VORSICHT**

Der Widerstand entsteht, wenn das Modul in seinen Anschluß einrastet. Um eine Beschädigung des Moduls zu vermeiden, darf das Stromversorgungsmodul nicht verkantet oder verdreht werden, wenn Sie es in seinen Anschluß drücken.

- 3. Führen Sie das Netzkabel durch die Zugentlastungsnut am Verriegelungsgriff hindurch, und schließen Sie das Kabel an die AC-Buchse auf der Rückseite des Stromversorgungsmoduls an.
- 4. Drücken Sie den Verriegelungsgriff nach unten, um das Netzteil einrasten zu lassen, und schrauben Sie das Netzteil am Gehäuse fest.
- 5. Bringen Sie die vier Schrauben an, mit denen das Stromversorgungsmodul am Gehäuse befestigt wird, und ziehen Sie sie fest.
- 6. Schließen Sie das AC-Netzkabel an die Stromquelle bzw. Steckdose an. Die grüne LED auf dem Stromversorgungsmodul sollte leuchten.

# **PCI-Erweiterungskarten**

Der SPSH4-Server unterstützt vier Hot-Plug-PCI-Erweiterungskarten und vier nicht Hot-Plugfähige PCI-Erweiterungskarten.

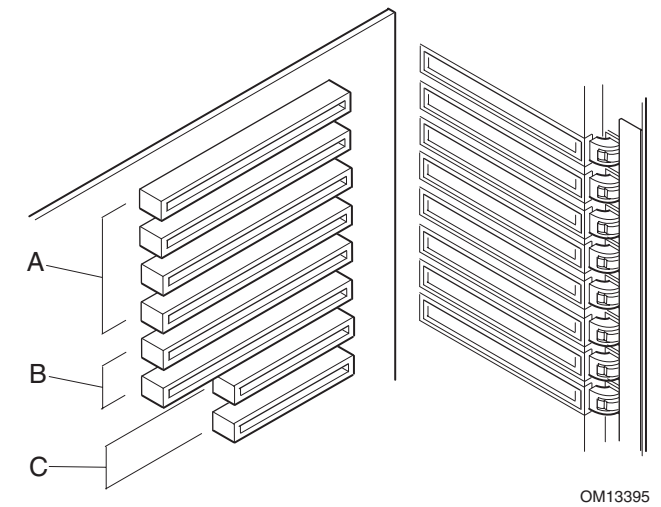

A Vier Steckplätze für Hot-Plug-64-Bit-, 100-MHz-PCI-X-Erweiterungskarten

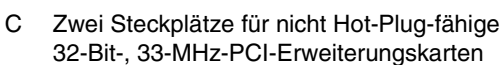

B Zwei Steckplätze für nicht Hot-Plugfähige 64-Bit-, 100-MHz-PCI-X-Erweiterungskarten

#### **Abbildung 28. Anschlüsse für PCI-Erweiterungskarten**

## **VORSICHT**

Sorgen Sie dafür, daß alle nicht belegten Erweiterungssteckplätze mit Steckplatzblenden versehen sind. Ein offener Steckplatz führt zur Beeinträchtigung der Kühlwirkung und EMI-Festigkeit des Servers und kann die Leistung herabsetzen und Schäden durch Überhitzung hervorrufen.

### **Betriebssystemunterstützung für Hot-Plug-Erweiterungskarten**

Hot-Plug-PCI-Erweiterungskarten werden nicht von allen Betriebssystemen unterstützt. Die Unterstützung des Betriebssystems erfolgt über einen Treiber, den Sie beim Einrichten des Servers installieren müssen. Hot-Plug-Treiber sind auf der System Resource-CD im Verzeichnis "Drivers" (Treiber) verfügbar. Die Treiberdateien auf der CD enthalten Informationen für die Installation und den Einsatz von Hot-Plug-Software.

Wenn Sie keinen Treiber für Ihr Betriebssystem auf der System Resource-CD finden, können Sie die Website des Intel Kundendienstes nach den aktuellsten Treibern durchsuchen:

#### *<http://support.intel.com/support/motherboards/server/ssh4/spsh4/>*

Das Betriebssystem unterstützt die Hot-Plug-Installation und den Ausbau von PCI-Erweiterungskarten nicht ohne den entsprechenden Treiber. In diesem Fall müssen Sie alle acht PCI-Steckplätze als nicht Hot-Plug-fähige Steckplätze behandeln und die Anweisungen zum Ein- und Ausbauen der gesamten PCI-Erweiterungskarten auf den Seiten 97 und 98 ausführen.

## **Überprüfen der Statusanzeigen für eine Hot-Plug-Erweiterungskarte**

Der Betriebszustand der Hot-Plug-PCI-Erweiterungskarten (Abbildung 29) wird durch eine Leiste von LED-Anzeigen auf der Rückseite des Elektronikschachts angezeigt.

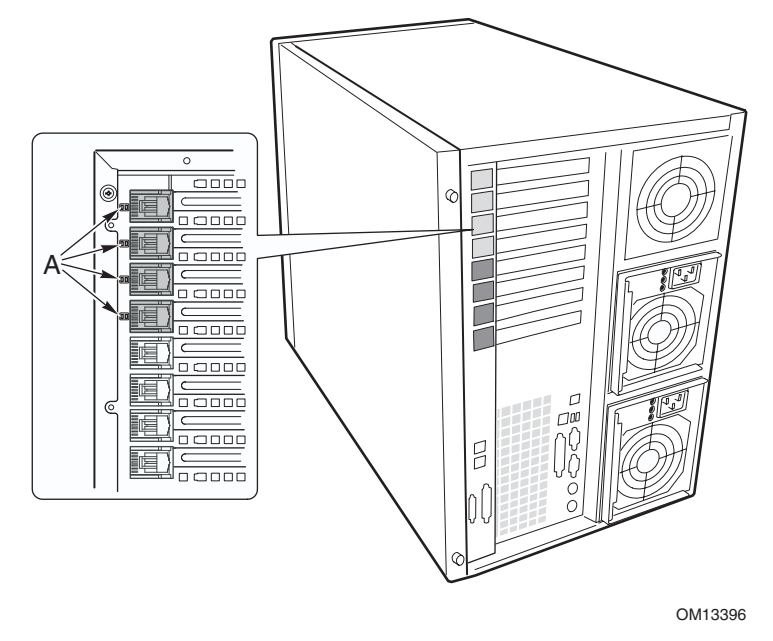

A LED-Statusanzeigen

#### **Abbildung 29. Statusanzeigen für Hot-Plug-PCI-Erweiterungskarten**

Tabelle 9 listet die LED-Statusangaben und den Hot-Plug-PCI-Status auf, den der jeweilige Status angibt.

| <b>Status des Netz-LEDs</b> | <b>Status</b>                               |
|-----------------------------|---------------------------------------------|
| Grün                        | Stromzufuhr des<br>Steckplatzes aktiv       |
| Gelb                        | Steckplatzfehler                            |
| Leuchtet nicht              | Steckplatz wird nicht<br>mit Strom versorgt |

**Tabelle 9. LED-Hot-Plug-PCI-Status anzeigen** 

### **Einbauen einer Hot-Plug-PCI-Erweiterungskarte**

So bauen Sie eine Hot-Plug-PCI-Erweiterungskarte ein:

- 1. Nehmen Sie die hintere Gehäuseabdeckung ab (Seite 66).
- 2. Wenn die LED für den Steckplatz angibt, daß der Steckplatz mit Strom versorgt wird, schalten Sie die Stromzufuhr über die PCI-Hot-Plug-Anwendungssoftware Ihres Systems ab (siehe "Betriebssystemunterstützung für Hot-Plug-Erweiterungskarten" auf Seite 95).

Die LED neben dem Steckplatz sollte jetzt nicht mehr leuchten.

- 3. Öffnen Sie die Verriegelungen auf den vorderen und hinteren Haltemechanismen (Abbildung 30, A und B).
- 4. Entfernen und verwahren Sie gegebenenfalls die Erweiterungssteckplatzblende.
- 5. Bereiten Sie die neue PCI-Karte für die Installation vor:
	- a. Nehmen Sie die Einbaukarte aus ihrer Schutzhülle heraus. Achten Sie dabei darauf, daß Sie die Bauteile und die vergoldeten Kontakte nicht berühren. Legen Sie die Erweiterungskarte mit der Bauelementeseite nach oben auf einer antistatischen Unterlage ab.
	- b. Notieren Sie sich die Seriennummer der Karte in Ihrer Komponentenliste.
	- c. Setzen Sie die Steckbrücken und Schalter entsprechend der Hinweise des Herstellers ein.

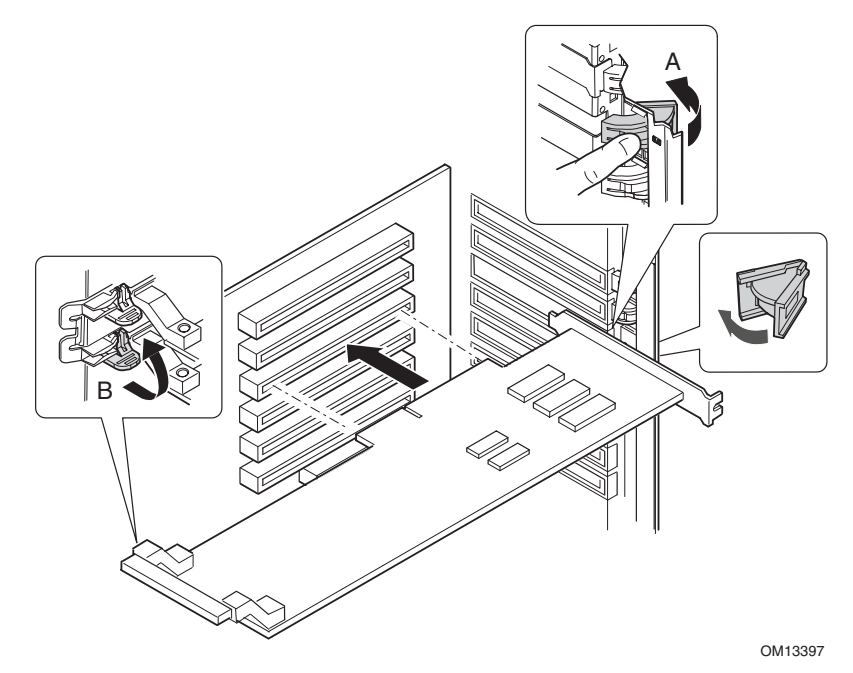

- A Verriegelung, hinterer Haltemechanismus
- B Verriegelung, vorderer Haltemechanismus

**Abbildung 30. Einbauen einer Hot-Plug-PCI-Erweiterungskarte** 

- 6. Fassen Sie an der gegenüberliegenden Ecke der Anschlüsse die Erweiterungskarte an beiden Ecken an. Richten Sie die Karte für den freien Hot-Plug-Steckplatz so aus, daß sich die Metallhalteklammer in Richtung der Gehäuserückseite befindet.
- 7. Setzen Sie die Karte in die vorderen und hinteren Haltemechanismen ein. Drücken Sie die Karte vorsichtig herunter, bis Sie einrastet und fest im Steckplatzanschluß sitzt.
- 8. Schließen Sie die vorderen und hinteren Verriegelungen.
- 9. Bringen Sie die hintere Gehäuseabdeckung an.
- 10. Schalten Sie die Erweiterungskarte mit der PCI-Hot-Plug-Anwendungssoftware Ihres Systems ein.

### **Ausbauen einer Hot-Plug-PCI-Erweiterungskarte**

So bauen Sie eine Hot-Plug-PCI-Erweiterungskarte aus:

- 1. Nehmen Sie die hintere Gehäuseabdeckung ab (Seite 68).
- 2. Wenn die LED für den Steckplatz angibt, daß der Steckplatz mit Strom versorgt wird, schalten Sie die Stromzufuhr über die PCI-Hot-Plug-Anwendungssoftware Ihres Systems ab (siehe "Betriebssystemunterstützung für Hot-Plug-Erweiterungskarten" auf Seite 95).

Die LED neben dem Steckplatz sollte jetzt nicht mehr leuchten.

3. Trennen Sie alle an die auszubauende Karte angeschlossenen Kabel.

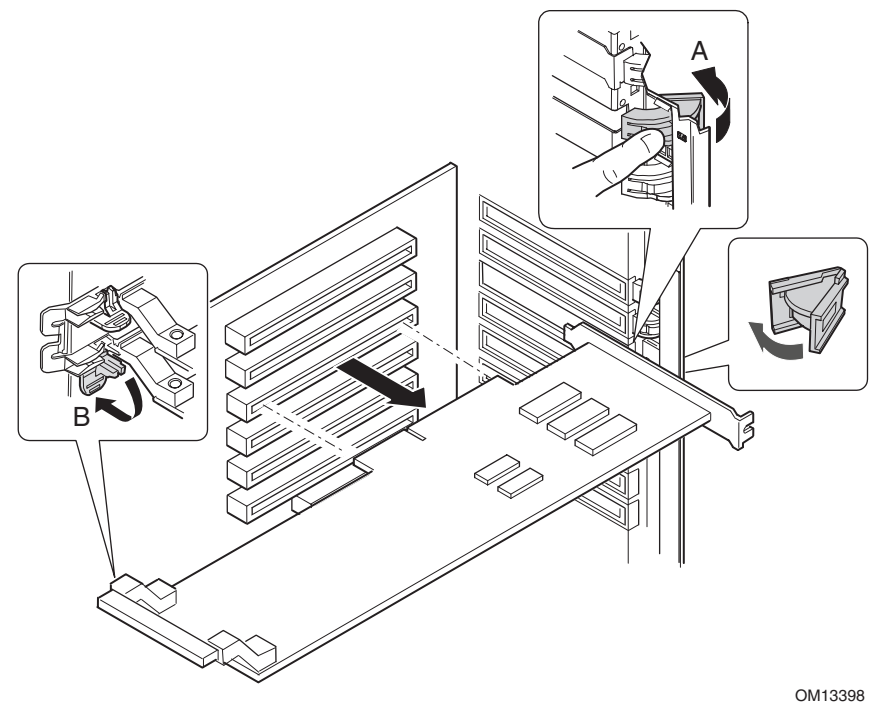

- A Verriegelung, hinterer Haltemechanismus
- B Verriegelung, vorderer Haltemechanismus

#### **Abbildung 31. Ausbauen einer Hot-Plug-PCI-Erweiterungskarte**

- 4. Lösen Sie die Verriegelungen auf den vorderen und hinteren Haltemechanismen (Abbildung 31, A und B).
- 5. Fassen Sie die Karte an beiden Ecken an, ziehen Sie sie aus dem Steckplatzanschluß, und schieben Sie sie vorsichtig aus den Haltemechanismen heraus. Bewahren Sie die Platine in einer antistatischen Schutzhülle auf.
- 6. Wenn Sie in denselben Steckplatz keine Karte einsetzen, bringen Sie eine Erweiterungssteckplatzblende und die hintere Gehäuseabdeckung an. Wenn Sie eine neue Karte einbauen, befolgen Sie die Anweisungen auf Seite 97.

## **Einbauen einer PCI-Erweiterungskarte in einen nicht Hot-Plug-fähigen Steckplatz**

# **VORSICHT**

Bei den Steckplätzen der PCI-Erweiterungskarte, die sich unter der Gehäuseabdeckung der Systemplatine befinden, handelt es sich um nicht Hot-Plugfähige Steckplätze.

So bauen Sie eine PCI-Erweiterungskarte in einen nicht Hot-Plug-fähigen Steckplatz ein:

- 1. Ziehen Sie die Netzkabel von den Stromquellen bzw. Steckdosen ab.
- 2. Schalten Sie alle Peripheriegeräte aus, die an das Serversystem angeschlossen sind.
- 3. Nehmen Sie die hintere Gehäuseabdeckung (Seite 68) und die Gehäuseabdeckung der Systemplatine ab (Seite 70).
- 4. Entfernen und verwahren Sie gegebenenfalls die Erweiterungssteckplatzblende.
- 5. Bereiten Sie die neue PCI-Karte für die Installation vor:
	- a. Nehmen Sie die Einbaukarte aus ihrer Schutzhülle heraus. Achten Sie dabei darauf, daß Sie die Bauteile und die goldfarbenen Kontakte nicht berühren. Legen Sie die Karte mit der Bauelementeseite nach oben auf einer antistatischen Unterlage ab.
	- b. Notieren Sie sich die Seriennummer der neuen Karte in Ihrer Komponentenliste.
	- c. Stellen Sie die Steckbrücken bzw. Schalter entsprechend den Hinweisen des Herstellers ein.
- 6. Öffnen Sie die Verriegelungen auf den vorderen und hinteren Haltemechanismen (Abbildung 32, A und B).
- 7. Fassen Sie an der gegenüberliegenden Ecke der Anschlüsse die Erweiterungskarte an beiden Ecken an. Richten Sie die Karte für den freien Steckplatz so aus, daß sich die Metallhalteklammer in Richtung der Gehäuserückseite befindet.

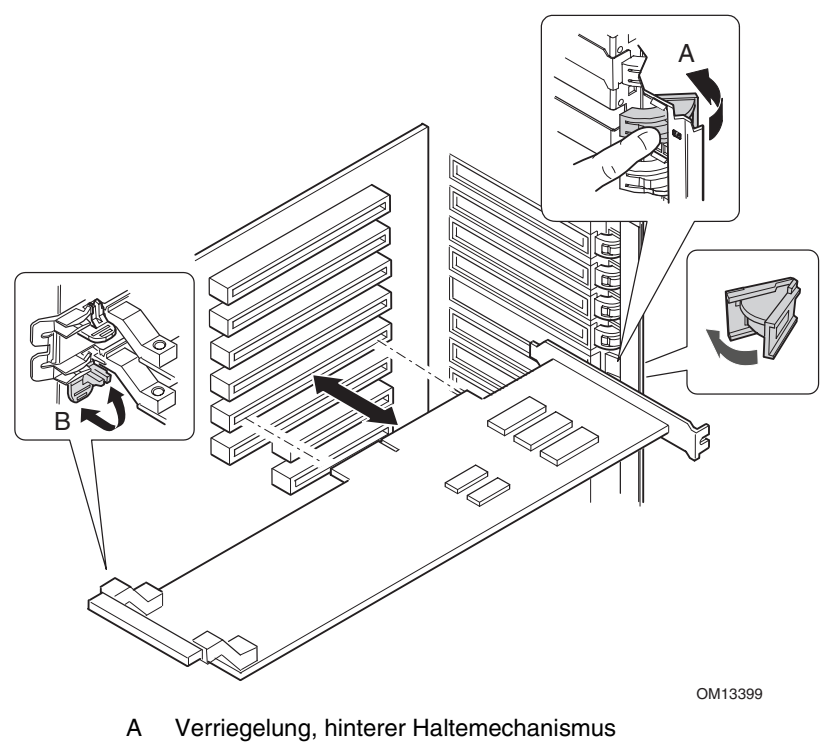

B Verriegelung, vorderer Haltemechanismus

#### **Abbildung 32. Ein- und Ausbauen einer nicht Hot-Plug-fähigen PCI-Erweiterungskarte**

- 8. Setzen Sie die Karte in die vorderen und hinteren Haltemechanismen ein. Drücken Sie die Karte vorsichtig herunter, bis Sie einrastet und fest im Steckplatzanschluß sitzt.
- 9. Schließen Sie die vorderen und hinteren Verriegelungen.
- 10. Bringen Sie die Gehäuseabdeckung der Systemplatine und die hintere Gehäuseabdeckung an.
- 11. Schalten Sie alle an das System angeschlossenen Peripheriegeräte ein.
- 12. Schließen Sie das Stromkabel an, und schalten Sie den Server ein.

### **Ausbauen einer PCI-Erweiterungskarte aus einem nicht Hot-Plug-fähigen Steckplatz**

## **VORSICHT**

Bei den Steckplätzen der PCI-Erweiterungskarte, die sich unter der Gehäuseabdeckung der Systemplatine befinden, handelt es sich um nicht Hot-Plugfähige Steckplätze.

So bauen Sie eine PCI-Erweiterungskarte aus einem nicht Hot-Plug-fähigen Steckplatz aus:

- 1. Ziehen Sie die Netzkabel von den Stromquellen bzw. Steckdosen ab.
- 2. Schalten Sie alle Peripheriegeräte aus, die an das Serversystem angeschlossen sind.
- 3. Nehmen Sie die hintere Gehäuseabdeckung (Seite 68) und die Gehäuseabdeckung der Systemplatine ab (Seite 70).
- 4. Lösen Sie die Verriegelungen auf den vorderen und hinteren Haltemechanismen.
- 5. Fassen Sie die Karte an der oberen Kante oder an den Ecken an, ziehen Sie sie vorsichtig aus dem Anschluß, und lösen Sie sie von der Halteklammer.
- 6. Wenn Sie eine neue Karte einbauen, befolgen Sie die Anweisungen auf Seite 97. Wenn Sie keine weitere PCI-Erweiterungskarte einbauen, fahren Sie mit dem nächsten Schritt fort.
- 7. Bringen Sie eine Steckplatzabdeckung über dem freien Steckplatz an der Rückseite an.
- 8. Bringen Sie die Gehäuseabdeckung der Systemplatine und die hintere Gehäuseabdeckung an.
- 9. Schalten Sie alle an das System angeschlossenen Peripheriegeräte ein.
- 10. Schließen Sie das Stromkabel an, und schalten Sie den Server ein.

## **Lüfter des Kühlsystems**

Der Server ist mit vier Hot-Swap-Lüftermodulen ausgestattet.

## **VORSICHT**

Entfernen Sie kein Lüftermodul, wenn der Server in Betrieb ist, es sei denn, es steht Ihnen ein Ersatzlüfter zur Verfügung. Ein Lüftermodul muß nach dem Ausbau aus dem System innerhalb von zwei Minuten durch ein anderes ersetzt werden. Die Luftströmungsmuster im Serversystem werden durch freie Positionen geändert. Dies kann zu Überhitzung und zu Schäden an Bestandteilen des Systems führen.

### **Überprüfen der Statusanzeige des Lüfters**

Die Fehler-LEDs für jedes Lüftermodul befinden sich auf der Lüfterplatine (Abbildung 33). Sie können die LEDs durch eine Aussparung im Gehäuse des jeweiligen Moduls sehen. Wenn die roten LEDs aufleuchten, wird ein Lüfterausfall angegeben. Im Normalbetrieb leuchten die LEDs nicht. Ein Lüfterdefekt wird ebenfalls durch die LED für allgemeine Systemfehler angezeigt, die sich auf der Frontplatte befindet.

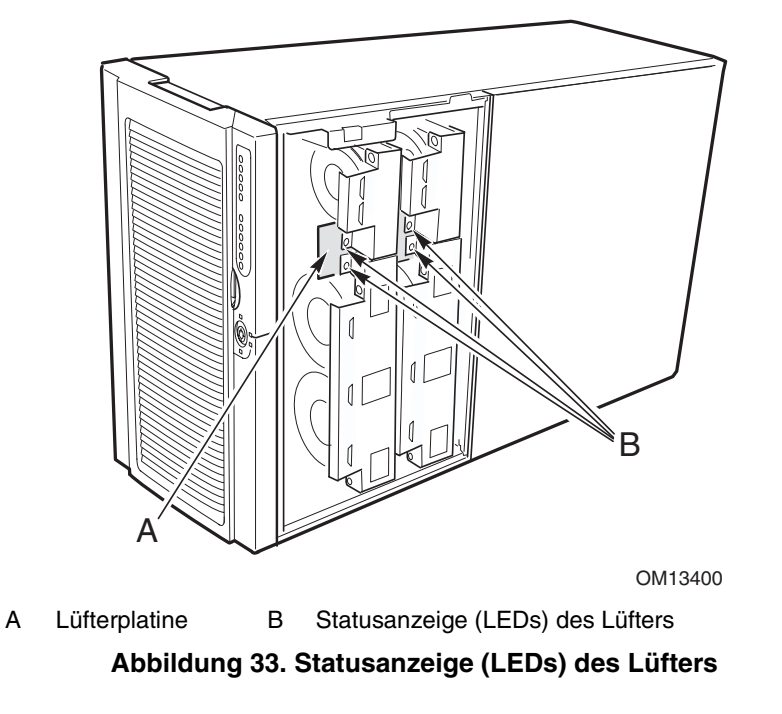

## **Ausbauen eines Lüftermoduls**

So bauen Sie ein Lüftermodul aus:

- 1. Nehmen Sie die vordere Gehäuseabdeckung ab (Seite 69).
- 2. Ziehen Sie das Lüftermodul direkt aus der Schaumstoffblende heraus.

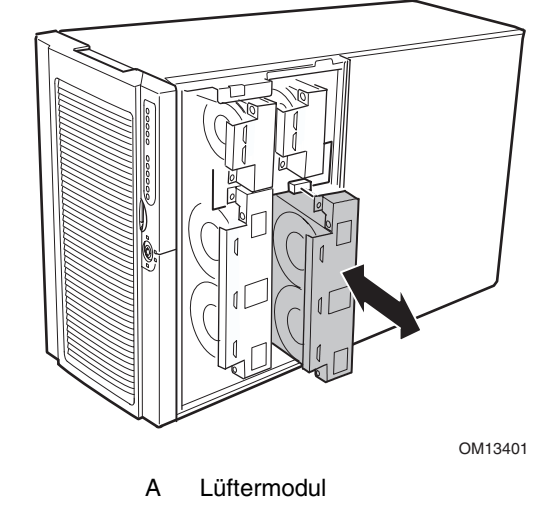

**Abbildung 34. Aus- und Einbauen eines Lüftermoduls** 

### **Einbauen eines Lüftermoduls**

#### ✏ **ANMERKUNG**

Wenn Sie ein ausgefallenes Lüftermodul auswechseln möchten, warten Sie, bis sich die Statusanzeige des Lüfters abschaltet. Im allgemeinen dauert dies weniger als zehn Sekunden.

So bauen Sie ein Lüftermodul ein:

- 1. Nehmen Sie die vordere Gehäuseabdeckung ab (Seite 69).
- 2. Setzen Sie das Lüftermodul in den freien Steckplatz der Lüfterbaugruppe so ein, daß der Lüfteranschluß in den Anschluß auf der Lüfterplatine paßt.
- 3. Drücken Sie das Lüftermodul nun fest in den Anschluß hinein.
- 4. Prüfen Sie die Statusanzeige des Lüfters für den Austauschlüfter. Wenn die Installation erfolgreich verlaufen ist, leuchtet die Anzeige nicht auf.
- 5. Bringen Sie die vordere Gehäuseabdeckung wieder an.

# **Sicherungsbatterie**

Die Lithium-Batterie auf der Hauptplatine versorgt die Echtzeituhr (RTC) bis zu zehn Jahre lang bei fehlender Stromversorgung mit Strom. Wenn die Batterie zur Neige geht, verliert sie an Spannung, und die im CMOS-RAM in der Echtzeituhr gespeicherten Servereinstellungen (z. B. Datum und Uhrzeit) sind u. U. nicht mehr genau.

Wenden Sie sich an Ihren Kundendienstvertreter oder Händler, um eine Liste der zugelassenen Batterien zu erhalten.

### **WARNUNG**

Wird die Batterie unsachgemäß ausgewechselt, besteht Explosionsgefahr. Ersetzen Sie die Batterie nur durch denselben oder einen gleichwertigen Batterietyp, der vom Gerätehersteller empfohlen wird. Entsorgen Sie benutzte Batterien gemäß den Herstellerempfehlungen.

### **ADVARSEL!**

Lithiumbatteri - Eksplosionsfare ved fejlagtig håndtering. Udskiftning må kun ske med batteri af samme fabrikat og type. Levér det brugte batteri tilbage til leverandøren.

### A **ADVARSEL!**

Lithiumbatteri - Eksplosjonsfare. Ved utskifting benyttes kun batteri som anbefalt av apparatfabrikanten. Brukt batteri returneres apparatleverandøren.

### **VARNING!**

Explosionsfara vid felaktigt batteribyte. Använd samma batterityp eller en ekvivalent typ som rekommenderas av apparattillverkaren. Kassera använt batteri enligt fabrikantens instruktion.

### **VAROITUS!**

Paristo voi räjähtää, jos se on virheellisesti asennettu. Vaihda paristo ainoastaan laitevalmistajan suosittelemaan tyyppiin. Hävitä käytetty paristo valmistajan ohjeiden mukaisesti.

So tauschen Sie die Batterie aus:

- 1. Notieren Sie sich Ihre benutzerdefinierten BIOS-Einstellungen, bevor Sie den Vorgang fortsetzen.
- 2. Ziehen Sie die Netzkabel von den Stromquellen bzw. Steckdosen ab.
- 3. Schalten Sie alle Peripheriegeräte aus, die an das Serversystem angeschlossen sind.
- 4. Entfernen Sie die hintere Gehäuseabdeckung (Seite 68), die Gehäuseabdeckung der Systemplatine (Seite 70), die Speicherplatine (Seite 71), die Konvektionsblende (Seite 73) und die Prozessorplatine (Seite 77).
- 5. Schieben Sie die Batterie in die in Abbildung 35 dargestellte Richtung, damit sie sich löst.
- 6. Nehmen Sie die Batterie aus dem Sockel.

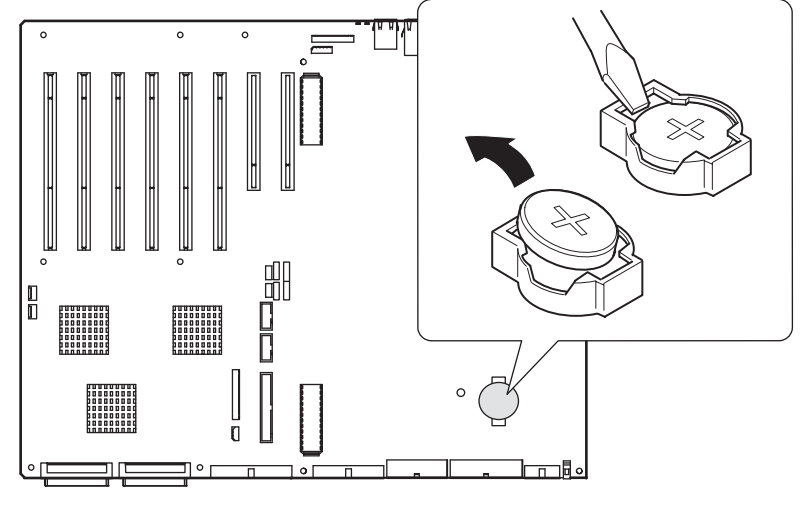

OM13287

#### **Abbildung 35. Austauschen der Sicherungsbatterie**

- 7. Lithium-Batterien gehören in den Sondermüll. Entsorgen Sie Batterien in den dafür vorgesehenen Behältern.
- 8. Nehmen Sie die neue Lithium-Batterie aus ihrer Verpackung.
- 9. Setzen Sie die Batterie unter Beachtung der richtigen Polarität in den Sockel ein. Führen Sie dabei eine Kante der Batterie unter den großen Ecklaschen ein.
- 10. Drücken Sie die Batterie nach unten, bis sie im Sockel einrastet.
- 11. Bringen Sie die Prozessorplatine, die Konvektionsblende, die Speicherplatine, die Gehäuseabdeckung der Systemplatine und die hintere Gehäuseabdeckung an.
- 12. Führen Sie BIOS-Setup aus, um die Konfigurationseinstellungen der Echtzeituhr wiederherzustellen.
- 13. Stellen Sie Ihre benutzerdefinierten BIOS-Einstellungen wieder her.

# **Vorderes Teilgehäuse und hinterer Elektronikschacht**

Das Servergehäuse besteht aus drei Teilen: dem Hauptgehäuse, einem vorderen Teilgehäuse (das manchmal auch als C-tilt bezeichnet wird) und einem hinteren Elektronikschacht. Das vordere Teilgehäuse und der hintere Elektronikschacht können geöffnet werden. Außerdem können Sie sie vollständig abbauen, um den Zugang zu den internen Komponenten des Servers freizugeben. Sie können das vordere Teilgehäuse und den Elektronikschacht einfacher öffnen und ausbauen, wenn Sie das System hochkant aufstellen (die Ausrichtung für die Rack-Montage).

### **Öffnen des vorderen Teilgehäuses und des hinteren Elektronikschachts**

#### ✏ **ANMERKUNG**

Da das vordere Teilgehäuse auf dem hinteren Elektronikschacht aufliegt, muß es ein wenig geöffnet werden, damit der hintere Elektronikschacht geöffnet werden kann.

So öffnen Sie das vordere Teilgehäuse und den hinteren Elektronikschacht:

- 1. Entfernen Sie die vorderen und hinteren Gehäuseabdeckungen (Seiten 69 und 68).
- 2. Um das vordere Teilgehäuse zu öffnen, fassen Sie die Frontblende an der Kante an und klappen das vordere Teilgehäuse heraus, bis die Feder oben am Teilgehäuse gerade herausspringt (Abbildung 36).
- 3. So öffnen Sie den hinteren Elektronikschacht:
	- a. Ziehen Sie alle Kabel an der Hauptplatine ab.
	- b. Fassen Sie den Elektronikschacht (innen) an der Kante an (Abbildung 36), und klappen Sie ihn aus dem Hauptgehäuse heraus.

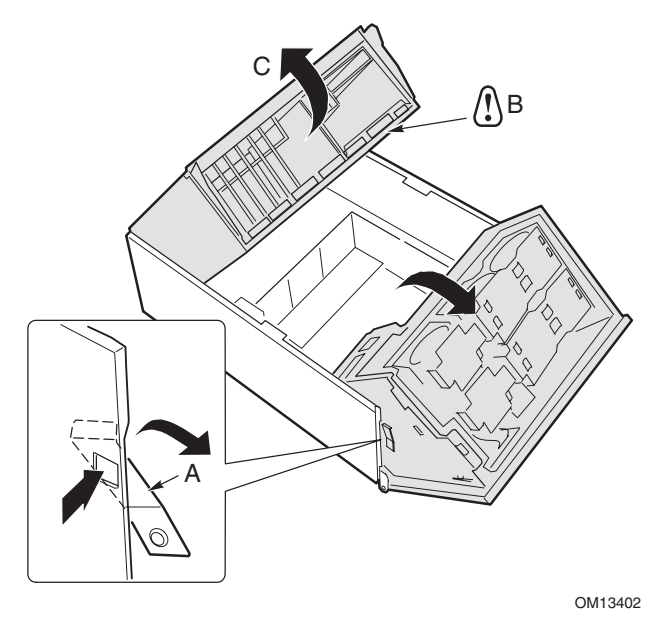

A Lasche des vorderen Teilgehäuses C Hinterer Elektronikschacht B Kabel der Hauptplatine

#### **Abbildung 36. Öffnen des vorderen Teilgehäuses und des hinteren Elektronikschachts**

## **Ausbauen des vorderen Teilgehäuses und des hinteren Elektronikschachts**

So bauen Sie das vordere Teilgehäuse aus:

- 1. Ziehen Sie alle Kabel an der Stromverteilerplatine und an der Hauptplatine ab.
- 2. Öffnen Sie das vordere Teilgehäuse, und heben Sie es gerade nach oben aus dem Hauptgehäuse heraus.

So bauen Sie den Elektronikschacht aus:

• Öffnen Sie den Elektronikschacht, und heben Sie ihn nach oben in Richtung der Vorderseite des Gehäuses heraus.

## **Einbauen des vorderen Teilgehäuses und des hinteren Elektronikschachts**

So bauen Sie das vordere Teilgehäuse ein:

- 1. Kippen Sie das vordere Teilgehäuse um etwa 30 Grad, und richten Sie die Nut im Teilgehäuse mit den Scharnierzapfen am Hauptgehäuse aus (Abbildung 36).
- 2. Lassen Sie das Teilgehäuse gerade nach unten ab, bis die Scharnierzapfen in den Nuten einrasten.
- 3. Schließen Sie alle Kabel des vorderen Teilgehäuses an die Stromverteilerplatine und an die Hauptplatine an.

So bauen Sie den Elektronikschacht ein:

- 1. Kippen Sie den Elektronikschacht um etwa 30 Grad, und richten Sie die Stifte am Elektronikschacht mit den Nuten im Hauptgehäuse aus (Abbildung 36).
- 2. Lassen Sie den Elektronikschacht ab, bis die Stifte in den Nuten einrasten, und schieben Sie ihn nach unten und nach hinten.

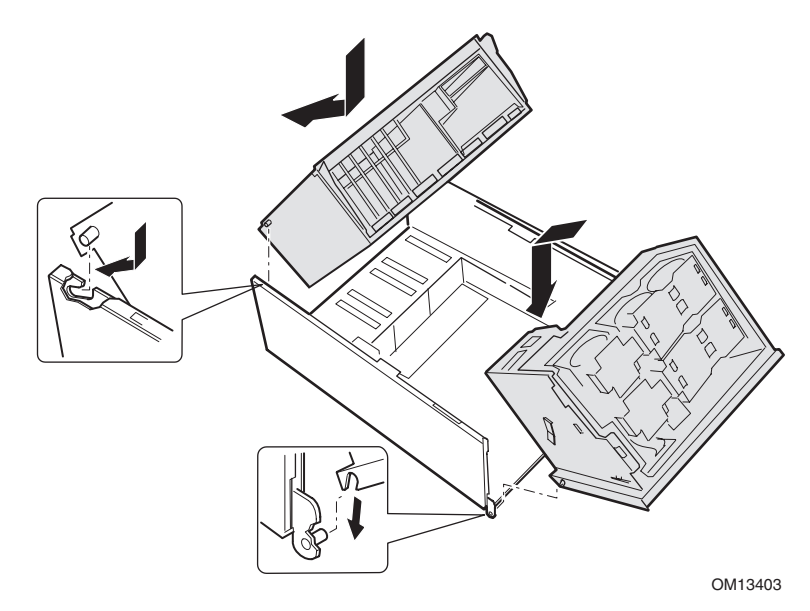

**Abbildung 37. Einbauen des vorderen Teilgehäuses und des hinteren Elektronikschachts** 

### **Schließen des vorderen Teilgehäuses und des hinteren Elektronikschachts**

# **VORSICHT**

Stellen Sie vor dem Schließen des vorderen Teilgehäuses oder des Elektronikschachts sicher, daß keine Kabel eingeklemmt werden oder etwas dem vorderen Teilgehäuse bzw. dem Elektronikschacht im Weg liegt. Eine zu starke Zugspannung auf dem Kabel oder Kabelabrieb kann zu Unterbrechungen der Leitungswege, zum Verbiegen von Anschlußstiften oder zur Zerstörung der Leiterisolierung führen.

So schließen Sie das vordere Teilgehäuse und den hinteren Elektronikschacht:

- 1. Schließen des hinteren Elektronikschachts:
	- a. Fassen Sie die Innenkante des Elektronikschachts an, und klappen Sie ihn in das Hauptgehäuse ein.
	- b. Schließen Sie die alle Kabel an der Hauptplatine an.
- 2. Schließen des vorderen Teilgehäuses:
	- a. Fassen Sie das vordere Teilgehäuse an der Seite an.
	- b. Halten Sie die Feder gedrückt (Abbildung 38, B), und klappen Sie das vordere Teilgehäuse komplett in das Hauptgehäuse ein.

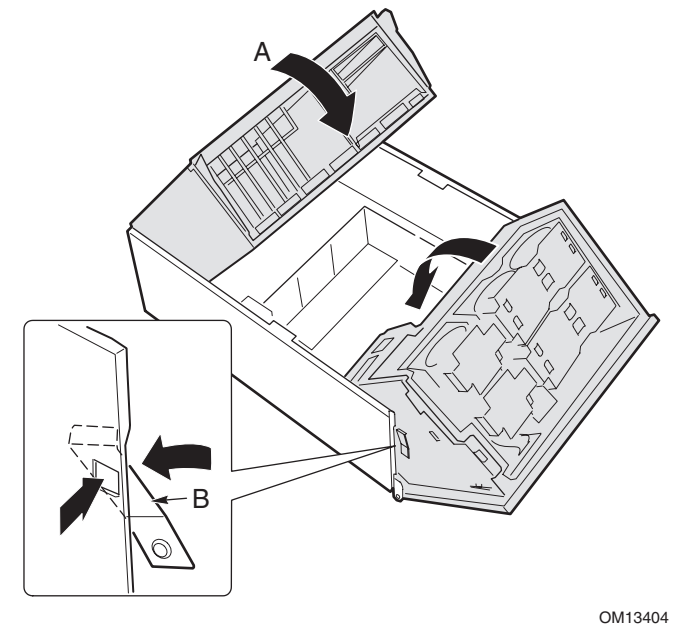

A Hinterer Elektronikschacht B Feder des vorderen Teilgehäuses

**Abbildung 38. Schließen des vorderen Teilgehäuses und des hinteren Elektronikschachts** 

# **Systemkabel**

In diesem Abschnitt wird die richtige Verlegung der Kabel von der Hauptplatine zum vorderen Teilgehäuse dargestellt.

## **VORSICHT**

Um eine mögliche Beschädigung der Kabel oder internen Komponenten zu vermeiden, müssen die Kabel entsprechend der folgenden Abbildungen verlegt werden.

Abbildung 39 stellt die Kabelführung von der Hauptplatine zu den Komponenten des vorderen Teilgehäuses dar.

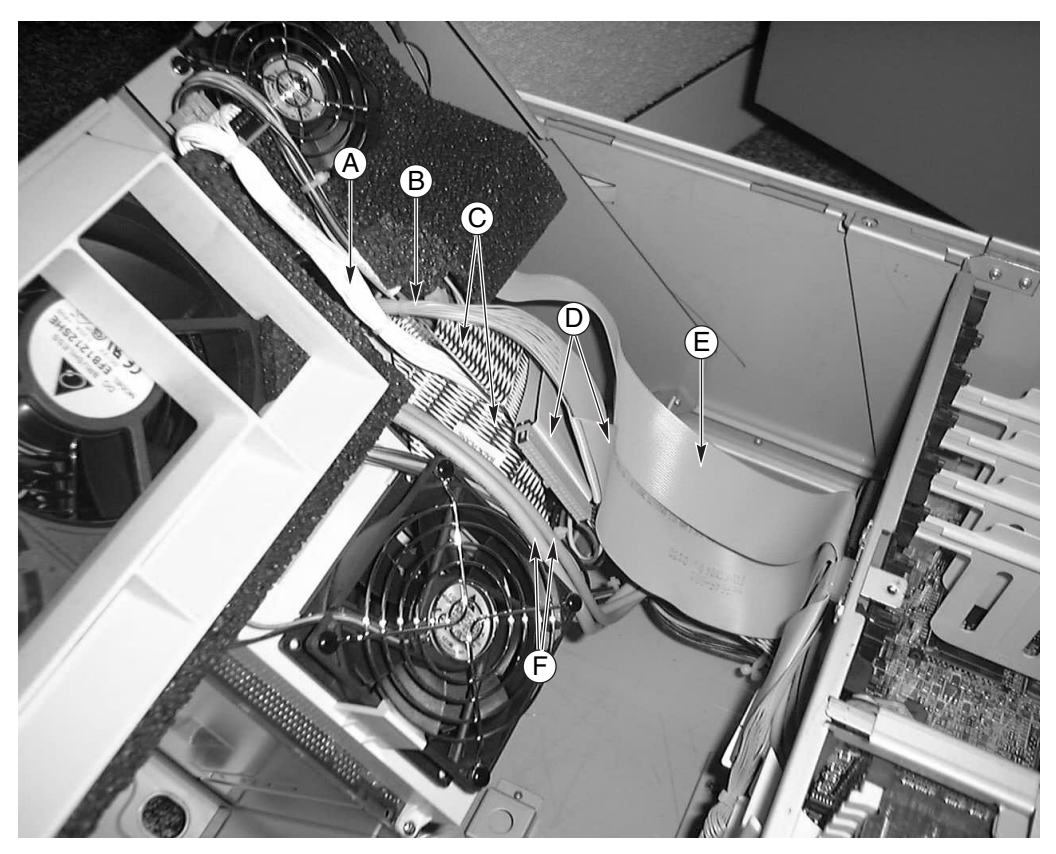

OM13405

- A Lüfterverteilerkabel D IDE-Peripheriekabel
- B Kabel der Frontplattenplatine E Kabel des Diskettenlaufwerks
- C Kabel der SCSI-Festplatte F USB-Kabel und Kabel für
- 
- 
- seriellen Anschluß B

**Abbildung 39. Kabel zum Teilgehäuse**
Abbildung 40 stellt die Verlegung von Flachbandkabeln mit dem Kabelbinder dar. Zusätzliche Kabel werden hinter diesen Flachbandkabeln verlegt, wie in Abbildung 41 dargestellt.

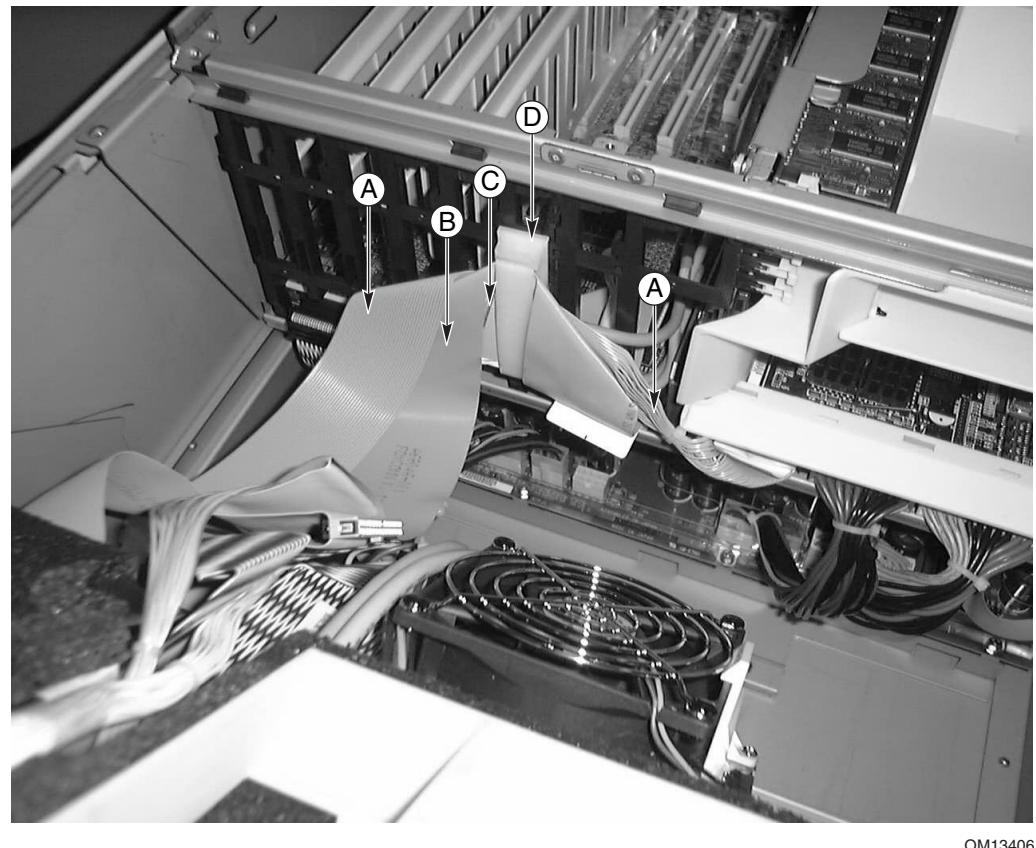

OM13406

- A Kabel des Diskettenlaufwerks C Kabel der Frontplattenplatine
	-
- B IDE-Peripheriekabel D Kabelbinder
	- **Abbildung 40. Vordere Kabel im Kabelbinder**

Abbildung 41 zeigt die Verlegung der Kabel auf der Rückseite des Kabelbinders hinter den in Abbildung 40 dargestellten Flachbandkabeln.

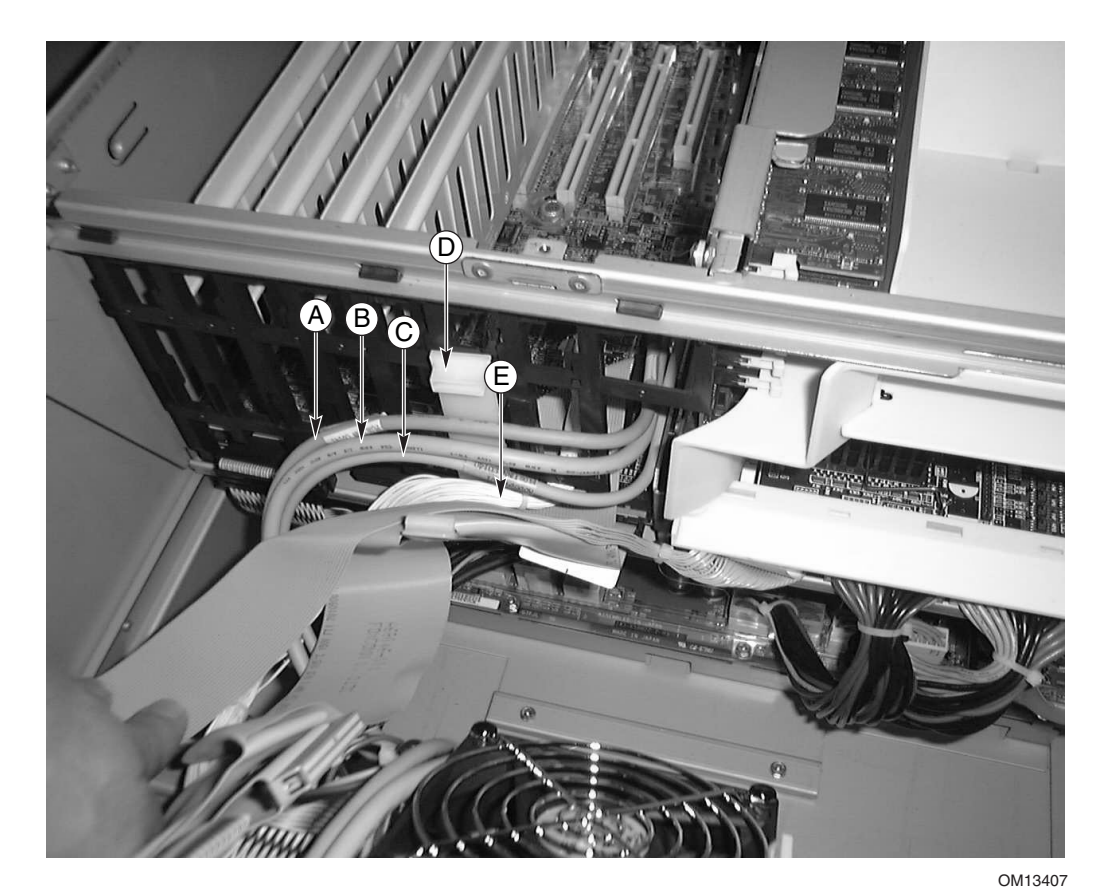

- A Frontplattenkabel D Kabelbinder
- B Kabel für seriellen Anschluß B E Lüfterverteilerkabel
- 
- 
- C Kabel der Hot-Swap-Rückwandplatine

### **Abbildung 41. Hintere Kabel im Kabelbinder**

# **Frontplattenplatine**

Die Funktionen auf der Frontplattenplatine werden auf Seite 135 beschrieben.

So tauschen Sie die Frontplattenplatine aus:

- 1. Schalten Sie die Stromversorgung für den Server ab, und ziehen Sie die Netzkabel von der Stromquelle ab.
- 2. Nehmen Sie die vordere Gehäuseabdeckung ab (Seite 69).
- 3. Entfernen Sie die Lüftermodule und die Schaumstofflüfterblenden (Seiten 120 und 121).
- 4. Trennen Sie alle Kabelverbindungen zur Frontplattenplatine: das Flachbandkabel der Frontplattenplatine, die Gehäuseschutzkabel, das USB-Kabel und das serielle Kabel (Abbildung 42). Ein Ende der Frontplattenplatine wird in einen Schlitz im vorderen Teilgehäuse eingesetzt, und das andere Ende wird mit einer Schraube und einem Snap-Top-Abstandshalter gesichert.
- 5. Entfernen Sie die Schraube, mit der die Frontplattenplatine an der Gehäusevorderseite befestigt ist.
- 6. Halten Sie das Ende der Platine an der Seite, die dem Gehäuse am nächsten ist, und ziehen Sie, um die Platine vom Abstandshalter zu lösen.
- 7. Ziehen Sie die Platine vorsichtig aus dem Schlitz im vorderen Teilgehäuse heraus.

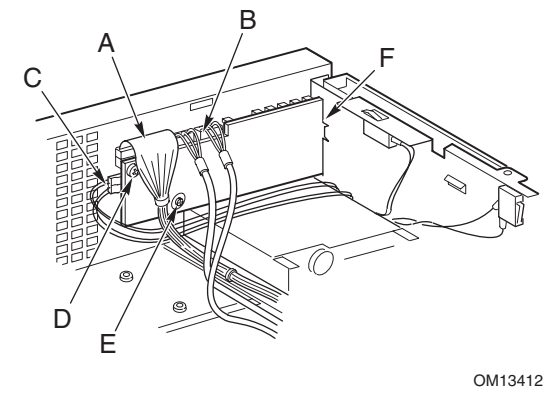

- A Kabel der Frontplattenplatine D Schraube
- B USB- und serielles Kabel E Snap-Top-Abstandshalter
- C Gehäuseschutzkabel F Schlitz im Gehäuse

#### **Abbildung 42. Austauschen der Frontplattenplatine**

- 8. Schieben Sie die eingekerbte Seite der neuen Frontplattenplatine in den Schlitz im vorderen Teilgehäuse.
- 9. Halten Sie die Platine so, daß der Snap-Top-Abstandshalter auf der Gehäusevorderseite mit der Bohrung auf der Frontplattenplatine ausgerichtet ist, und drücken Sie die Platine über den Abstandshalter.
- 10. Bringen Sie die Befestigungsschraube an, und ziehen Sie sie fest, um die Platine am vorderen Teilgehäuse festzuschrauben.
- 11. Schließen Sie die Kabel wieder an die Frontplattenplatine an: das Flachbandkabel der Frontplattenplatine, die Gehäuseschutzkabel, das USB-Kabel und das serielle Kabel.
- 12. Setzen Sie die Schaumstofflüfterblende und die Lüftermodule ein.
- 13. Bringen Sie die vordere Gehäuseabdeckung wieder an.

# **Diskettenlaufwerk**

So tauschen Sie das Diskettenlaufwerk aus:

- 1. Schalten Sie die Stromversorgung für den Server ab, und ziehen Sie die Netzkabel von der Stromquelle ab.
- 2. Nehmen Sie die vordere Gehäuseabdeckung ab (Seite 69).
- 3. Entfernen Sie die Lüftermodule und die Schaumstofflüfterblenden (Seiten 120 und 121).
- 4. Ziehen Sie das Strom- und das Signalkabel auf der Rückseite des Diskettenlaufwerks ab.
- 5. Entfernen Sie die Schrauben, mit denen die Laufwerkhalterung am Gehäuse befestigt ist.
- 6. Entfernen Sie die Halterung und die Laufwerke aus dem Inneren des vorderen Teilgehäuses.

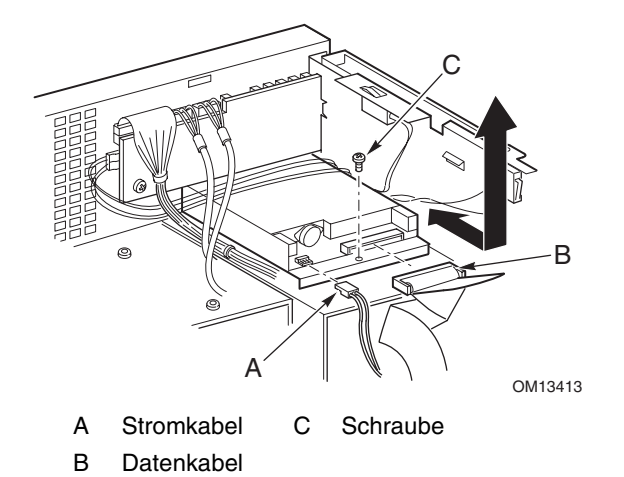

**Abbildung 43. Austauschen des Diskettenlaufwerks** 

- 7. Positionieren Sie das Laufwerk und die Halterung so, daß die Unterseite der Halterung nach oben weist.
- 8. Halten Sie die Vorderseite des Laufwerks mit einer Hand, und klappen Sie den vorderen Teil der Halterung nach oben, um das Laufwerk aus den Verankerungen auf beiden Seiten der Halterung zu lösen.
- 9. Schieben Sie die Halterung nach hinten vom Laufwerk ab.

#### ✏ **ANMERKUNG**

Wenn Sie kein Ersatzgerät einbauen, bringen Sie zur ordnungsgemäßen Kühlung und zur EMI-Abschirmung ein EMI-Abschirmblech am Schacht an.

- 10. Nehmen Sie das neue Diskettenlaufwerk aus der Schutzfolie, und legen Sie es auf einer antistatischen Fläche ab.
- 11. Tragen Sie das Laufwerkmodell und die Seriennummer in Ihre Komponentenliste ein.
- 12. Stellen Sie etwaige Steckbrücken bzw. Schalter entsprechend den Hinweisen des Laufwerkherstellers ein.
- 13. Halten Sie das Laufwerk mit der Bauelementenseite nach oben, und schieben Sie den hinteren Teil des Laufwerks unter die Laschen hinten an der Halterung (Abbildung 44).

14. Schieben Sie die Halterung in Richtung der Vorderseite des Laufwerks, und lassen Sie die Verankerungen auf beiden Seiten der Halterung in die passenden Aufnahmebohrungen im Laufwerkrahmen einrasten.

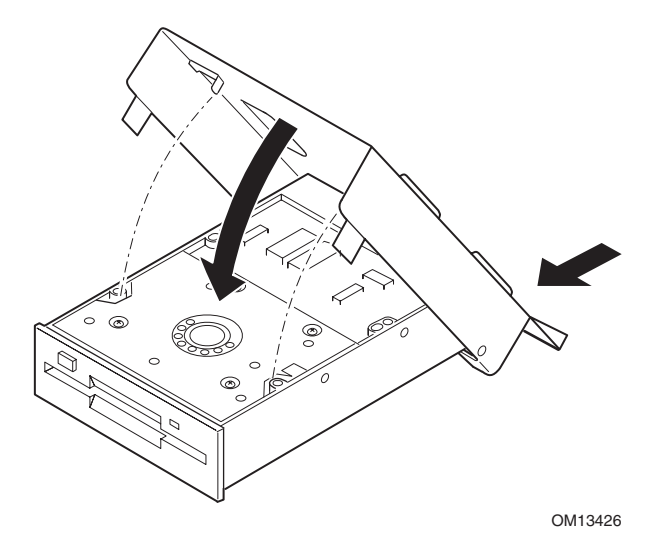

**Abbildung 44. Einsetzen des Diskettenlaufwerks in die Halterung** 

- 15. Halten Sie die Halterung und das Laufwerk so, daß das Laufwerk vorne richtig in die Öffnung im vorderen Teilgehäuse eingeführt werden kann und die Befestigungsbohrung hinten an der Halterung auf einer Linie mit der passenden Bohrung im vorderen Teilgehäuse liegt.
- 16. Ziehen Sie die Befestigungsschraube fest, um das Laufwerk und die Halterung am vorderen Teilgehäuse festzuschrauben.
- 17. Schließen Sie das Signalkabel und das Stromkabel an das Laufwerk an. Die Anschlüsse sind kodiert, so daß die Kabel nur in eine Richtung angeschlossen werden können.
- 18. Setzen Sie die Lüfterblende und die Lüftermodule ein.
- 19. Bringen Sie die vordere Gehäuseabdeckung wieder an.

# **5,25-Zoll-Peripherielaufwerke**

Dieser Abschnitt enthält Informationen und Anweisungen zum Ein- und Ausbauen von Geräten aus dem 5,25-Zoll-Peripheriegeräteschacht.

## **Vorbemerkungen**

# **VORSICHT**

Der Einbau von Festplatten in die 5,25-Zoll-Peripherielaufwerkschächte wird aus zwei Gründen **nicht** empfohlen:

- Die Laufwerke können in dieser Einbauposition nicht ordnungsgemäß gekühlt werden.
- Der Gesamtwert der elektromagnetischen Interferenzen des Servers überschreitet möglicherweise zulässige Beschränkungen, weil eine Festplatte zusätzliche elektromagnetische Interferenzen erzeugt.

### **Laufwerkkabel**

In diesem Abschnitt werden die Bedingungen und Einschränkungen im Hinblick auf Laufwerkkabel zusammengefaßt. Die Anzahl der Peripheriegeräte, die Sie installieren können, hängt von folgendem ab:

- Der vom Bus unterstützten Anzahl
- Der Anzahl der verfügbaren Laufwerkschächte
- Der Laufwerkhöhe in den Schächten (1 Zoll oder 1,6 Zoll)
- Der Kombination von SCSI- und IDE-Geräten

#### **IDE-Anforderungen**

Der Server enthält einen IDE-Controller und ein Kabel, das zwei Geräte unterstützt. Einer der beiden Anschlüsse des Kabels wird bereits für das CD-ROM-Laufwerk verwendet. Das CD-ROM-Gerät ist für Cable Select (CS) konfiguriert und befindet sich am Kabelende. Dadurch ist die CD-ROM als IDE-Master definiert. Wenn Sie ein zweites IDE-Gerät installieren, das per Steckbrücke auf Cable Select eingestellt ist, schließen Sie das Gerät am mittleren IDE-Anschluß an, um das Gerät als IDE-Slave zu konfigurieren. Sie können das Gerät auch am Ende des Kabels anschließen, um das Gerät für den IDE-Master zu konfigurieren.

#### **SCSI-Anforderungen**

Der Server enthält einen SCSI-Controller mit zwei Kanälen. Ein Kanal wird für den Hot-Swap-Laufwerkschacht verwendet. Wenn Sie den zweiten Kanal nicht zum Hinzufügen eines zweiten Hot-Swap-Laufwerkschachts einsetzen, steht dieser Kanal für SCSI-Geräte im Peripheriegeräteschacht zur Verfügung. Die SCSI-Verkabelung und die Anschlüsse müssen die SCSI-Busspezifikation erfüllen. Andernfalls ist der Bus unzuverlässig, was zu unbrauchbaren Daten bzw. zu nicht ordnungsgemäß funktionierenden Geräten führen kann.

### **Erfüllung der EMV-Vorschriften bei austauschbaren Datenträgerschächten mit 5,25-Zoll**

Die Integration des 5,25-Zoll-Peripherielaufwerkschachts kann sich auf die EMV auswirken und unterliegt bestimmten Richtlinien. Alle Änderungen an der Schachtkonfiguration außer den hier genannten können zu einer Nichteinhaltung der EMV-Richtlinien in Ihrem Land führen.

## **Ausbauen eines 5,25-Zoll-Peripherielaufwerks**

So bauen Sie ein Peripherielaufwerk aus:

- 1. Schalten Sie die Stromversorgung für den Server ab, und ziehen Sie die Netzkabel von der Stromquelle ab.
- 2. Nehmen Sie die vordere Gehäuseabdeckung ab (Seite 69).
- 3. Entfernen Sie die Lüftermodule und die Schaumstofflüfterblenden (Seiten 120 und 121).
- 4. Ziehen Sie das Strom- und das Datenkabel auf der Rückseite des Laufwerks ab.
- 5. Drücken Sie, von der Vorderseite des Laufwerks aus gesehen, die beiden schwarzen Kunststofflaschen (auf der linken und rechten Laufwerkseite) hinein, um das Laufwerk aus dem Laufwerkschacht ausrasten zu lassen.
- 6. Schieben Sie das Laufwerk vorsichtig aus dem Einbauschacht heraus, und legen Sie es auf einer antistatischen Fläche ab.
- 7. Entfernen Sie die vier Schrauben, mit denen die beiden Seitenschienen am Laufwerk befestigt sind. Heben Sie die Schrauben und die Seitenschienen auf.
- 8. Wenn Sie ein Ersatzgerät einbauen, wechseln Sie zu "Einbauen eines 5,25-Zoll-Peripherielaufwerks", Schritt 6 auf Seite 116, um das Gerät zu installieren.
- 9. Bauen Sie die Schaumstofflüfterblende, die Lüftermodule und die vordere Gehäuseabdeckung ein.

#### ✏ **ANMERKUNG**

Wenn Sie kein Ersatzgerät einbauen, bringen Sie zur ordnungsgemäßen Kühlung und zur EMI-Abschirmung ein EMI-Abschirmblech am Schacht an.

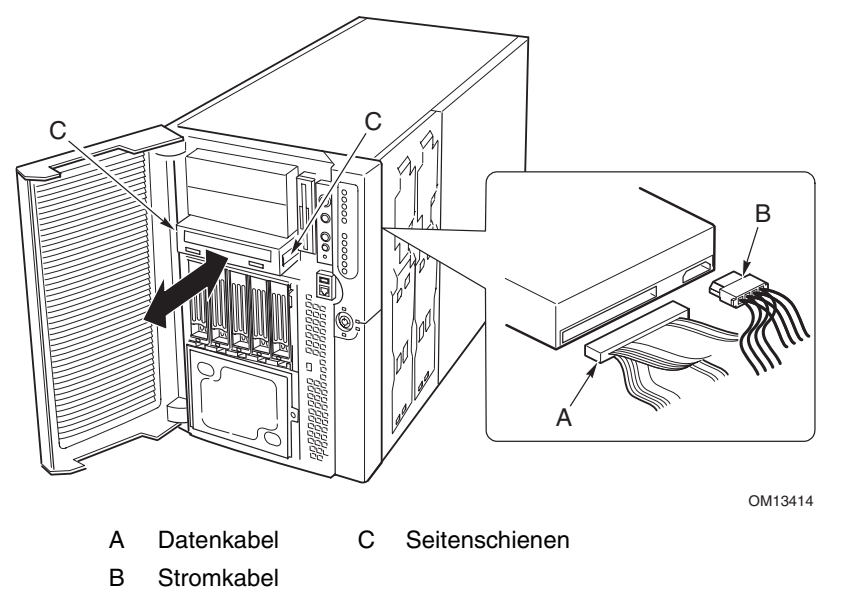

**Abbildung 45. Ausbauen eines 5,25-Zoll-Peripherielaufwerks** 

## **Einbauen eines 5,25-Zoll-Peripherielaufwerks**

## **VORSICHT**

Um Schäden an einem 5,25-Zoll-Peripherielaufwerk zu vermeiden, achten Sie darauf, daß freiliegende Schaltkreise am Peripherielaufwerk von der EMI-Abschirmung nicht gebrückt oder kurzgeschlossen werden. Falls Schaltungsteile am Laufwerk freiliegen, installieren Sie das Laufwerk in einem der beiden oberen Peripherielaufwerke.

So bauen Sie ein Peripherielaufwerk ein:

- 1. Schalten Sie die Stromversorgung für den Server ab, und ziehen Sie die Netzkabel von der Stromquelle ab.
- 2. Nehmen Sie die vordere Gehäuseabdeckung ab (Seite 69).
- 3. Entfernen Sie die Lüftermodule und die Schaumstofflüfterblenden (Seiten 120 und 121).
- 4. Wenn der Laufwerkschacht mit einem EMI-Abschirmblech abgedeckt ist, fassen Sie mit einem Finger durch die große Bohrung auf der einen Seite des Blechs, und ziehen Sie es aus dem Gehäuse. Bewahren Sie das Abschirmblech auf.
- 5. Wenn der Laufwerkschacht bereits über ein installiertes Laufwerk verfügt, bauen Sie das Laufwerk aus (Seite 113), und entfernen Sie die Seitenschienen, die an den Seiten des Laufwerks befestigt sind. Heben Sie die Schienen und die Schrauben auf.
- 6. Nehmen Sie das neue Laufwerk aus der Schutzfolie, und legen Sie es auf einer antistatischen Fläche ab.
- 7. Tragen Sie das Modell des neuen Laufwerks und die Seriennummer in Ihre Komponentenliste ein.
- 8. Setzen Sie die Steckbrücken oder Schalter am Laufwerk entsprechend den Hinweisen des Herstellers.
- 9. Befestigen Sie eine Schiene an jeder Seite des Laufwerks mit den zwei Montageschrauben.

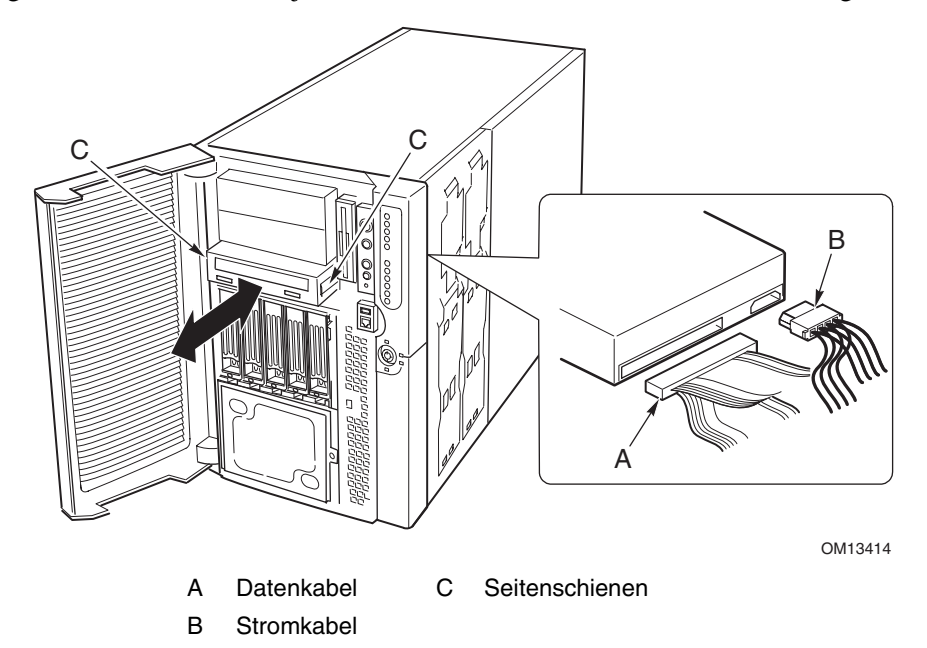

**Abbildung 46. Einbauen eines 5,25-Zoll-Peripherielaufwerks** 

- 10. Halten Sie das Laufwerk so fest, daß die Kunststoffschienen in die Gleitschienen des Peripheriegeräteschachts fassen. Schieben Sie das Laufwerk in den Schacht, bis die Seitenschienen fest einrasten.
- 11. Schließen Sie das Signalkabel und das Stromkabel an das Laufwerk an. Sie können die kodierten Anschlüsse nur in eine Richtung einsetzen.
- 12. Bauen Sie die Schaumstofflüfterblende, die Lüftermodule und die vordere Gehäuseabdeckung ein.

## **Hot-Swap-Laufwerkschächte**

Mit den Hot-Swap-Laufwerkschächten werden eine Rückwandplatine sowie ein Lüfter geliefert. Zu jedem Laufwerkschacht gehört außerdem ein Laufwerkträger mit einer Konvektionsblende aus Kunststoff.

### **Ausbauen eines Hot-Swap-Laufwerkschachts**

So bauen Sie einen Laufwerkschacht aus:

- 1. Schalten Sie die Stromversorgung für den Server ab, und ziehen Sie die Netzkabel von der Stromquelle ab.
- 2. Öffnen Sie das vordere Teilgehäuse, und bauen Sie es aus (Seite 105 und 106).
- 3. Entfernen Sie die Lüftermodule und die Schaumstofflüfterblenden (Seiten 120 und 121).
- 4. Entfernen Sie die vier Schrauben (zwei pro Seite), die zur Befestigung der Laufwerkschächte am vorderen Teilgehäuse dienen.

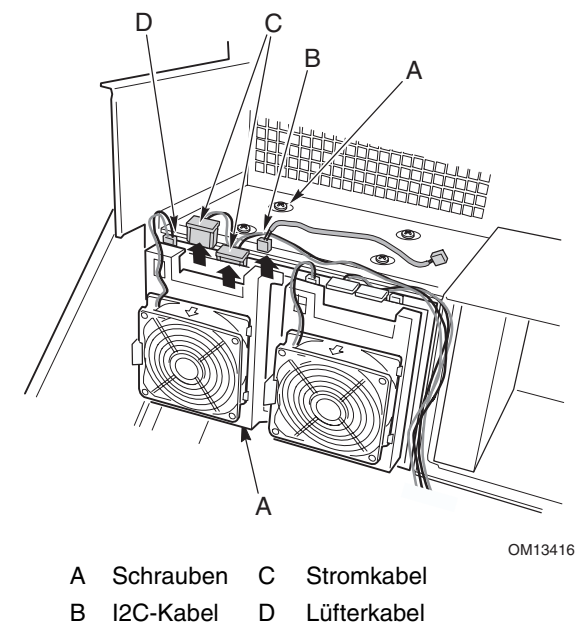

**Abbildung 47. Ausbauen eines Hot-Swap-Laufwerkschachts** 

### ✏ **ANMERKUNG**

Es ist zwar nicht unbedingt erforderlich, jedoch erleichtert es den Vorgang, wenn Sie zunächst alle Laufwerke demontieren, die in den Laufwerkschächten installiert sind.

- 5. Wenn beide Hot-Swap-Laufwerkschächte installiert sind, lösen Sie zwei der Schrauben, mit denen eine Seite des anderen Laufwerkschachts am vorderen Teilgehäuse befestigt ist. Durch das Lösen des anderen Laufwerkschachts kann sich das Laufwerkschachtgehäuse etwas weiter ausdehnen, so daß der Ausbau der Laufwerkschacht-Baugruppe ein wenig leichter fällt.
- 6. Fassen Sie das Lüftergehäuse hinten an der Laufwerkschacht-Baugruppe an, und ziehen Sie die gesamte Baugruppe nach hinten aus dem vorderen Teilgehäuse heraus.
- 7. Wenn Sie einen Austausch-Laufwerkschacht einbauen, wechseln Sie zu "Einbauen eines Hot-Swap-Laufwerkschachts", Schritt 5 auf Seite 118, um das Gerät zu installieren.
- 8. Setzen Sie die Schaumstofflüfterblende und die Lüftermodule ein.
- 9. Bauen Sie das vordere Teilgehäuse ein, und schließen Sie es (Seite 106 und 107).
- 10. Bringen Sie die vordere Gehäuseabdeckung an (Seite 69).

### ✏ **ANMERKUNG**

Wenn Sie keinen Austausch-Laufwerkschacht einbauen, bringen Sie zur ordnungsgemäßen Kühlung und zur EMI-Abschirmung ein EMI-Abschirmblech in der Öffnung auf der Gehäusevorderseite an.

### **Einbauen eines Hot-Swap-Laufwerkschachts**

So bauen Sie einen Laufwerkschacht ein:

- 1. Schalten Sie die Stromversorgung für den Server ab, und ziehen Sie die Netzkabel von der Stromquelle ab.
- 2. Öffnen Sie das vordere Teilgehäuse, und bauen Sie es aus (Seite 105 und 106).
- 3. Entfernen Sie die Lüftermodule und die Schaumstofflüfterblenden (Seite 121).
- 4. Wenn bereits ein anderer Hot-Swap-Laufwerkschacht installiert ist, lösen Sie zwei der Schrauben, mit denen eine Seite des anderen Laufwerkschachts am vorderen Teilgehäuse befestigt ist. Durch das Lösen des anderen Laufwerkschachts kann sich das Laufwerkschachtgehäuse etwas weiter ausdehnen, so daß der Ausbau der Laufwerkschacht-Baugruppe ein wenig leichter fällt.
- 5. Fassen Sie das hintere Lüftergehäuse hinten am vorderen Teilgehäuse an, schieben Sie die Laufwerkschacht-Baugruppe mit der Vorderseite vorsichtig in das Schachtgehäuse.
- 6. Ziehen Sie die vier Schrauben an (zwei pro Seite), die zur Befestigung der Laufwerkschächte am vorderen Teilgehäuse dienen, und die Schrauben an der anderen Laufwerkschacht-Baugruppe, die in Schritt 4 gelöst wurden.
- 7. Schließen Sie die Kabel an die Rückplatine der Laufwerkschacht-Baugruppe an.
- 8. Setzen Sie die Schaumstofflüfterblende und die Lüftermodule ein.
- 9. Bauen Sie das vordere Teilgehäuse ein, und schließen Sie es (Seite 106 und 107).
- 10. Bringen Sie die vordere Gehäuseabdeckung an (Seite 69).

## **Stromverteilerplatine**

So tauschen Sie die Stromverteilerplatine aus:

- 1. Entfernen Sie die vorderen und hinteren Gehäuseabdeckungen (Seite 69 und 68).
- 2. Öffnen Sie das vordere Teilgehäuse, und entfernen Sie den Elektronikschacht (siehe "Öffnen des vorderen Teilgehäuses und des hinteren Elektronikschachts" und "Ausbauen des vorderen Teilgehäuses und des hinteren Elektronikschachts" ab Seite 105).
- 3. Entfernen Sie teilweise die Netzteile (Seite 92), um die Netzanschlüsse von der Stromverteilerplatine zu lösen.
- 4. Trennen Sie alle Kabelverbindungen zur Stromverteilerplatine.
- 5. Entfernen Sie die vier Schrauben, mit denen die Stromverteilerplatine am Hauptgehäuse befestigt ist.
- 6. Fassen Sie die Stromverteilerplatine an der Kante und die Kunststoffolie entlang der Kante an, an der sich die Bohrungen befinden. Heben Sie die Kante an, und drehen Sie die Platine um ungefähr 30 Grad. Ziehen Sie die Platine nach oben, um die Bohrungen auf der gegenüberliegende Kante von den Laschen am Gehäuse freizugeben, und schieben Sie die Platine, bis sie sich löst.
- 7. Entfernen Sie die beiden Kunststoffnieten und die Kunststoffolie von der Stromverteilerplatine.

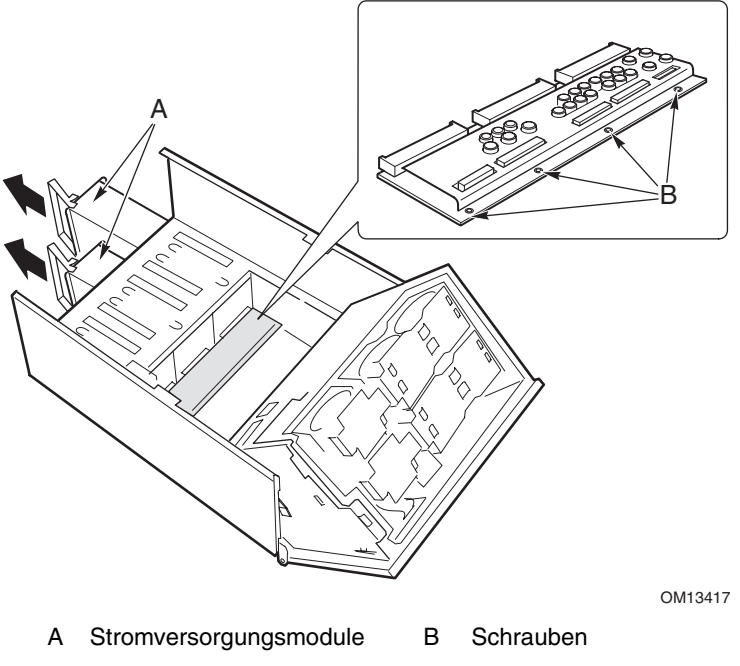

**Abbildung 48. Ausbauen einer Stromverteilerplatine** 

- 8. Befestigen Sie die Kunststoffolie mit den beiden Kunststoffnieten an der neuen Stromverteilerplatine.
- 9. Halten Sie die neue Stromverteilerplatine und die Folie so fest, daß die Netzanschlüsse in Richtung der Netzteilschächte zeigen.
- 10. Drehen Sie die Kante der Stromverteilerplatine in Ihrer Hand um umgefähr 30 Grad, und schieben Sie die andere Kante der Platine vorsichtig in die vier Aussparungen der Netzteilschächte hinein.
- 11. Wenn die Platine vollständig in die Aussparungen eingesetzt ist, klappen Sie die Platine nach unten, so daß die vier Befestigungsbohrungen an der Kante der Platine genau unter den passenden Bohrungen im Hauptgehäuse liegen.
- 12. Ziehen Sie die vier Schrauben an, um die Stromverteilerplatine am Hauptgehäuse zu befestigen.
- 13. Bauen Sie die Netzteile ein.
- 14. Bauen Sie den Elektronikschacht ein (Seite 106).
- 15. Schließen Sie die Kabel an die Stromverteilerplatine und die Hauptplatine an.
- 16. Schließen Sie das vordere Teilgehäuse und den Elektronikschacht.
- 17. Bringen Sie die vordere und die hintere Gehäuseabdeckung wieder an.

# **Lüfterverteilerplatine**

Die Lüfterverteilerplatine befindet sich in der Schaumstofflüfterblende und stellt die Versorgungsspannung sowie die Signalleitungen für die Hot-Swap-fähigen Lüfter zur Verfügung.

So tauschen Sie die Lüfterverteilerplatine aus:

- 1. Nehmen Sie die vordere Gehäuseabdeckung ab (Seite 69).
- 2. Entfernen Sie alle Lüftermodule aus der Schaumstofflüfterblende (Seite 120 und Seite 121).
- 3. Ziehen Sie das Flachbandkabel zur Hauptplatine und das Stromkabel von der Lüfterverteilerplatine ab.
- 4. Drücken Sie die beiden Ecken des Schaumstoffteils vorsichtig auseinander (Abbildung 49, A), um die Aussparung der Lüfterverteilerplatine in der Schaumstoffblenden-Baugruppe auseinanderzuspreizen, drehen Sie an der Kante der Platine, um sie freizugeben, und nehmen Sie die Platine aus der Konvektionsblende aus Schaumstoff heraus.
- 5. Legen Sie die Lüfterverteilerplatine mit der Bauelementenseite nach oben auf eine nicht leitende, statisch entladene Unterlage, oder heben Sie sie in einem Antistatikbeutel auf.

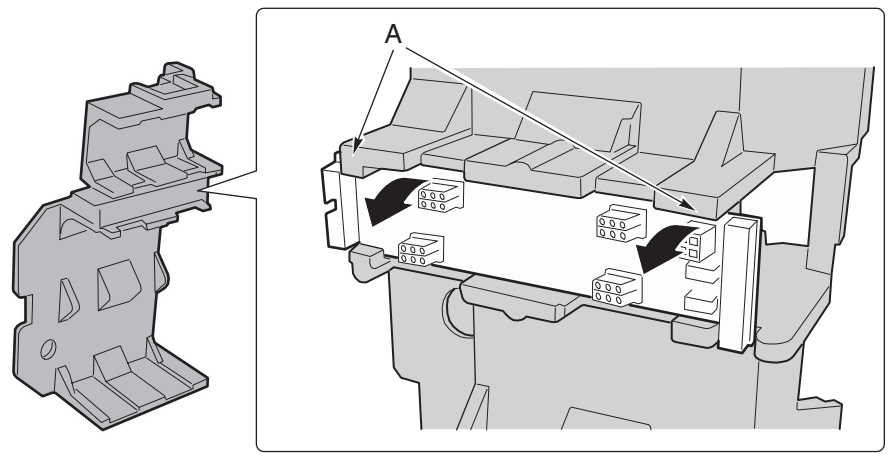

OM13418

#### **Abbildung 49. Ausbauen einer Lüfterverteilerplatine**

- 6. Halten Sie die neue Lüfterverteilerplatine mit der Bauelementenseite nach oben an den Kanten fest. Die Stromanschlüsse und die Anschlüsse der Hauptplatine sollten dabei zur Hinterseite des Servers zeigen.
- 7. Drehen Sie eine Kante der Platine um ungefähr 30 Grad nach oben, und schieben Sie die andere Kante an die richtige Stelle in der Schaumstofflüfterblende.
- 8. Drücken Sie die beiden Ecken des Schaumstoffteils vorsichtig auseinander (Abbildung 49, A), um die Aussparung der Lüfterverteilerplatine in der Schaumstofflüfterblende auseinanderzuspreizen, und drehen Sie die Platine an die richtige Stelle.
- 9. Schließen Sie das Flachbandkabel zur Hauptplatine und das Stromkabel an.
- 10. Installieren Sie die Lüftermodule.
- 11. Bringen Sie die vordere Gehäuseabdeckung wieder an.

## **Schaumstofflüfterblende**

### **Ausbauen der Schaumstofflüfterblende**

So bauen Sie die Schaumstofflüfterblende aus:

- 1. Nehmen Sie die vordere Gehäuseabdeckung ab (Seite 69).
- 2. Entfernen Sie alle Lüftermodule aus der Schaumstofflüfterblende (Seite 88).
- 3. Entfernen Sie die Lüfterverteilerplatine (Seite 120).
- 4. Biegen Sie die Kanten der Schaumstoffblende (Abbildung 50, A) zueinander, um die Blendenklinken von den Laschen des vorderen Teilgehäuses zu lösen.
- 5. Heben Sie die Lüfterblende vorsichtig aus dem vorderen Teilgehäuse heraus.

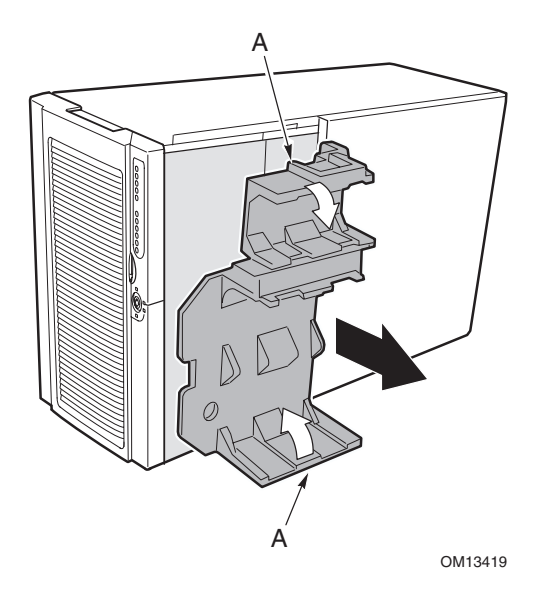

**Abbildung 50. Ausbauen der Lüfterblende** 

### **Einbauen der Lüfterblende**

So bauen Sie die Schaumstofflüfterblende ein:

- 1. Halten Sie die Lüfterblende so, daß die Bohrungen unten in der Blende von den vier Befestigungsschrauben (bzw. -bohrungen) für den Hot-Swap-Laufwerkschacht im vorderen Teilgehäuse abgedeckt werden.
- 2. Biegen Sie die Kanten der Schaumstoffblende (Abbildung 50, A) leicht nach hinten, drücken Sie die Blende nach unten, und schieben Sie sie gerade in das Gehäuse, bis die Laschen am vorderen Teilgehäuse in die passenden Nuten in der Blende einrasten.
- 3. Bauen Sie Lüfterverteilerplatine ein.
- 4. Installieren Sie die Lüftermodule.
- 5. Bringen Sie die vordere Gehäuseabdeckung wieder an.

## **Hot-Plug-Indikatorkarte**

So tauschen Sie die Hot-Plug-Indikatorkarte aus:

- 1. Nehmen Sie die hintere Gehäuseabdeckung ab.
- 2. Ziehen Sie das Flachbandkabel vom Anschluß auf der Hot-Plug-Indikatorkarte ab.
- 3. Entfernen Sie die beiden Kunststoffnieten, mit denen die Karte am Elektronikschacht befestigt ist (Abbildung 51, C).
- 4. Das Ende der Karte, an dem das Kabel angeschlossen ist, wird in eine Nut im Gehäuse eingesetzt. Kippen und ziehen Sie das freie Ende der Karte aus der genuteten Halterung im hinteren Teil des Elektronikschachts heraus. Zwei Kunststoff-Federeinsätze verbleiben in den Montagebohrungen im Gehäuse.

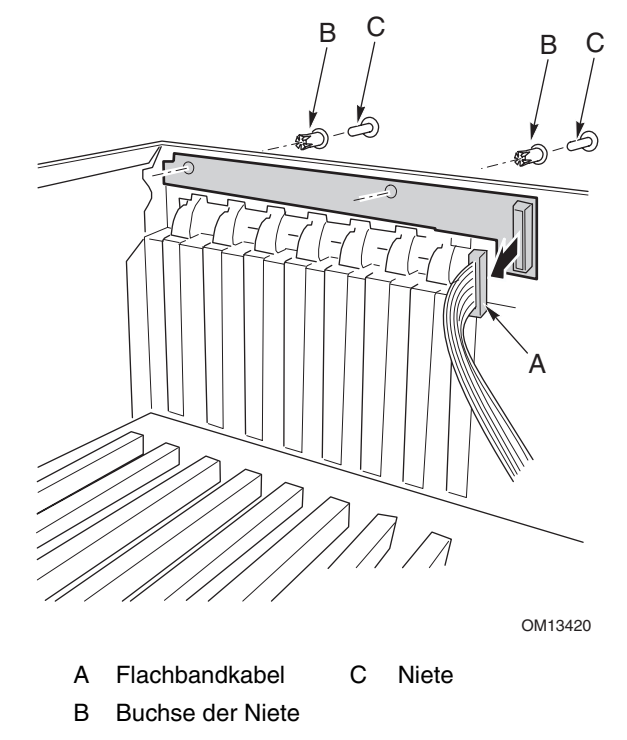

**Abbildung 51. Ausbauen einer Hot-Plug-Indikatorkarte** 

- 5. Setzen Sie das Ende der neuen Hot-Plug-Indikatorkarte in die genutete Halterung im hinteren Teil des Elektronikschachts ein.
- 6. Richten Sie die Buchsen der Kunststoffniete an der Gehäuserückseite mit den beiden Montagebohrungen in der Karte aus, und drücken Sie die Buchsen in die Bohrungen.
- 7. Schieben Sie die beiden Kunststoffnieten in die passenden Buchsen, und lassen Sie sie einrasten, damit die Karte am Elektronikschacht befestigt ist.
- 8. Schließen Sie das Flachbandkabel an den passenden Anschluß auf der Hot-Plug-Indikatorkarte an.

# **7 Beheben von Problemen**

Dieses Kapitel hilft Ihnen bei der Identifizierung und beim Beheben von Problemen, die bei der Verwendung des Systems auftreten können.

## **Zurücksetzen des Systems**

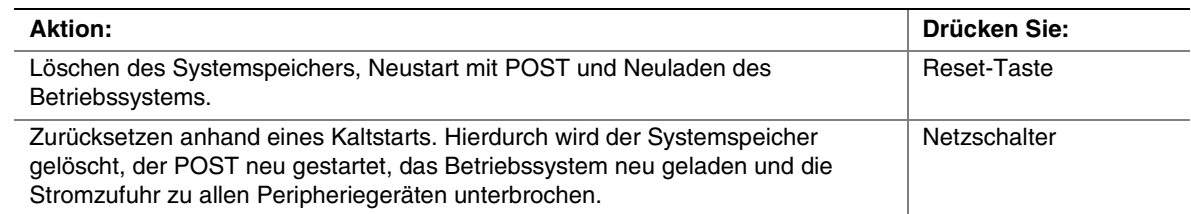

# **Erstmaliger Systemstart**

Falsche Installation oder Konfiguration verursachen normalerweise Probleme bei anfänglichem Systemstart. Ein Hardwareausfall ist eine seltenere Ursache. Überprüfen Sie folgendes:

- □ Sind alle Kabel ordnungsgemäß angeschlossen und befestigt?
- -Sitzen die Prozessoren fest in ihren Steckplätzen auf der Prozessorplatine?
- □ Sitzen alle PCI-Erweiterungskarten fest in ihren Steckplätzen auf der Hauptplatine?
- □ Sind alle Steckbrücken- und Schaltereinstellungen auf den Erweiterungskarten und an den Peripheriegeräten korrekt? Schlagen Sie in der Dokumentation des jeweiligen Herstellers nach, um diese Einstellungen zu überprüfen. Stellen Sie, sofern zutreffend, sicher, daß keine Konflikte vorliegen – z. B. wenn ein und derselbe Interrupt von zwei Erweiterungskarten in Anspruch genommen wird.
- □ Sind alle DIMMs korrekt installiert?
- □ Sind alle Peripheriegeräte korrekt installiert?
- □ Sind die Festplattenlaufwerke richtig formatiert bzw. konfiguriert?
- □ Sind alle Gerätetreiber richtig installiert?
- □ Sind die über das SSU vorgenommenen Konfigurationseinstellungen korrekt?
- -Wurde das Betriebssystem richtig geladen? Schlagen Sie in der Dokumentation zum Betriebssystem nach.
- -Haben Sie den Systemnetzschalter an der Frontplatte gedrückt, um den Server einzuschalten (die Netzkontrolleuchte muß leuchten)?
- -Sind die Systemnetzkabel richtig an das System angeschlossen und an eine NEMA 6-15R-Steckdose mit 100–120 V∼ oder eine NEMA 6-15R-Steckdose mit 200–240 V∼ angeschlossen?
- Wird die Steckdose mit Strom versorgt?

Sind alle überprüften Punkte in Ordnung und bleibt das Problem bestehen, wenden Sie sich an Ihren Kundenbetreuer oder zugelassenen Händler.

# **Ausführen neuer Software**

Probleme, die beim Ausführen neuer Software auftreten, sind in der Regel auf die Software zurückzuführen. Es ist unwahrscheinlich, daß sie durch eine fehlerhafte Hardware hervorgerufen werden, vor allem dann, wenn andere Software fehlerfrei läuft.

## **Software – Checkliste**

- -Erfüllt das System die Hardwarevoraussetzungen, die von der Software gefordert werden? Schlagen Sie in der Softwaredokumentation nach.
- -Falls Sie die Software von einer Diskette aus ausführen, haben Sie die richtigen Dateien auf die Diskette kopiert?
- -Falls Sie die Software von einer CD-ROM aus ausführen, ist die CD zerkratzt oder verschmutzt?
- □ Falls Sie die Software von einer Festplatte aus ausführen, wurde die Software richtig installiert? Wurden alle erforderlichen Vorgehensweisen befolgt und alle benötigten Dateien installiert?
- -Wurden die richtigen Gerätetreiber installiert?
- □ Wurde die Software richtig für das System konfiguriert?
- □ Verwenden Sie die Software ordnungsgemäß?
- -Wenden Sie sich an den Kundendienstvertreter des Softwareherstellers, falls die Probleme fortbestehen.

# **Nachdem das System fehlerfrei gelaufen ist**

Probleme, die auftreten, nachdem das System fehlerfrei ohne Hardware- oder Softwareänderungen gelaufen ist, weisen häufig auf Fehler bestimmter Komponenten hin. Manchmal kann das Problem auch auf Änderungen am System zurückgeführt werden, z. B. hinzugefügte oder entfernte Hardoder Software. Überprüfen Sie folgendes:

- -Falls Sie die Software von einer Diskette aus ausführen, versuchen Sie es mit einer neuen Kopie der Software.
- -Falls Sie die Software von einer CD-ROM aus ausführen, versuchen Sie es mit einer anderen CD, um zu sehen, ob das Problem bei allen CDs besteht.
- -Falls Sie die Software von einer Festplatte aus ausführen, versuchen Sie, sie von einer Diskette aus auszuführen. Wenn sich die Software dann richtig ausführen läßt, könnte ein Problem mit der Kopie auf der Festplatte vorliegen. Installieren Sie die Software auf der Festplatte neu, und versuchen Sie erneut, sie auszuführen. Stellen Sie sicher, daß alle erforderlichen Dateien installiert sind.
- -Wenn die Probleme sporadisch auftreten, kann dies an einem lockeren Kabel, einer verschmutzten Tastatur (falls die Tastatureingabe falsch ist), einer unzureichenden Stromversorgung oder an anderen sporadischen Komponentenausfällen liegen.
- -Wenn Sie vermuten, daß es zu einer vorübergehenden Spannungsspitze, einem Stromausfall oder einem Spannungsabfall gekommen ist, laden Sie die Software neu, und versuchen Sie noch einmal, sie auszuführen. Spannungsspitzen machen sich häufig in Form von Bildschirmflimmern, unerwarteten Neustarts des Rechners und dadurch bemerkbar, daß das System auf Benutzerbefehle nicht reagiert.

Sind alle überprüften Punkte in Ordnung und bleibt das Problem bestehen, wenden Sie sich an Ihren Kundenbetreuer oder zugelassenen Händler.

## **Überwachen von POST**

Wenn Sie das System einschalten, gibt POST Meldungen mit Informationen über das System aus. Bei Auftreten eines Fehlers gibt POST Signalcodes aus, die akustisch auf die Fehler in der Hardware, Software und Firmware hinweisen. Falls POST eine Meldung auf der Bildschirmanzeige anzeigen kann, gibt der Lautsprecher beim Einblenden der Meldung zwei Signaltöne aus. Eine vollständige Liste der Fehler und Codes finden Sie auf Seite 147.

## **Überprüfen der Störungsfreiheit der wichtigsten Anzeigelampen**

Wenn der Selbsttest (POST) die Systemkonfiguration ermittelt, überprüft er die im System installierten Massenspeichergeräte. Während POST die einzelnen Geräte überprüft, sollte die Aktivitäts-LED des jeweiligen Geräts kurz aufleuchten. Überprüfen Sie folgendes:

- □ Leuchtet die Aktivitäts-LED des Diskettenlaufwerks kurz auf? Ist dies nicht der Fall, siehe "Aktivitäts-LED des Diskettenlaufwerks leuchtet nicht" auf Seite 127.
- □ Leuchtet die Aktivitäts-LED des Festplattenlaufwerks auf dem Bedienfeld kurz auf? Ist dies nicht der Fall, siehe "Die Festplattenaktivitäts-LED leuchtet nicht" auf Seite 128.

### **Laden des Betriebssystems bestätigen**

Wenn das System gestartet wird, erscheint die Eingabeaufforderung des Betriebssystems auf dem Bildschirm. Die Eingabeaufforderung variiert je nach Betriebssystem. Wird die Eingabeaufforderung des Betriebssystems nicht angezeigt, siehe "Erstmaliger Systemstart" auf Seite 123.

# **Spezifische Probleme und ihre Behebung**

In diesem Abschnitt werden mögliche Lösungen für die folgenden spezifischen Probleme vorgestellt:

- Die Netz-LED leuchtet nicht.
- Kein Signalton oder falsches Signalmuster
- Es erscheinen keine Zeichen auf dem Bildschirm.
- Die Zeichen auf dem Bildschirm sind verzerrt oder fehlerhaft.
- Die Systemlüfter drehen sich nicht.
- Die Aktivitäts-LED des Diskettenlaufwerks leuchtet nicht.
- Die Festplattenaktivitäts-LED leuchtet nicht.
- Die Aktivitäts-LED des CD-ROM-Laufwerks leuchtet nicht.
- Probleme mit der Anwendungssoftware
- Die Meldung "Press <F2> key if you want to run Setup" (Drücken Sie die Taste <F2>, um das Setup-Programm auszuführen) wird beim Systemstart nicht angezeigt.
- Die startfähige CD-ROM wird nicht erkannt.

Gehen Sie die Lösungsvorschläge in der angegebenen Reihenfolge durch. Können Sie das Problem nicht beheben, wenden Sie sich an Ihren Kundenbetreuer oder zugelassenen Händler.

## **Netz-LED leuchtet nicht**

Überprüfen Sie folgendes:

- -Sind alle Netzkabel angeschlossen? Ist die Steckdosenleiste oder die Netzsteckdose eingeschaltet? Ist eine Sicherung herausgesprungen, oder wurde der Sicherungsautomat ausgelöst?
- □ Funktioniert das System ordnungsgemäß? Wenn ja, könnte das Problem folgende Ursachen haben: die Netz-LED ist defekt, das Kabel zwischen Frontplatte und Lüfterträgerplatine oder das Kabel zwischen Lüfterplatine und Hauptplatine ist lose.
- -Gibt es andere Probleme mit dem System? Ist dies der Fall, überprüfen Sie die Punkte unter "Die Kühllüfter des Systems funktionieren nicht" auf Seite 127.

Sind alle überprüften Punkte in Ordnung und bleibt das Problem bestehen, wenden Sie sich an Ihren Kundenbetreuer oder zugelassenen Händler.

## **Kein Signalton**

Wenn das System ordnungsgemäß funktioniert, aber kein Signalton zu hören war, ist der Lautsprecher möglicherweise defekt. Wenden Sie sich an Ihren Kundenbetreuer oder zugelassenen Händler, wenn der Lautsprecher aktiviert ist, aber nicht funktioniert.

## **Es werden keine Zeichen auf dem Bildschirm angezeigt**

Überprüfen Sie folgendes:

- □ Funktioniert die Tastatur? Überprüfen Sie, ob die LED der Taste "Num Lock" funktioniert.
- -Ist der Bildschirm angeschlossen und eingeschaltet? Viele moderne Bildschirme werden bei Inaktivität ausgeschaltet und benötigen bei ihrer Aktivierung einen Moment zum Aufwärmen.
- □ Sind Helligkeit und Kontrast des Bildschirms richtig eingestellt?
- □ Sind die Bildschirmeinstellungen richtig gewählt?
- □ Ist das Bildschirmsignalkabel richtig angeschlossen?
- □ Ist der integrierte Bildschirm-Controller aktiviert?

Falls Sie eine Grafikkarte verwenden, gehen Sie folgendermaßen vor:

- 1. Überprüfen Sie, ob die Grafikkarte fest an dem PCI-Erweiterungssteckplatz angeschlossen ist (und ob der Bildschirm an den aktiven Grafikcontroller bzw. an die aktive Grafikkarte angeschlossen ist).
- 2. Starten Sie das System neu, damit eventuelle Änderungen in Kraft treten.
- 3. Werden NACH dem Systemneustart noch immer keine Zeichen auf dem Bildschirm angezeigt und gibt der POST einen Signalcode aus, notieren Sie sich den ertönenden Signalcode. Diese Information ist für Ihren Kundendienstvertreter hilfreich.
- 4. Wenn kein Signalcode angegeben wird und keine Zeichen erscheinen:
	- a. Der Bildschirm oder der Grafikcontroller bzw. die Grafikkarte ist möglicherweise ausgefallen. Sie können dies überprüfen, indem Sie den Bildschirm an einem anderen System oder einen anderen Bildschirm an diesem System ausprobieren.
	- b. Das System fand keinen gültigen installierten Speicher. Überprüfen Sie, ob Sie den richtigen Speichertyp für das System verwenden und ihn ordnungsgemäß installiert haben (Seite 84).

### **Zeichen werden verzerrt oder falsch angezeigt**

Überprüfen Sie folgendes:

- □ Sind Helligkeit und Kontrast des Bildschirms richtig eingestellt? Schlagen Sie in der Dokumentation des Herstellers nach.
- □ Sind Signal- und Netzkabel sachgemäß am Bildschirm angeschlossen?
- -Wurde ein geeigneter Bildschirm bzw. eine passende Grafikkarte für Ihr Betriebssystem angeschlossen?

Wenn das Problem nicht beseitigt werden konnte, ist der Bildschirm möglicherweise defekt, oder das Modell ist nicht geeignet. Wenden Sie sich an Ihren Kundenbetreuer oder zugelassenen Händler.

## **Die Kühllüfter des Systems funktionieren nicht**

Wenn die Lüfter im System nicht ordnungsgemäß funktionieren, können Systemkomponenten beschädigt werden.

Wennn die Netzstrom-LED eingeschaltet ist, die Lüfter jedoch nicht ordnungsgemäß funktionieren, überprüfen Sie folgendes:

- □ Leuchtet eine Anzeige für Lüfterfehler? Tauschen Sie in diesem Fall das entsprechende Lüftermodul aus.
- □ Ist das Kabel der Lüfterträgerplatine an die Hauptplatine angeschlossen?
- -Sind die Netzkabel ordnungsgemäß an die Hauptplatine und die Kühlungseinheit angeschlossen?
- □ Sind einzelne Drähte durch eingeklemmte Kabel eventuell kurzgeschlossen, oder wurden Stromkabel unsachgemäß angeschlossen?

Wenn alle elektrischen Verbindungen einwandfrei sind, wenden Sie sich an Ihren Kundenbetreuer oder zugelassenen Händler.

## **Aktivitäts-LED des Diskettenlaufwerks leuchtet nicht**

Überprüfen Sie folgendes:

- □ Sind das Strom- und das Signalkabel sachgemäß am Diskettenlaufwerk angeschlossen?
- □ Sind alle relevanten Schalter und Steckbrücken am Diskettenlaufwerk richtig eingestellt?
- □ Ist das Diskettenlaufwerk richtig konfiguriert?
- -Leuchtet die Aktivitäts-LED des Diskettenlaufwerks ständig? Ist dies der Fall, wurde das Signalkabel möglicherweise falsch herum angeschlossen.

Wenn Sie den integrierten Disketten-Controller verwenden, stellen Sie sicher, daß im BIOS-Setup (Seite 42) die Option "Onboard Floppy" (integrierte Diskette) auf "Enabled" (aktiviert) eingestellt ist. Wenn Sie einen Disketten-Controller als Erweiterungskarte einsetzen, stellen Sie im SSU für die Option "Onboard Floppy" (integrierte Diskette) auf jeden Fall "Disabled" (deaktiviert) ein.

Bleibt das Problem bestehen, liegt möglicherweise ein Problem mit dem Diskettenlaufwerk, der Hauptplatine oder dem Signalkabel für das Laufwerk vor. Wenden Sie sich an Ihren Kundenbetreuer oder zugelassenen Händler.

### **Die Festplattenaktivitäts-LED leuchtet nicht**

Überprüfen Sie folgendes, wenn in Ihrem System ein oder mehrere Festplattenlaufwerke installiert sind:

- -Sind das Strom- und das Signalkabel zum Laufwerk sachgemäß angeschlossen?
- -Sind alle relevanten Schalter und Steckbrücken des Festplattenlaufwerks und der Adapterkarte richtig eingestellt?
- □ Ist das Laufwerk richtig konfiguriert?

### ✏ **ANMERKUNG**

#### **Die Festplatten-LED an der Frontplatte zeigt die Aktivität von SCSI-**

**Geräten an:** Die Festplattenaktivitäts-LED an der Frontplatte leuchtet, wenn ein vom integrierten SCSI-Host-Controller gesteuertes SCSI-Gerät in Gebrauch ist. Zugriffe auf das CD-ROM-Laufwerk werden von dieser LED jedoch nicht angezeigt.

## **Das Aktivitäts-LED des CD-ROM-Laufwerks leuchtet nicht**

Überprüfen Sie folgendes:

- □ Sind das Strom- und das Signalkabel zum CD-ROM-Laufwerk sachgemäß angeschlossen?
- □ Sind alle relevanten Schalter und Steckbrücken am Laufwerk richtig eingestellt?
- □ Ist das Laufwerk richtig konfiguriert?
- □ Ist der integrierte IDE-Controller im BIOS aktiviert?

### **Probleme mit dem Netzwerk**

#### **Es kommt beim Laden der Treiber zu einem Systemabsturz.**

□ Ändern Sie die Einstellungen des PCI-Interrupts. Gehen Sie die untenstehenden "PCI Installation Tips" durch.

#### **Beim Diagnosetest wurden keine Fehler gefunden, aber die Verbindung schlägt fehl.**

- □ Stellen Sie sicher, daß das Netzwerkkabel richtig angeschlossen ist.
- □ Überprüfen Sie, ob in Ihrer NET.CFG-Datei der richtige Frame-Typ angegeben wurde.

#### **Das Verbindungs-LED leuchtet nicht.**

- □ Stellen Sie sicher, daß Sie die Netzwerktreiber geladen haben.
- □ Überprüfen Sie alle Kabelverbindungen.
- -Versuchen Sie es mit einem anderen Anschluß am Hub oder Switch.
- □ Stellen Sie sicher, daß Adapter und Hub oder Switch über die richtige Kabelart miteinander verbunden sind. Manche Hubs und Switches benötigen ein Kreuzkabel, andere ein Durchgangskabel. Weitere Informationen zur Kreuzverkabelung finden Sie in der Dokumentation zu Ihrem Hub oder Switch.

#### **Die Aktivitäts-LED leuchtet nicht.**

- □ Stellen Sie sicher, daß Sie die richtigen Netzwerktreiber geladen haben.
- -Das Netzwerk ist möglicherweise nicht betriebsbereit. Versuchen Sie, auf einen Server zuzugreifen.

#### **Der integrierte Netzwerkschnittstellen-Controller (NIC) hat bei der Installation eines Zusatzadapters aufgehört zu arbeiten.**

- -Stellen Sie sicher, daß das Kabel an den Anschluß des integrierten Netzwerkschnittstellen-Controllers angeschlossen ist.
- -Vergewissern Sie sich, daß Sie mit einer aktuellen PCI-BIOS-Version arbeiten. Gehen Sie die untenstehenden "PCI Installation Tips" durch.
- □ Stellen Sie sicher, daß der andere Adapter gemeinsam genutzte Interrupts unterstützt. Vergewissern Sie sich außerdem, daß Ihr Betriebssystem gemeinsam genutzte Interrupts unterstützt. Bei OS/2† ist dies z. B. nicht der Fall.
- □ Stecken Sie den Zusatzadapter erneut fest ein.

#### **Der Zusatzadapter ist ohne offensichtlichen Grund ausgefallen.**

- -Stecken Sie zunächst den Adapter erneut fest ein, und versuchen Sie es gegebenenfalls mit einem anderen Steckplatz.
- -Die Netzwerktreiberdateien sind möglicherweise beschädigt oder wurden gelöscht. Löschen Sie die Treiber, und installieren Sie sie neu.
- -Führen Sie das Diagnoseprogramm aus.

### **PCI-Installationstips**

Überprüfen Sie folgendes:

- -Bestimmte Treiber belegen unter Umständen Interrupts, die von anderen PCI-Treibern danach nicht mehr in Anspruch genommen werden können. Über das SSU können Sie die Interrupt-Nummern für die einzelnen PCI-Geräte einstellen. Bei bestimmten Treibern müssen die Einstellungen eventuell so abgeändert werden, daß die Interrupts nicht durch mehrere Geräte genutzt werden können und das sogenannte "Interrupt-Sharing" deaktiviert wird.
- □ Überprüfen Sie die Belegung der PCI-Interrupts durch die Erweiterungskarten in den Steckplätzen einerseits und durch die integrierten Geräte auf der Hauptplatine andererseits.

### **Probleme mit der Software**

Gehen Sie folgendermaßen vor, falls Probleme mit der Software auftreten:

- □ Überprüfen Sie, ob die Software richtig für das System eingestellt ist. Anleitungen zum Einrichten und Verwenden der Software finden Sie in der Installations- und Betriebsdokumentation der jeweiligen Software.
- -Versuchen Sie es mit einer anderen Kopie der Software, um zu sehen, ob es an der verwendeten Kopie liegt.
- □ Stellen Sie sicher, daß alle Kabel richtig installiert sind.
- -Läßt sich andere Software problemlos auf Ihrem System ausführen, wenden Sie sich wegen der fehlerhaften Software an den Hersteller.

Wenden Sie sich an den Kundenbetreuer des Softwareherstellers, falls das Problem bestehen bleibt.

## **Die startfähige CD-ROM wird nicht erkannt**

Überprüfen Sie folgendes:

- □ Ist das BIOS so eingestellt, daß die CD-ROM das erste startfähige Gerät sein kann?
- □ Sind die Steckbrücken am CD-ROM-Laufwerk richtig eingestellt?
- □ Sind die Strom- und Datenkabel ordnungsgemäß angeschlossen?

Dieses Kapitel enthält eine allgemeine Beschreibung des SPSH4-Servers.

# **Funktionsübersicht**

Tabelle 10 bietet eine Übersicht über die Funktionen der SPSH4-Serverplattform. In Tabelle 2 auf Seite 30 werden die physischen Spezifikationen des Servers aufgelistet.

| <b>Funktion</b>   | <b>Beschreibung</b>                                                                                                    |
|-------------------|----------------------------------------------------------------------------------------------------|
| Konfigurations-   | Bis zu vier Prozessoren der Intel® Xeon™-Familie.                                                                                                    |
| flexibilität      | Acht PCI-Steckplätze mit voller Länge (4 PCI-X-Hot-Plug-, 2 nicht Hot-Plug-fähige<br>PCI-X-, 2 nicht Hot-Plug-fähige PCI-Steckplätze).                   |
|                   | Zwei oder drei Netzteile.                                                                                                    |
|                   | Zwei Ultra160 SCSI-Kanäle.                                                                                                    |
|                   | Bis zu zehn 1-Zoll-Hot-Swap-Ultra160-SCSI-Festplatten.                                                                                                   |
|                   | 3,5-Zoll-Diskettenlaufwerk, CD-ROM-Laufwerk und zwei 5,25-Zoll-Peripheriegeräte-<br>schächte.                                                            |
|                   | 24 GB DDR DRAM-Speicherunterstützung.                                                                                                    |
|                   | Externe E/A- und Datenträgererweiterung.                                                                                                    |
|                   | Integrierte 10/100- und GBit-LAN-Controller.                                                                                                    |
|                   | Design für die Standfußinstallation oder den Rack-Einbau.                                                                                                |
|                   | Anpassbare Frontblende.                                                                                                    |
| Einfache          | Vorderer Zugang zu Hot-Swap-Festplattenlaufwerken.                                                                                                    |
| Wartung           | Hinterer Zugang zu Hot-Swap-Netzteilen.                                                                                                    |
|                   | Seitlicher Zugang zu Hot-Plug-PCI-Karten und Hot-Swap-Lüftern.                                                                                           |
|                   | Durchgängige Farbkodierung für wartbare Komponenten.                                                                                                    |
|                   | Detaillierte Konfigurations-Etiketten im System.                                                                                                    |
|                   | Fehlermelder und System-UID-Anzeige (UID, Unit ID).                                                                                                    |
| Verfügbarkeit     | Vier 64-Bit, 100-MHz-PCI-X-Hot-Plug-Steckplätze.                                                                                                    |
|                   | Bis zu zehn 1-Zoll-Hot-Swap-Ultra160-Laufwerke.                                                                                                    |
|                   | Drei Hot-Swap-Stromversorgungsmodule in einer (2+1) redundanten Konfiguration<br>(drittes Modul optional).                                               |
|                   | Redundante Hot-Swap-Lüftermodule.                                                                                                    |
| Verwaltbarkeit    | IPMI 1.5-kompatibel                                                                                                    |
|                   | WfM 2.0-kompatibel                                                                                                    |
|                   | Systemsensoren und umfassende Überwachung.                                                                                                    |
|                   | Entfernte Verwaltung und Diagnose über seriellen oder LAN-Anschluß.                                                                                      |
|                   | Externe Gehäuseverwaltung über ICMB.                                                                                                    |
| Schnittstelle für | Schalter: Netz-, Reset-, NMI-, Sleep- und Unit ID-Schalter.                                                                                              |
| Frontplatte       | Anschlüsse: USB-Anschluß 3, serieller RJ45-Anschluß (B).                                                                                                 |
|                   | LEDs: Hauptstrom-, Standby-Netz-, Festplattenaktivitäts-, LAN1-Aktivitäts-,<br>LAN2-Aktivitäts-, Unit ID-LED sowie die LED für allgemeinen Systemfehler. |

**Tabelle 10. Funktionsübersicht** 

# **Gehäusezugang**

Der SPSH4-Server ermöglicht einen einfachen Zugang zum Austauschen von Hot-Swap-Geräten:

- Eine Tür in der Frontblende ermöglicht den Zugang zu Hot-Swap-Laufwerken.
- Hot-Swap-Netzteile sind über die Rückseite des Servers zugänglich.
- Die hintere Gehäuseabdeckung ermöglicht den Zugang zu den Hot-Plug-PCI-Karten.
- Die vordere Gehäuseabdeckung ermöglicht den Zugang zu den Hot-Swap-Lüftern.

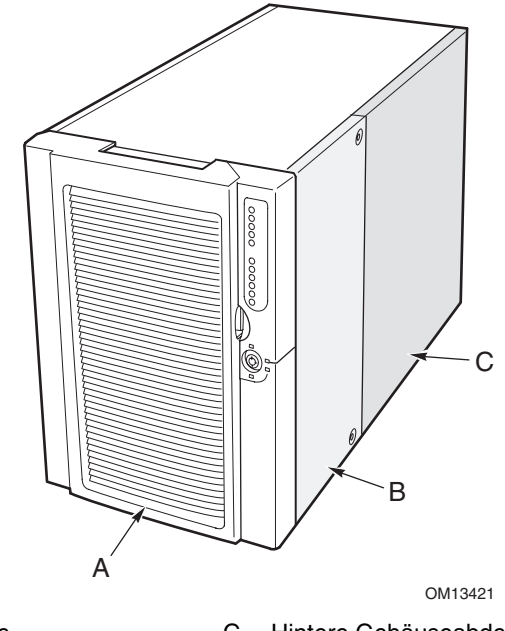

- 
- A Frontblende C Hintere Gehäuseabdeckung
- B Vordere Gehäuseabdeckung

**Abbildung 52. Hot-Swap-Zugang zum SPSH4-Server** 

# **Komponenten des Hauptgehäuses**

Abbildung 53 zeigt das Gehäuse ohne die Gehäuseabdeckungen

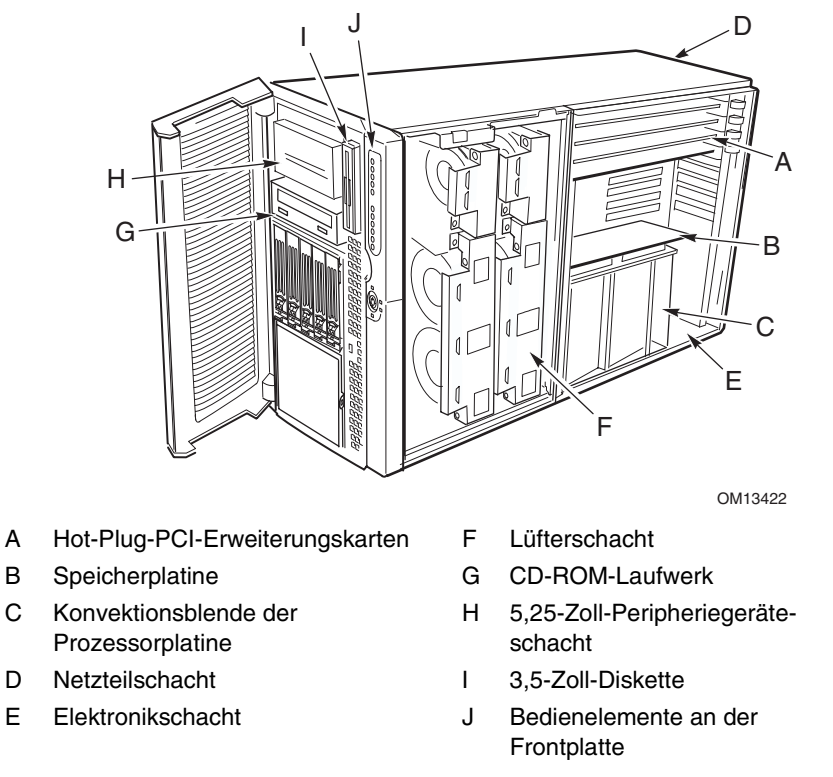

#### **Abbildung 53. Gehäuse ohne Gehäuseabdeckungen**

# **Komponenten des Elektronikschachts**

Abbildung 54 zeigt den Elektronikschacht ohne die Gehäuseabdeckung, die Speicherplatine und die Konvektionsblende.

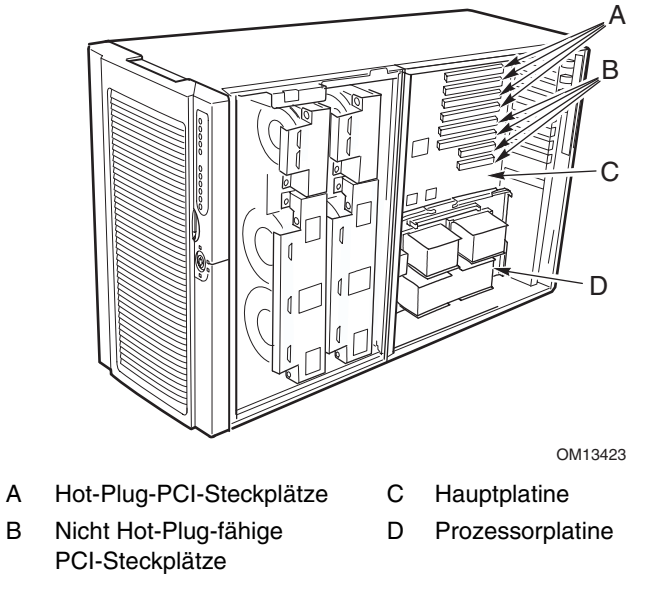

**Abbildung 54. Interne Komponenten des Elektronikschachts** 

# **Bedienelemente auf der Frontplatte**

Abbildung 55 und Tabelle 11 beschreiben die Funktionen der Bedienelemente auf der Frontplatte der SPSH4-Serverplattform.

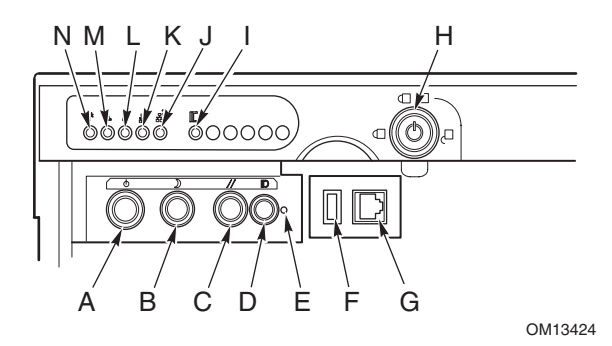

**Abbildung 55. SPSH4 – Bedienelemente auf der Frontplatte** 

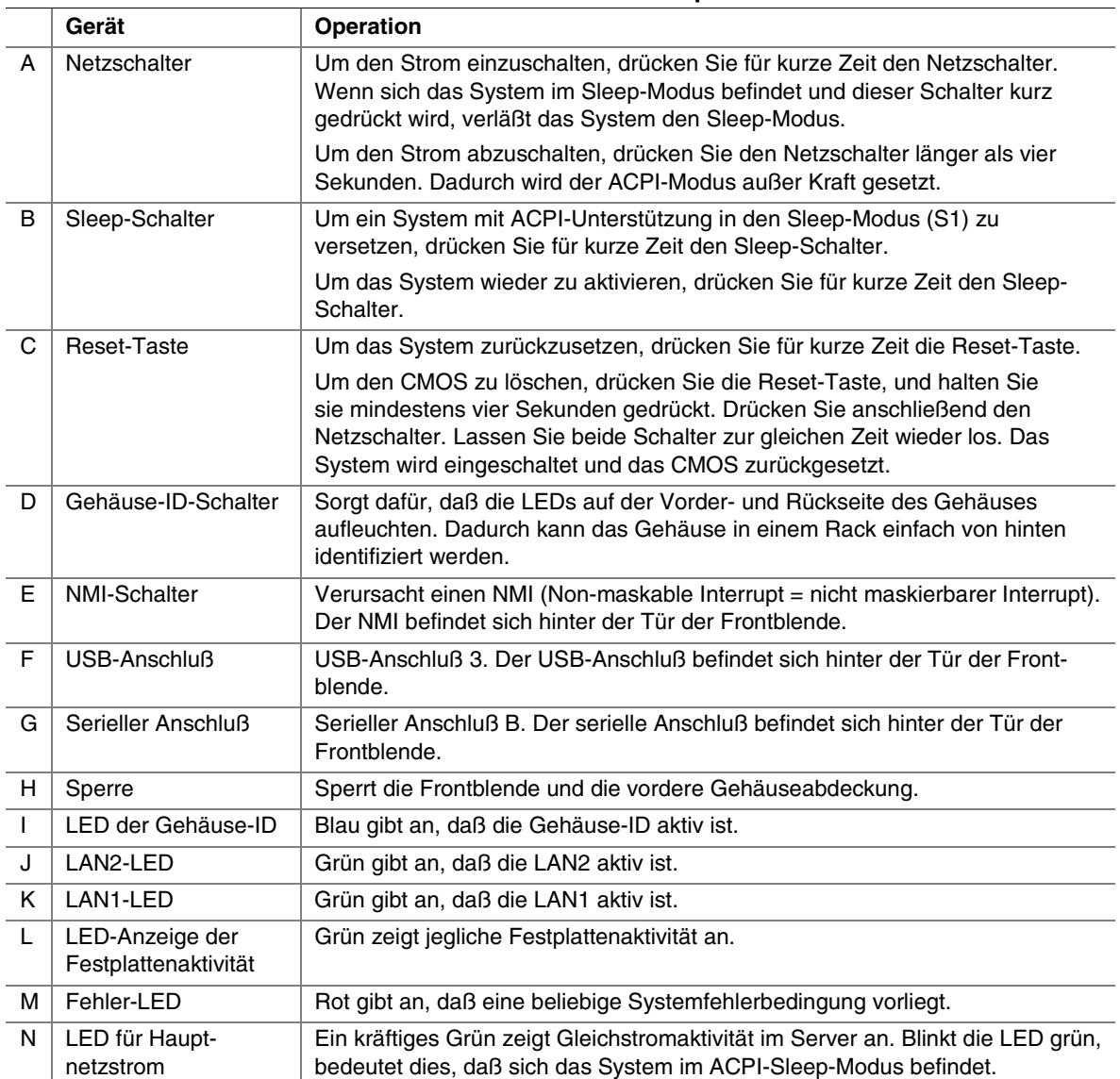

#### **Tabelle 11. Funktionen der Bedienelemente auf der Frontplatte**

## **Rückwand**

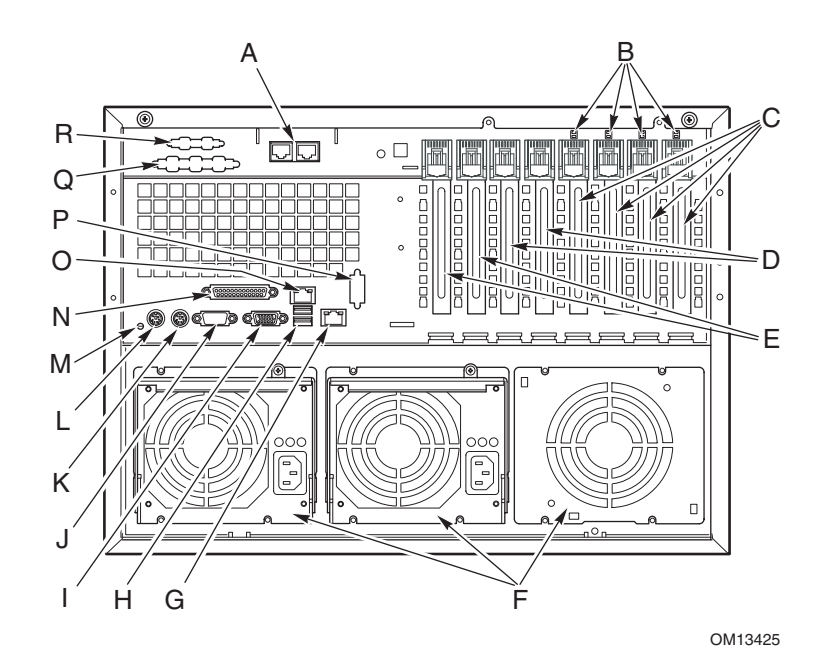

Abbildung 56 beschreibt die Funktionen der Rückwand der SPSH4-Serverplattform.

- A Optionale ICMB-Anschlüsse 1 (links) und 2 (rechts)
- 
- C Steckplätze für Hot-Plug-64-Bit-, 100-MHz-PCI-X-Erweiterungskarten
- D Steckplätze mit nicht Hot-Plug-fähigen 64-Bit-, M LED der Gehäuse-ID 100-MHz-PCI-X-Erweiterungskarten M Erweiterter IEEE1284-Parallelanschluß
- E Steckplätze mit nicht Hot-Plug-fähigen 32-Bit-, 33-MHz-PCI-Erweiterungskarten
- 
- 
- H USB-Anschlüsse 0 (oben) und 1 (unten), R Auswerfer für optionalen VHDCI-SCSI-
- I Video connector
- J Serieller Anschluß A
- B Hot-Plug-PCI-LEDs K PS/2<sup>†</sup>-kompatibler Mausanschluß
	- L PS/2-kompatibler Tastaturanschluß
	-
	- (EPP)
	- O LAN1-100/10-RJ45-Anschluß
- F Netzteilschächte P Auswerfer für den optionalen seriellen Anschluß B
- G LAN2-GBit-RJ45-Anschluß Q Auswerfer für optionalen SCSI-Anschluß
	- Anschluß R

#### **Abbildung 56. Ansicht der SPSH4-Rückwand**

# **Peripheriegeräteschacht**

Wenn die rechte Tür der Frontblende geöffnet wird, hat der Benutzer Zugang zum Peripheriegeräteschacht. Der Peripheriegeräteschacht besteht aus vier Schächten für austauschbare Datenträger:

- Ein 3,5-Zoll-Schacht wird mit einem installierten 3,5-Zoll-Diskettenlaufwerk ausgeliefert.
- Drei Schächte mit halber Bauhöhe bieten Platz für 5,25-Zoll-Laufwerke. Ein Schacht wird mit einem installierten CD-ROM-Laufwerk ausgeliefert.

## **VORSICHT**

Aufgrund der Einschränkungen im Hinblick auf die Kühlung und die elektromagnetische Interferenz (EMI) wird davon abgeraten, ein Festplattenlaufwerk im 5,25-Zoll-Schacht einzubauen.

# **Hot-Swap-Festplatten Schächte**

Der Server wird mit einem installierten Hot-Swap-Festplattenschacht ausgeliefert. Ein zweiter Schacht ist als Zubehörteil verfügbar. Die Festplattenschächte unterstützen bis zu fünf 3,5-Zoll- x 1-Zoll-Ultra160-SCSI-Festplatten. Die Festplattenschächte unterstützen auch SCSI-Festplatten-Technologien, z. B. Ultra2, die langsamer als die Ultra160-SCSI-Technologie ist.

Jede Festplatte ist an eine Adaptec Ultra160-SCSI-Hot-Swap-Rückwandplatine angeschlossen. Die Rückwandplatine stellt für jede Festplatte 80polige SCA-2-Anschlüsse bereit und unterstützt Festplatten mit einer Umdrehungsgeschwindigkeit von bis zu 15.000 U/min. sowie langsamere SCSI-Festplatten mit einem Stromverbrauch von 20 Watt.

Wenn die Tür der Frontblende geöffnet wird, hat der Benutzer Zugang zu den Festplatten. Um das Hot-Swapping zu ermöglichen, ist jede Festplatte in einem Festplattenlaufwerkträger montiert. Wenn Sie eine Festplatte aus dem System ausbauen, werden sowohl der Träger als auch die Festplatte entfernt.

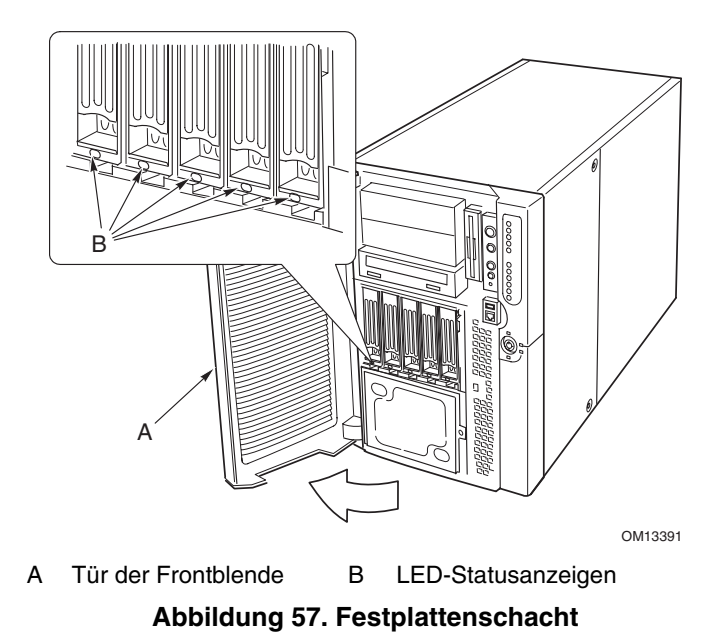

Serverbeschreibung 137

# **VORSICHT**

Da alle Festplatten unterschiedliche Kühlungs-, Leistungs- und Vibrationseigenschaften besitzen, hat Intel bestimmte Festplattentypen im SPSH4- Server getestet. Eine Liste der validierten Hersteller und Festplattetypen finden Sie auf der Intel Website unter:

*<http://support.intel.com/support/motherboards/server/ssh4/spsh4/compat.htm>*

# **Netzteile**

Der Netzteilschacht wird mit zwei 600-W-Stromversorgungsmodulen ausgeliefert und kann zur Redundanz mit einem dritten Modul bestückt werden. Die Module sind über die Stromverteilerplatine (PDB) und die automatische Einstellung der Eingangsspannung verbunden. Die redundante (2+1) Stromversorgungskonfiguration ermöglicht es Ihnen, ein ausgefallenes Netzteil auszutauschen (Hot-Swapping), ohne daß der Normalbetrieb unterbrochen wird.

# **Systemkühlung**

# **VORSICHT**

Alle Gehäuseabdeckungen müssen sich auf dem System befinden, damit eine ordnungsgemäße Kühlung gewährleistet ist.

Um sicherzustellen, daß die gesamten Komponenten unter allen Umgebungsbedingungen innerhalb der Spezifikationen bleiben, sollte das Hot-Swapping von Lüftern und Netzteilen nicht länger als zwei Minuten dauern.

Der Server wird mit vier Lüftermodulen ausgeliefert. Die Luft tritt durch die Frontblende ein, gelangt zum Lüfter- und Elektronikschacht und strömt zuletzt über die Rückseite des Gehäuses wieder nach außen. Auch die Stromversorgungsmodule und die Hot-Swap-Festplattenschächte werden mit eigenen Lüftern ausgeliefert, die Luft über diese Komponenten und über die Peripheriegeräteschächte aufnehmen.

Die Lüfter laufen unter normalen Systembedingungen mit reduzierter Geschwindigkeit. Wenn ein Lüfterausfall ermittelt wird, ein Lüfter nicht erkannt wird oder die Umgebungstemperatur einen bestimmten Grenzwert überschreitet, wird eine hohe Lüftergeschwindigkeit eingestellt.

Die LEDs geben an, wenn einzelne Lüfter nicht in Betrieb bzw. nicht vorhanden sind. Unter denselben Umständen leuchtet auch die LED für allgemeine Systemfehler an der Frontplatte auf.

# **Funktionen des Serverplatinensatzes**

Der Serverplatinensatz für den SPSH4-Server besteht aus einer Haupt-, Speicher- und Prozessorplatine. Tabelle 12 listet die Hauptfunktionen des Serverplatinensatzes auf.

| <b>Funktion</b>   | <b>Beschreibung</b>                                                                                                    |
|-------------------|----------------------------------------------------------------------------------------------------|
| Prozessoren       | Bis zu vier Prozessoren der Intel Xeon-Familie.                                                                        |
| Speicher          | Zwölf DIMM-Steckplätze (Dual Inline Memory Module) unterstützen PC-200-<br>kompatible registrierte ECC DDR DRAM DIMMs. |
|                   | Minimale Konfiguration: Vier 128-MB-DIMMs für insgesamt 512 MB.<br>٠                                                   |
|                   | Maximale Konfiguration: Zwölf übereinanderliegende 2-GB-DIMMs für insgesamt<br>$\bullet$<br>24 GB.                     |
| <b>Bildschirm</b> | Integrierter ATI RAGE <sup>†</sup> XL PCI-64-Bit-SVGA-Controller mit 4 MB Video RAM.                                   |
| PCI-Bus           | Acht PCI-Steckplätze mit voller Länge.                                                                                 |
|                   | Vier 64-Bit-, 100-MHz-Hot-Plug-PCI-X-Steckplätze.<br>٠                                                                 |
|                   | Zwei nicht Hot-Plug-fähige 64-Bit-, 100-MHz-PCI-X-Steckplätze.<br>٠                                                    |
|                   | Zwei nicht Hot-Plug-fähige 32-Bit-, 33-MHz-PCI-Steckplätze.<br>٠                                                       |
| <b>Netzwerk</b>   | 10/100-Netzwerkschnittstellen-Controller.<br>٠                                                                         |
|                   | GBit-Netzwerkschnittstellen-Controller.<br>$\bullet$                                                                   |
| System-Ein-       | PS/2-Tastatur- und Mausanschlüsse.<br>$\bullet$                                                                        |
| /Ausgänge         | Ein VGA-Videoanschluß.<br>$\bullet$                                                                                    |
|                   | Zwei externe USB-Anschlüsse, interne Steckbrücke mit zwei zusätzlichen USB-<br>$\bullet$<br>Anschlüssen.               |
|                   | Ein externer serieller Anschluß, eine interne Steckbrücke für seriellen Anschluß.<br>$\bullet$                         |
|                   | Ein externer und ein interner Ultra160-SCSI-Anschluß.<br>$\bullet$                                                     |
|                   | Zwei NIC-Anschlüsse (RJ-45).<br>$\bullet$                                                                              |
|                   | Erweiterter IEEE-1284-Parallelport (EPP).<br>$\bullet$                                                                 |
|                   | IDE-Peripherieanschluß.<br>٠                                                                                           |
| Formfaktor        | Server ATX-Formfaktor für die Hauptplatine.                                                                            |

**Tabelle 12. Funktionen des Serverplatinensatzes** 

## **Position der Anschlüsse und Komponenten der Hauptplatine**

Abbildung 58 bezeichnet die Anschlüsse und Hauptkomponenten auf der SPSH4-Hauptplatine.

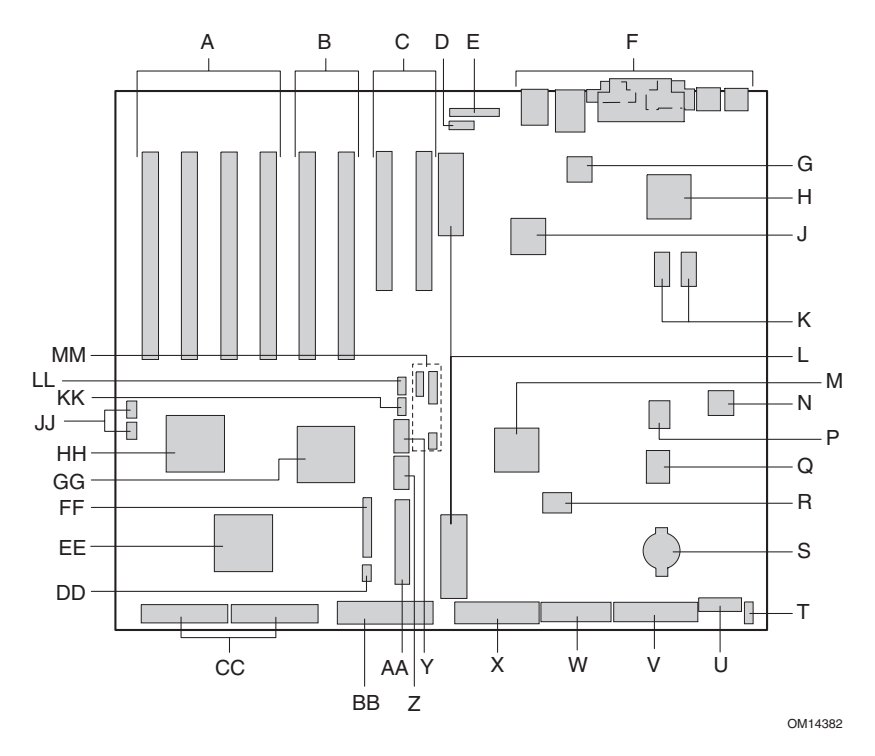

A 64-Bit-, 100-MHz-Hot-Plug-PCI-Steckplätze U 14poliger Netzbetriebsanschluß (P35)

B Nicht Hot-Plug-fähige 64-Bit-, 100-MHz-PCI-X-Steckplätze

- C Nicht Hot-Plug-fähige 32-Bit-, 33-MHz-PCI-Steckplätze
- D Anschluß für Intelligent Chassis Management X Anschluß des Diskettenlaufwerks (P25) Bus (ICMB) (P24) Y Stecker für seriellen Anschluß B (P17)
- E Anschluß der Hot-Plug-Indikatorkarte (HPIB) Z Anschluß der USB-Nummer 3 (P18) (P23) AA Frontplattenanschluß (P19)
- F E/A-Anschlüsse auf der Rückseite (siehe Seite 134)
- G Intel® 82550-Ethernet-Controller
- H ATI Rage XL 2D/3D-Grafikbeschleuniger
- 
- K Video RAM (VRAM) (insgesamt 4 MB) FF Lüfteranschluß (P11)
- L Anschlüsse der Prozessorplatine (P21 and P22)
- 
- 
- Q PC87417 Super-E/A-Controller MM Steckbrücken
- R BMC-Flash-Komponente
- S Batterie
- T Anschluß für Gehäusesicherung zur Erkennung unbefugter Eingriffe (P36)
- V 24poliger Netzanschluß (P32)
- W 20poliger Netzanschluß (P28)
	-
	-
	-
	-
- BB IDE-Anschluß (P13)
- CC SCSI LVD-Anschlüsse (P4 und P7)
- DD Anschluß für Intelligent Platform Management Bus (IPMB) (P12)
- J Intel® 82544-Ethernet-Controller EE Adaptec 7899 SCSI-Controller
	-
	- GG ServerWorks PCI-X Bus Bridge Controller (CIOB30)
	- HH ServerWorks PCI-X Bus Bridge Controller (CIOB30)
- M ServerWorks South Bridge Controller (CSB5) JJ RAID LED-Anschluß (P1 und P2)
- N BMC-Komponente KK Anschluß (P16) der Hot-Swap-Rückwandplatine
- P BIOS-Flash-Komponente LL Sekundärer HSBP-Anschluß (P15)
	-

#### **Abbildung 58. Position der Anschlüsse und Komponenten der Hauptplatine**

### **Steckbrücken der Hauptplatine**

Steckbrücken auf der Hauptplatine sind in drei Gruppen unterteilt: Startblocksteckbrücken (JP3), Hauptsteckbrücken (JP4, JP5 und JP6) und Steckbrücken des seriellen Anschlusses B (JP25). In Abbildung 59 werden die Steckbrückenblöcke und die Pinnummern dargestellt. Die Funktion der einzelnen Pinpaare werden in den folgenden Abschnitten beschrieben.

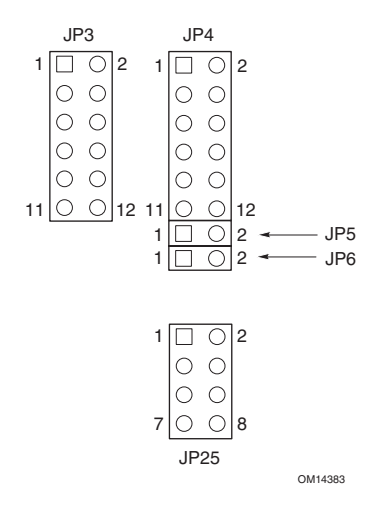

#### **Abbildung 59. Steckbrücken der Hauptplatine**

#### **Startblocksteckbrücken**

Die Startblocksteckbrücken werden beim Aktualisieren des BIOS oder der BMC-Firmware verwendet, sollte der Startblockbereich einmal aktualisiert werden müssen. Diese Steckbrücken werden nicht für routinemäßige Firmware-Aktualisierungen eingesetzt. Verwenden Sie die Startblocksteckbrücken nur, wenn Sie in den Anweisungen einer Firmware-Aktualisierung explizit dazu aufgefordert werden. Wenn Sie eine dieser Funktionen aktivieren müssen, verwenden Sie eines der Reserveelemente von JP4 Pins 1 und 2 oder JP25 Pins 7 und 8. In Tabelle 13 wird die Funktion der einzelnen Pinpaare auf JP3 beschrieben.

| Steck-<br>brücken-<br>block | <b>Pins</b> | Steckbrückenname – Auswirkungen bei abgekürzten Namen                                                                                                    |
|-----------------------------|-------------|----------------------------------------------------------------------------------------------------|
| JP3                         | 1-8         | Reserviert.                                                                                                    |
|                             | $9 - 10$    | BMC Boot Block Write Enable (Schreiben auf BMC-Bootblock aktivieren) -<br>Mit dieser Steckbrücke kann der BMC-Bootblock beim Aktualisieren der<br>BMC-Firmware überschrieben werden. |
|                             | 11-12       | BIOS Boot Block Write Enable (Schreiben auf BIOS-Bootblock aktivieren) -<br>Mit dieser Steckbrücke kann der BIOS-Bootblock beim Aktualisieren des<br>BIOS überschrieben werden.      |

**Tabelle 13. Beschreibung der Startblocksteckbrücke** 

### **Hauptsteckbrücken**

Tabelle 14 bezeichnet die Funktion der einzelnen Pinpaare auf den Hauptsteckbrückenblöcken (JP4, JP5 und JP6). Die BIOS-Wiederherstellungsbrücken, die Steckbrücken zum Löschen des Paßwortes und die Steckbrücken zum Löschen von CMOS-Speicher werden detailliert an anderer Stelle in diesem Produkthandbuch beschrieben (siehe Referenzen in Tabelle 14). Bei der FRB3- Steckbrücke zum Deaktivieren des Timers (FRB3 Timer Disable) und der BMC-Steckbrücke zum Erzwingen der Aktualisierung (BMC Force Update) handelt es sich um Steckbrücken für bestimmte Zwecke, die Sie nur einsetzen sollten, wenn Sie in einem Dokument des Intel Kundendienstes dazu aufgefordert werden. Wenn Sie eine dieser Funktionen aktivieren müssen, verwenden Sie eines der Reserveelemente von JP4 Pins 1 und 2 oder JP25 Pins 7 und 8.

|                 | $1-2$     | Reserveelement                                                                                                    |
|-----------------|-----------|----------------------------------------------------------------------------------------------------|
| JP4             | $3 - 4$   | BIOS Recovery (BIOS-Wiederherstellung) – Das System versucht, das BIOS beim<br>nächsten Start wiederherzustellen. Weitere Informationen finden Sie auf Seite 44.      |
|                 | $5-6$     | Reserviert.                                                                                                    |
|                 | 7-8       | Reserviert.                                                                                                    |
|                 | $9 - 10$  | Password Clear (Paßwort löschen) - Benutzer- und Verwalterpaßwörter werden beim<br>nächsten Start gelöscht. Weitere Informationen finden Sie auf Seite 37.            |
|                 | $11 - 12$ | CMOS Clear (CMOS löschen) – CMOS-Einstellungen werden beim nächsten Start<br>gelöscht. Weitere Informationen finden Sie auf Seite 40.                                 |
| JP <sub>5</sub> | $1-2$     | FRB3 Timer Disable (FRB3-Timer-Deaktivierung) - Deaktiviert den fehlertoleranten<br>Start-Timer 3.                                                                    |
| JP <sub>6</sub> | $1-2$     | BMC Force Update (Aktualisierung für BMC erzwingen) – Ermöglicht es einem System<br>mit beschädigter BMC-Firmware, einen Start für eine Aktualisierung durchzuführen. |

**Tabelle 14. Beschreibung der Hauptsteckbrücke** 

### **Steckbrücken für seriellen Anschluß B**

Tabelle 15 bezeichnet die Funktion der einzelnen Pinpaare auf dem Steckbrückenblock für den seriellen Anschluß (JP25). Der Stecker für den seriellen Anschluß B ist standardmäßig ein RJ45, der nur acht Pins besitzt und keine separaten DCD- und DSR-Signale liefert. Mit den Steckbrücken für den seriellen Anschluß B können Sie die DSR- und DCD-Signale konfigurieren, die von den Anschlußsteckern an die Eingänge des UART übergeben werden. Bei der Standardkonfiguration sind Steckbrücken auf den Pins 1 und 2 sowie auf den Pins 3 und 4 installiert.

### ✏ **ANMERKUNG**

Installieren Sie die Steckbrücken auf den Pins 3 und 4 sowie auf den Pins 5 und 6 niemals gleichzeitig. In diesem Fall steuern die DCD- und DSR-Signale des Anschlusses den DCD-Eingang am UART, und es kommt zu Signalkonflikten.

| JP25 | $1-2$   | DSR to DSR (DSR an DSR) - Das DSR-Signal vom Anschluß wird an den<br>DSR-Eingang am UART (RJ45 und DB9) übergeben. |
|------|---------|----------------------------------------------------------------------------------------------------|
|      | $3 - 4$ | DSR to DCD (DSR an DCD) – Das DSR-Signal vom Anschluß wird an den<br>DCD-Eingang am UART (nur RJ45) übergeben.     |
|      | $5-6$   | DCD to DCD (DCD an DCD) – Das DSR-Signal vom Anschluß wird an den<br>DCD-Eingang am UART (nur DB9) übergeben.      |
|      | 7-8     | Reserveelement                                                                                                    |

**Tabelle 15. Beschreibung der Steckbrücken für den seriellen Anschluß B** 

### **Prozessoren**

Der SPSH4 läßt sich mit bis zu vier Prozessoren der Intel Xeon-Prozessorfamilie einsetzen. Eine vollständige Liste unterstützter Prozessoren finden Sie unter:

*<http://support.intel.com/support/motherboards/server/ssh4/spsh4>* 

## **DIMM-Speicher**

Die Speicherplatine enthält zwölf 168polige DIMM-Steckplätze, die jeweils 72-Bit-ECC (64-Bit-Hauptspeicher und ECC) registrierte PC-200-DDR-DIMMs (Double Data Rate, DDR) unterstützen. Der Speicher ist in drei Bänken partitioniert. Sie können minimal 512 MB (128 MB x 4) bzw. 24 GB installieren.

Der Controller erkennt automatisch den Speicherbereich, bestimmt seine Größe, initialisiert ihn je nach Art, Größe und Geschwindigkeit des installierten DIMM und teilt dem Server über Konfigurationsregister Speichergröße und -zuweisung mit.

### ✏ **ANMERKUNG**

Verwenden Sie DIMMs, die auf Kompatibilität mit dem SPSH4-Server überprüft worden sind. Wenden Sie sich an Ihren Vertriebsvertreter oder Händler, um eine aktuelle Liste der zugelassenen Speichermodule zu erhalten. Sie können auch die aktuelle Liste der getesteten Speichermodule auf der Website des Intel Kundendienstes überprüfen:

*<http://support.intel.com/support/motherboards/server/ssh4/spsh4/compat.htm>*

### **Integriertes Videosystem**

Die Hauptplatine enthält einen ATI RAGE XL PCI-Grafikbeschleuniger mit 4 MB-Video-SDRAM, das alle IBM VGA-Standardmodi unterstützt. Das eingebettete SVGA-Grafik-Untersystem unterstützt folgendes:

- Pixelauflösungen bis zu 1600 x 1200 unter 2D und 1024 x 768 unter 3D
- CRT- und LCD-Bildschirme mit einer vertikalen Wiederholfrequenz von bis zu 100 Hz

Die Hauptplatine unterstützt das Deaktivieren des integrierten Videosystems über das BIOS-Setup. Das ist auch dann der Fall, wenn eine Plug-in-Grafikkarte in einem der PCI-Steckplätze installiert ist.

### **SCSI-Controller**

Die Hauptplatine enthält einen eingebetteten Adaptec 7899 SCSI-Controller, der zwei unabhängige SCSI-Kanäle aufweist. Sie können den SCSI-Controller im BIOS-Setup deaktivieren. Beide Kanäle unterstützen 16-Bit-SE- oder LVD SCSI-Vorgänge bei folgenden Geschwindigkeiten:

- Ultra160 (160 MB/s)
- Ultra2  $(80 \text{ MB/s})$
- Ultra Wide SE (40 MB/s)

Die Hauptplatine enthält aktive Abschlußwiderstände, an der Terminierung anliegende Spannung, zurücksetzbare Sicherungen und Schutzdioden für beide SCSI-Kanäle. Sie können die integrierten Abschlußwiderstände im BIOS-Setup deaktivieren.

## **Netzwerkschnittstellen-Controller (NIC)**

### ✏ **ANMERKUNG**

Um die Konformität mit den EMV-Produktbestimmungen zu gewährleisten, muß das System mit abgeschirmten LAN-Kabeln verwendet werden.

Die Hauptplatine verfügt über zwei Netzwerkschnittstellen-Controller (NICs):

- Intel 82550 NIC, der 10Base-T- und 100Base-TX-Netzwerke unterstützt
- Intel 82544 NIC, der 10Base-T-, 100Base-TX- und 1000BASE-T-Netzwerke unterstützt

Der 82550 Controller unterstützt folgende Funktionen:

- 32-Bit-PCI, CardBus-Master-Schnittstelle
- Integriertes IEEE 802.3 10Base-T und 100Base-TX-kompatibles PHY<sup>†</sup>
- IEEE 820.3u Auto-Negotiation-Unterstützung
- 82559-, 82558-, 82557- und 82596-ähnlich verkettete Speicherstruktur
- Vollduplex-Unterstützung im 10-Mbit/s- und 100-Mbit/s-Betrieb
- Stromsparendes +3,3-V-Gerät
- IP-Prüfsummen-Lastenausgleich

NIC 1 kann als Netzwerkschnittstelle und als Serververwaltungsschnittstelle eingesetzt werden.

Der 82544 Controller unterstützt folgende Funktionen:

- Direkte 32/64-Bit-, 33/66-MHz-Schnittstelle zum PCI-Bus
- Integriertes IEEE 802.3 1000BASE-T, 100BASE-TX und 10BASE-T
- Integrierte MAC der dritten Generation und getestetes IEEE 803.3ab-kompatibles PHY
- Vollduplex-Unterstützung für den 10-Mbit/s-, 100-Mbit/s- und 1000-Mbit/s-Betrieb
- Optimierte Descriptor Ring Management-Architektur für hohe Leistungsfähigkeit und PCI/PCI-X-Buseffizienz
- Stromsparendes +3,3-V-Gerät
- IP- und TCP/UDP-Prüfsummen-Lastenausgleich

### **NIC-Anschluß und Status-LEDs**

Die NICs steuern die LEDs an den Netzwerkschnittstellen-Anschlüssen, die die Verbindung und die Aktivität im LAN sowie den 10- oder 100-Mbit/s-Betrieb angeben. Die grüne LED leuchtet bei einer Netzwerkverbindung und blinkt bei einer TX/RX-Aktivität. Leuchtet die gelbe LED, befindet sich das System im 100-Mbit/s-Betrieb.
### **Netzwerk-Teaming-Funktionen**

### ✏ **ANMERKUNG**

Wenn beide integrierten NICs in einem Team verwendet werden, ist der Einsatz von NIC 1 für den Serververwaltungszugriff nicht zulässig. Für die Unterstützung der Netzwerk-Teaming-Funktionen und der Serververwaltungsfunktionen muß ein dritter NIC hinzugefügt und auf NIC 2 eingestellt werden.

Der Netzwerk-Controller bietet eine Reihe von Optionen zur Steigerung von Durchsatz und Fehlertoleranz beim Betrieb von Windows NT† 4.0, Windows 2000, NetWare† 4.1x und höher oder Linux†:

- Adapter-Fehlertoleranz (AFT) Bietet dem Server automatische Redundanz. Sollte der primäre Adapter ausfallen, übernimmt der sekundäre dessen Aufgaben. AFT funktioniert mit jedem Hub oder Switch.
- Adaptives Load-Balancing (ALB) Erzeugt mit einem Team aus 2 bis 8 Adaptern einen höheren Übertragungsdurchsatz einschließlich AFT. Läuft mit jedem 10Base-TXoder 100Base-TX-Switch.
- Fast EtherChannel<sup>†</sup> (FEC) oder Intel<sup>®</sup> Link Aggregation Erzeugt mit einem Team aus bis zu 8 Adaptern einen höheren Übertragungs- und Empfangsdurchsatz einschließlich AFT. Erfordert einen FEC-fähigen Switch.

Zur Aktivierung einer Option sehen Sie sich die Readme-Dateien unter Windows NT 4.0 bzw. NetWare 4.1x an.

### ✏ **ANMERKUNG**

Windows NT-Versionen vor 4.0 unterstützen die Adapter Teaming-Optionen nicht.

Mindestanforderungen für Adapter Teaming sind NT 4.0 mit Service Pack 4.0 oder höher (oder Service Pack 3.0 und Windows Hot Fix†).

Unter Windows NT können Teaming-Optionen nicht bei Adaptern implementiert werden, die bereits für VLANs konfiguriert wurden. NetWare unterstützt Teaming-Optionen und VLANs auf denselben Adaptern.

### **Adapter-Fehlertoleranz**

Die Adapter-Fehlertoleranz (AFT) ist eine einfache, effiziente und sichere Methode, um zuverlässigere Serververbindungen zu erzielen. AFT ermöglicht es Ihnen, die Wiederherstellung der Verbindung zum Serveradapter einzurichten, für den Fall, daß ein Kabel, ein Anschluß oder eine Netzwerk-Schnittstellenkarte ihren Dienst versagt. Mit der Zuordnung von zwei Serveradaptern zu einem gemeinsamen Team gewährt Ihnen AFT ungestörten Netzwerkbetrieb.

AFT wurde mit zwei Serveradaptern implementiert: einem Primäradapter und einem Sekundäradapter zur Sicherung. Bei Normalbetrieb ist die Übertragung beim Sicherungsadapter deaktiviert. Sollte die Verbindung zum Primäradapter fehlschlagen, schaltet sich automatisch der Sicherungsadapter ein.

#### **Bevorzugter Primäradapter**

Bei mehreren installierten Adaptern können Sie einen als bevorzugten Primäradapter bestimmen. Wenn bei Ihrem Server z. B. ein Intel® PRO/1000 Serveradapter als Primäradapter und ein Intel® PRO/100+ Serveradapter als Sekundäradapter eingerichtet ist, dann empfiehlt es sich, den PRO/1000 Serveradapter als bevorzugten Primäradapter zu konfigurieren. Sollte hier also der PRO/1000 Serveradapter ausfallen, übernimmt der PRO/100+ Serveradapter dessen Aufgaben. Sobald der PRO/1000 Serveradapter wieder in Ordnung gebracht, d. h. ausgetauscht wurde, übernimmt er wieder automatisch seine Funktion als Primäradapter im Team.

Wird kein bevorzugter Primäradapter bestimmt, setzt Intel® PROset automatisch den geeignetsten Adapter als solchen ein, basierend auf Modell und Geschwindigkeit.

### **Adaptives Load-Balancing**

Adaptives Load-Balancing (ALB) ist eine einfache und effektive Methode zur Erhöhung des Übertragungsdurchsatzes vom Server. Bei ALB werden bis zu acht Serveradapter in Teams zusammengestellt, um eine erhöhte Übertragungsgeschwindigkeit (von bis zu 8 GBit/s) zu gewährleisten. Die ALB-Software analysiert fortlaufend die Übertragungsauslastung auf allen Adaptern und verteilt diese bei Bedarf an die jeweiligen anderen Adapter. ALB konfigurierte Adapter-Teams bieten ebenso die Vorteile der AFT. Je nach der Funktionalität des Primäradapters liegt die Empfangsgeschwindigkeit weiterhin bei 100 Mbit/s oder 1 GBit/s.

Zur Verwendung von ALB müssen zwei bis acht Serveradapter auf dem Server installiert und mit demselben Netzwerk-Switch verbunden werden.

### **Cisco† Fast EtherChannel**

Fast EtherChannel (FEC) ist eine von Cisco entwickelte Performance-Technologie zur Steigerung des Durchsatzes Ihres Servers. Im Gegensatz zu ALB kann FEC so konfiguriert werden, daß sowohl Übertragungs- als auch Empfangskanäle zwischen Server und Switch leistungsfähiger werden. FEC läuft nur mit FEC-fähigen Switches, z. B. mit jenen der Reihe Catalyst 5000. Mit FEC gruppieren Sie auf Ihrem Server bis zu acht Serveradapter in Teams, um eine Übertragungsgeschwindigkeit von bis zu 18 GBit/s bei vollem Duplex zu erzielen. Die FEC-Software analysiert fortlaufend die Belastung auf jedem Adapter und verteilt den Netzwerkverkehr bei Bedarf auf die jeweiligen anderen Adapter. FEC konfigurierte Adapter-Teams bieten auch die Vorteile der AFT.

Zur Verwendung von FEC müssen zwei, vier oder acht Serveradapter auf dem Server installiert und mit demselben FEC-fähigen Cisco-Switch verbunden werden.

## **ACPI**

Der Server unterstützt die ACPI (Advanced Configuration and Power Interface) entsprechend den Spezifikationen ACPI 1.0b und PC97. Ein ACPI-fähiges Betriebssystem kann das System in einen Zustand versetzen, in dem die Festplatten in den Ruhezustand geschaltet werden, die Systemlüfter stoppen und die gesamte Verarbeitung anhält. Das Netzteil bleibt jedoch eingeschaltet, und die Prozessoren verbrauchen weiterhin etwas Strom. Aus diesem Grund laufen die Netzteillüfter weiter.

Der Server unterstützt die Ruhezustände s0, s1, s4 und s5:

- s0: Normaler Betriebszustand.
- s1: Prozessor-Sleep-Modus. In diesem Modus gehen keine Inhalte verloren, und die Prozessor-Cache-Speicher behalten die Kohärenz bei.
- s4: Stromsparmodus (Hibernation) oder auf Festplatte speichern: Der Speicherinhalt und der Gerätezustand werden auf Festplatte gespeichert. Ein Druck auf die Netztaste oder ein anderes Aktivierungsereignis stellt den Systemzustand der Festplatte wieder her und setzt den Normalbetrieb fort. Dabei wird vorausgesetzt, daß keine Hardwareänderungen vorgenommen wurden, während das System ausgeschaltet war.
- s5: Softwareseitiger Ruhemodus (Soft off): Nur der RTC-Abschnitt des CSB und des BMC sind in diesem Zustand in Betrieb. Es wird kein Kontext vom Betriebssystem bzw. der Hardware gespeichert.

## **VORSICHT**

Das System ist nur ausgeschaltet, wenn das Netzkabel von der Steckdose abgezogen wurde.

## **Informationen über die Konformität mit Produktbestimmungen**

Dieses Produkt entspricht den folgenden Sicherheitsrichtlinien und -anforderungen:

## **Produktsicherheit**

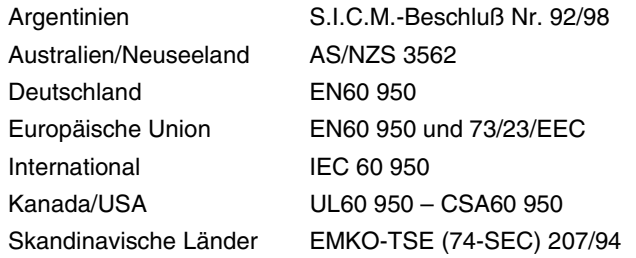

## **Elektromagnetische Verträglichkeit (EMV) – Abstrahlungen**

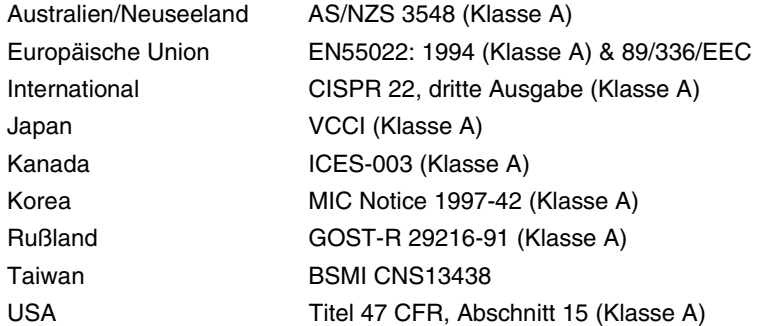

### **Elektromagnetische Verträglichkeit – Immunität**

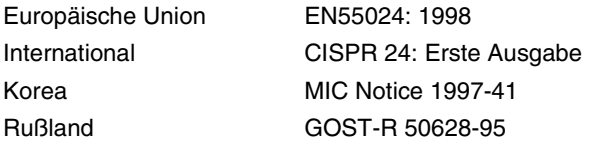

## **Stromleitungs-Oberwellen/Spannungsflackern**

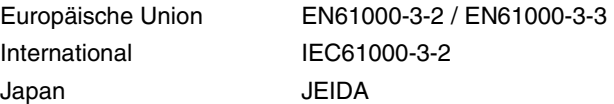

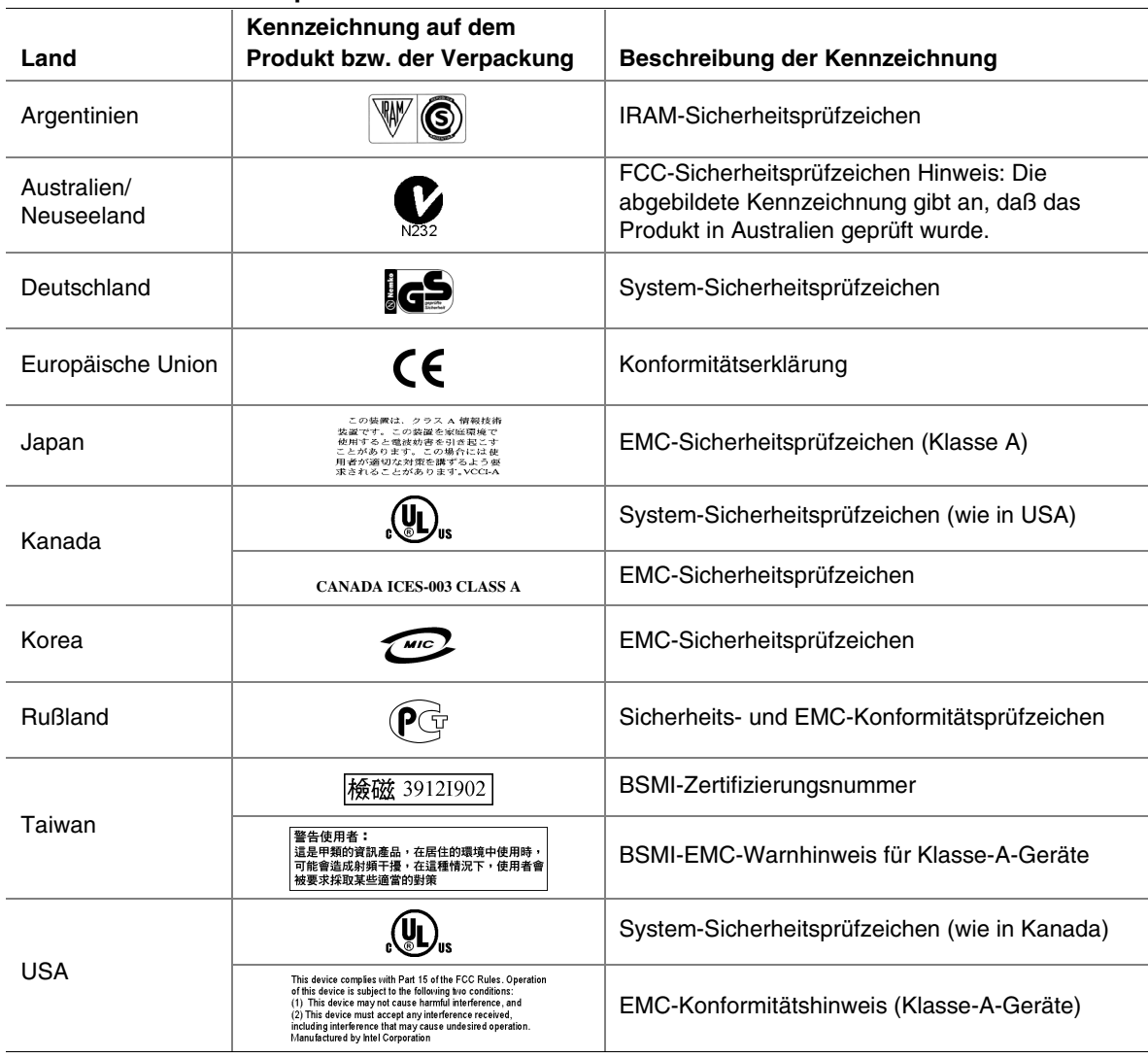

#### **Tabelle 16. Sicherheitsprüfzeichen des Produkts**

## **Regionale EMC-Konformitätshinweise**

| Land          | Konformitätshinweise                                                                                                    |  |  |  |
|---------------|----------------------------------------------------------------------------------------------------|--|--|--|
|               | <b>INDUSTRY CANADA (Class A)</b>                                                                                                    |  |  |  |
| <b>CANADA</b> | Dieses digitale Gerät der Klasse A entspricht der kanadischen Richtlinie ICES-003.                                                                                                    |  |  |  |
|               | Cet appareil numérique de la classe A est conforme à la norme NMB-003 du Canada.                                                                                                    |  |  |  |
|               | CE-Konformitätserklärung                                                                                                    |  |  |  |
| <b>EUROPA</b> | Dieses Produkt wurde gemäß der Europäischen Niederspannungsrichtlinie (73/23/EEC) und<br>der Europäischen EMV-Richtlinie (89/336/EEC) überprüft und entspricht diesen Richtlinien.<br>Dieses Produkt wurde mit dem CE-Prüfzeichen versehen, um seine Konformität zu<br>kennzeichnen.                                                                          |  |  |  |
|               | <b>VCCI (Class A)</b>                                                                                                    |  |  |  |
| <b>JAPAN</b>  | この装置は、情報処理装置等電波障害自主規制協議会(VCCI)の基準<br>に基づくクラスA 情報技術装置です。この装置を家庭環境で使用すると電波<br>妨害を引き起こすことがあります。この場合には使用者が適切な対策を講ず<br>るよう要求されることがあります。<br>Deutsche Übersetzung der obigen Hinweise:<br>Dieses Gerät gehört zur Klasse A und entspricht den Normen, die vom VCCI (Voluntary<br>Control Council For Interference) in bezug auf IT-Geräte herausgegeben wurden. Beim |  |  |  |
|               | Einsatz neben einem Radio- oder Fernsehempfangsgerät in einem Wohnbereich kann es<br>Funkstörungen verursachen. Installieren und verwenden Sie das Gerät entsprechend den<br>Anweisungen im Handbuch.                                                                                                    |  |  |  |
|               | RRL-Zertifizierungshinweis                                                                                                    |  |  |  |
|               | 기기의 명칭(모델명)<br>인증번호<br>인증받은 자의 상호<br>MIC<br>4. 제초넘원일:<br>5. 제조되게조국가 :                                                                                                    |  |  |  |
|               | Deutsche Übersetzung der obigen Hinweise:                                                                                                    |  |  |  |
| <b>KOREA</b>  | 1. Name des Modells: SPSH4 Serverplattform<br>2. Zertifizierungsnummer: Intel-Repräsentanten kontaktieren<br>3. Name des Zertifizierungsempfängers: Intel Corporation<br>4. Herstellungsdatum: Siehe Angaben am Produkt<br>5. Hersteller/Land: Intel/Siehe Hinweisschild am Gerät:                                                                            |  |  |  |

**Tabelle 17. Regionale EMC-Konformitätshinweise** 

| Land          | Konformitätshinweise                                                                                                    |  |  |
|---------------|----------------------------------------------------------------------------------------------------|--|--|
|               | <b>BSMI-Zertifizierungshinweis</b>                                                                                                    |  |  |
|               | Folgende BSMI-Zertifizierungsnummer ist auf dem Produkt angebracht:                                                                                                    |  |  |
|               | 檢磁 39121902                                                                                                    |  |  |
| <b>TAIWAN</b> | Folgender BSMI-EMV-Warnhinweis ist auf dem Produkt angebracht: BSMI-                                                                                                    |  |  |
|               | Zertifizierungsnummer und EMV-Warnhinweis sind für Geräte der Klasse A erforderlich                                                                                                    |  |  |
|               | 警告使用者:<br>這是甲類的資訊產品,在居住的環境中使用時,<br>可能會造成射頻干擾,在這種情況下,使用者會<br>被要求採取某些適當的對策                                                                                                    |  |  |
|               | FCC-Verifizierungshinweis (Klasse A)                                                                                                    |  |  |
|               | Dieses Gerät entspricht Abschnitt 15 der FCC-Vorschriften. Die Inbetriebnahme hängt von<br>den beiden folgenden Bedingungen ab: (1) Dieses Gerät darf keine schädliche Interferenz-<br>strahlung verursachen, und (2) dieses Gerät muß Interferenzstrahlung aufnehmen können,<br>einschließlich der Interferenzstrahlung, die zu unerwünschtem Betrieb führt.                                                                                                    |  |  |
|               | Bei Fragen zur elektromagnetischen Verträglichkeit (EMV) dieses Produkts wenden Sie sich<br>bitte an:                                                                                                    |  |  |
|               | Intel Corporation<br>5200 N.E. Elam Young Parkway<br>Hillsboro, OR 97124<br>1-800-628-8686                                                                                                    |  |  |
| <b>USA</b>    | Dieses Gerät wurde getestet und liegt innerhalb der für ein digitales Gerät der Klasse A<br>festgelegten Grenzen, entsprechend Abschnitt 15 der FCC-Regeln. Durch die Einhaltung<br>dieser Grenzwerte wird schädlicher Interferenzstrahlung in Wohnbereichen NICHT vor-<br>gebeugt. Dieses Gerät erzeugt und verwendet Radiofrequenzen und kann diese auch ab-<br>strahlen. Wenn es nicht entsprechend den Anweisungen installiert und eingesetzt wird,<br>kann es Radiofrequenzstörungen hervorrufen. Es gibt jedoch keine Garantie dafür, daß<br>bei einer bestimmten Installation keine Interferenzstörungen auftreten. Wenn durch dieses<br>Gerät Interferenzstörungen beim Radio- oder Fernsehempfang entstehen, was Sie durch<br>Ein- und Ausschalten des Geräts problemlos feststellen können, sollten Sie die Störung<br>durch folgende Maßnahmen beheben: |  |  |
|               | Die Empfangsantenne anders ausrichten oder neu positionieren.                                                                                                    |  |  |
|               | Den Abstand zwischen Gerät und Empfangseinheit vergrößern.                                                                                                    |  |  |
|               | Das Gerät an einen anderen Stromausgang als die Empfangseinheit anschließen.                                                                                                    |  |  |
|               | Den Händler oder einen Radio-/Fernseh-Fachmann um Hilfe bitten.                                                                                                    |  |  |

**Tabelle 17. Regionale EMC-Konformitätshinweise** (Fortsetzung)

## **Umweltpolitische Hinweise**

## **Energiesparfunktionen**

Informationen hierzu finden Sie auf Seite 147.

## **Hinweise zur Entsorgung**

Dieses Produkt enthält die folgenden Bestandteile, die eventuell umweltpolitischen Bestimmungen unterliegen.

Batterie: siehe Seite 103.

Bleilot: Leiterplatten können Bleilot enthalten.

Intel ruft seine Kunden zum Recycling seiner Produkte und der dazugehörigen Komponenten, wie Batterien und Festplatten, auf. Eine Liste von Recycling-Einrichtungen in den USA finden Sie unter *<http://www.eiae.org>*. Wenn keine passende Recycling-Möglichkeit gegeben ist, müssen Produkte und Komponenten im Rahmen der jeweiligen gesetztlichen Bestimmungen entsorgt werden.

### **Demontagevorschriften**

Dieser Abschnitt dient dazu, Recycling-Firmen bei der Demontage von Intel-Produkten zu unterstützen.

### **WARNUNG**

Produktzugriff, -einbau, -konfiguration, -service oder -demontage sollten nur von technisch qualifizierten Personen vorgenommen werden.

Benötigte Werkzeuge: siehe Seite 67.

Schritte für die Demontage: siehe Seite 67.

# **C Fehlermeldungen und Fehlercodes**

Tabelle 18 listet die Port-80-Codes auf, die beim Startvorgang angezeigt werden. Bei einem Signalcode handelt es sich um eine Reihe einzelner Signaltöne gleicher Länge, die der PC-Lautsprecher ausgibt. Tabelle 18 beschreibt die Fehlerzustände des jeweiligen Signalcodes und den entsprechenden POST-Prüfpunktcode, wie von der Port-Adresse 80h angezeigt. Wenn beispielsweise ein Fehler am Prüfpunkt 22h auftritt, gibt das BIOS den Signalton 1-3-1-1 aus.

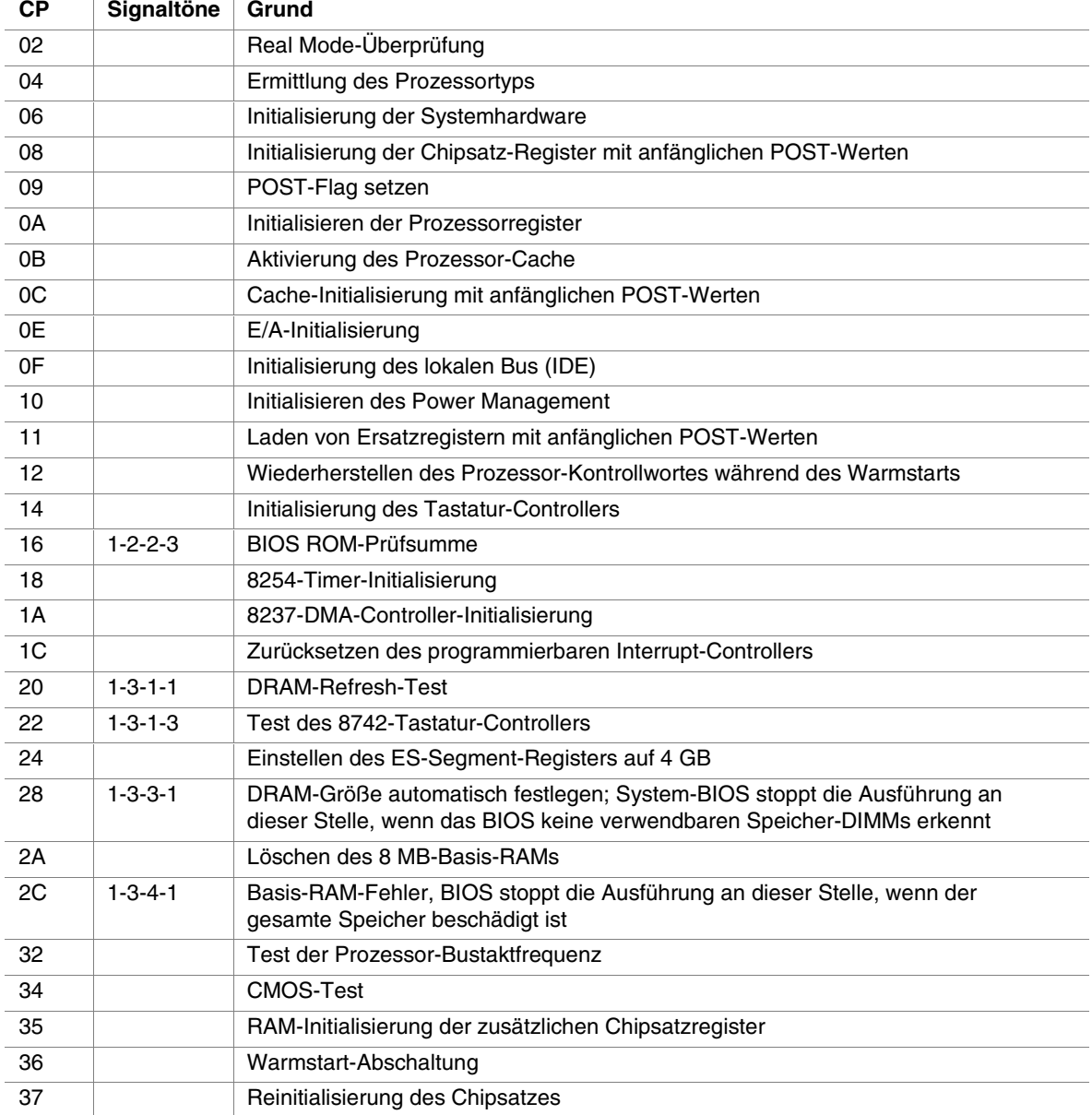

#### **Tabelle 18. BIOS POST-Standardcodes**

| СP | Signaltöne      | Grund                                                                                                    |
|----|-----------------|----------------------------------------------------------------------------------------------------|
| 38 |                 | Spiegelung des System-BIOS-ROM                                                                                 |
| 39 |                 | Reinitialisierung des Cache                                                                                    |
| 3A |                 | Automatische Anpassung der Cache-Größe                                                                         |
| 3C |                 | Konfiguration der erweiterten Chipsatzregister                                                                 |
| ЗD |                 | Laden von Ersatzregistern mit CMOS-Werten                                                                      |
| 40 |                 | Neues Festlegen der anfänglichen Prozessorgeschwindigkeit                                                      |
| 42 |                 | Initialisierung der Interrupt-Vektoren                                                                         |
| 44 |                 | Initialisierung der BIOS-Interrupts                                                                            |
| 46 | $2 - 1 - 2 - 3$ | Prüfung des ROM Copyright-Vermerks                                                                             |
| 47 |                 | Initialisierung der Verwaltungsfunktion für die ROMs der optionalen PCI-Geräte                                 |
| 48 |                 | Überprüfung der Grafikkonfiguration im CMOS                                                                    |
| 49 |                 | Initialisieren des PCI-Bus und der Geräte                                                                      |
| 4A |                 | Initialisierung aller Grafikadapter im System                                                                  |
| 4B |                 | Aktivieren der QuietBoot-Anzeige                                                                               |
| 4C |                 | Spiegelung des Grafik-BIOS-ROM                                                                                 |
| 4E |                 | Anzeige des Copyright-Vermerks                                                                                 |
| 50 |                 | Anzeige von Prozessortyp und -geschwindigkeit                                                                  |
| 52 |                 | <b>Test der Tastatur</b>                                                                                       |
| 54 |                 | Einstellen des Tastaturanschlags, falls aktiviert                                                              |
| 55 |                 | USB-Initialisierung                                                                                            |
| 56 |                 | Aktivieren der Tastatur                                                                                        |
| 58 | $2 - 2 - 3 - 1$ | Prüfung auf unerwartete Interrupts                                                                             |
| 5Α |                 | Anzeige der Aufforderung "Press <f2> to enter SETUP"<br/>(Drücken Sie <f2>, um das SETUP aufzurufen)</f2></f2> |
| 5C |                 | Testen des RAM zwischen 512 und 640 KB                                                                         |
| 60 |                 | Testen des Erweiterungsspeichers                                                                               |
| 62 |                 | Testen der Adreßleitungen des Erweiterungsspeichers                                                            |
| 64 |                 | Springen zu UserPatch1                                                                                         |
| 66 |                 | Konfiguration des erweiterten Cache-Registers                                                                  |
| 68 |                 | Aktivieren des externen und des Prozessor-Cache                                                                |
| 6A |                 | Anzeige der Größe des externen Cache                                                                           |
| 6B |                 | Laden von benutzerdefinierten Standards nach Bedarf                                                            |
| 6C |                 | Anzeige der Spiegelungsmeldung                                                                                 |
| 6E |                 | Anzeige der unverzichtbaren Segmente                                                                           |
| 70 |                 | Anzeige von Fehlermeldungen                                                                                    |
| 72 |                 | Überprüfen auf Konfigurationsfehler                                                                            |
| 74 |                 | Testen der Echtzeituhr                                                                                         |
| 76 |                 | Überprüfen auf Tastaturfehler                                                                                  |
| 7A |                 | Prüfen, ob Tastaturumschaltung aktiv ist                                                                       |

**Tabelle 18. BIOS POST-Standardcodes** (Fortsetzung)

| <b>CP</b>      | Signaltöne | Grund                                                                                       |
|----------------|------------|---------------------------------------------------------------------------------------------|
| 7D             |            | Intelligente Systemüberwachung                                                              |
| 7E             |            | Testen des Koprozessors, falls vorhanden                                                    |
| 82             |            | Erkennen und installieren externer RS232-Schnittstellen                                     |
| 85             |            | Initialisieren der PC-kompatiblen ISA PnP-Geräte                                            |
| 86             |            | Reinitialisieren der integrierten E/A-Schnittstellen                                        |
| 88             |            | Initialisierung des BIOS-Datenbereichs                                                      |
| 8Α             |            | Initialisierung des erweiterten BIOS-Datenbereichs                                          |
| 8C             |            | Initialisierung des Disketten-Controllers                                                   |
| 90             |            | Initialisierung des Festplatten-Controllers                                                 |
| 91             |            | Initialisierung des lokalen Bus zum Festplatten-Controller                                  |
| 92             |            | Springen zu UserPatch2                                                                      |
| 93             |            | Aufbau der MPTABLE bei Mehrprozessorplatinen                                                |
| 94             |            | Deaktivieren der A20-Adreßleitung                                                           |
| 95             |            | Installation der CD-ROM zum Starten                                                         |
| 96             |            | Löschen des Inhalts im großen ES-Segment-Register                                           |
| 98             | $1 - 2$    | Suche nach Options-ROMs. Ein langer, zwei kurze Signaltöne bei Prüfsummenfehler.            |
| 9Α             |            | Spiegeln der Options-ROMs im RAM                                                            |
| 9C             |            | Konfigurieren der Stromsparfunktionen                                                       |
| 9Ε             |            | Aktivierung der Hardware-Interrupts                                                         |
| A0             |            | Einstellen der Uhrzeit                                                                      |
| A <sub>2</sub> |            | Überprüfen der Tastatursperre                                                               |
| A4             |            | Initialisierung der Wiederholgeschwindigkeit der Tastatur                                   |
| A8             |            | Löschen der Aufforderung zum Drücken von F2                                                 |
| AA             |            | Abfrage des Systems nach dem F2-Tastendruck                                                 |
| AC             |            | Ausführen von SETUP                                                                         |
| <b>AE</b>      |            | Löschen des POST-Flag                                                                       |
| B <sub>0</sub> |            | Überprüfen auf Fehler                                                                       |
| <b>B2</b>      |            | POST abgeschlossen - Vorbereitung auf Start des Betriebssystems                             |
| <b>B4</b>      | 1          | Ein kurzes Signal vor dem Start                                                             |
| <b>B5</b>      |            | MultiBoot-Menü anzeigen                                                                     |
| B6             |            | Überprüfen des Paßwortes; das Paßwort wird vor dem Durchsuchen des<br>Options-ROMs geprüft. |
| B7             |            | ACPI-Initialisierung                                                                        |
| B8             |            | Globale Deskriptortabelle löschen                                                           |
| BC             |            | Löschen der Paritätsprüfung                                                                 |
| BE             |            | Bildschirm löschen (optional)                                                               |
| <b>BF</b>      |            | Überprüfen der Virus- und Backup-Bemerkungen                                                |
| CO             |            | Startversuch über INT 19                                                                    |
| C8             |            | Erzwungenes Abschalten                                                                      |
| C9             |            | Flash-Wiederherstellung                                                                     |
| DO             |            | Interrupt-Handler-Fehler                                                                    |

**Tabelle 18. BIOS POST-Standardcodes** (Fortsetzung)

| СP              | Signaltöne | Grund                                           |
|-----------------|------------|-------------------------------------------------|
| D <sub>2</sub>  |            | Unbekannter Interrupt-Fehler                    |
| $\overline{D4}$ |            | Fehler bei bevorstehendem Interrupt             |
| D <sub>6</sub>  |            | Fehler bei der Initialisierung des Options-ROMs |
| $\overline{D8}$ |            | Fehler beim Abschalten                          |
| $\overline{DA}$ |            | Verschieben des erweiterten Blocks              |
| $\overline{DC}$ |            | Fehler beim Abschalten (10)                     |

**Tabelle 18. BIOS POST-Standardcodes** (Fortsetzung)

Tabelle 19 listet die Port-80-Codes auf, die bei einem Wiederherstellungsstart angezeigt werden.

| <b>CP</b>      | Signaltöne | Grund                                                       |
|----------------|------------|-------------------------------------------------------------|
| E0             |            | Initialisierung des Chipsatzes                              |
| E1             |            | Initialisierung der Brücke                                  |
| E2             |            | Initialisierung des Prozessors                              |
| E <sub>3</sub> |            | Initialisierung des Timers                                  |
| F <sub>4</sub> |            | Initialisierung der System-Ein-/Ausgänge                    |
| E <sub>5</sub> |            | Überprüfung des erzwungenen Wiederherstellungsstarts        |
| E <sub>6</sub> |            | Validierung der Prüfsumme                                   |
| F7             |            | Wechsel zum BIOS                                            |
| E <sub>8</sub> |            | Initialisierung der Prozessoren                             |
| E <sub>9</sub> |            | Festlegung von Beschränkungen für 4-GB-Segmente             |
| EA             |            | Ausführen der Plattform-Initialisierung                     |
| EB.            |            | Initialisierung von PIC und DMA                             |
| EC             |            | Initialisierung des Speichertyps                            |
| <b>ED</b>      |            | Initialisierung der Speichergröße                           |
| <b>EE</b>      |            | Shadow-Startblock                                           |
| <b>EF</b>      |            | Testen des Systemspeichers                                  |
| F <sub>0</sub> |            | Initialisierung der Interrupt-Dienste                       |
| F <sub>1</sub> |            | Initialisierung der Echtzeituhr                             |
| F <sub>2</sub> |            | Initialisierung des Videosystems                            |
| F <sub>3</sub> |            | Initialisierung der Signalausgabe                           |
| F <sub>4</sub> |            | Initialisierung des Starts                                  |
| F <sub>5</sub> |            | Wiederherstellung der Beschränkungen für Segmente auf 64 KB |
| F <sub>6</sub> |            | Start der beschränkten DOS-Version                          |
| F7             |            | Start der vollständigen DOS-Version                         |

**Tabelle 19. BIOS POST-Wiederherstellungscodes** 

Tabelle 20 listet die vom BMC generierten Signalcodes auf.

| Signaltöne      | Grund                                                                                             |  |
|-----------------|---------------------------------------------------------------------------------------------------|--|
| $1 - 5 - 1 - 1$ | FRB-Fehler (Prozessorfehler)                                                                      |  |
| $1 - 5 - 4 - 2$ | Power fault (Spannungsfehler): Unerwarteter Gleichstromausfall (Fehler bei der<br>Stromsteuerung) |  |
| $1 - 5 - 4 - 3$ | Chipset control failure (Fehler bei der Chipset-Steuerung)                                        |  |
| $1 - 5 - 4 - 4$ | Power control fault (Fehler bei der Stromsteuerung)                                               |  |

**Tabelle 20. BMC-Signalcodes** 

Tabelle 21 listet POST-Fehlercodes und die entsprechenden Meldungen auf. Das BIOS fordert den Benutzer dazu auf, bei schwerwiegenden Fehlern eine bestimmte Taste zu drücken. Einige Fehlermeldungen beginnen mit der Zeichenfolge "Error" (Fehler), um explizit darauf hinzuweisen, daß eine Fehlerfunktion im System auftritt. Alle POST-Fehler und -Warnungen werden im Ereignisprotokoll des Systems festgehalten.

| Code  | Fehlermeldung                                                                                                    | Fehlerbeschreibung                                          |
|-------|----------------------------------------------------------------------------------------------------|-------------------------------------------------------------|
| 0200: | Failure Fixed Disk (Festplattenfehler)                                                                                                | Festplattenfehler                                           |
| 0210: | Stuck Key (Taste klemmt)                                                                                                    | Fehler bei der Tastatur-Verbindung                          |
| 0211: | Keyboard Error (Tastaturfehler)                                                                                                    | Tastaturfehler                                              |
| 0212: | Tastatur-Controller ausgefallen                                                                                                    | Tastatur-Controller ausgefallen                             |
| 0213: | Keyboard locked - Unlock key switch<br>(Tastatur gesperrt - Heben Sie die Sperre auf)                                                 | Tastatur gesperrt                                           |
| 0220: | Monitor type does not match CMOS - Run SETUP<br>(Bildschirmtyp entspricht CMOS nicht - SETUP<br>aufrufen)                             | Bildschirmtyp entspricht CMOS nicht                         |
| 0230: | System RAM Failed at offset<br>(System-RAM-Fehler ab Adresse n)                                                                       | System-RAM-Fehler<br>ab einer bestimmten Adresse            |
| 0231: | Shadow Ram Failed at offset<br>(Shadow-RAM-Fehler ab Adresse n)                                                                       | Shadow-RAM-Fehler<br>ab einer bestimmten Adresse            |
| 0232: | Extend RAM Failed at address line<br>(Fehler im erweiterten RAM in Adreßzeile n)                                                      | Fehler im erweiterten RAM<br>in einer bestimmten Adreßzeile |
| 0233: | Kombination von Speichertypen ermittelt                                                                                               | Kombination von Speichertypen ermittelt                     |
| 0234: | Single-Bit ECC error (Ein-Bit-ECC-Fehler)                                                                                             | 1-Bit-Speicherfehler ermittelt                              |
| 0235: | Single-Bit ECC error (Mehr-Bit-ECC-Fehler)                                                                                            | Mehr-Bit-Speicherfehler ermittelt                           |
| 0250: | System battery is dead - Replace and run SETUP<br>(Systembatterie ist unbrauchbar - Auswechseln und<br>SETUP aufrufen)                | NVRAM-Batterie unbrauchbar                                  |
| 0251: | System CMOS checksum bad - Default configuration<br>used (Prüfsumme des System-CMOS falsch -<br>Standardkonfiguration wird verwendet) | CMOS-Prüfsummenfehler                                       |
| 0252: | Password checksum bad - Passwords cleared<br>(Prüfsumme des Paßwortes ungültig - Paßwörter<br>aelöscht)                               |                                                             |

**Tabelle 21. Fehlermeldungen und -codes** 

| Code  | <b>Error Message</b>                                                                                                    | <b>Failure Description</b>                         |
|-------|----------------------------------------------------------------------------------------------------|----------------------------------------------------|
| 0260: | System timer error (Fehler vom Systemzeitgeber)                                                                          | System timer error<br>(Fehler vom Systemzeitgeber) |
| 0270: | Real-time clock error (Fehler der Echtzeituhr)                                                                           | Fehler bei Echtzeituhr                             |
| 0271: | Check date and time settings (Überprüfen Sie die<br>Einstellungen für Datum und Uhrzeit)                                 | Fehler bei der Einstellung der<br>Echtzeituhr      |
| 02B0: | Diskette drive A error (Fehler in Diskettenlaufwerk A)                                                                   |                                                    |
| 02B2: | Incorrect Drive A type - run SETUP (Falscher<br>Diskettenlaufwerktyp A - SETUP aufrufen)                                 | Falscher Diskettenlaufwerktyp A                    |
| 02D0: | System cache error - Cache disabled<br>(System-Cache-Fehler - Cache deaktiviert)                                         | CPU-Cache-Fehler                                   |
| 0B00: | Rebooted during BIOS boot at Post Code (Neustart<br>erfolgte während des BIOS-Starts bei POST-Code)                      |                                                    |
| 0B1B: | PCI System Error on Bus/Device/Function<br>(PCI-Systemfehler bei Bus/Gerät/Funktion)                                     | PCI-Systemfehler in Bus/Gerät/Funktion             |
| 0B1C: | PCI Parity Error in Bus/Device/Function<br>(PCI-Paritätsfehler in Bus/Gerät/Funktion)                                    | PCI-Systemfehler in Bus/Gerät/Funktion             |
| 0B50: | Processor 1 with error taken offline<br>(Prozessor 4 mit Fehler off-line geschaltet)                                     | Ausgefallener Prozessor 1, Fehler<br>ermittelt     |
| 0B51: | Processor 2 with error taken offline<br>(Prozessor 4 mit Fehler offline geschaltet)                                      | Ausgefallener Prozessor 2, Fehler<br>ermittelt     |
| 0B52: | Processor 3 with error taken offline<br>(Prozessor 4 mit Fehler offline geschaltet)                                      | Ausgefallener Prozessor 3, Fehler<br>ermittelt     |
| 0B53: | Processor 4 with error taken offline<br>(Prozessor 4 mit Fehler offline geschaltet)                                      | Ausgefallener Prozessor 4, n Fehler<br>ermittelt   |
| 0B5F: | Forced to use CPU with error (Erzwungener Einsatz<br>der CPU mit Fehler)                                                 | Fehler in der CPU festgestellt.                    |
| 0B60: | DIMM bank 1 has been disabled<br>(DIMM-Speicheradreßbereich 3 wurde deaktiviert)                                         | Speicherfehler, Speicherbank 1<br>fehlerhaft       |
| 0B61: | DIMM bank 2 has been disabled<br>(DIMM-Speicheradreßbereich 3 wurde deaktiviert)                                         | Speicherfehler, Speicherbank 2<br>fehlerhaft       |
| 0B62: | DIMM bank 3 has been disabled<br>(DIMM-Speicheradreßbereich 3 wurde deaktiviert)                                         | Speicherfehler, Speicherbank 3<br>fehlerhaft       |
| 0B6F: | DIMM bank with error is enabled<br>(DIMM-Speicheradreßbereich mit Fehler ist aktiviert)                                  | Fehler im gesamten Speicher festgestellt           |
| 0B70: | The error occurred during temperature sensor reading<br>(Beim Lesen des Temperatursensors ist ein Fehler<br>aufgetreten) | Fehler beim Ermitteln eines<br>Temperaturfehlers   |
| 0B71: | System temperature out of the range (System-<br>temperatur außerhalb des zulässigen Bereichs)                            | Temperaturfehler ermittelt                         |
| 0B74: | The error occurred during voltage sensor reading<br>(Beim Lesen des Spannungssensors ist ein Fehler<br>aufgetreten)      | Fehler beim Ermitteln der Spannung                 |
| 0B75: | System voltage out of the range (Systemspannung<br>außerhalb des zulässigen Bereichs)                                    | Fehler bei der Systemspannung                      |

**Tabelle 21. Fehlermeldungen und -codes** (Fortsetzung)

| Code  | Fehlermeldung                                                                                                    | Fehlerbeschreibung                                                                                                 |
|-------|----------------------------------------------------------------------------------------------------|----------------------------------------------------------------------------------------------------|
| 0B7C: | The error occurred during redundant power module<br>confirmation (Der Fehler trat beim Bestätigen des<br>redundanten Stromversorgungsmoduls auf) | Der Fehler trat beim Abrufen der<br>Stromwerte auf.                                                                |
| 0B80: | <b>BMC Memory Test Failed (BMC-Speichertest nicht</b><br>erfolgreich)                                                                            | BMC-Gerät (Chip) ausgefallen                                                                                       |
| 0B81: | BMC Firmware Code Area CRC check failed<br>(CRC-Bereichsüberprüfung des BMC-Firmware-<br>Codes nicht erfolgreich)                                | BMC-Gerät (Chip) ausgefallen                                                                                       |
| 0B82: | <b>BMC</b> core Hardware failure<br>(BMC-Kern-Hardwarefehler)                                                                                    | BMC-Gerät (Chip) ausgefallen                                                                                       |
| 0B83: | BMC IBF or OBF check failed<br>(BMC IBF- oder OBF-Überprüfung nicht erfolgreich)                                                                 | Zugriff auf BMC-Adresse fehlgeschlagen                                                                             |
| 0B90: | BMC Platform Information Area corrupted<br>(BMC-Plattformdatenbereich beschädigt)                                                                | BMC-Gerät (Chip) ausgefallen                                                                                       |
| 0B91: | BMC update firmware corrupted<br>(BMC-Aktualisierungs-Firmware beschädigt)                                                                       | BMC-Gerät (Chip) ausgefallen                                                                                       |
| 0B92: | Internal Use Area of BMC FRU corrupted<br>(Interner Verwendungsbereich von BMC FRU                                                               | SROM-Speichergehäusedaten<br>fehlgeschlagen                                                                        |
|       | beschädigt)                                                                                                    | (Verfügbar für den Einsatz mit<br>Ausnahme des FRU-Befehls und der<br><b>Emergency Management Port-Funktion)</b>   |
| 0B93: | <b>BMC SDR Repository empty</b><br>(BMC SDR-Repository leer)                                                                                     | BMC-Gerät (Chip) ausgefallen                                                                                       |
| 0B94: | IPMB signal lines do not respond<br>(IPMB-Signalleitungen reagieren nicht)                                                                       | SMC (Satellite Management Controller)<br>nicht erfolgreich                                                         |
|       |                                                                                                    | (Verfügbar für den Einsatz außer für die<br>Zugriffsfunktion auf SMC über IPMB)                                    |
| 0B95  | BMC FRU device failure (BMC FRU-Gerätefehler)                                                                                                    | SROM-Speichergehäusedaten<br>fehlgeschlagen                                                                        |
|       |                                                                                                    | (Verfügbar für den Einsatz mit Aus-<br>nahme des FRU-Befehls und der<br><b>Emergency Management Port-Funktion)</b> |
| 0B96  | <b>BMC SDR Repository failure</b><br>(BMC SDR-Repository-Fehler)                                                                                 | BMC-Gerät (Chip) ausgefallen                                                                                       |
| 0B97  | BMC SEL device failure (BMC SEL-Gerätefehler)                                                                                                    | BMC-Gerät (Chip) ausgefallen                                                                                       |
| OBBO: | SMBIOS - SROM data read error<br>(SMBIOS - Fehler beim Lesen der SROM-Daten)                                                                     | Fehler beim Lesen der SROM-Daten                                                                                   |
| OBB1: | SMBIOS - SROM data checksum bad<br>(SMBIOS - Prüfsumme der SROM-Daten falsch)                                                                    | Fehlerhafte Prüfsumme der SROM-<br>Daten                                                                           |
| OBDO: | 1st SMBus device address not acknowledged<br>(Erste SMBus-Geräteadresse nicht bestätigt)                                                         | SMBus-Gerät (Chip) ausgefallen                                                                                     |
| OBD1: | 1st SMBus device Error detected<br>(Fehler bei erstem SMBus-Gerät ermittelt)                                                                     | SMBus-Gerät (Chip) ausgefallen                                                                                     |

**Tabelle 21. Fehlermeldungen und -codes** (Fortsetzung)

| Code               | Fehlermeldung                                                                                         | Fehlerbeschreibung                                                           |
|--------------------|----------------------------------------------------------------------------------------------------|------------------------------------------------------------------------------|
| OBD <sub>2</sub> : | 1st SMBus timeout (Timeout bei erstem SMBus)                                                          | SMBus-Gerät (Chip) ausgefallen                                               |
|                    | Expansion ROM not initialized<br>(Erweiterungs-ROM nicht initialisiert)                               | PCI-Erweiterungs-ROM nicht initialisiert                                     |
|                    | Invalid System Configuration Data<br>(Ungültige Systemkonfigurationsdaten)                            | Systemkonfigurationsdaten zerstört                                           |
|                    | System Configuration Data Read Error<br>(Fehler beim Lesen der Systemkonfigurationsdaten)             | Fehler beim Lesen der<br>Systemkonfigurationsdaten                           |
|                    | Resource Conflict (Ressourcenkonflikt)                                                                | Ressourcen der PCI-Karte sind nicht<br>richtig zugewiesen.                   |
|                    | System Configuration Data Write error<br>(Fehler beim Schreiben der Systemkonfigurations-<br>daten)   | Fehler beim Schreiben der<br>Systemkonfigurationsdaten                       |
|                    | "Warning:" (Warnung:) IRQ not configured (IRQ nicht<br>konfiguriert)                                  | PCI-Interrupt ist nicht korrekt<br>konfiguriert.                             |
| 8503:              | Incorrect memory speed in location:<br>(Falsche Geschwindigkeit des Speichers an Position:)<br>XX, XX | Es wurden nicht PC200-fähige DIMMs in<br>die Steckplätze XX, XX  eingesetzt. |

**Tabelle 21. Fehlermeldungen und -codes** (Fortsetzung)

# **D Komponentenliste und Konfigurationsarbeitsblätter**

## **Komponentenliste**

Verwenden Sie die untenstehende, leere Komponentenliste, um Informationen über das System schriftlich festzuhalten. Einige dieser Informationen werden bei der Ausführung des SSU (System Setup Utility) möglicherweise benötigt.

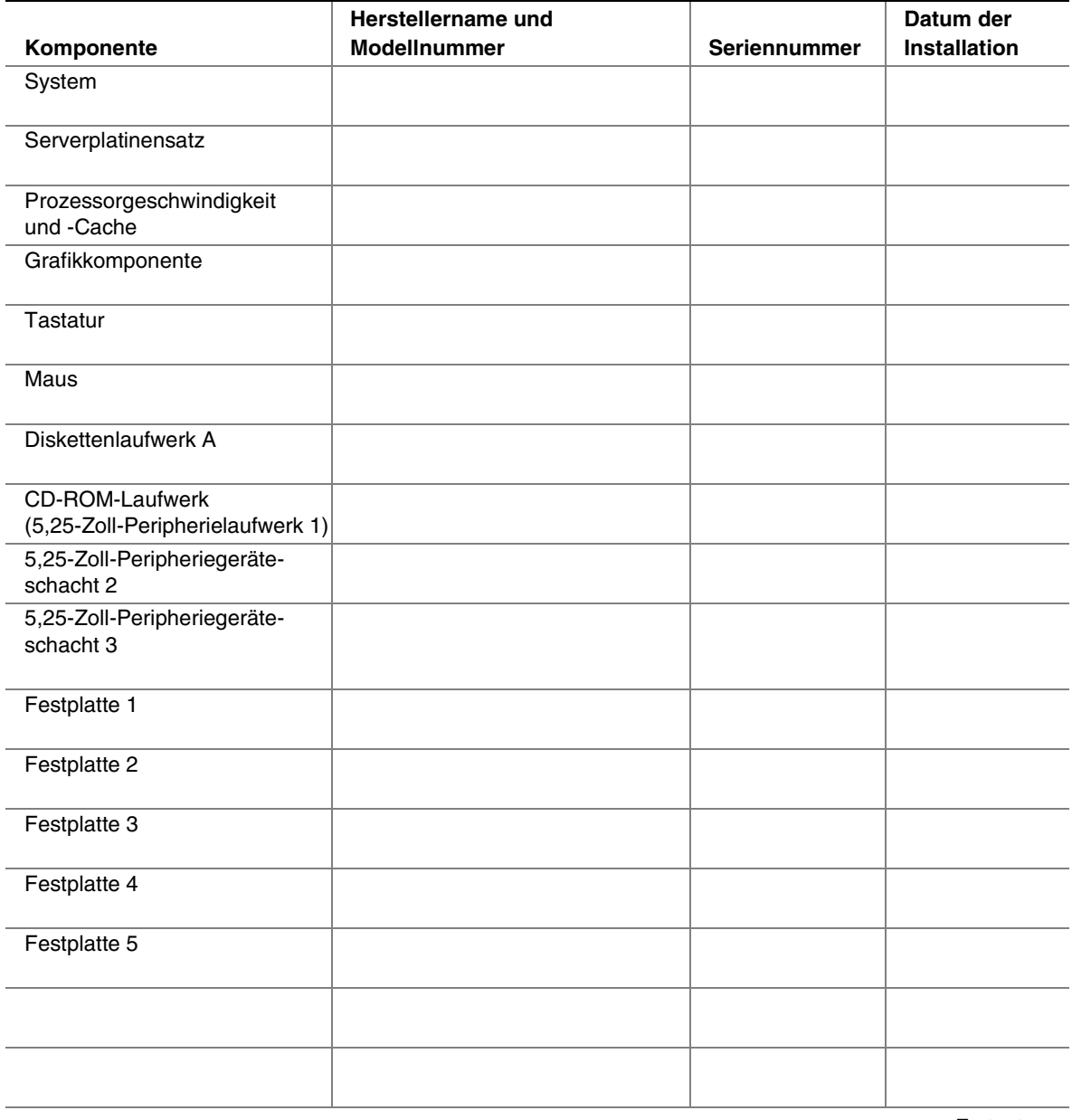

### **Komponentenliste** (Fortsetzung)

![](_page_163_Picture_28.jpeg)

## **Berechnen des Stromverbrauchs**

Die Gesamtleistung der Systemkonfiguration muß unter dem Nennwert für die Ausgangsleistung Ihrer Netzteile liegen. Berechnen Sie mit Hilfe der beiden Tabellen in diesem Abschnitt den Stromverbrauch des Systems. Informationen über die Voraussetzungen für Erweiterungskarten und Peripheriegeräte hinsichtlich der erforderlichen Strom- und Spannungsversorgung finden Sie in der Herstellerdokumentation.

### **Berechnen des Stromverbrauchs**

- 1. Tragen Sie die Stromwerte für jede Karte und jedes Gerät in die Spalte mit dem jeweiligen Spannungspegel ein.
- 2. Tragen Sie in jede Spalte die Stromwerte ein. Fahren Sie anschließend mit der nächsten Tabelle fort.

![](_page_164_Picture_132.jpeg)

#### **Tabelle 22. Tabelle 1 zum Stromverbrauch**

### **Tabelle zur Berechnung des System-Gesamtstromverbrauchs**

- 1. Tragen Sie die Werte für den Gesamtstrom aus jeder Spalte der vorhergehenden Tabelle in die folgende Tabelle ein.
- 2. Multiplizieren Sie die Spannungswerte mit den Gesamtstromwerten, um für jeden Spannungspegel die Gesamtleistung zu errechnen.
- 3. Zum Schluß addieren Sie die einzelnen Leistungswerte pro Spannungspegel und erhalten dadurch die Gesamtleistung, die das Netzteil bereitstellen muß.

![](_page_165_Picture_65.jpeg)

![](_page_165_Picture_66.jpeg)